**BECKHOFF** New Automation Technology

Dokumentation | DE

ELM72xx

Servomotorklemmen im Metallgehäuse

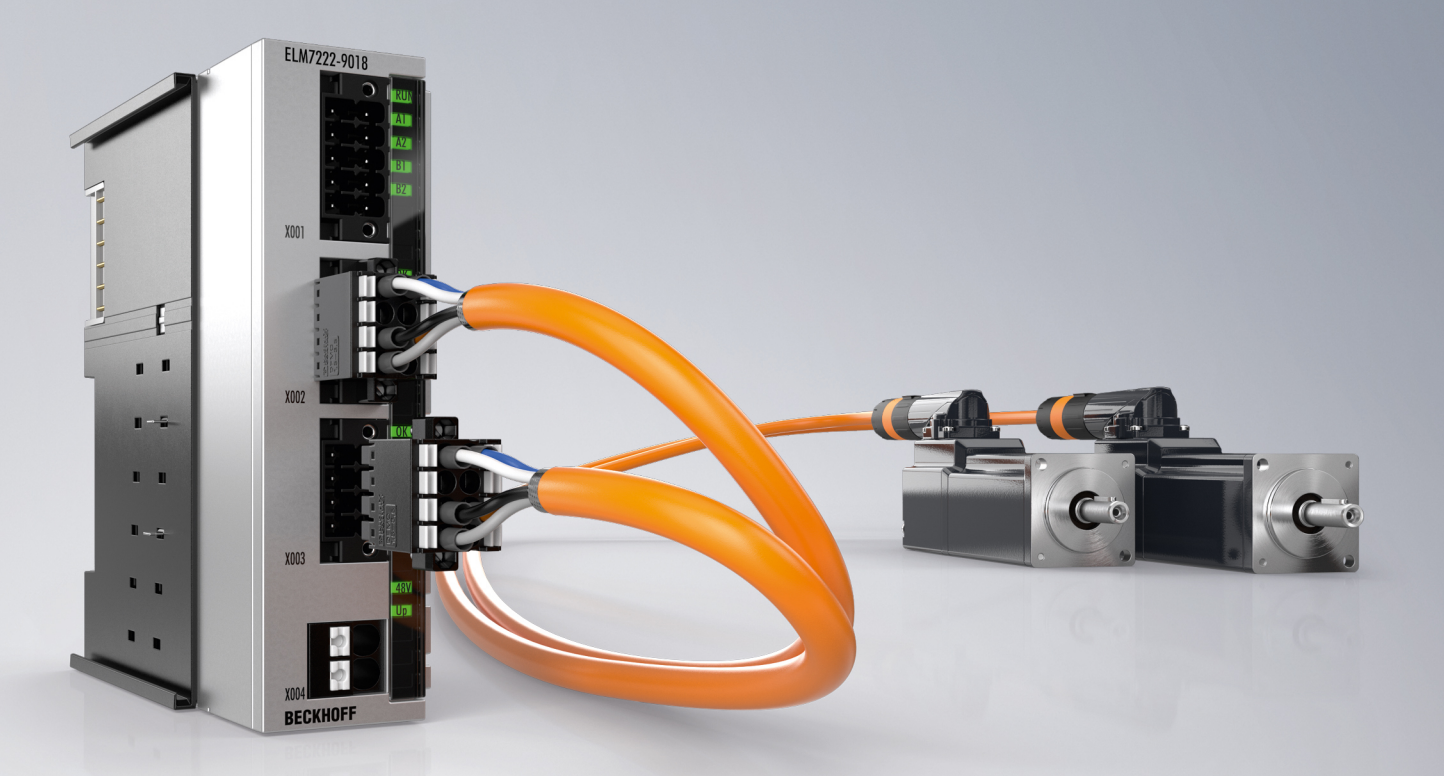

10.04.2024 | Version: 1.2

# Inhaltsverzeichnis

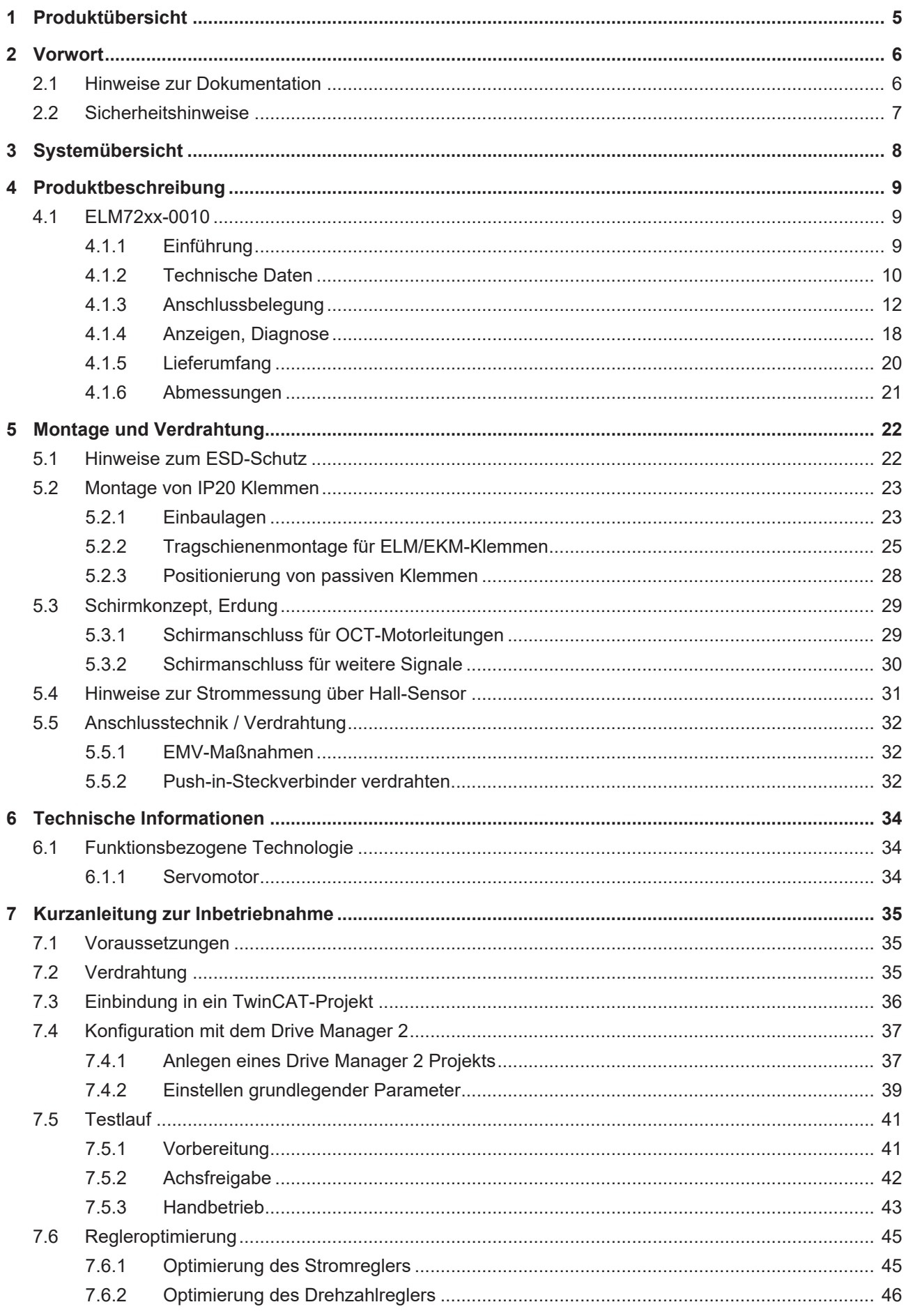

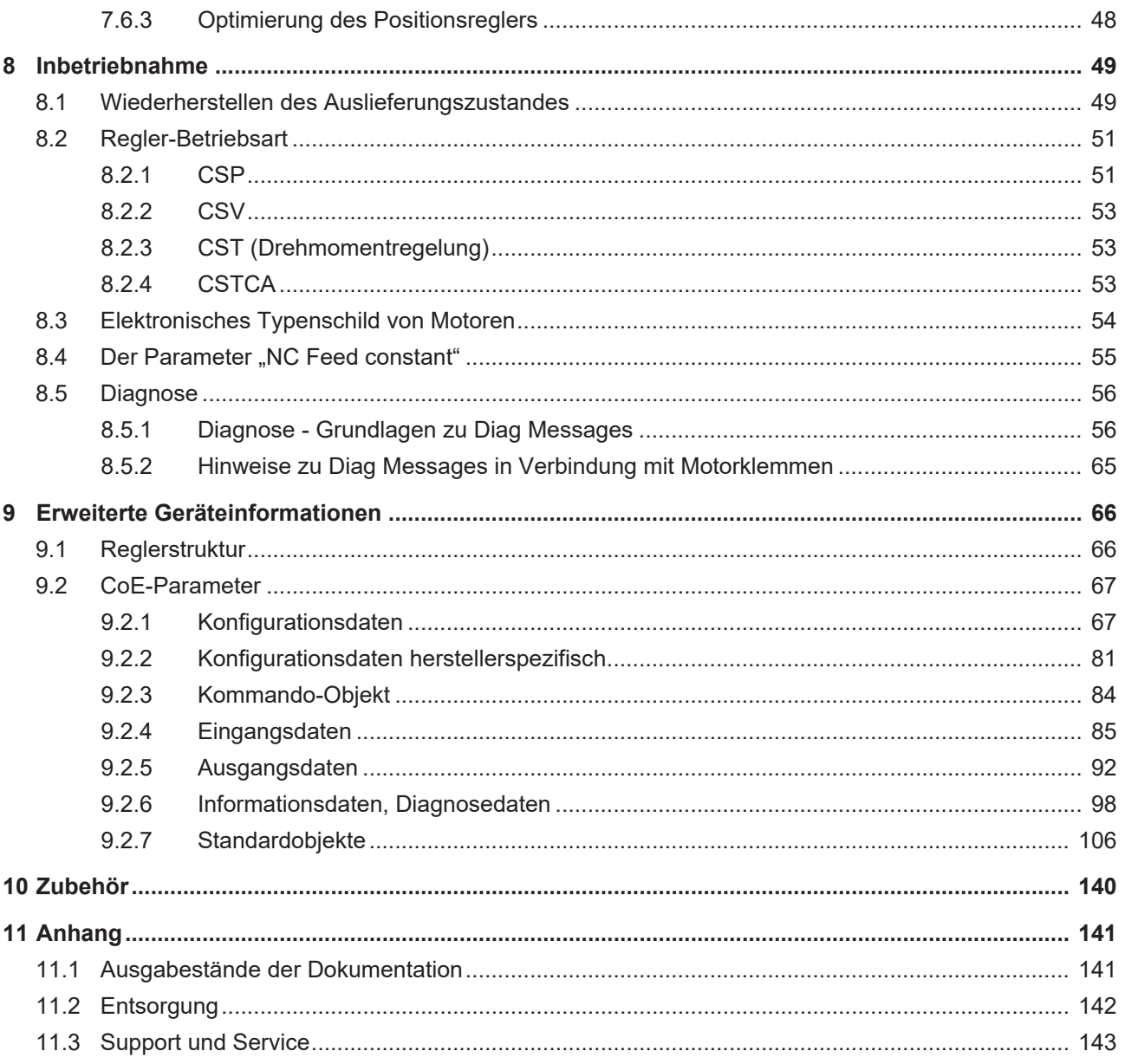

# <span id="page-4-0"></span>**1 Produktübersicht**

In dieser Dokumentation sind die folgenden Produkte beschrieben:

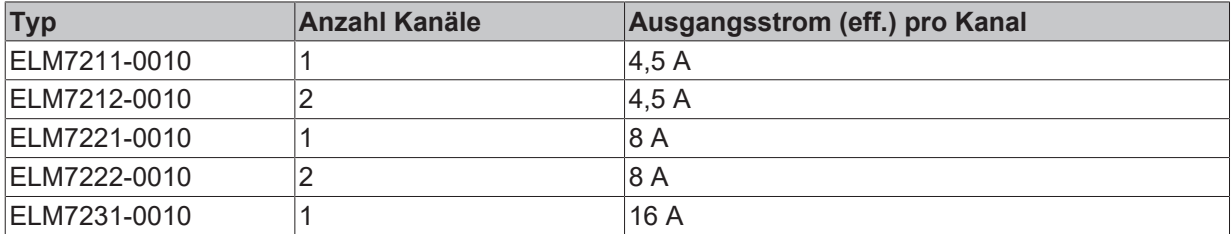

# <span id="page-5-0"></span>**2 Vorwort**

## <span id="page-5-1"></span>**2.1 Hinweise zur Dokumentation**

#### **Zielgruppe**

Diese Beschreibung wendet sich ausschließlich an ausgebildetes Fachpersonal der Steuerungs- und Automatisierungstechnik, das mit den geltenden nationalen Normen vertraut ist.

Zur Installation und Inbetriebnahme der Komponenten ist die Beachtung der Dokumentation und der nachfolgenden Hinweise und Erklärungen unbedingt notwendig.

Das Fachpersonal ist verpflichtet, stets die aktuell gültige Dokumentation zu verwenden.

Das Fachpersonal hat sicherzustellen, dass die Anwendung bzw. der Einsatz der beschriebenen Produkte alle Sicherheitsanforderungen, einschließlich sämtlicher anwendbaren Gesetze, Vorschriften, Bestimmungen und Normen erfüllt.

#### **Disclaimer**

Diese Dokumentation wurde sorgfältig erstellt. Die beschriebenen Produkte werden jedoch ständig weiterentwickelt.

Wir behalten uns das Recht vor, die Dokumentation jederzeit und ohne Ankündigung zu überarbeiten und zu ändern.

Aus den Angaben, Abbildungen und Beschreibungen in dieser Dokumentation können keine Ansprüche auf Änderung bereits gelieferter Produkte geltend gemacht werden.

#### **Marken**

Beckhoff®, TwinCAT®, TwinCAT/BSD®, TC/BSD®, EtherCAT®, EtherCAT G®, EtherCAT G10®, EtherCAT P®, Safety over EtherCAT®, TwinSAFE®, XFC®, XTS® und XPlanar® sind eingetragene und lizenzierte Marken der Beckhoff Automation GmbH. Die Verwendung anderer in dieser Dokumentation enthaltenen Marken oder Kennzeichen durch Dritte kann zu einer Verletzung von Rechten der Inhaber der entsprechenden Bezeichnungen führen.

#### **Patente**

Die EtherCAT-Technologie ist patentrechtlich geschützt, insbesondere durch folgende Anmeldungen und Patente: EP1590927, EP1789857, EP1456722, EP2137893, DE102015105702 mit den entsprechenden Anmeldungen und Eintragungen in verschiedenen anderen Ländern.

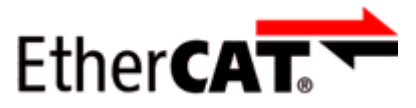

EtherCAT® ist eine eingetragene Marke und patentierte Technologie lizenziert durch die Beckhoff Automation GmbH, Deutschland.

#### **Copyright**

© Beckhoff Automation GmbH & Co. KG, Deutschland.

Weitergabe sowie Vervielfältigung dieses Dokuments, Verwertung und Mitteilung seines Inhalts sind verboten, soweit nicht ausdrücklich gestattet.

Zuwiderhandlungen verpflichten zu Schadenersatz. Alle Rechte für den Fall der Patent-, Gebrauchsmusteroder Geschmacksmustereintragung vorbehalten.

# <span id="page-6-0"></span>**2.2 Sicherheitshinweise**

#### **Sicherheitsbestimmungen**

Beachten Sie die folgenden Sicherheitshinweise und Erklärungen! Produktspezifische Sicherheitshinweise finden Sie auf den folgenden Seiten oder in den Bereichen Montage, Verdrahtung, Inbetriebnahme usw.

#### **Haftungsausschluss**

Die gesamten Komponenten werden je nach Anwendungsbestimmungen in bestimmten Hard- und Software-Konfigurationen ausgeliefert. Änderungen der Hard- oder Software-Konfiguration, die über die dokumentierten Möglichkeiten hinausgehen, sind unzulässig und bewirken den Haftungsausschluss der Beckhoff Automation GmbH & Co. KG.

#### **Qualifikation des Personals**

Diese Beschreibung wendet sich ausschließlich an ausgebildetes Fachpersonal der Steuerungs-, Automatisierungs- und Antriebstechnik, das mit den geltenden Normen vertraut ist.

#### **Signalwörter**

lm Folgenden werden die Signalwörter eingeordnet, die in der Dokumentation verwendet werden. Um Personen- und Sachschäden zu vermeiden, lesen und befolgen Sie die Sicherheits- und Warnhinweise.

#### **Warnungen vor Personenschäden**

#### **GEFAHR**

Es besteht eine Gefährdung mit hohem Risikograd, die den Tod oder eine schwere Verletzung zur Folge hat.

#### **WARNUNG**

Es besteht eine Gefährdung mit mittlerem Risikograd, die den Tod oder eine schwere Verletzung zur Folge haben kann.

#### **VORSICHT**

Es besteht eine Gefährdung mit geringem Risikograd, die eine mittelschwere oder leichte Verletzung zur Folge haben kann.

#### **Warnung vor Umwelt- oder Sachschäden**

*HINWEIS*

Es besteht eine mögliche Schädigung für Umwelt, Geräte oder Daten.

#### **Information zum Umgang mit dem Produkt**

Diese Information beinhaltet z. B.: Handlungsempfehlungen, Hilfestellungen oder weiterführende Informationen zum Produkt.

# <span id="page-7-0"></span>**3 Systemübersicht**

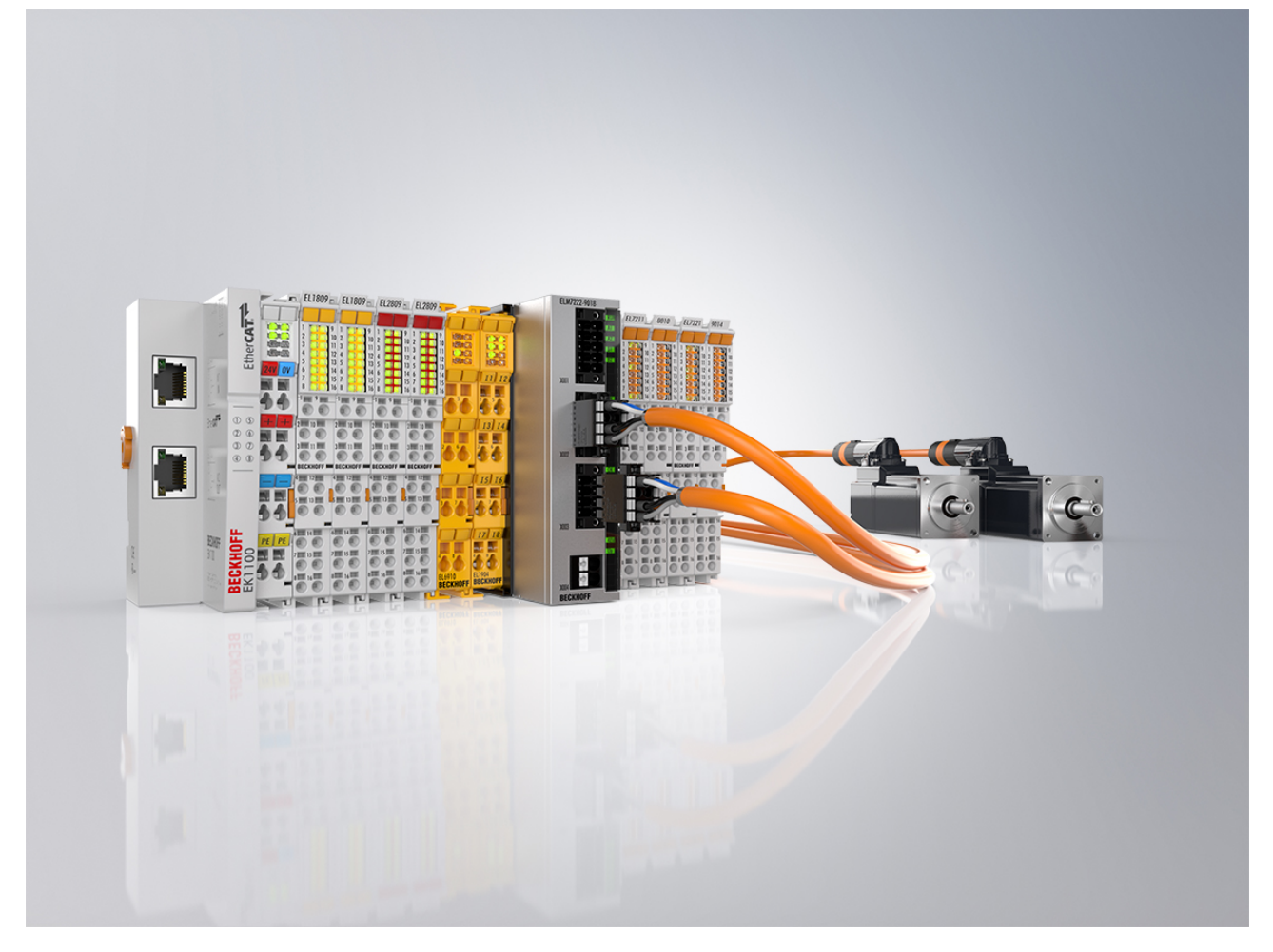

#### **Kompakte Antriebstechnik im robusten Metallgehäuse**

Die EtherCAT-Klemmen ELM72xx sind vollwertige Servoverstärker im robusten Metallgehäuse mit einem Ausgangsstrom ( $I_{\text{eff}}$ ) von bis zu 16 A bei 48 V<sub>DC</sub>-Spannung für die Leistungsversorgung. Sie erweitern das Beckhoff-Portfolio der kompakten Antriebstechnik im Klemmenformat und bieten alle aktuellen Technologie-Features bei einer gegenüber den vergleichbaren EL-Ausführungen erhöhten Leistung und Funktionalität.

Das Metallgehäuse der ELM72xx ergibt eine optimale Wärmeableitung auch bei hohen Ausgangsleistungen sowie eine gute Abschirmung gegenüber elektrischen Störeinflüssen. Die Servoklemmen lassen sich direkt an die EtherCAT-Klemmen anreihen und sind damit integraler Bestandteil des I/O-Systems von Beckhoff. Zur umfassenden Funktionalität zählen der direkte Anschluss von Motor, Feedback und Bremse über das komfortable Stecker-Frontend, ein integriertes Absolutwert-Interface und die One Cable Technology (OCT). Zusätzliche I/Os ermöglichen das Latchen von Positionswerten. Durch die integrierte Brems-Chopper-Ansteuerung kann zudem ein Bremswiderstand direkt angeschlossen werden. Im Vergleich zur EL-Serie ist die Verdrahtungsebene der ELM72xx steckbar ausgeführt. Passende Motor- und Sensorleitungen vereinfachen die Installation zusätzlich. Die Auslegung des Antriebs – ELM72xx kombiniert mit Servomotoren [AM8100](https://www.beckhoff.de/am8100) – erfolgt wie gewohnt über den TwinCAT 3 Motion Designer ([TE5910](https://www.beckhoff.de/te5910)). Die Inbetriebnahme ist durch das elektronische Typenschild und den TwinCAT 3 Drive Manager 2 ([TE5950](https://www.beckhoff.de/te5950)) sehr einfach.

- <span id="page-8-0"></span>**4 Produktbeschreibung**
- <span id="page-8-1"></span>**4.1 ELM72xx-0010**

## <span id="page-8-2"></span>**4.1.1 Einführung**

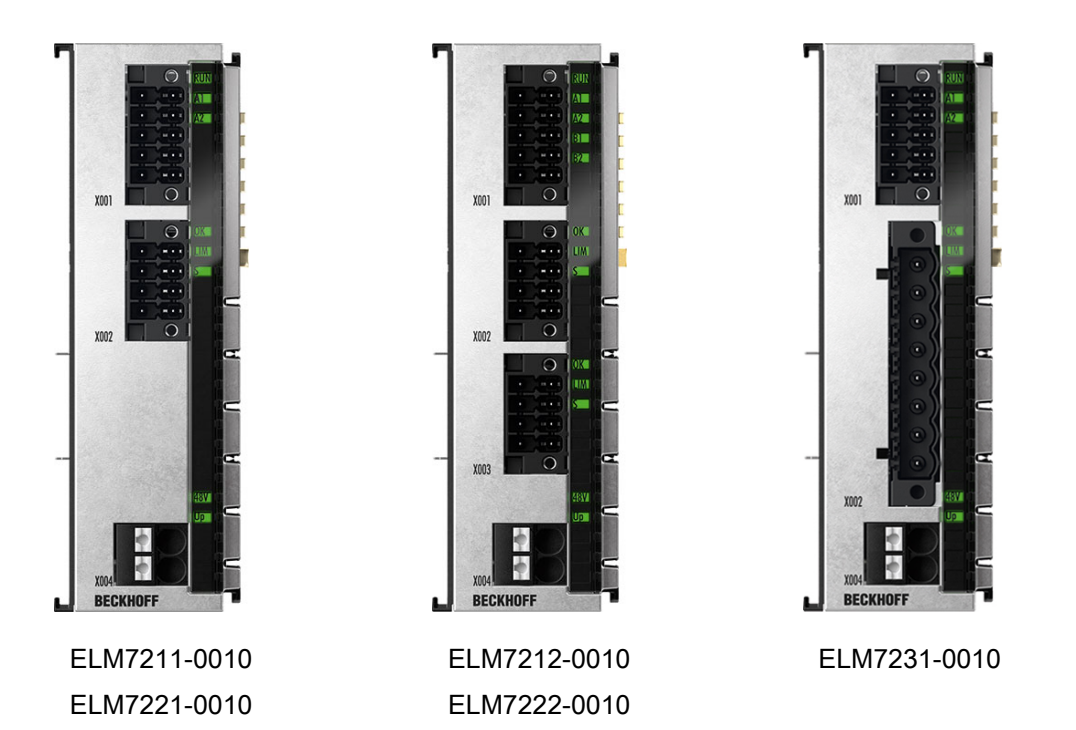

Die Servomotor-EtherCAT-Klemme ELM72xx, mit integriertem Absolutwert-Interface, bietet hohe Servo-Performance in sehr kompakter Bauform. Die schnelle Regelungstechnik, auf Basis einer feldorientierten Strom- und PI-Drehzahlregelung, unterstützt schnelle und hochdynamische Positionieraufgaben. Zahlreiche Überwachungen der Über- und Unterspannung, des Überstroms, der Klemmentemperatur oder der Motorauslastung über die Berechnung eines I²T-Modells, bieten ein Höchstmaß an Betriebssicherheit.

Mit der One Cable Technology (OCT) wird die Geberleitung eingespart, indem die Signale digital über das vorhandene Motorkabel übertragen werden. Das Einlesen der elektronischen Typenschilder der passenden Motoren der Serie AM81xx, ermöglicht eine Plug-and-Play-Lösung und bietet höchsten Komfort bei der Inbetriebnahme.

Zusätzliche I/Os wie 2 digitale Eingänge, die zum Erfassen der Endlagen oder zum Latchen der Position genutzt werden können und ein zusätzlicher Ausgang zum direkten Anschluss eines Bremswiderstandes zum Ableiten rückgespeister Energie, komplementieren das Produkt.

#### **Besondere Eigenschaften**

- Automatisches Auslesen des elektronischen Typenschildes
- Steckbare Anschlusstechnik

## <span id="page-9-0"></span>**4.1.2 Technische Daten**

Alle Werte sind typische Werte über den gesamten Temperaturbereich, wenn nicht anders angegeben.

### **4.1.2.1 Allgemeine technische Daten**

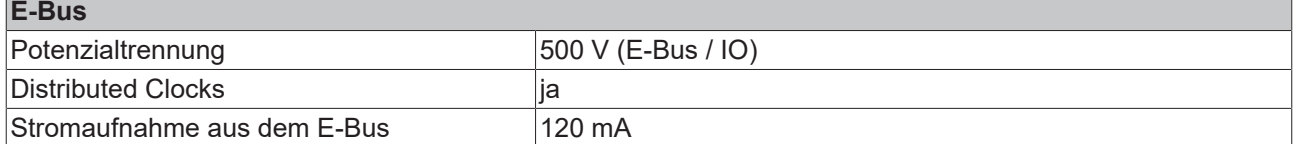

<span id="page-9-1"></span>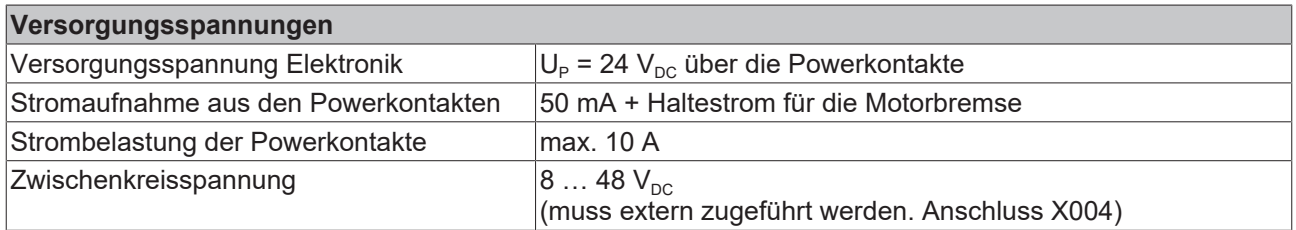

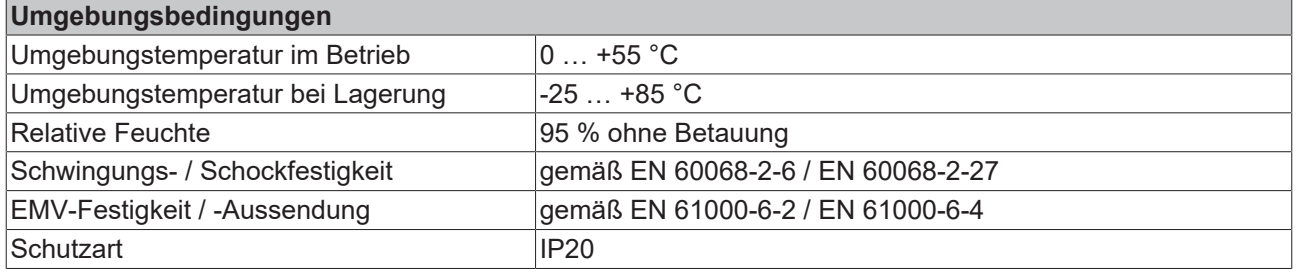

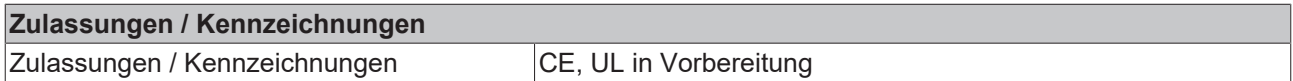

### **4.1.2.2 Funktionsspezifische technische Daten**

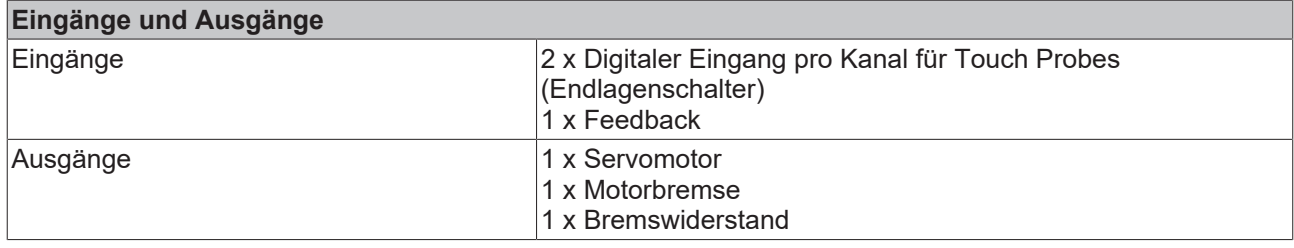

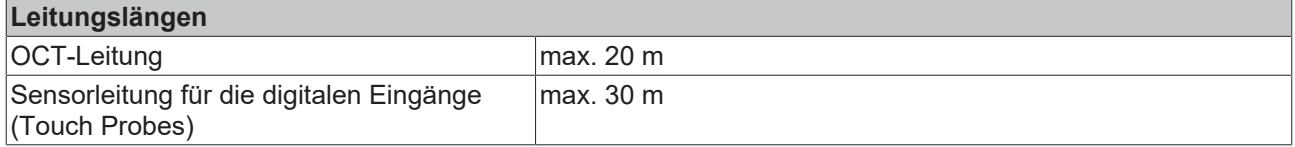

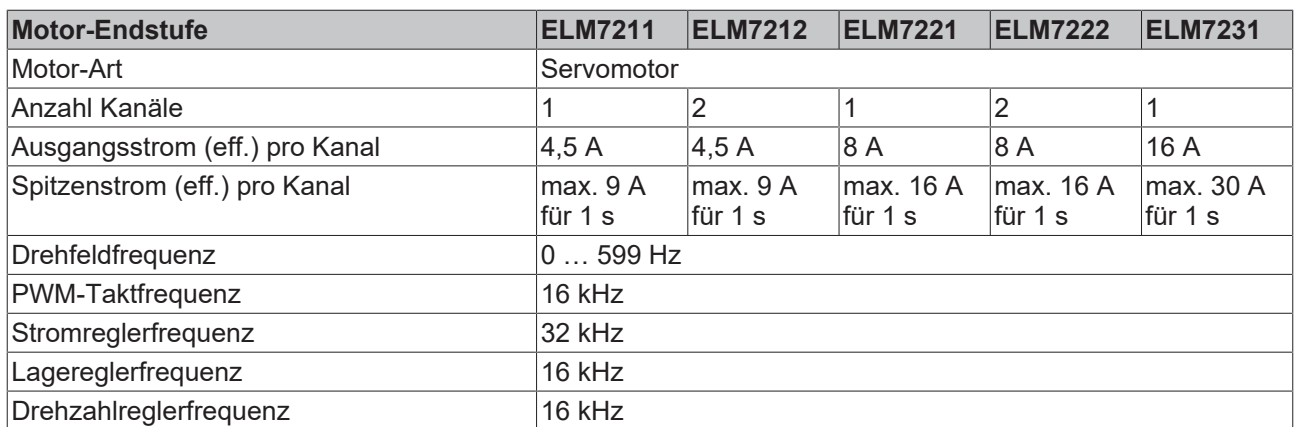

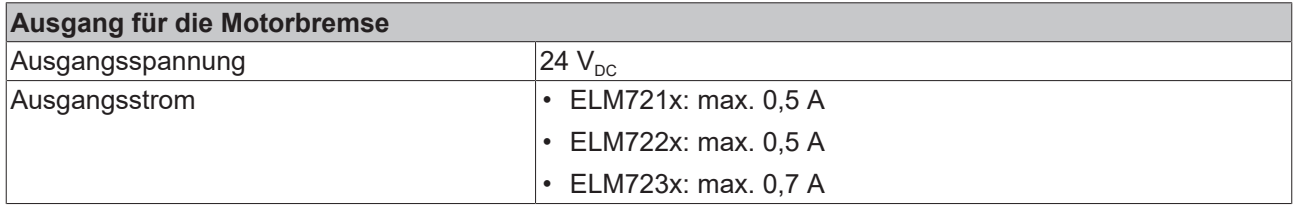

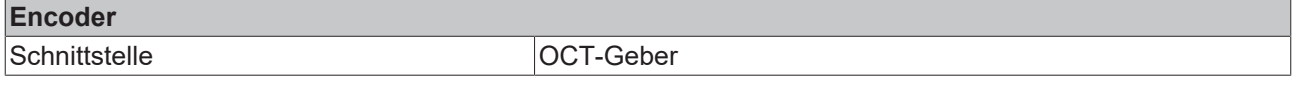

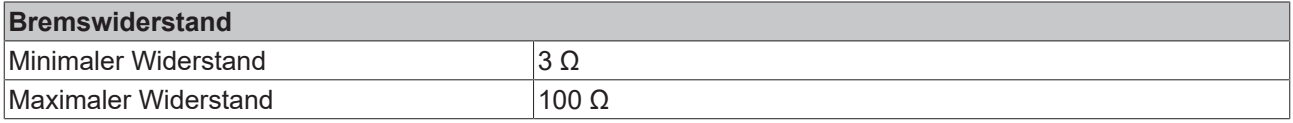

### **4.1.2.3 Gehäusedaten**

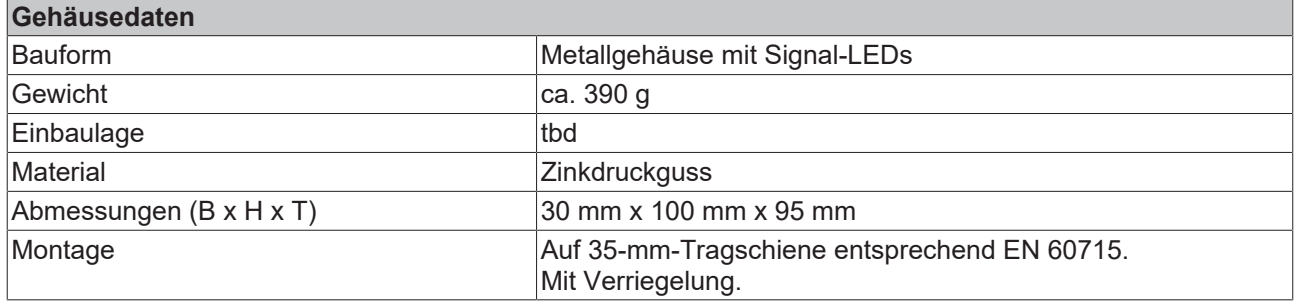

## <span id="page-11-0"></span>**4.1.3 Anschlussbelegung**

Informationen zur Verdrahtung finden Sie in den Kapiteln [Anschlusstechnik / Verdrahtung \[](#page-31-0) $\rightarrow$  [32\]](#page-31-0) und [Schirmkonzept, Erdung \[](#page-28-0) $\geq$  [29\]](#page-28-0).

Die folgenden Unterkapitel zeigen Anschluss-Beispiele und Pinbelegungen der Produktvarianten ELM72xx-0010.

### **4.1.3.1 ELM7211 und ELM7221**

#### *HINWEIS*

#### **Falsche Signalpegel durch elektromagnetische Störungen**

Die digitalen Eingänge sind für schnelle Signalübertragung optimiert und sind daher anfällig für elektromagnetische Störungen.

Unter dem Einfluss elektromagnetischer Störungen kann ein falscher Signalpegel detektiert werden.

• Gegebenenfalls geschirmte Signalleitungen verwenden.

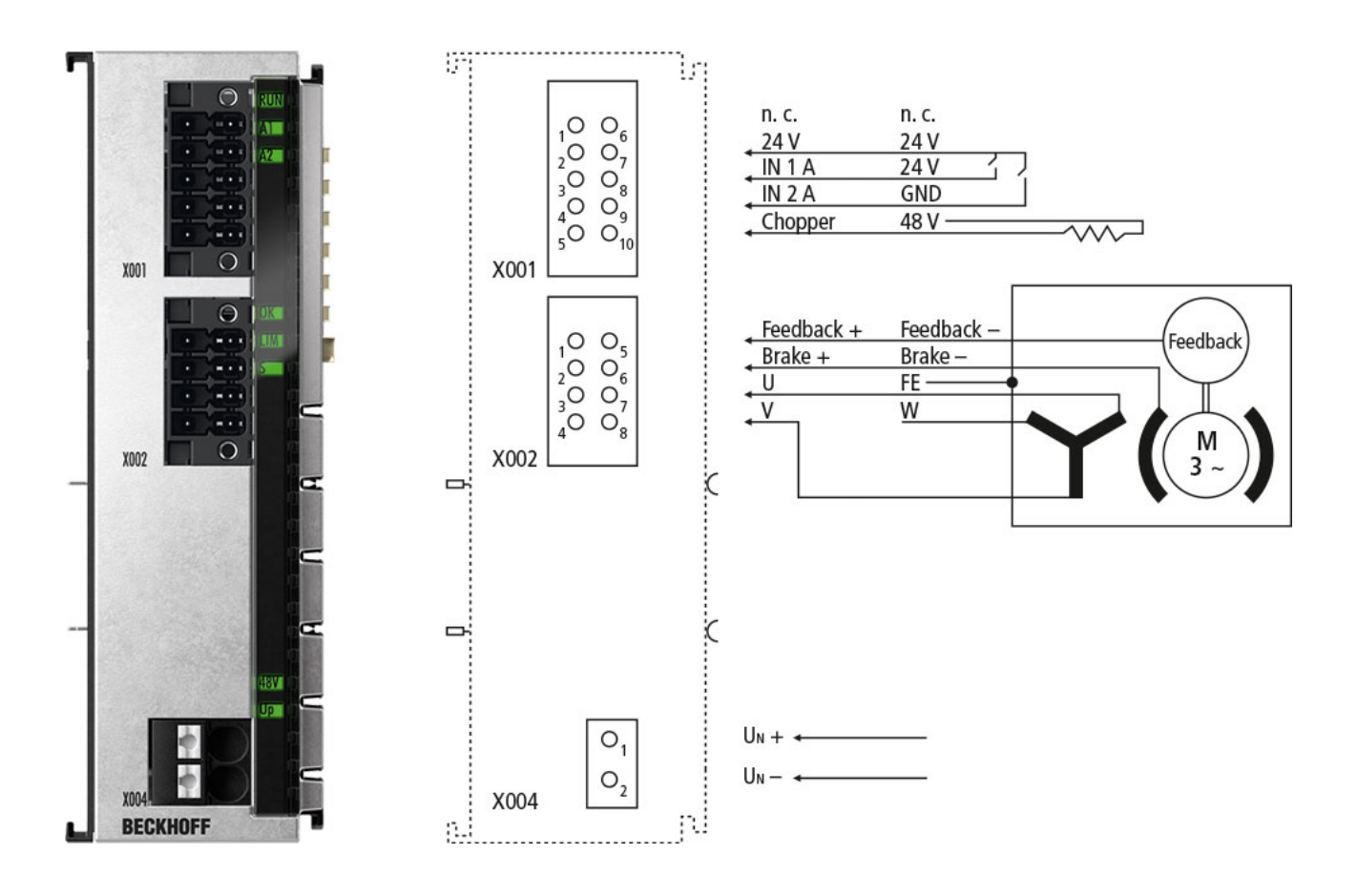

## **X001**

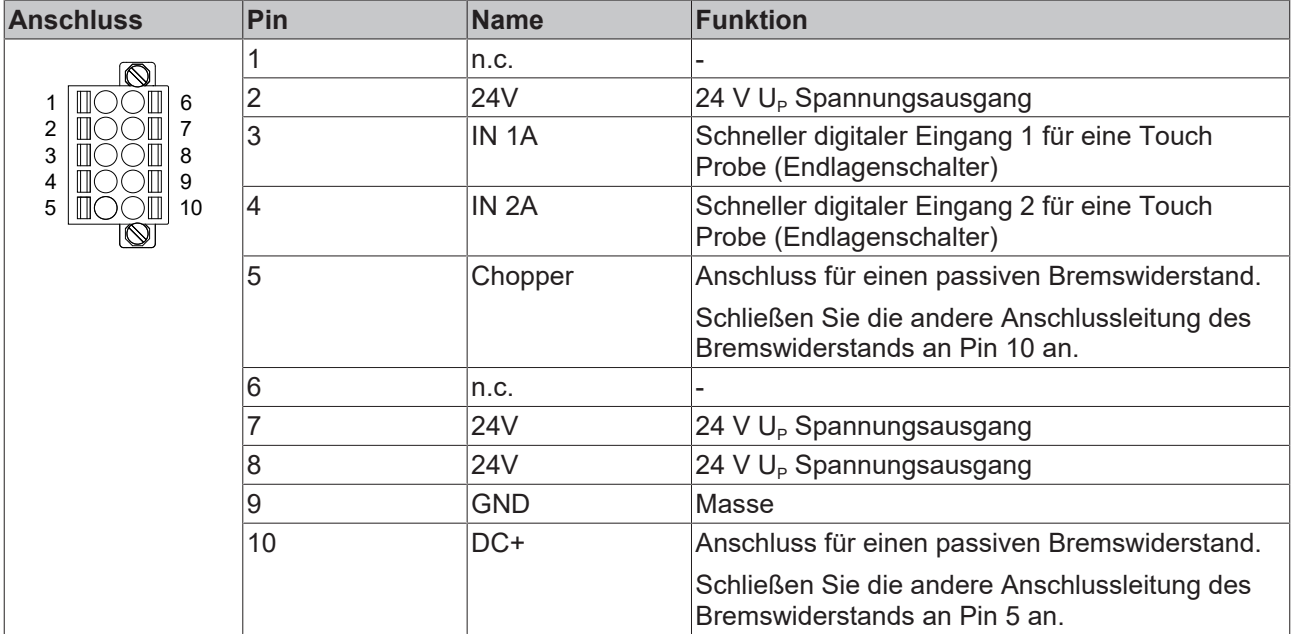

#### **X002**

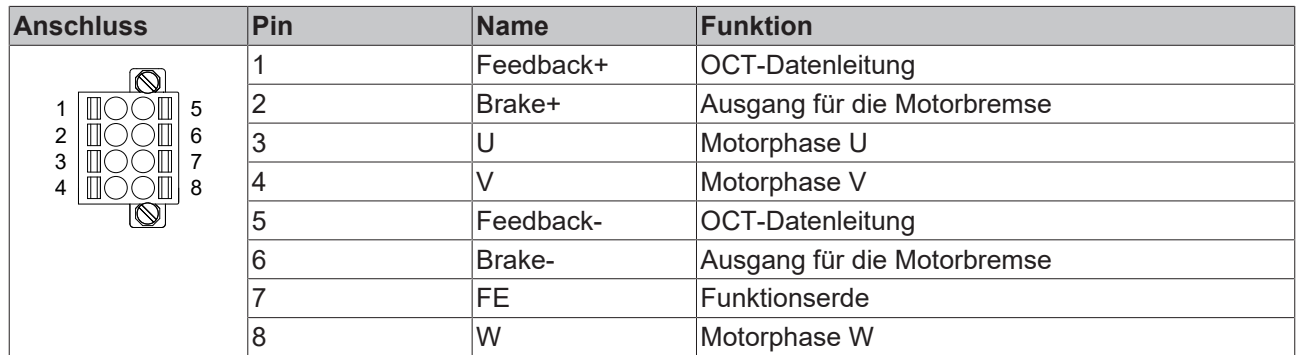

#### **X004**

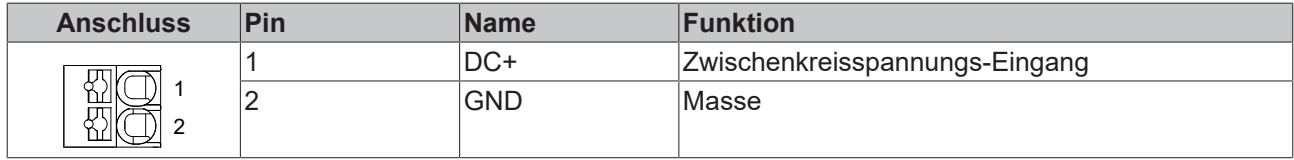

## **4.1.3.2 ELM7212 und ELM7222**

### *HINWEIS*

#### **Falsche Signalpegel durch elektromagnetische Störungen**

Die digitalen Eingänge sind für schnelle Signalübertragung optimiert und sind daher anfällig für elektromagnetische Störungen.

Unter dem Einfluss elektromagnetischer Störungen kann ein falscher Signalpegel detektiert werden.

• Gegebenenfalls geschirmte Signalleitungen verwenden.

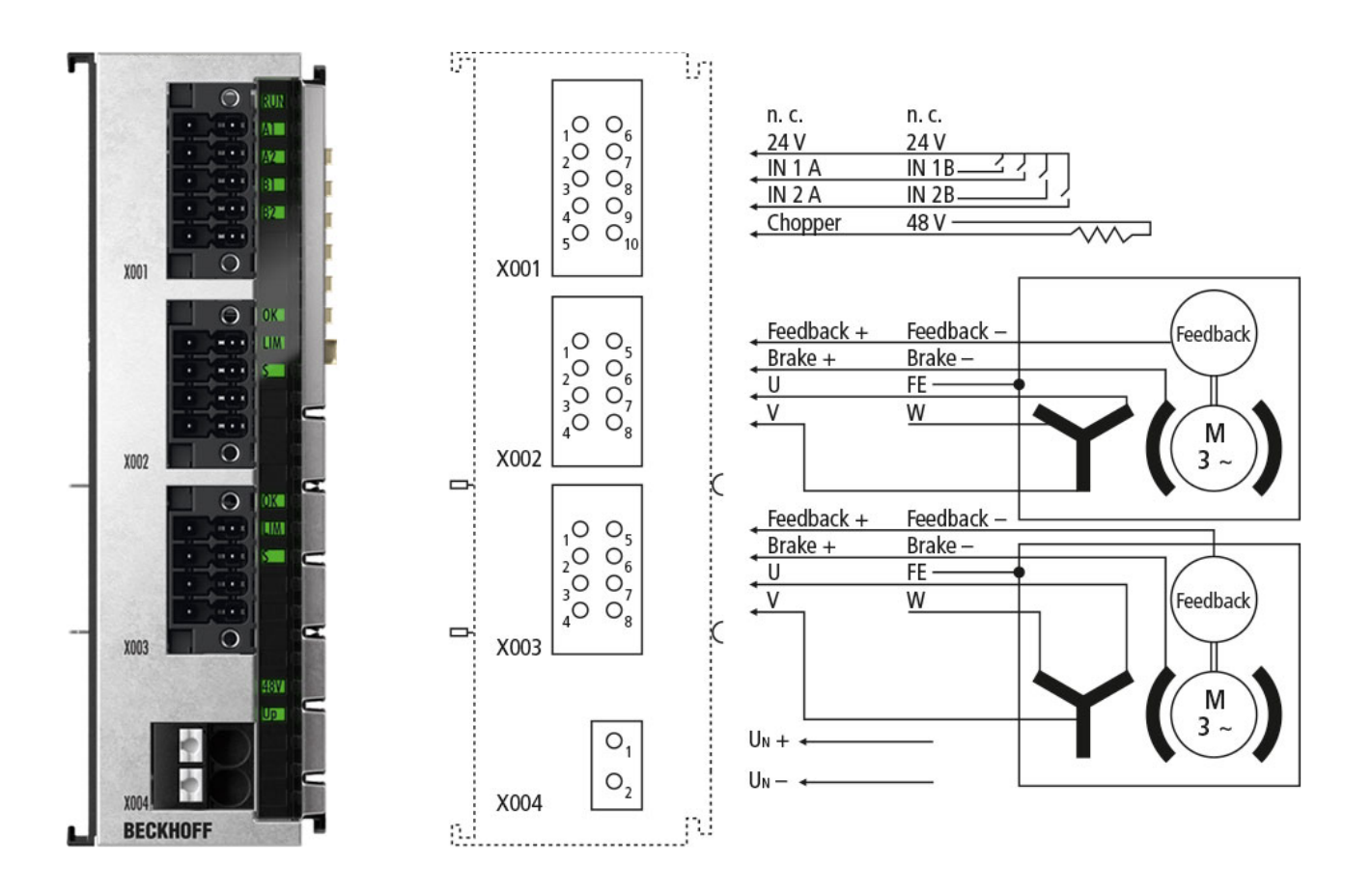

### **X001**

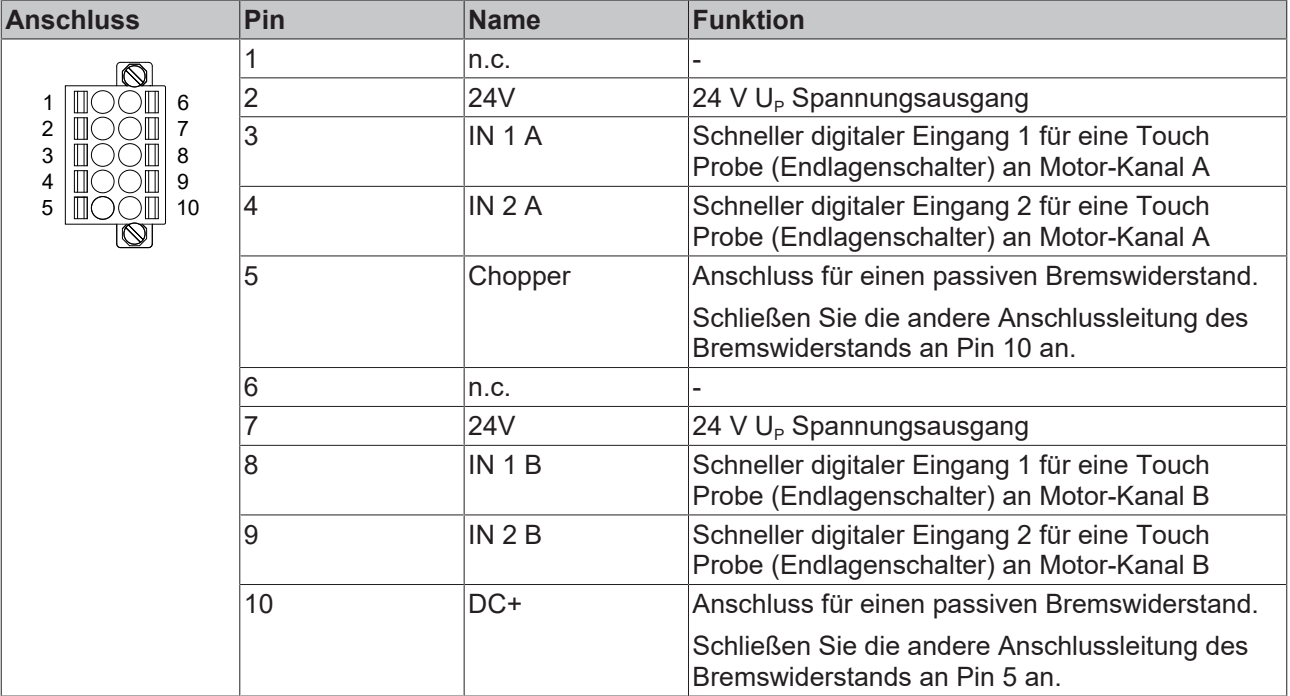

#### **X002 X003**

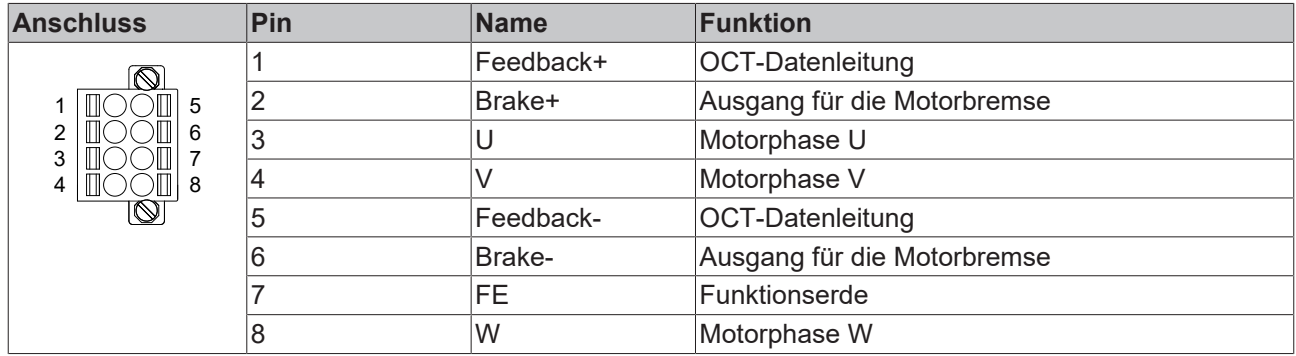

#### **X004**

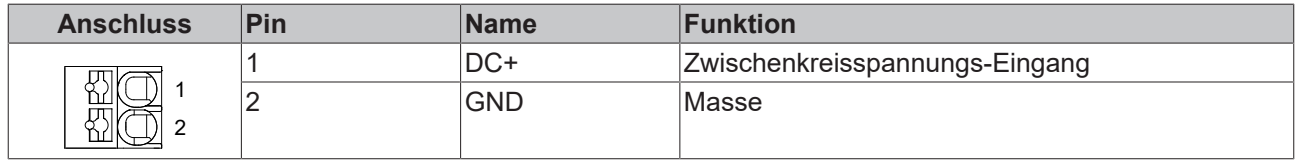

## **4.1.3.3 ELM7231**

## *HINWEIS*

#### **Falsche Signalpegel durch elektromagnetische Störungen**

Die digitalen Eingänge sind für schnelle Signalübertragung optimiert und sind daher anfällig für elektromagnetische Störungen.

Unter dem Einfluss elektromagnetischer Störungen kann ein falscher Signalpegel detektiert werden.

• Gegebenenfalls geschirmte Signalleitungen verwenden.

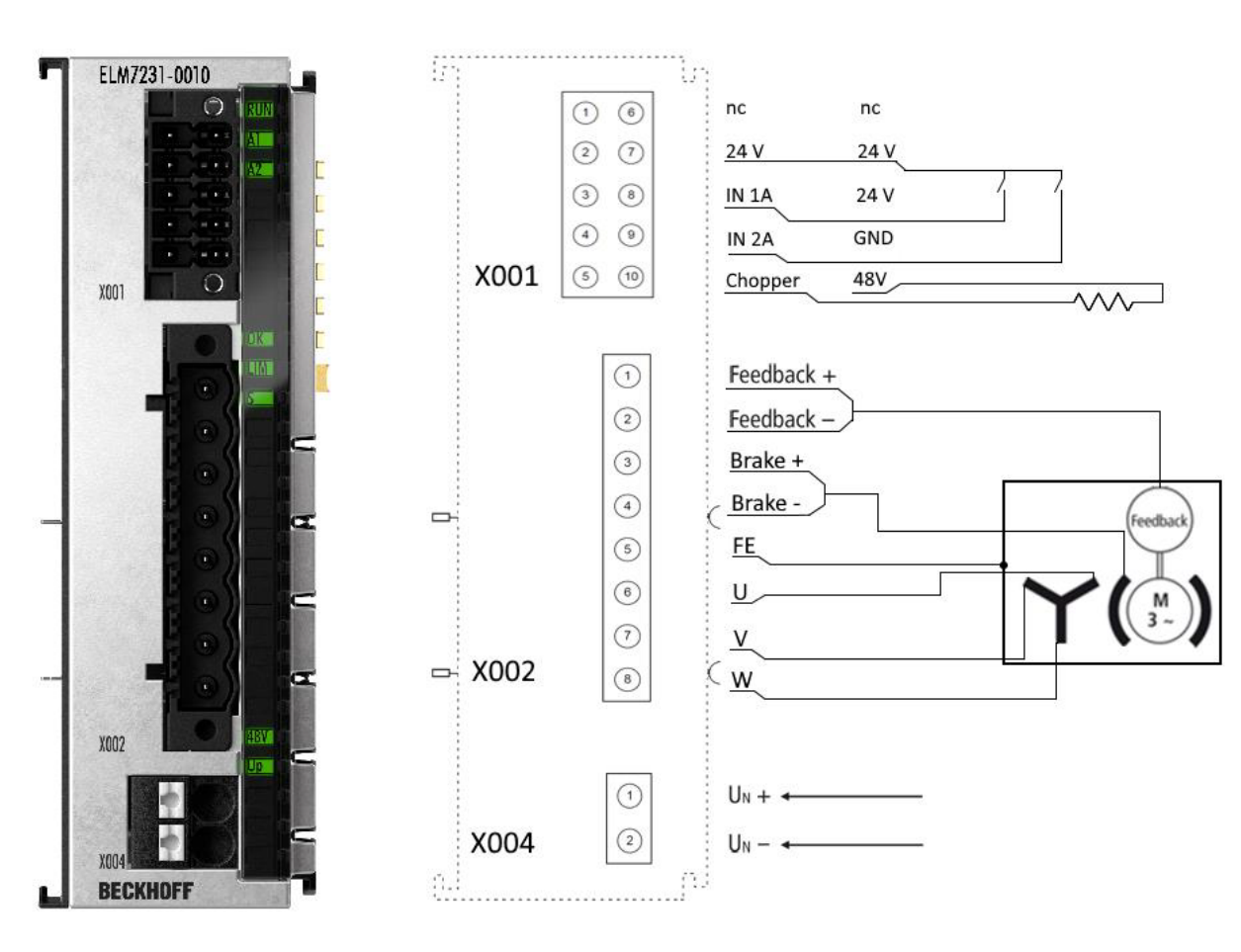

### **X001**

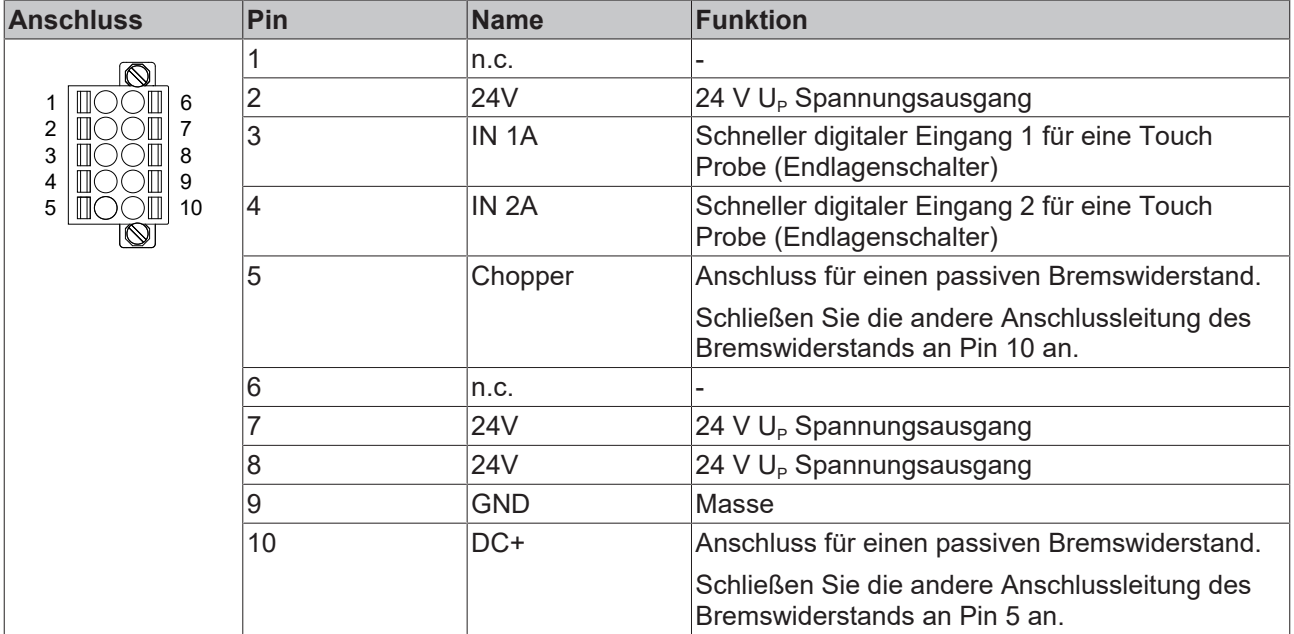

#### **X002**

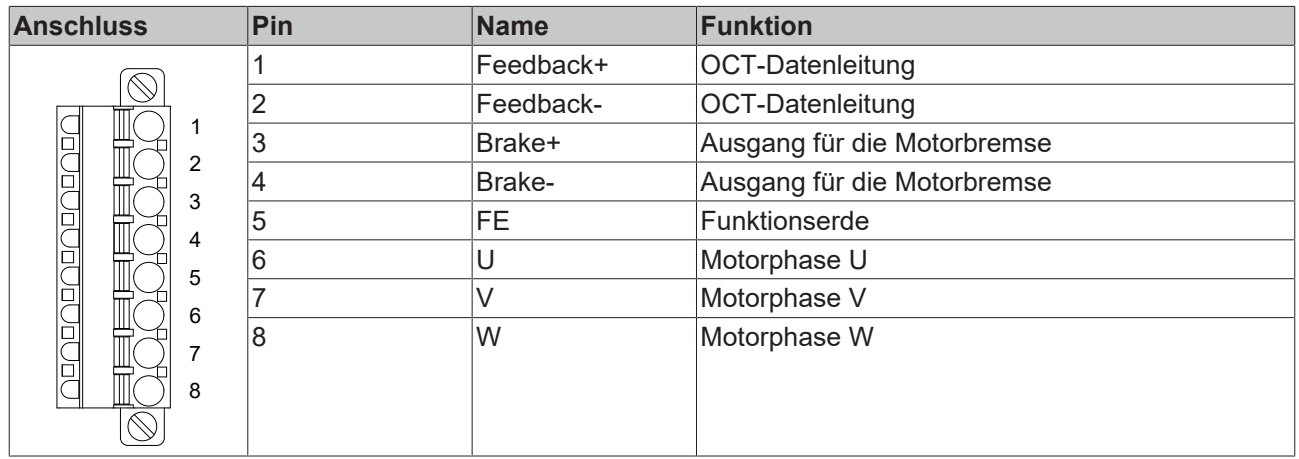

#### **X004**

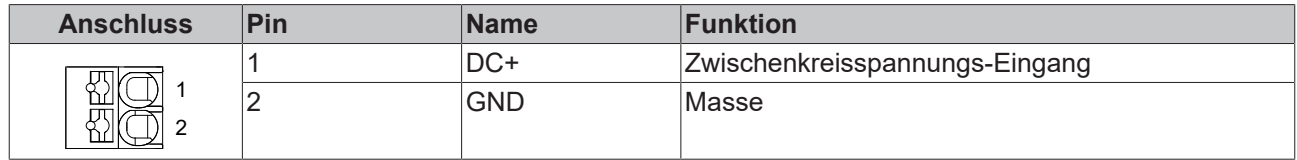

## <span id="page-17-0"></span>**4.1.4 Anzeigen, Diagnose**

Jedem Anschluss sind mehrere LEDs zugeordnet.

Die folgende Abbildung zeigt die Lage der LEDs am Gehäuse.

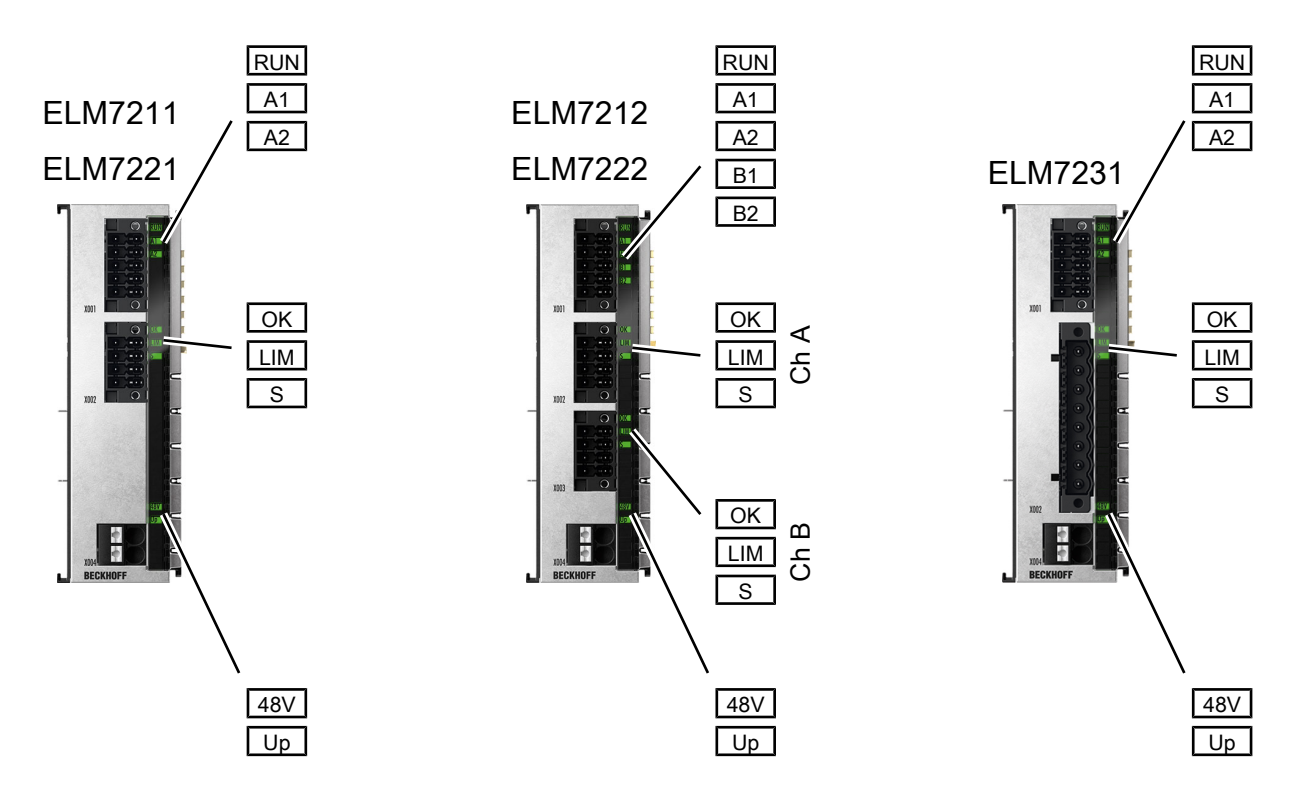

#### **LEDs an X001**

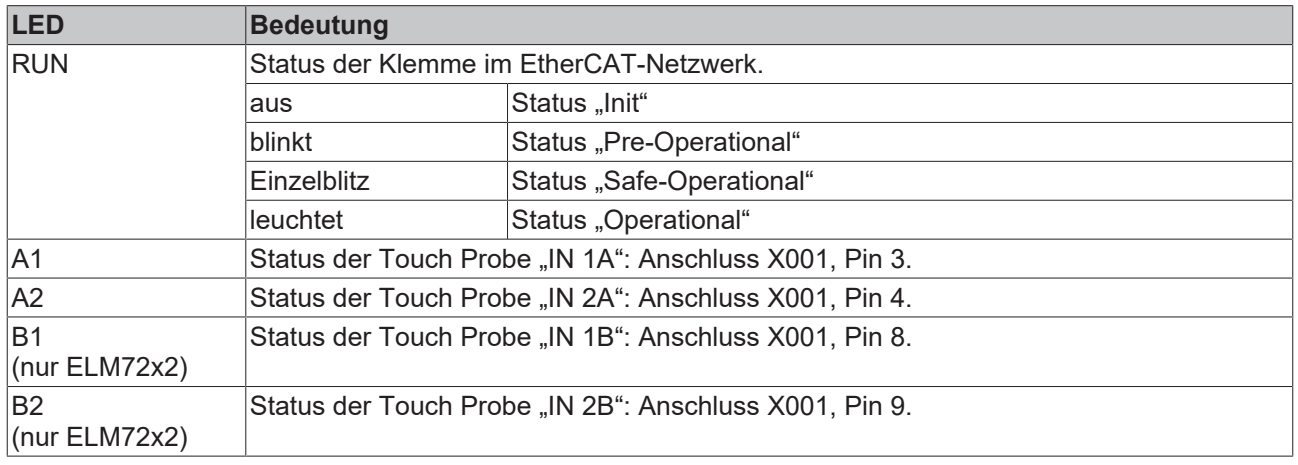

#### **LEDs an X002 und X003**

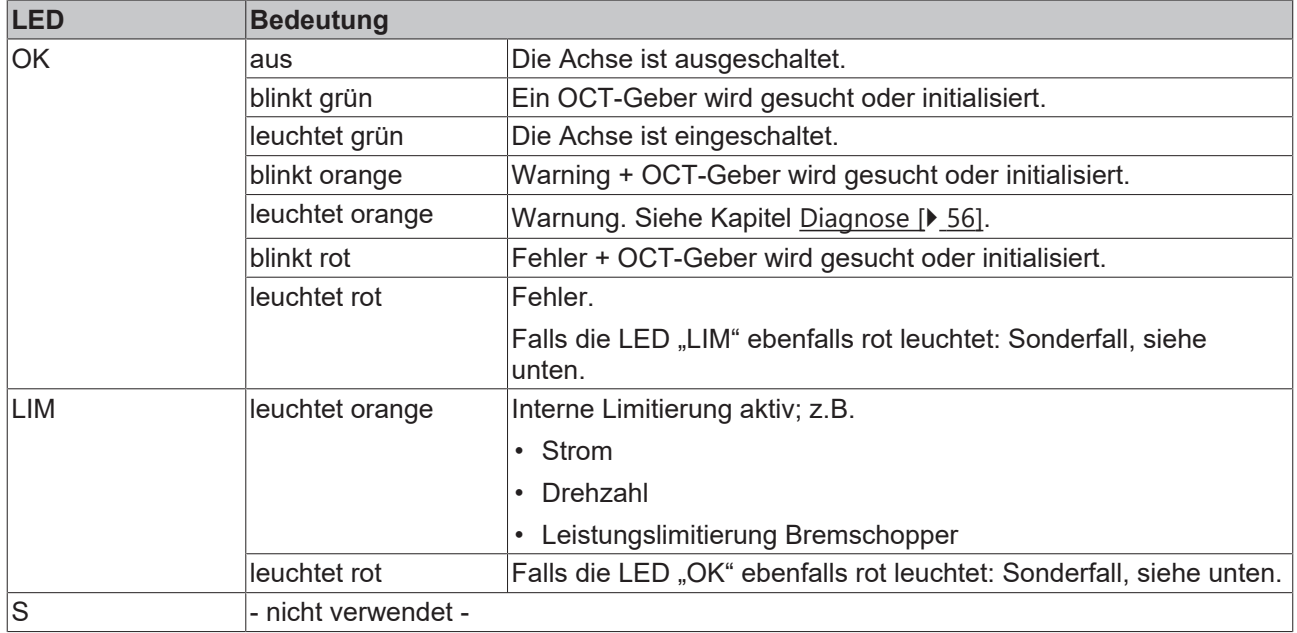

Sonderfall: Beide LEDs "OK" und "LIM" leuchten dauerhaft rot. Das bedeutet, dass die Steuerspannung Us im Betrieb unerwartet abgeschaltet wurde.

#### **LEDs an X004**

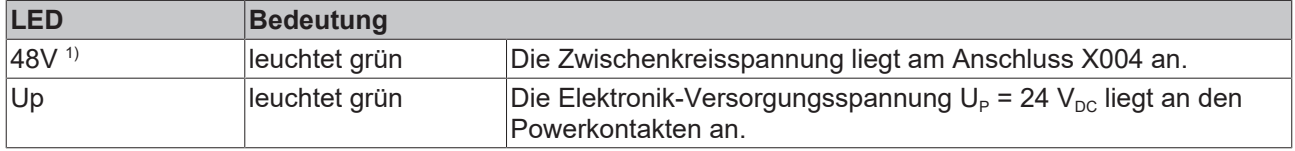

<sup>1)</sup> Die LED ist mit "48V" beschriftet. Aber sie leuchtet auch, wenn eine andere Zwischenkreisspannung angeschlossen ist, die die Spezifikationen erfüllt. Siehe Kapitel [Allgemeine technische Daten \[](#page-9-1)[}](#page-9-1) [10\]](#page-9-1).

## <span id="page-19-0"></span>**4.1.5 Lieferumfang**

Vergewissern Sie sich, dass das folgende Zubehör im Lieferumfang enthalten ist:

#### **ELM7211 / ELM7221**

- 1 Push-in-Steckverbinder mit 2x5 Positionen
- 1 Push-in-Steckverbinder mit 2x4 Positionen
- 1 Schirmblech zum Anschluss der OCT-Motorleitungen

#### **ELM7212 / ELM7222**

- 1 Push-in-Steckverbinder mit 2x5 Positionen
- 2 Push-in-Steckverbinder mit 2x4 Positionen
- 1 Schirmblech zum Anschluss der OCT-Motorleitungen

#### **ELM7231**

- 1 Push-in-Steckverbinder mit 2x5 Positionen
- 1 Push-in-Steckverbinder mit 1x8 Positionen
- 1 Schirmblech zum Anschluss der OCT-Motorleitungen

## <span id="page-20-0"></span>**4.1.6 Abmessungen**

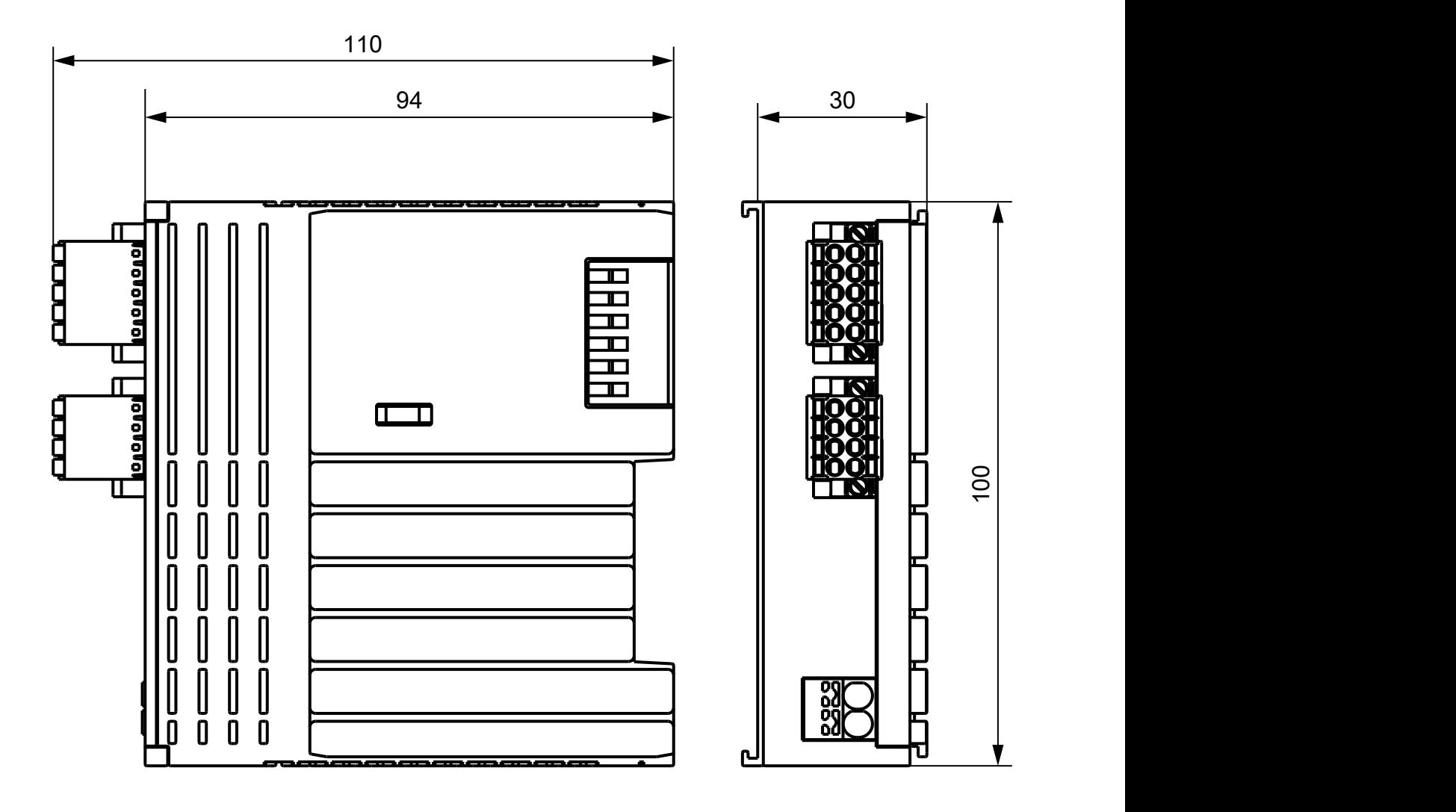

Alle Maße sind in Millimeter angegeben. Die Zeichnung ist nicht maßstabsgetreu.

# <span id="page-21-0"></span>**5 Montage und Verdrahtung**

## <span id="page-21-1"></span>**5.1 Hinweise zum ESD-Schutz**

### *HINWEIS*

#### **Zerstörung der Geräte durch elektrostatische Aufladung möglich!**

Die Geräte enthalten elektrostatisch gefährdete Bauelemente, die durch unsachgemäße Behandlung beschädigt werden können.

- Sie müssen beim Umgang mit den Komponenten elektrostatisch entladen sein; vermeiden Sie außerdem die Federkontakte (s. Abb.) direkt zu berühren.
- Vermeiden Sie den Kontakt mit hoch isolierenden Stoffen (Kunstfaser, Kunststofffolien etc.)
- Beim Umgang mit den Komponenten ist auf gute Erdung der Umgebung zu achten (Arbeitsplatz, Verpackung und Personen)
- Jede Busstation muss auf der rechten Seite mit der Endkappe [EL9011](https://www.beckhoff.de/el9011), [EL9012](https://www.beckhoff.de/el9012) oder [ELM9012](https://www.beckhoff.de/elm9012) abgeschlossen werden, um Schutzart und ESD-Schutz sicher zu stellen.

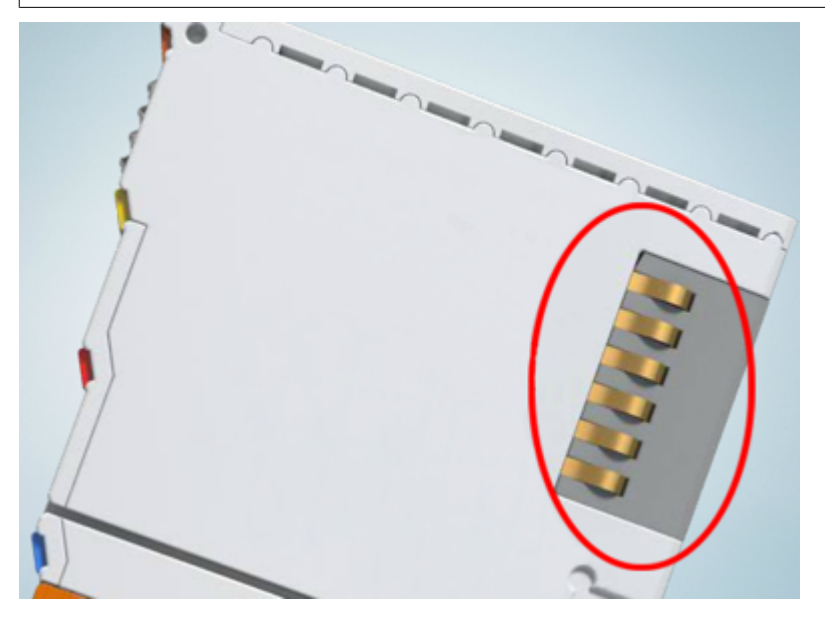

Abb. 1: Federkontakte der Beckhoff I/O-Komponenten

## <span id="page-22-1"></span><span id="page-22-0"></span>**5.2 Montage von IP20 Klemmen**

### **5.2.1 Einbaulagen**

#### *HINWEIS*

#### **Einschränkung von Einbaulage und Betriebstemperaturbereich**

Entnehmen Sie den technischen Daten zu einer Klemme, ob sie Einschränkungen bei Einbaulage und/oder Betriebstemperaturbereich unterliegt. Sorgen Sie bei der Montage von Klemmen mit erhöhter thermischer Verlustleistung dafür, dass im Betrieb oberhalb und unterhalb der Klemmen ausreichend Abstand zu anderen Komponenten eingehalten wird, so dass die Klemmen ausreichend belüftet werden!

#### **Optimale Einbaulage (Standard)**

Für die optimale Einbaulage wird die Tragschiene waagerecht montiert und die Anschlussflächen der EL/KL-Klemmen weisen nach vorne (siehe Abb. *"Empfohlene Abstände bei Standard Einbaulage"*). Die Klemmen werden dabei von unten nach oben durchlüftet, was eine optimale Kühlung der Elektronik durch Konvektionslüftung ermöglicht. Bezugsrichtung "unten" ist hier die Erdbeschleunigung.

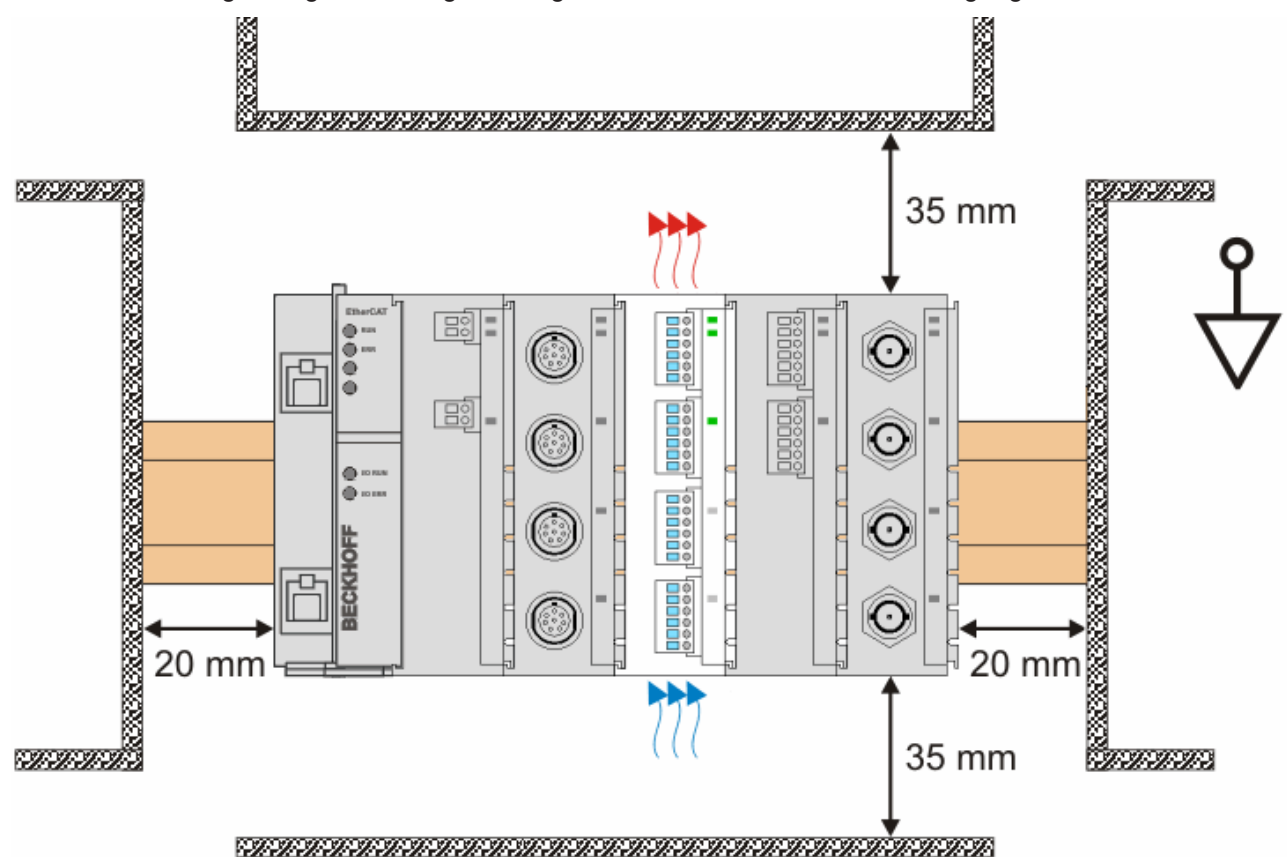

Abb. 2: *Empfohlene Abstände bei Standard Einbaulage*

Die Einhaltung der Abstände nach Abb. *"Empfohlene Abstände bei Standard Einbaulage"* wird empfohlen.

#### **Weitere Einbaulagen**

Alle anderen Einbaulagen zeichnen sich durch davon abweichende räumliche Lage der Tragschiene aus, s. Abb. *"Weitere Einbaulagen".*

Auch in diesen Einbaulagen empfiehlt sich die Anwendung der oben angegebenen Mindestabstände zur Umgebung.

#### ᡲ  $\overline{\mathbb{D}}$ Īп 匝  $\circ$   $\circ$  $\overline{\bigcirc}$  $\overline{\mathbf{r}}$  $\begin{array}{c} \begin{array}{c} \text{...} \\ \text{000000} \end{array} \end{array}$ 1000000 0000000 0000000 00000  $\circledcirc$  $\odot$  $_{\bigodot}$  $\mathcal{C}$ 'n **Booodd Baacad Booodd Booodd** е C C ÷ **00000 000000**  $\circ \circ \circ \circ$ 呃 屺 000 a a a a 0 0 0 0 0<br>0<br>0 00 00

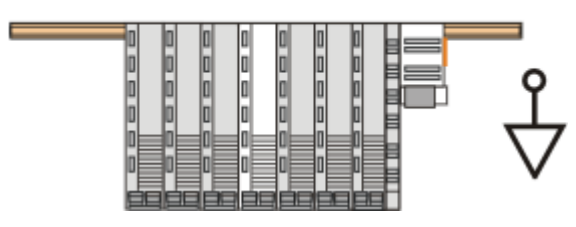

Abb. 3: *Weitere Einbaulagen*

**BECKHOFF** 

## <span id="page-24-0"></span>**5.2.2 Tragschienenmontage für ELM/EKM-Klemmen**

#### **WARNUNG**

#### **Verletzungsgefahr durch Stromschlag und Beschädigung des Gerätes möglich!**

Setzen Sie das Busklemmen-System in einen sicheren, spannungslosen Zustand, bevor Sie mit der Montage, Demontage oder Verdrahtung der Busklemmen beginnen!

#### <span id="page-24-1"></span>**Montage**

Die ELM-Klemmen werden auf handelsübliche 35 mm Tragschienen (Hutschienen nach EN 60715) wie folgt aufgerastet:

• Das ELM-Klemmen kann einfach auf die Tragschiene aufgerastet werden. Dazu müssen die Riegel an der Ober- und Unterseite der Klemme zuerst geöffnet werden:

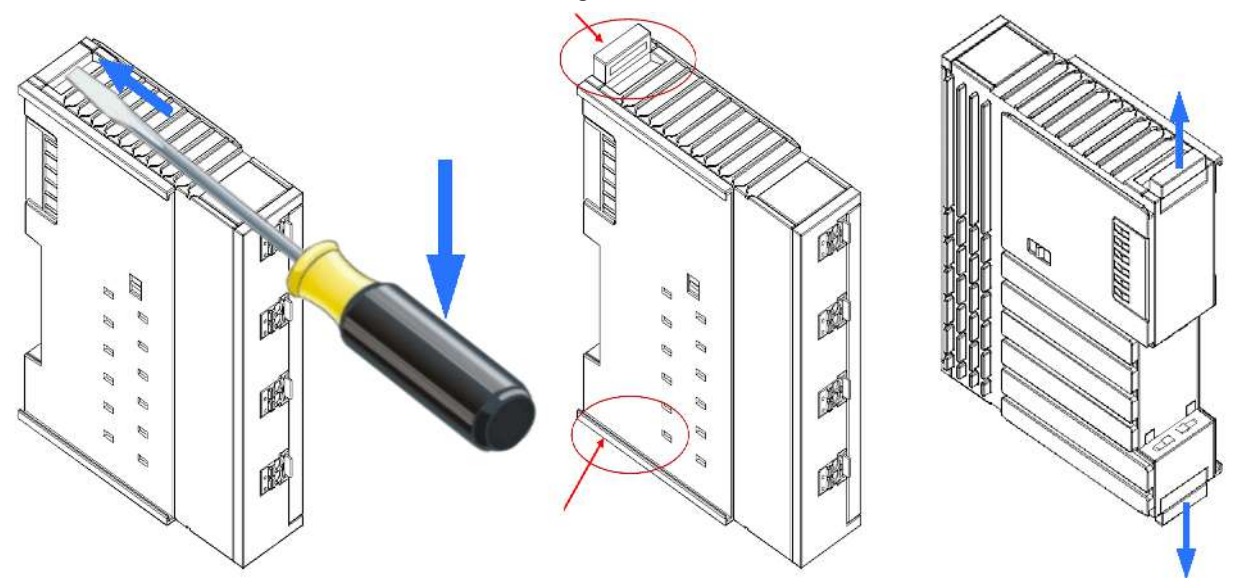

Abb. 4: Öffnen der Riegel durch Anheben an der Ober- und Unterseite z.B. mit einem Schraubendreher

• Stecken Sie die ELM-Klemme bei weiteren bereits auf der Tragschiene befindlichen Klemmen mit Nut und Feder zusammen und schieben Sie es so weit, bis es auf den Aufsetzpunkt der Tragschiene einrastet. Danach schließen Sie die beiden Riegel entsprechend an der Ober- und Unterseite der Klemme:

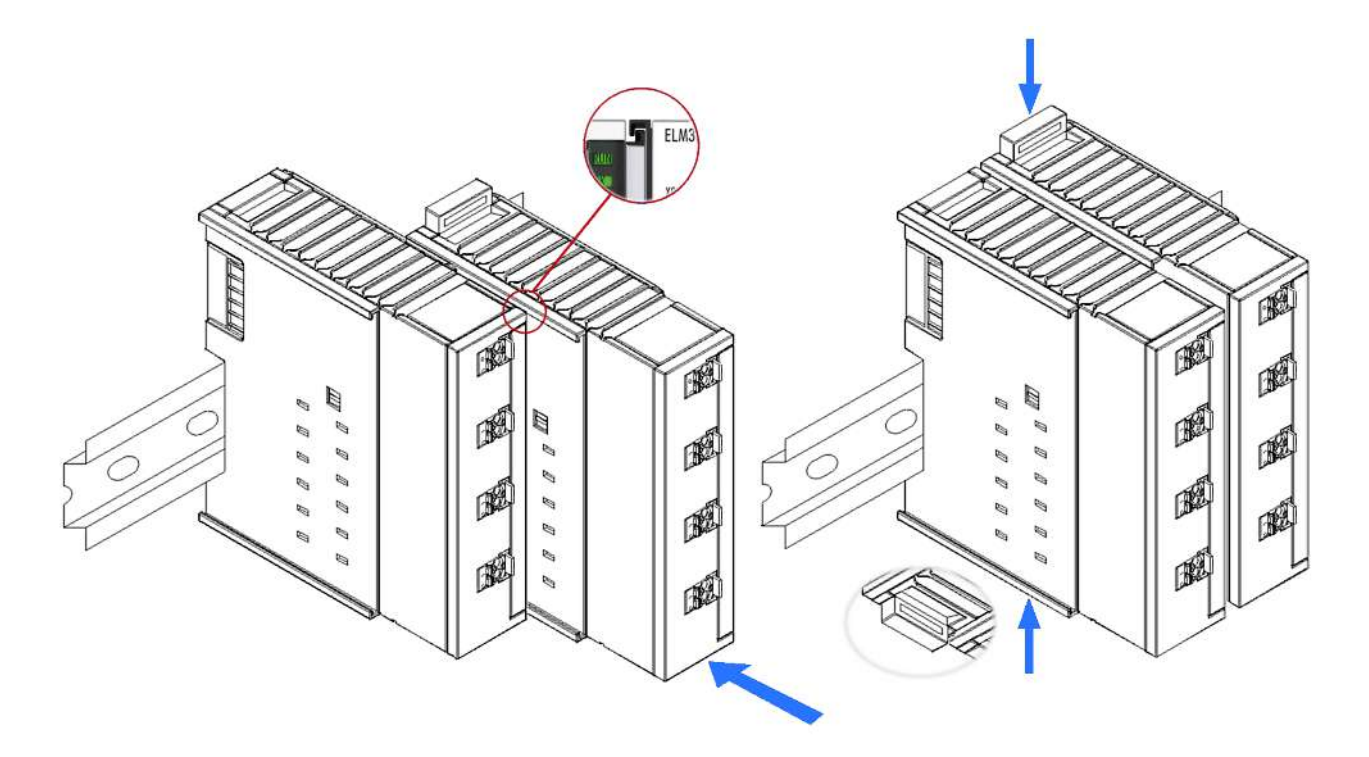

Abb. 5: Einschieben der ELM-Klemmen und schließen der Tragschienenriegel oben und unten

• Beim Schließen der beiden Riegel darf kein störender mechanischer Widerstand wahrnehmbar sein. Die Riegel müssen einschnappen, so dass sie plan mit dem Gehäuse abschliessen:

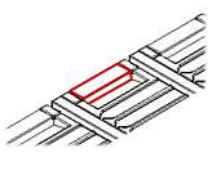

Achtung: Wenn Sie die ELM-Klemmen erst auf die Tragschiene einrasten und dann nebeneinander schieben ohne das Nut und Feder ineinander greifen, wird keine funktionsfähige Verbindung hergestellt! Bei richtiger Montage darf kein nennenswerter Spalt zwischen den Gehäusen zu sehen sein.

#### **Demontage**

Jede Klemme wird durch eine Verriegelung auf der Tragschiene gesichert, die zur Demontage gelöst werden muss. Das Vorgehen zur Demontage ist in *umgekehrter* Abfolge vorzunehmen wie bei der [Montage \[](#page-24-1)[}](#page-24-1) [25\]](#page-24-1) beschrieben:

- 1. Entriegeln Sie die Tragschienenverriegelung der ELM‑Klemme an der Ober- und Unterseite und Sie können die Klemme nun ohne großen Kraftaufwand aus dem Busklemmenblock herausziehen.
- 2. Greifen Sie dazu mit Daumen und Zeigefinger die entriegelte Klemme gleichzeitig oben und unten an den Gehäuseflächen und ziehen Sie sie aus dem Busklemmenblock heraus.

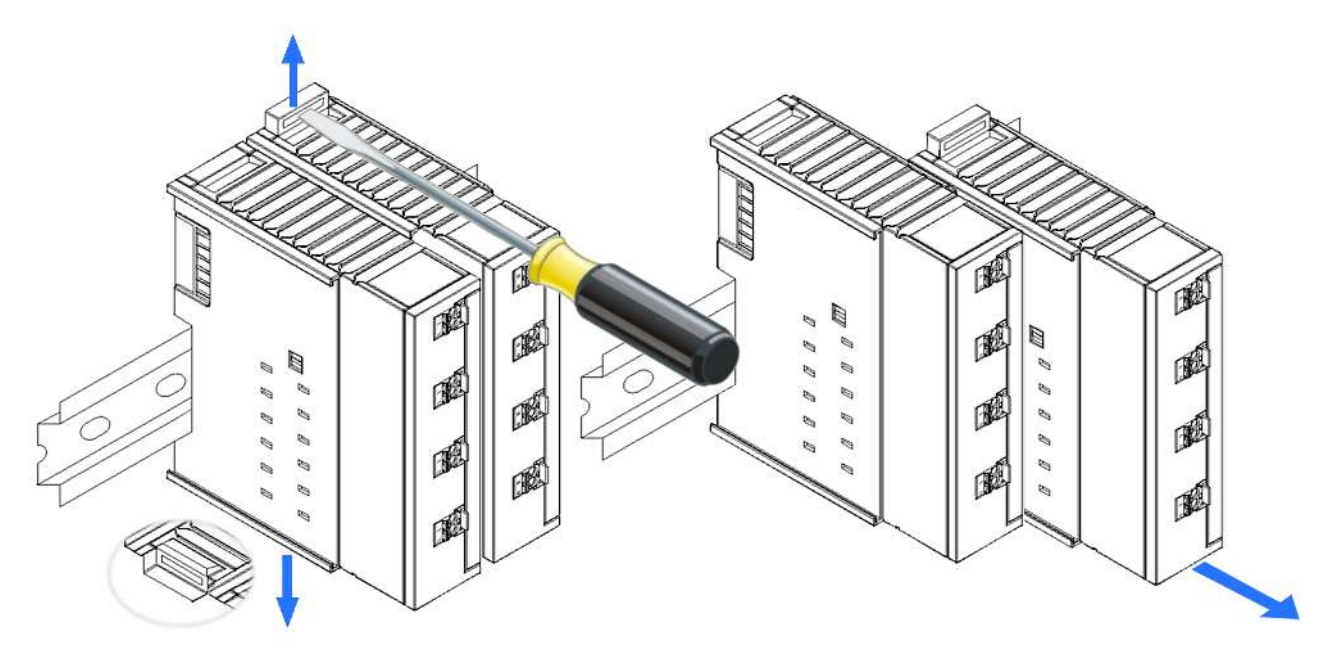

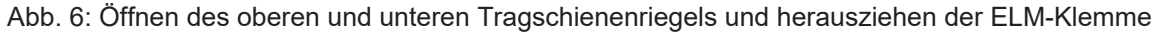

#### **Verbindungen innerhalb eines Busklemmenblocks**

Die elektrischen Verbindungen zwischen Buskoppler und Busklemmen werden durch das Zusammenstecken der Komponenten automatisch realisiert: Die sechs Federkontakte des E-Bus übernehmen die Übertragung der Daten und die Versorgung der Busklemmenelektronik.

## <span id="page-27-0"></span>**5.2.3 Positionierung von passiven Klemmen**

#### **Hinweis zur Positionierung von passiven Klemmen im Busklemmenblock**

EtherCAT-Klemmen (ELxxxx / ESxxxx), die nicht aktiv am Datenaustausch innerhalb des Busklemmenblocks teilnehmen, werden als passive Klemmen bezeichnet. Zu erkennen sind diese Klemmen an der nicht vorhandenen Stromaufnahme aus dem E-Bus. Um einen optimalen Datenaustausch zu gewährleisten, dürfen nicht mehr als zwei passive Klemmen direkt aneinander gereiht werden!

#### **Beispiele für die Positionierung von passiven Klemmen (hell eingefärbt)**

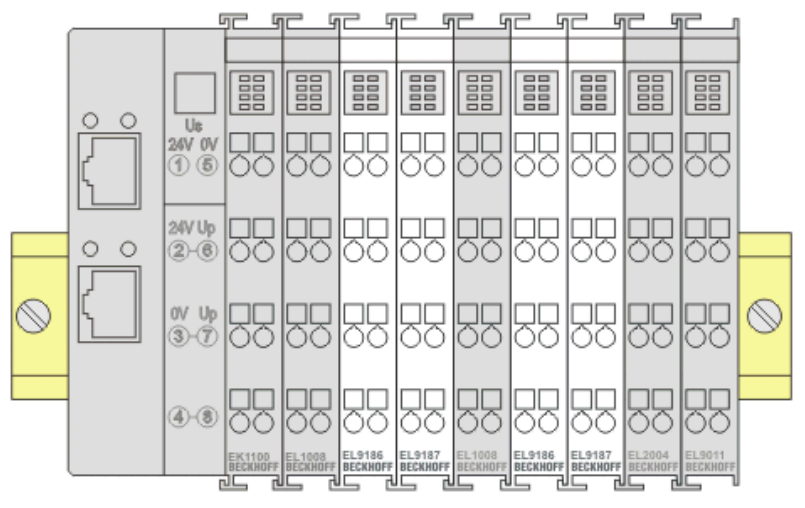

Abb. 7: Korrekte Positionierung

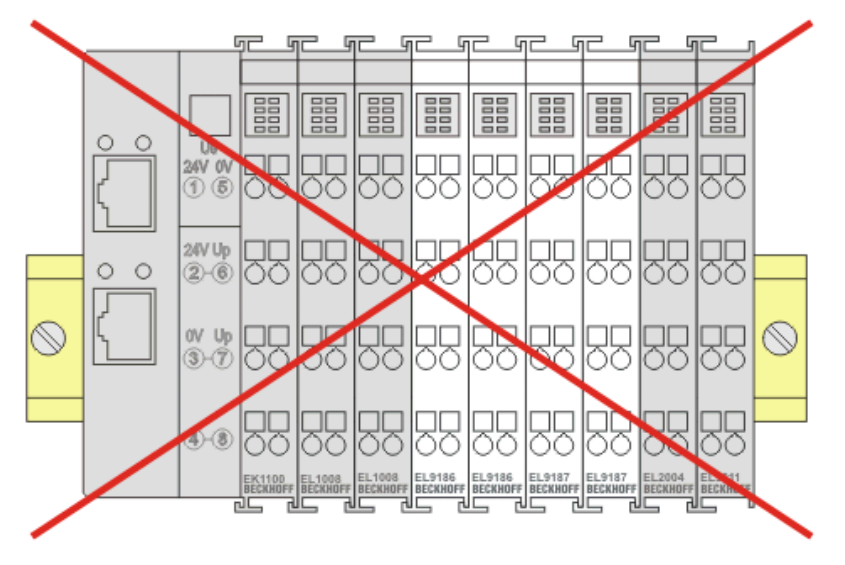

Abb. 8: Inkorrekte Positionierung

## <span id="page-28-1"></span><span id="page-28-0"></span>**5.3 Schirmkonzept, Erdung**

## **5.3.1 Schirmanschluss für OCT-Motorleitungen**

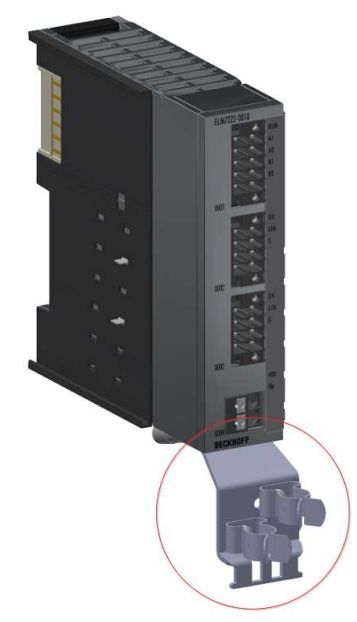

Der Schirmanschluss für die OCT-Motorleitungen ist im Lieferumfang enthalten und wird an der Unterseite des ELM72xx Gehäuses montiert. Bei Verlust kann das Schirmblech gesondert nachbestellt werden:

- ZS5300-0015 | Schirmblech für EtherCAT-Anschluss der EtherCAT-Klemmen ELM721x/ELM722x [https://www.beckhoff.com/de-de/produkte/i-o/zubehoer/weiteres-zubehoer/montage/](https://www.beckhoff.com/de-de/produkte/i-o/zubehoer/weiteres-zubehoer/montage/zs5300-0015.html) [zs5300-0015.html](https://www.beckhoff.com/de-de/produkte/i-o/zubehoer/weiteres-zubehoer/montage/zs5300-0015.html)
- ZS5300-0016 | Schirmblech für EtherCAT-Anschluss der EtherCAT-Klemmen ELM723x [https://www.beckhoff.com/de-de/produkte/i-o/zubehoer/weiteres-zubehoer/montage/](https://www.beckhoff.com/de-de/produkte/i-o/zubehoer/weiteres-zubehoer/montage/zs5300-0016.html) [zs5300-0016.html](https://www.beckhoff.com/de-de/produkte/i-o/zubehoer/weiteres-zubehoer/montage/zs5300-0016.html)

Der Schirmanschluss dient dazu, elektrische Störsignale, die über den Motorkabelschirm ankommen, am Gehäuse niederohmig zu erden. Die Störungen fließen dann über das metallische ELM-Gehäuse und die integrierten Erdungsfedern an die Hutschiene ab. Damit das funktioniert, ist natürlich auch die Hutschiene/ der Schaltschrank niederohmig anzubinden.

**Hinweis:** Elektrische Störungen sind meist hochfrequent, also ist nicht nur auf eine gute niederohmige Verbindung für DC-Signale zu achten (Durchgangstest mit dem Multimeter), sondern auch die Wirksamkeit für hochfrequente Signale ist von Bedeutung, also eine sog. niederimpedante Anbindung. Entweder wird dies mit speziellen Messgeräten getestet, oder die allgemeinen Installationsvorschriften bzgl. EMVgerechtem Schaltschrankbau werden beachtet.

Die Verwendung des Schirmanschluss ist wie folgt vorgesehen:

- den Schirmanschluss mit der mitgelieferten Schraube befestigen, die Kontaktflächen sind ggf. zu reinigen. Das 2.Schraubloch bleibt frei für einen fallweise nötigen PE-Anschluss.
- Die Einzeladern des OCT-Motorkabels auf den vorgesehenen Push-in Steckverbinder auflegen. Hierbei ist zu beachten, dass die Feedbackleitungen verdrillt werden.
- Den Push-in Steckverbinder auf die Grundleiste X002 bzw. X003 stecken und die Schrauben des Schraubflansches mit einem Schraubendreher anschrauben.
- Den Kabelschirm mit den Daumen auf den Schirmanschluss drücken

**Hinweis:** der Schirmanschluss ist keine Zugentlastung!

## <span id="page-29-0"></span>**5.3.2 Schirmanschluss für weitere Signale**

Zur Anbindung weiterer Schirmanschlüsse oder störempfindlichen Signale kann folgendes Zubehör verwendet werden:

• Beckhoff Schirmanschlusssystem ZB8500 <https://www.beckhoff.de/zb8500/>

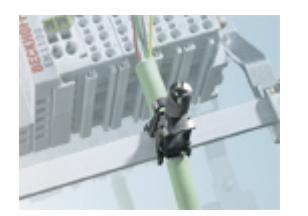

• Separate Schirmauflage je nach Anforderung

## <span id="page-30-0"></span>**5.4 Hinweise zur Strommessung über Hall-Sensor**

Das in dieser Dokumentation angesprochene Gerät verfügt über einen oder mehrere integrierte Hall-Sensoren zur Strommessung.

Dabei wird das magnetische Feld, das durch einen Stromfluss durch einen Leiter erzeugt wird, von dem Hall-Sensor quantitativ erfasst.

Um die Messung nicht zu beeinträchtigen wird empfohlen, äußere Magnetfelder vom Gerät abzuschirmen oder hinreichend weit entfernt zu halten.

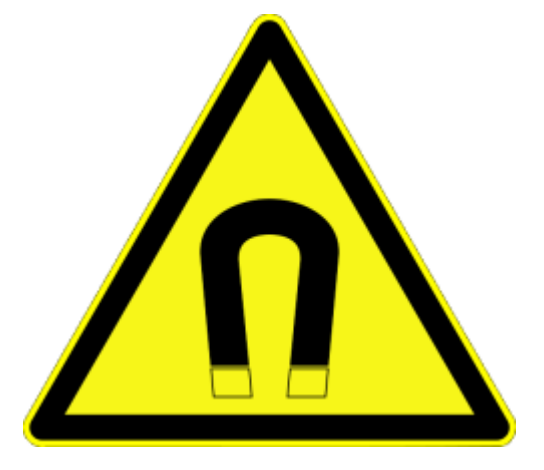

Abb. 9: Hinweis

## <span id="page-31-1"></span><span id="page-31-0"></span>**5.5 Anschlusstechnik / Verdrahtung**

### **5.5.1 EMV-Maßnahmen**

Befolgen Sie diese Empfehlungen, um elektromagnetische Störungen bestmöglich zu vermeiden.

- Die Leiter der Signale "Feedback+" und "Feedback-" miteinander verdrillen.
- Den Kabelschirm erden. Siehe Kapitel [Schirmkonzept, Erdung \[](#page-28-0) $\blacktriangleright$  [29\]](#page-28-0).
- <span id="page-31-2"></span>• Einzeladern so kurz wie möglich halten.

### **5.5.2 Push-in-Steckverbinder verdrahten**

#### *HINWEIS*

#### **Nicht unter Spannung verdrahten.**

Defekt möglich.

- Leiter nur im spannungslosen Zustand anschließen.
- Push-in-Steckverbinder nur im spannungslosen Zustand stecken.

Die Push-in-Steckverbinder X001, X002 und X003 sind steckbar. X004 ist fest mit der Klemme verbunden.

Alle Anschlüsse unterstützen die Push-in-Verdrahtung. Die Vorgehensweise bei der Verdrahtung ist abhängig von der Art des Leiters und der Steckerauswahl:

#### **Einzeldrähte**

- 1. Leiter-Ende 10 mm abisolieren.
- 2. Leiter in den Push-in Federanschluss einstecken.

#### **Mehrdrähtige oder feindrähtige Leiter ohne Aderendhülse**

- 1. Leiter-Ende 10 mm abisolieren.
- 2. Drücker mit einem Schraubendreher betätigen.
- 3. Leiter einstecken.
- 4. Drücker entlasten.

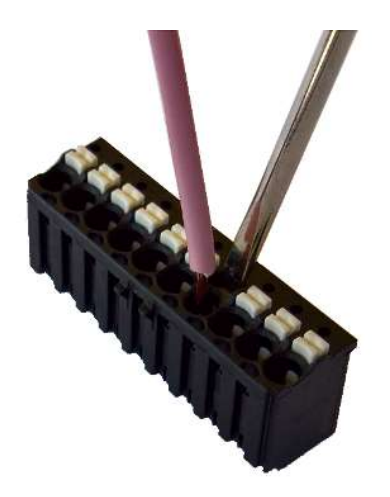

#### **Feindrähtige Leiter mit Aderendhülse**

Aderendhülse in den Push-in-Federanschluss einstecken.

Die angegebenen Aderquerschnitte beziehen sich auf die technischen Eigenschaften der Push-in Steckverbinder. Der ausgewählte Querschnitt muss für die Applikation gültige Norm erfüllen hinsichtlich Mindestquerschnitt und Stromleitfähigkeit.

Mögliche Leiterquerschnitte je nach Leitungsart:

#### **Für Push-in Steckverbinder mit 2x5 (X001) bzw. 2x4 Positionen (X002 / X003 bei ELM721x / ELM722x):**

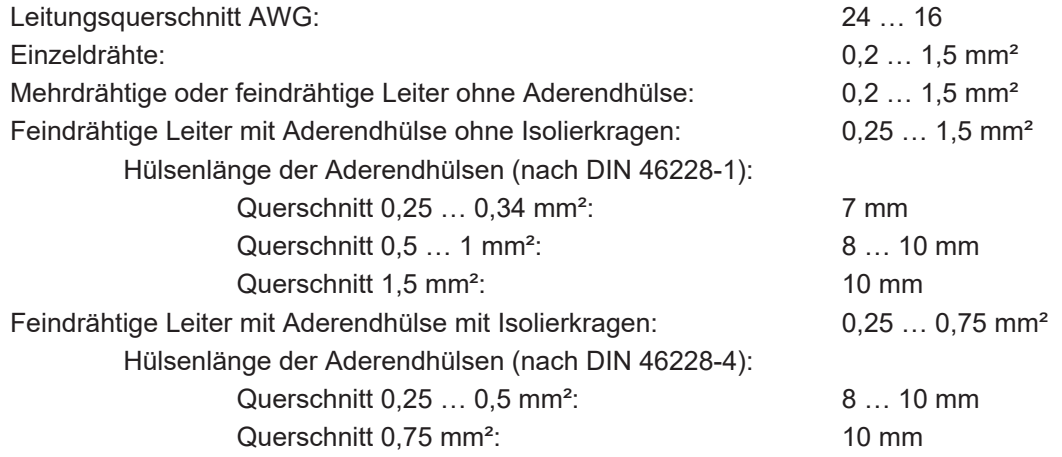

#### **Für Push-in Steckverbinder mit 1x8 Positionen (X002 bei ELM723x)**

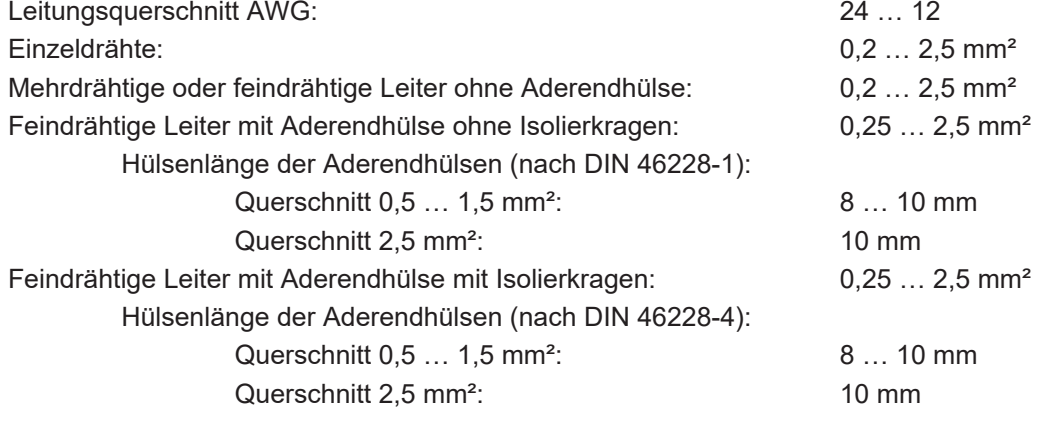

**Für Push-in Federzugleiste (X004):**

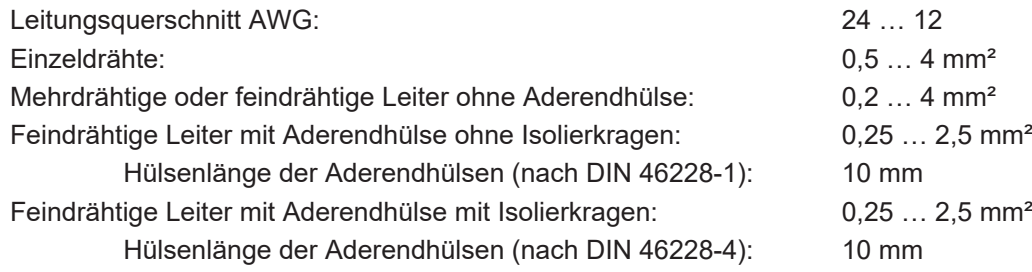

# <span id="page-33-0"></span>**6 Technische Informationen**

# <span id="page-33-2"></span><span id="page-33-1"></span>**6.1 Funktionsbezogene Technologie**

## **6.1.1 Servomotor**

#### **Servomotor**

Der Servomotor ist ein elektrischer Motor. Zusammen mit einem Servoverstärker bildet der Servomotor einen Servoantrieb. Der Servomotor wird in einem geschlossenen Regelkreis positions-, moment- oder geschwindigkeitsgeregelt betrieben.

Die Klemmen ELM72xx unterstützen die Ansteuerung von permanenterregten Synchronmotoren. Diese bestehen aus 3 um 120° verschobenen Spulen und einen permanenterregten Rotor.

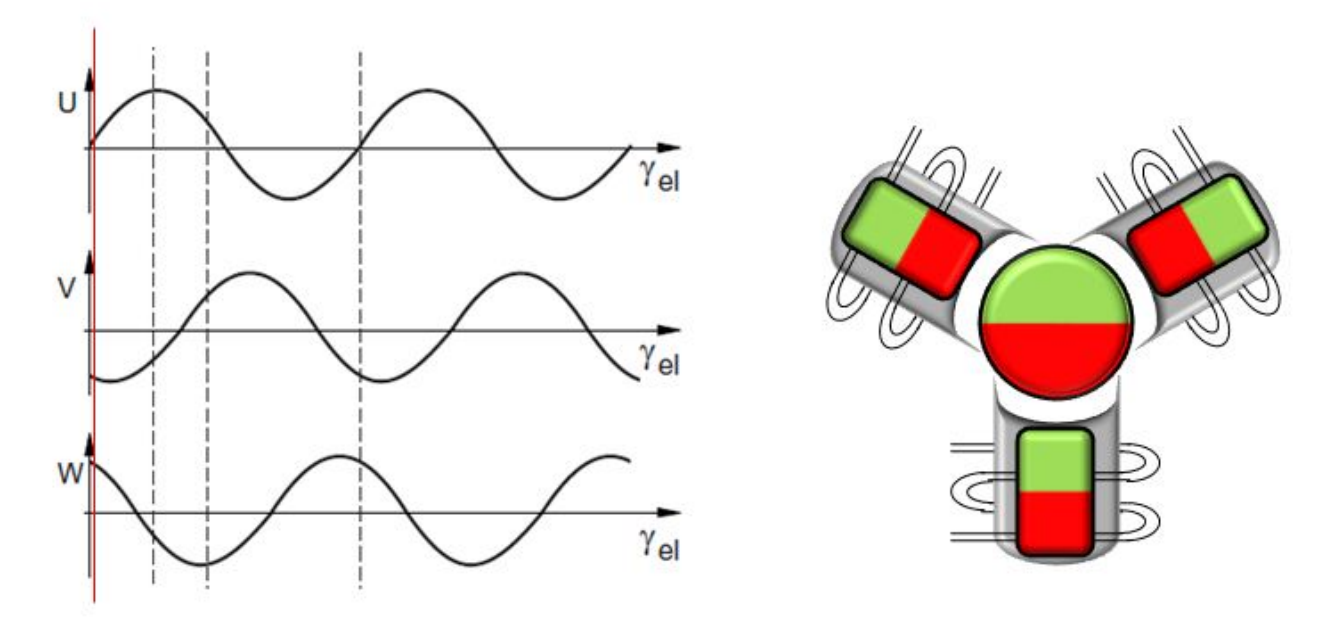

Abb. 10: Drei um 120° verschobenen Spulen eines Synchronmotors

Besonders in hochdynamischen und präzise-positionierenden Anwendungen zeigen Servomotoren ihre Vorzüge:

- sehr hohe Positioniergenauigkeit bei Applikationen mit höchstem Präzisionsanspruch durch integrierte Positionsrückführung
- hoher Wirkungsgrad und hohes Beschleunigungsvermögen
- Servomotoren sind überlastbar und verfügen daher über eine weitaus höhere Dynamik als beispielsweise ein Schrittmotor
- belastungsunabhängiges hohes Drehmoment bis in die oberen Drehzahlbereiche
- reduzierter Einsatz von Wartung auf ein Minimum

# <span id="page-34-0"></span>**7 Kurzanleitung zur Inbetriebnahme**

Diese Kurzanleitung beschreibt die grundlegende Inbetriebnahme einer ELM72xx in TwinCAT 3 mit dem Drive Manager 2.

Die Kurzanleitung erhebt keinen Anspruch auf Vollständigkeit.

Für zweikanalige Klemmen ELM72x2 wird nur die Inbetriebnahme des ersten Kanals beschrieben.

Jedes Kapitel baut auf dem jeweils vorherigen Kapitel auf. Gehen Sie Schritt für Schritt in der vorgegebenen Reihenfolge vor.

## <span id="page-34-1"></span>**7.1 Voraussetzungen**

### *HINWEIS*

#### **AA3100: Keine Sicherung der Endlagen mit veralteter Software**

Die automatische Sicherung der Endlagen des Elektrozylinders AA3100 erfordert folgenden Software-Stand des TE5950 | TwinCAT 3 Drive Manger 2: Version 1.1.44.0 oder höher.

Bei Verwendung einer älteren Version sind die Endlagen des AA3100 nicht gesichert und Sachschäden sind möglich.

• Drive Manager 2-Version prüfen und ggf. aktualisieren.

Stellen Sie sicher, dass die folgende Software installiert ist:

- TwinCAT ab Version 3.1.4024.10. [Download](https://www.beckhoff.de/te1000)
- <span id="page-34-2"></span>• TE5950 | TwinCAT 3 Drive Manager 2 ab Version 1.1.31.30. [Download](https://www.beckhoff.de/te5950)

## **7.2 Verdrahtung**

Vorgehensweise zur Verdrahtung von Motor und Klemme:

- 1. Sicherstellen, dass die Versorgungsspannungen und die Zwischenkreisspannung ausgeschaltet sind
- 2. Den Motor am Anschluss X002 anschließen Siehe Kapitel [Anschlussbelegung \[](#page-11-0) $\blacktriangleright$  [12\]](#page-11-0)
- 3. Die Zwischenkreisspannung am Anschluss X004 anschließen Siehe Kapitel [Anschlussbelegung \[](#page-11-0) $\blacktriangleright$  [12\]](#page-11-0)
- 4. Die Versorgungsspannungen U $_{\rm s}$  und U<sub>p</sub> am Buskoppler / EtherCAT-Koppler anschließen
- 5. Die Versorgungsspannungen und die Zwischenkreisspannung einschalten
- 6. Die Verdrahtung mithilfe der Status-LEDs überprüfen. Der Sollzustand ist wie folgt: "48V" leuchtet grün
	- "Up" leuchtet grün

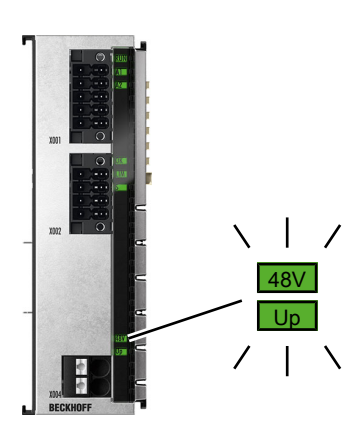

## <span id="page-35-0"></span>**7.3 Einbindung in ein TwinCAT-Projekt**

- 1. ELM72xx in die I/O-Konfiguration eines TwinCAT-Projekts einbinden. Wahlweise durch Scannen oder manuell
	- $\Rightarrow$  Im Verlauf der Einbindung erscheint ein Dialogfenster:

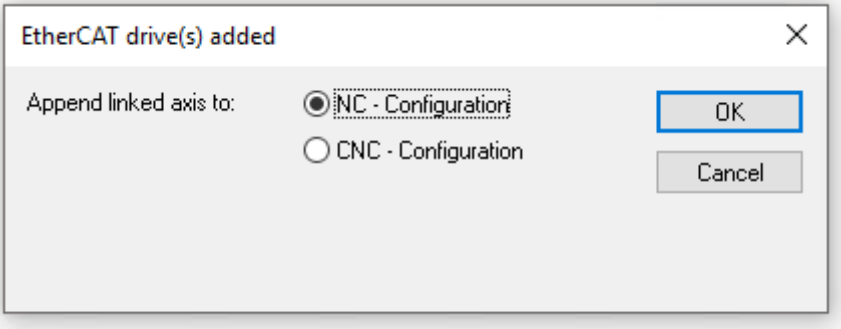

- 2. "NC Configuration" auswählen und auf "OK" klicken
- $\Rightarrow$  Die ELM72xx ist in die I/O-Konfiguration und in die NC-Konfiguration Ihres TwinCAT-Projekts eingebunden

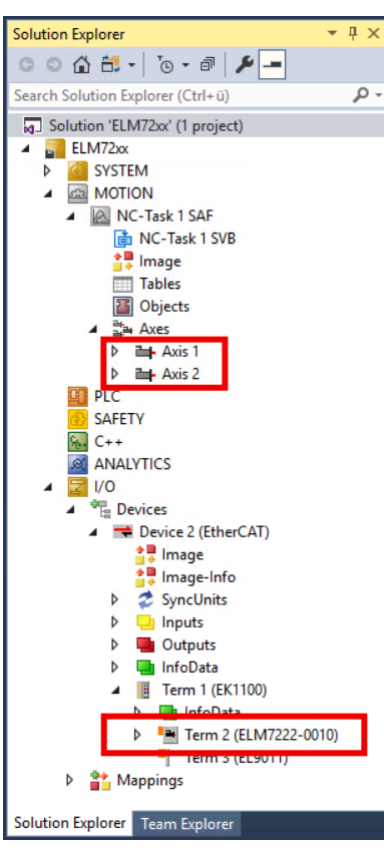

#### *HINWEIS*

### **Der interne Speicher kann falsch eingestellte Parameter enthalten**

Defekt möglich.

• Setzen Sie die Klemme vor der Inbetriebnahme auf die Werkseinstellungen zurück. Siehe Kapitel [Wiederherstellen des Auslieferungszustandes \[](#page-48-1)[}](#page-48-1) [49\]](#page-48-1).
## **7.4 Konfiguration mit dem Drive Manager 2**

Der Drive Manager 2 ist ein Werkzeug für die Inbetriebnahme von Antriebs-Achsen in TwinCAT 3. Weitere Informationen finden Sie hier:

- [Produktseite des Drive Manager 2](https://www.beckhoff.de/te5950)
- <span id="page-36-0"></span>• [TwinCAT 3 Drive Manager 2 – Kurzinbetriebnahme](https://download.beckhoff.com/download/Document/motion/tc3_drive_manager_2_de.pdf).

### **7.4.1 Anlegen eines Drive Manager 2 Projekts**

Gehen Sie wie folgt vor, um das Projekt anzulegen:

- 1. In TwinCAT den Menüpunkt File > Add > New Project wählen
	- $\Rightarrow$  Ein Dialogfenster öffnet sich.
- 2. Im Dialogfenster auf der linken Seite "Installed" > "TwinCAT Drive Manager 2" auswählen und auf OK klicken

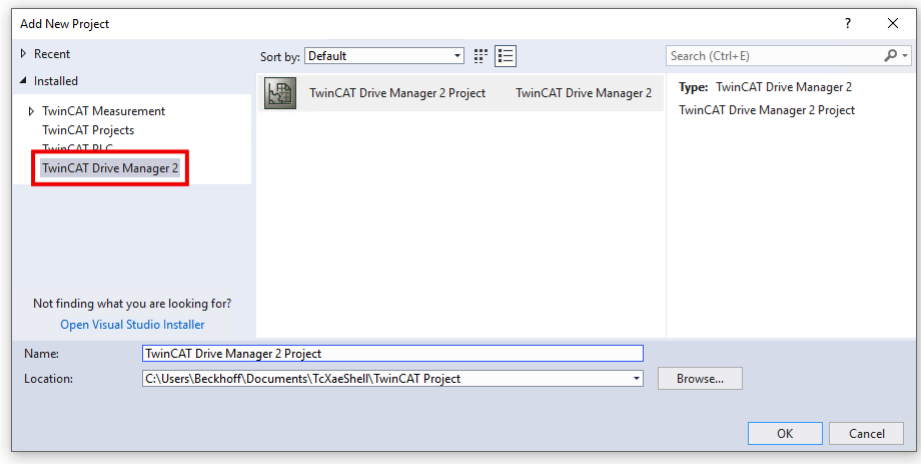

 $\Rightarrow$  Falls das TwinCAT-Projekt mehrere EtherCAT-Master enthält, erscheint das folgende Dialogfenster:

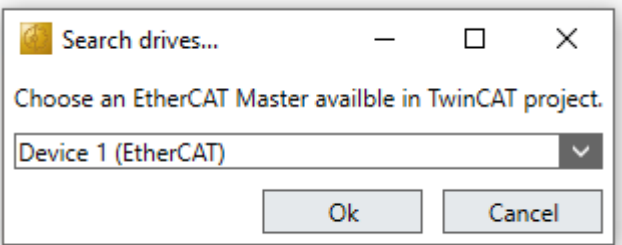

Den EtherCAT-Master auswählen, an dem die ELM72xx angeschlossen ist

 $\Rightarrow$  Ein Dialogfenster öffnet sich.

Die folgende Abbildung zeigt das Dialogfenster für eine ELM72x2 mit zwei Kanälen.

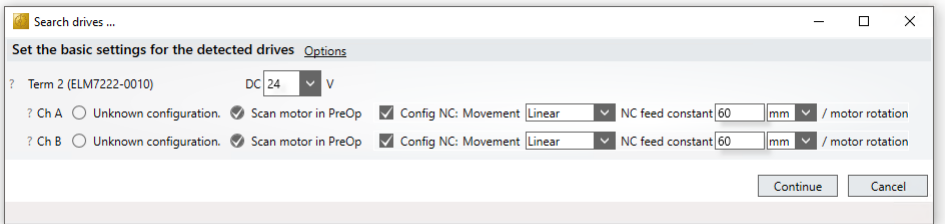

3. Die Zwischenkreisspannung einstellen, die Sie am Anschluss X004 angelegt haben

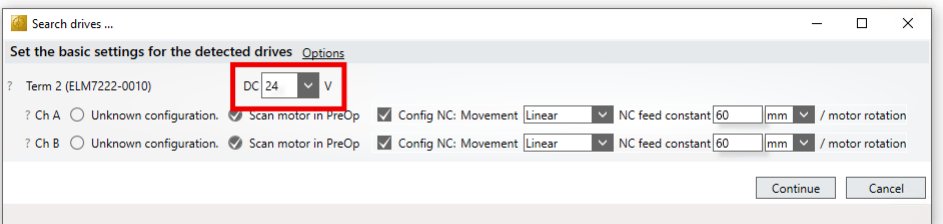

4. Sicherstellen, dass "Scan motor in PreOp" ausgewählt ist

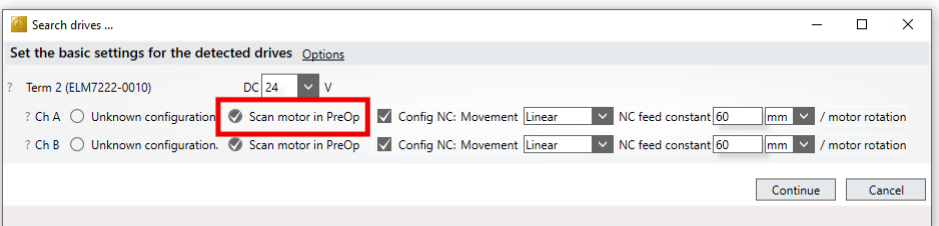

5. Die Art der Bewegung am Abtrieb einstellen

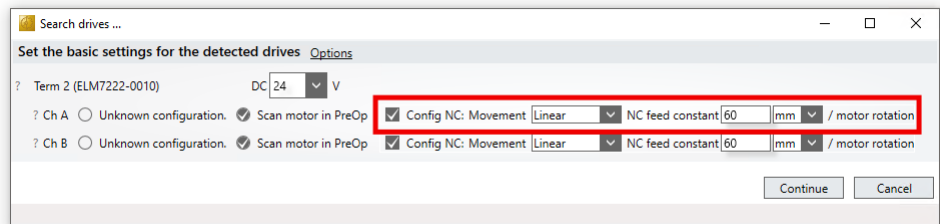

Empfehlung: für die Inbetriebnahme den Motor von der angeschlossenen Mechanik trennen. In dem Fall ist "Movement" = "Rotatory" und die "NC feed constant" beträgt 360° / motor rotation. Ansonsten siehe Kapitel [Der Parameter "NC Feed constant" \[](#page-54-0) $\triangleright$  [55\]](#page-54-0).

- 6. Auf "Continue" klicken
	- ð ELM72xx sucht nach angeschlossenen Motoren.
- 7. Das Ergebnis abwarten
	- $\Rightarrow$  Ein Dialogfenster öffnet sich. Es zeigt das Ergebnis der Suche.

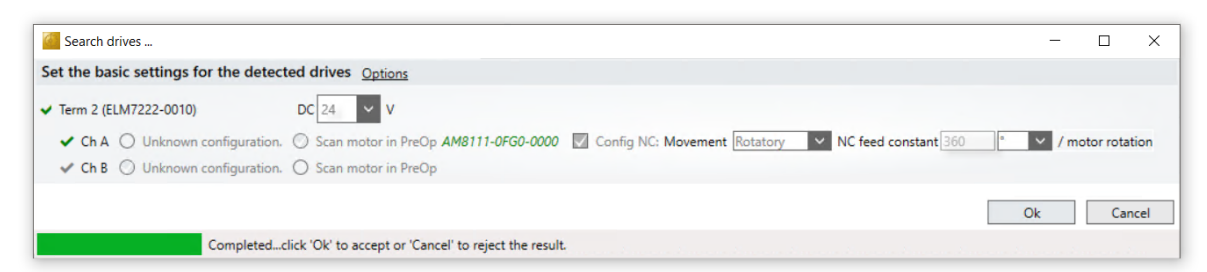

- 8. Auf "OK" klicken
	- $\Rightarrow$  Das elektronische Typenschild des angeschlossenen Motors und des Feedback-Systems wird ausgelesen.
	- $\Rightarrow$  Die Daten aus dem elektronischen Typenschild werden in die entsprechenden Parameter der ELM72xx geschrieben.
- $\Rightarrow$  Das Projekt wurde angelegt.
- $\Rightarrow$  Die ELM72xx und der Motor wurden in das Projekt eingebunden.

### **7.4.2 Einstellen grundlegender Parameter**

- 1. Im Solution Explorer den Baum unter dem "Drive Manager 2 Project" ausklappen
- 2. Auf "Ch A" doppelklicken
	- TwinCAT Drive Manager 2 Project5  $\blacktriangle$ 
		- Term 3 (ELM7222-0010) @Device 1 (EtherCAT) - Ch A (AM8111-0F20-0000)  $-\rightarrow$  Ch B
	- $\Rightarrow$  Der Drive Manager 2 öffnet sich.
- 3. Das Menü "Basic Settings" auswählen und den Menüpunkt "Load" öffnen

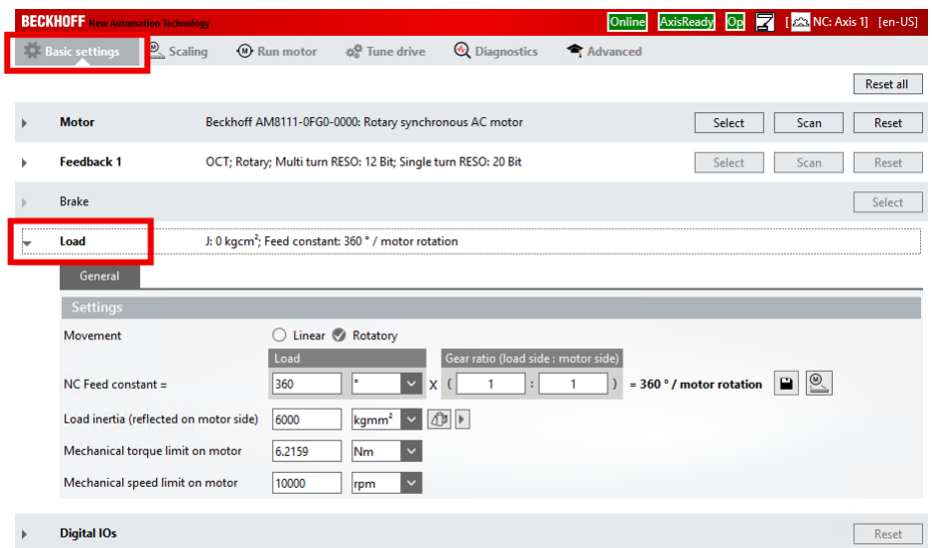

 $\Rightarrow$  Die folgenden Parameter können hier eingestellt werden:

### **NC Feed constant**

Dieser Parameter wurde bereits im Kapitel [Anlegen eines Drive Manager 2 Projekts \[](#page-36-0) $\blacktriangleright$  [37\]](#page-36-0) eingestellt.

#### **Load inertia (reflected on motor side)**

Falls Sie das Trägheitsmoment der Last kennen, gehen Sie wie folgt vor:

- 1. Das Trägheitsmoment eingeben
	- Tipp: falls Sie ein Getriebe einsetzen, nutzen Sie den Trägheitsmoment-Rechner:

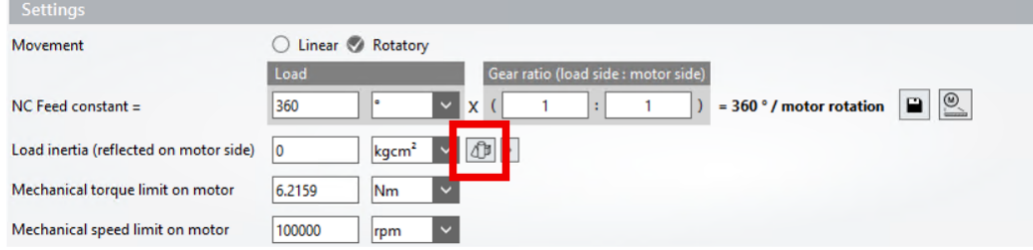

- 2. Die Eingabe mit [Enter] bestätigen
	- $\Rightarrow$  Ein Button erscheint: "Recalculate VCtrl Kp and reset Tn".
- 3. Den Button "Recalculate VCtrl Kp and reset Tn" anklicken
- $\Rightarrow$  Der Drive Manager 2 berechnet passende Reglerparameter für den Drehzahlregler.

#### **Mechanical torque limit on motor**

Dieser Wert ist der obere Grenzwert für das Drehmoment der Motorwelle. Stellen Sie den Wert entsprechend den Anforderungen der Anwendung ein. Beachten Sie: Falls Sie ein Getriebe einsetzen, ist das Drehmoment am Abtrieb des Getriebes gegebenenfalls höher als an der Motorwelle.

#### **Mechanical speed limit on motor**

Dieser Wert ist der obere Grenzwert für die Drehzahl der Motorwelle. Stellen Sie den Wert entsprechend den Anforderungen der Anwendung ein.

Beachten Sie: Falls Sie ein Getriebe einsetzen, ist die Drehzahl am Abtrieb des Getriebes gegebenenfalls höher als an der Motorwelle.

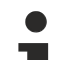

### **Parameter in die NC übertragen**

Nach dem Einstellen der Parameter müssen die Parameter noch in die TwinCAT NC übertragen werden.

In dieser "Kurzanleitung zur Inbetriebnahme" geschieht das im nächsten Schritt "[Testlauf \[](#page-40-0) $\blacktriangleright$  [41\]](#page-40-0)" durch das Aktivieren der TwinCAT-Konfiguration.

## <span id="page-40-0"></span>**7.5 Testlauf**

### **WARNUNG**

### **Gefahr durch Bewegungen des Motors**

Der Motor bewegt sich während des Testlaufs.

Schwere Verletzungen und Sachschaden sind möglich.

- Stellen Sie sicher, dass alle Parameter richtig eingestellt sind.
- Stellen Sie sicher, dass sich der Antrieb beliebig bewegen kann, ohne dass er dadurch Personen oder die Anlage gefährdet.

### **7.5.1 Vorbereitung**

1. Die TwinCAT-Konfiguration aktivieren

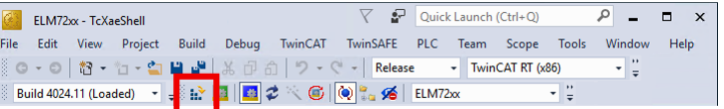

 $\Rightarrow$  Ein Dialogfenster erscheint.

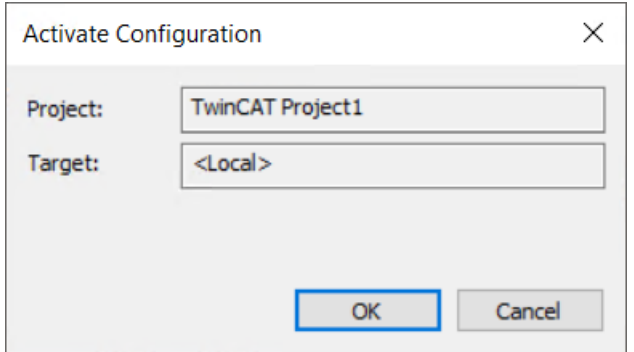

#### 2. Mit OK bestätigen

 $\Rightarrow$  Ein Dialogfenster erscheint.

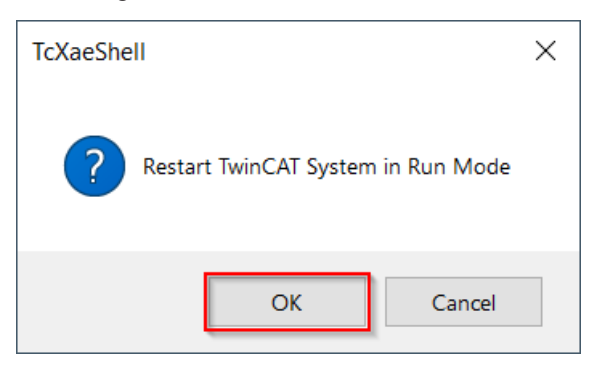

- 3. Mit OK bestätigen
- 4. Im Solution Explorer auf "Ch A" doppelklicken
	- TwinCAT Drive Manager 2 Project5  $\blacktriangleleft$ ■ Term 3 (ELM7222-0010) @Device 1 (EtherCAT) - Ch A (AM8111-0F20-0000)  $-\rightarrow$  Ch B
- 5. Das Menü "Run motor" auswählen
	- $\Rightarrow$  Ein Warnhinweis erscheint.
- 6. Den Warnhinweis lesen und befolgen
- 7. Den Warnhinweis mit "OK" quittieren
	- Falls "OK" nicht angeklickt werden kann, zeigt der Drive Manager 2 in blauer Schrift den Grund dafür an.  $\Rightarrow$  Das Fenster "Run Motor" erscheint.
- 8. Den Button "Start record" anklicken

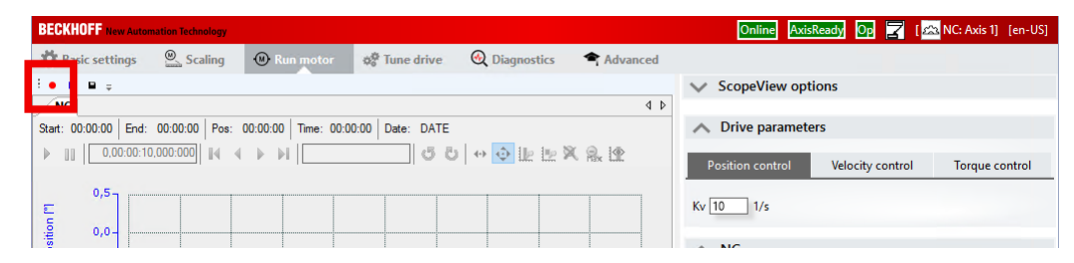

 $\Rightarrow$  Das Scope View zeichnet die Position, die Drehzahl und den Schleppfehler auf.

### **7.5.2 Achsfreigabe**

Die Achse führt Fahraufträge nur aus, wenn sie freigegeben ist. Geben Sie die Achse wie folgt frei:

1. Prüfen, ob die Symbole "Online", "AxisReady" und "Op" in der Titelleiste des Drive Manager 2 stehen und ob sie grün hinterlegt sind

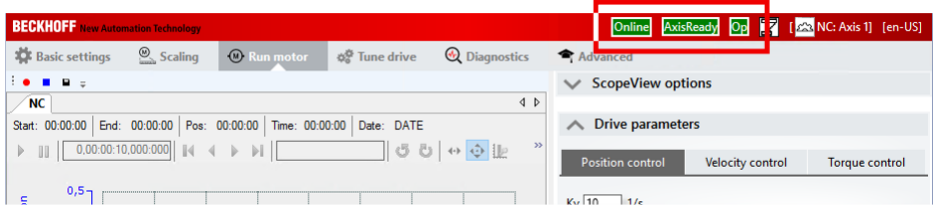

 $\Rightarrow$  Falls ja: Der Drive Manager 2 ist bereit.

2. Auf der rechten Seite unter "NC" die Checkbox "Enable controller" aktivieren

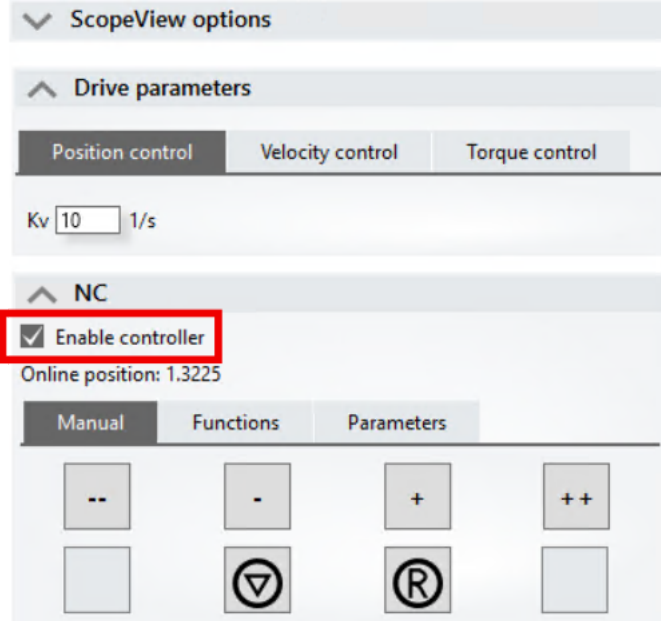

- $\Rightarrow$  Die Achse ist freigegeben.
- $\Rightarrow$  Am Gehäuse der ELM72xx leuchtet die LED "OK" neben X002 grün.

### **7.5.3 Handbetrieb**

Sie können den Motor im Handbetrieb beliebig verfahren.

Die Steuerelemente für den Handbetrieb befinden sich rechts im Fenster unter "NC" > "Manual".

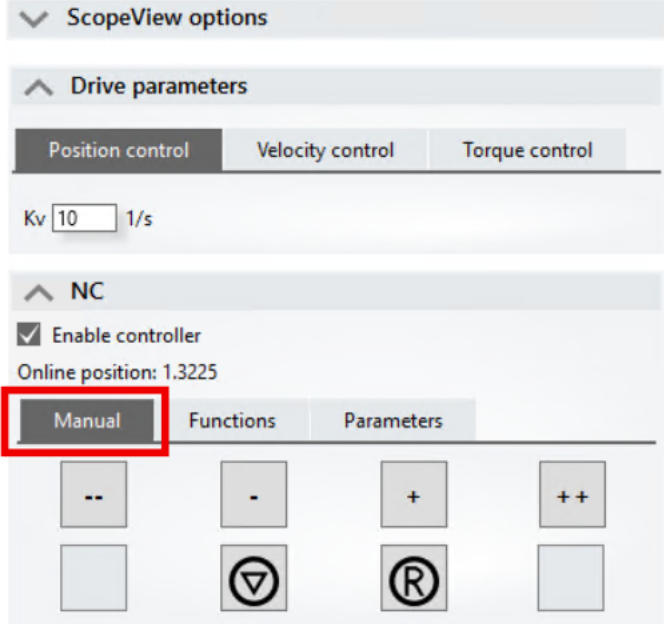

Die folgenden Buttons stehen zur Verfügung:

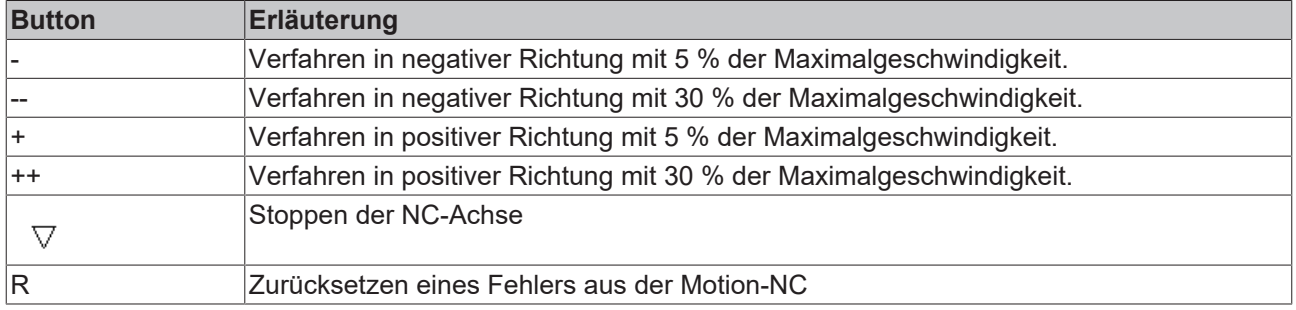

Der Motor fährt nur, solange ein Button gedrückt ist. Sobald Sie die Maustaste loslassen, stoppt der Motor.

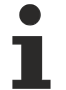

### **Verhalten im Fehlerfall**

Falls ein Fehler auftritt, erscheint das folgende Symbol in der Benutzeroberfläche:

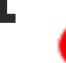

• Den Mauszeiger über das Symbol bewegen, um weitere Informationen über den Fehler zu erhalten.

• Auf den Button "R" klicken, um alle Fehler zu quittieren. Falls der Fehler sich nicht quittieren lässt, prüfen Sie die Meldungen in der Registerkarte "Diagnostics".

### <span id="page-42-0"></span>**7.5.3.1 Dynamik**

Die Beschleunigungszeit ist in der Werkseinstellung recht hoch eingestellt. Der Motor beschleunigt nur langsam.

Sie können die Beschleunigungszeit unter "Parameters" einstellen:

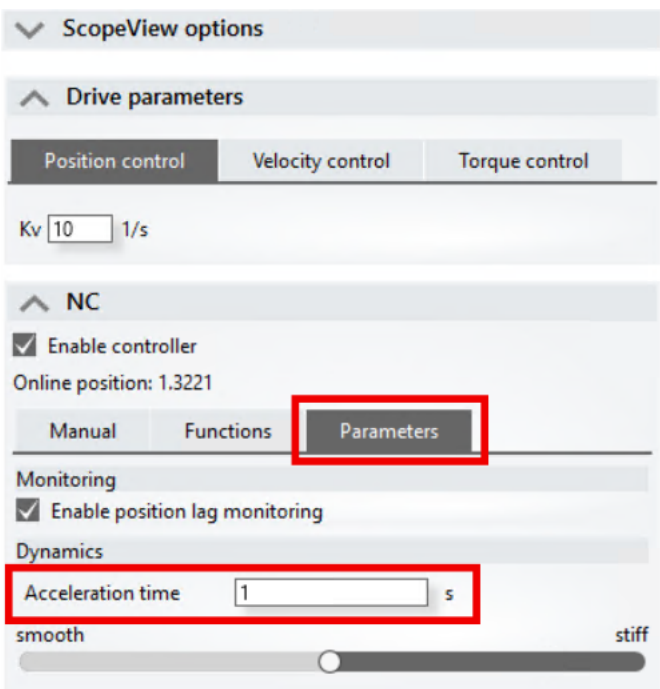

Bei niedrigerer Beschleunigungszeit steigt die Wahrscheinlichkeit, dass ein Schleppfehler auftritt. Erhöhen Sie bei Bedarf den zulässigen Schleppfehler. Siehe Kapitel [CSP \[](#page-50-0) $\blacktriangleright$  [51\]](#page-50-0).

## **7.6 Regleroptimierung**

Sie können die Reglerstruktur im Drive Manager 2 anzeigen lassen, indem Sie das Menü "Tune Drive" auswählen. Klicken Sie auf einzelne Elemente in der Reglerstruktur, um deren interne Struktur anzuzeigen.

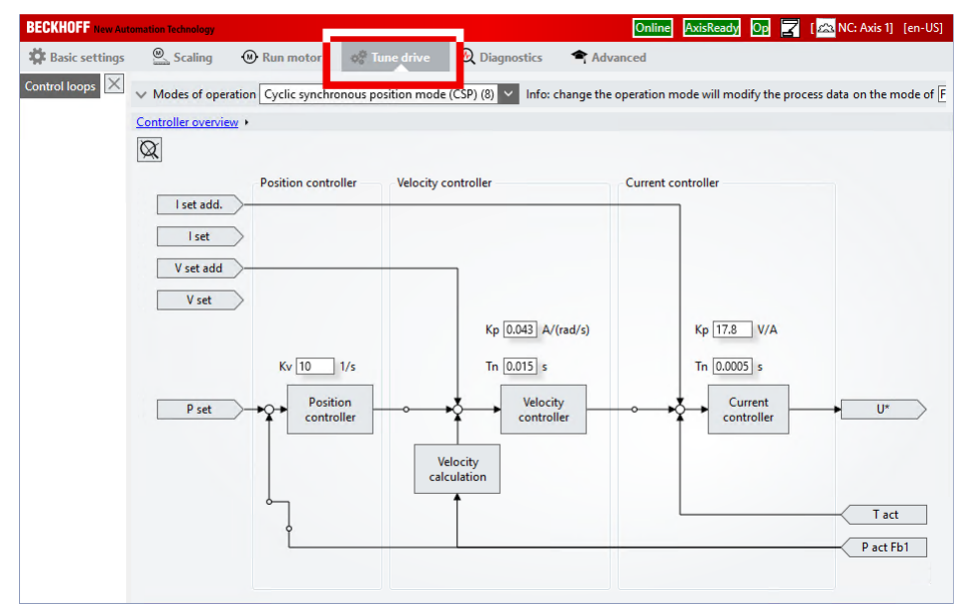

In der Werkseinstellung ist die Betriebsart CSP eingestellt. In dieser Betriebsart sind drei Regler aktiv:

- Stromregler
- Drehzahlregler
- Positionsregler

Die folgenden Kapitel beschreiben die Optimierung der einzelnen Regler in der Betriebsart CSP.

Weitere Informationen zu den Betriebsarten finden Sie im Kapitel [Regler-Betriebsart \[](#page-50-1)[}](#page-50-1) [51\]](#page-50-1).

### **7.6.1 Optimierung des Stromreglers**

Der Stromregler muss in der Regel nicht optimiert werden.

Die Reglerparameter des Stromreglers werden auf Basis der technischen Daten des Motors ermittelt. Deshalb sind die Reglerparameter durch das Auslesen des elektronischen Typenschilds in der Regel ausreichend gut eingestellt.

## **7.6.2 Optimierung des Drehzahlreglers**

Der Drehzahlregler ist ein PI-Regler.

Die folgenden Parameter werden in diesem Kapitel optimiert:

- Der Integral-Anteil Tn
- Der Proportional-Anteil Kp.

### **Vorbereitung**

- 1. Das Menü "Run motor" öffnen
- 2. Den Button "Start record" anklicken

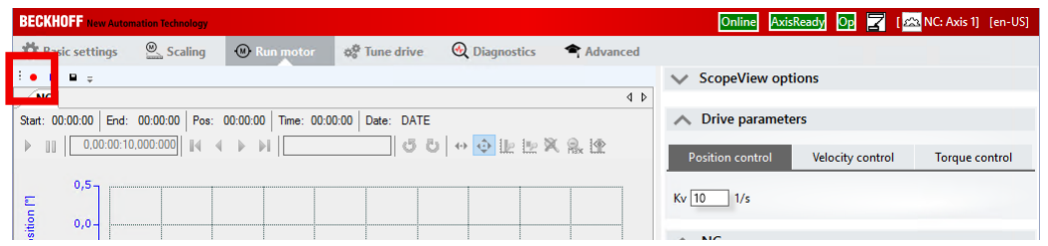

 $\Rightarrow$  Das Scope View zeichnet die Position, die Drehzahl und den Schleppfehler auf.

- 3. Unter "NC": "Functions" auswählen
- 4. Im Feld "Start mode" den Eintrag "Reversing sequence" auswählen
- 5. In die folgenden Feldern realistische Werte eintragen: Target position 1 Target velocity Target position 2
- 6. Den Button "Start" anklicken
	- $\Rightarrow$  Der Motor führt die eingestellte Bewegung periodisch aus.
- 7. Bei Bedarf die Beschleunigungszeit reduzieren Siehe Kapitel [Dynamik \[](#page-42-0)▶ [43\]](#page-42-0).
- 8. Unter "Drive Parameters" die Registerkarte "Velocity control" auswählen
- $\Rightarrow$  Hier können Sie die Reglerparameter des Drehzahlreglers einstellen.

### **Optimierung des Integral-Anteils Tn**

- 1. Den Wert Tn schrittweise reduzieren Jede Eingabe mit [Strg] + [Enter] bestätigen Währenddessen das Scope View beobachten
	- $\Rightarrow$  Ab einem bestimmten Wert von Tn fängt der Motor an zu schwingen. Beispiel ohne Schwingen:

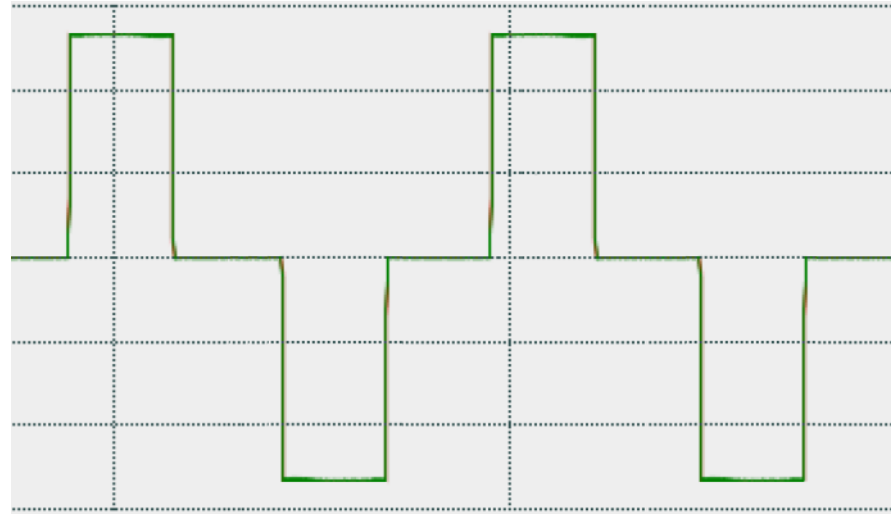

# **RECKHOFF**

### Beispiel mit Schwingen:

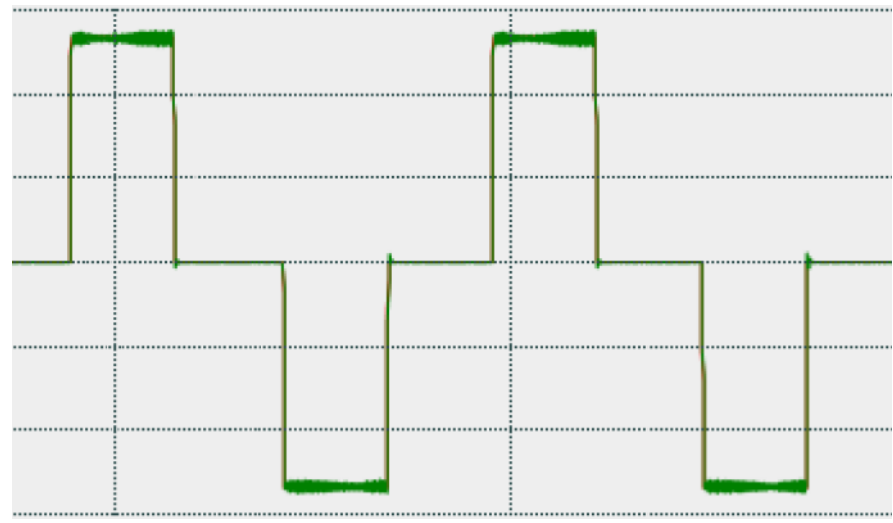

Ab hier den Wert Tn nicht weiter reduzieren.

- 2. Tn wieder erhöhen, bis der Motor nicht mehr schwingt
- 3. Tn noch ein bisschen erhöhen Abhängig von der Applikation.
- $\Rightarrow$  Der Integral-Anteil Tn ist optimiert.

### **Optimierung des Proportional-Anteils Kp**

Die Optimierung von Kp erfolgt analog zu der Optimierung von Tn. Allerdings müssen Sie Kp nicht reduzieren, sondern erhöhen.

- 1. Den Wert Kp schrittweise erhöhen Jede Eingabe mit [Strg] + [Enter] bestätigen Währenddessen das Scope View beobachten
	- $\Rightarrow$  Ab einem bestimmten Wert von Tn fängt der Motor an zu schwingen. Siehe oben.
- 2. Kp wieder reduzieren, bis der Motor nicht mehr schwingt
- 3. Kp noch ein bisschen reduzieren. Abhängig von der Applikation

## **7.6.3 Optimierung des Positionsreglers**

Der Positionsregler ist ein P-Regler.

### **Optimierung des Proportional-Anteils Kv**

Die Optimierung des Proportional-Anteils ist analog zu der Optimierung des Proportional-Anteils des Drehzahlreglers.

- 1. Unter "Drive Parameters" die Registerkarte "Position" auswählen
- 2. Den Wert Kv schrittweise erhöhen Währenddessen das Scope View beobachten
	- $\Rightarrow$  Ab einem bestimmten Wert von Kv fängt der Motor an zu schwingen
- 3. Kv wieder reduzieren, bis der Motor nicht mehr schwingt
- 4. Kv noch ein bisschen mehr reduzieren Abhängig von der Applikation.
- $\Rightarrow$  Der Positionsregler ist optimiert.

### **Geschwindigkeitsvorsteuerung**

Die Geschwindigkeitsvorsteuerung verbessert das Regelverhalten vor allem beim Beschleunigen und beim Bremsen.

Sie führt einen Teil des Positions-Sollwerts am Positionsregler vorbei und direkt zum Drehzahlregler.

- 1. Das Menü "Tune Drive" auswählen
- 2. In der Reglerstruktur den "Position Controller" anklicken
- 3. Im Feld "Feed forward velocity" den Parameter K einstellen

## **8 Inbetriebnahme**

## **8.1 Wiederherstellen des Auslieferungszustandes**

Um bei EtherCAT Geräten ("slaves") den Auslieferungszustand (Werkseinstellungen) der CoE-Objekte wiederherzustellen, kann per EtherCAT Master (z. B. TwinCAT) das CoE-Objekt *Restore default parameters*, Subindex 001 verwendet werden (s. Abb. *Auswahl des PDO' Restore default parameters*)

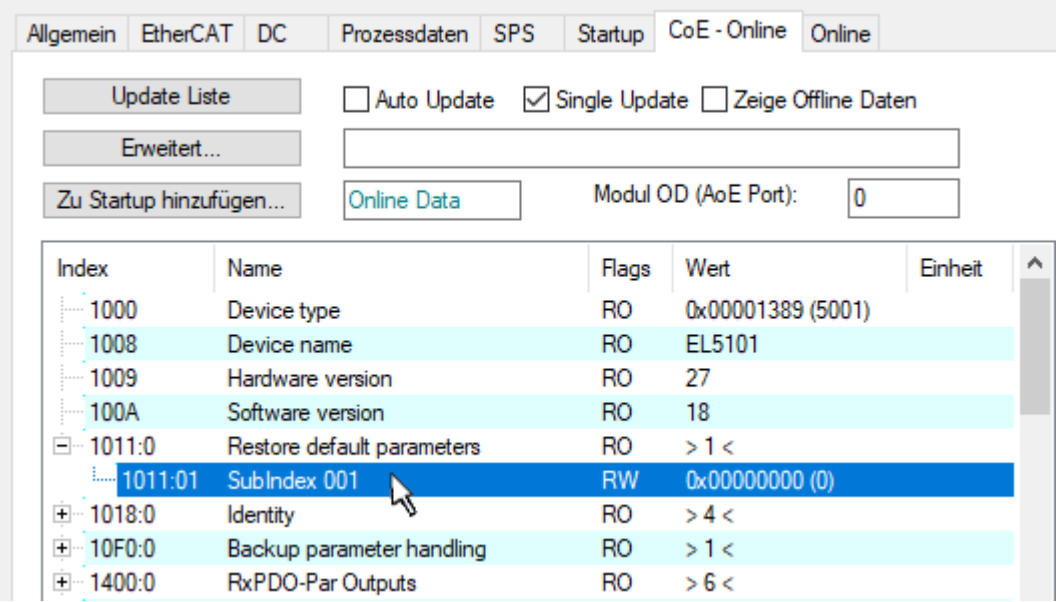

Abb. 11: Auswahl des PDO *Restore default parameters*

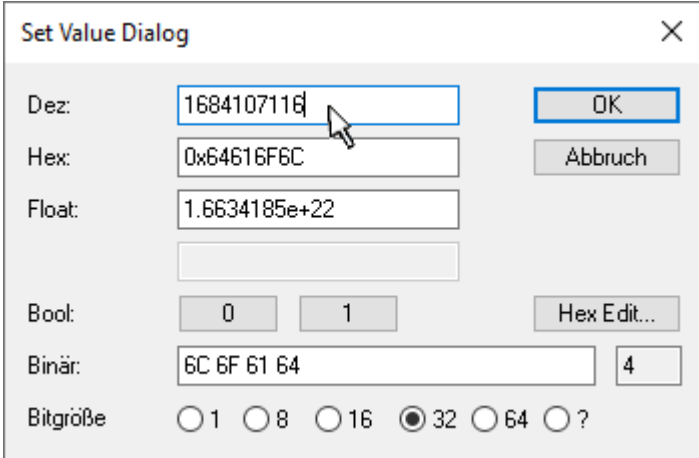

Abb. 12: Eingabe des Restore-Wertes im Set Value Dialog

Durch Doppelklick auf *SubIndex 001* gelangen Sie in den Set Value -Dialog. Tragen Sie im Feld *Dec* den Reset-Wert **1684107116** oder alternativ im Feld *Hex* den Wert **0x64616F6C** ein (ASCII: "load") und bestätigen Sie mit OK (Abb. *Eingabe des Restore-Wertes im Set Value Dialog*).

- Alle veränderbaren CoE-Einträge werden auf die Default-Werte zurückgesetzt.
- Die Werte können nur erfolgreich zurückgesetzt werden, wenn der Reset auf das Online-CoE, d. h. auf dem Slave direkt angewendet wird. Im Offline-CoE können keine Werte verändert werden.
- TwinCAT muss dazu im Zustand RUN oder CONFIG/Freerun befinden, d. h. EtherCAT Datenaustausch findet statt. Auf fehlerfreie EtherCAT-Übertragung ist zu achten.
- Es findet keine gesonderte Bestätigung durch den Reset statt. Zur Kontrolle kann zuvor ein veränderbares Objekt umgestellt werden.

• Dieser Reset-Vorgang kann auch als erster Eintrag in die StartUp-Liste des Slaves mit aufgenommen werden, z. B. im Statusübergang PREOP->SAFEOP oder, wie in Abb. *CoE-Reset als StartUp-Eintrag*, bei SAFEOP->OP

Alle Backup-Objekte werden so in den Auslieferungszustand zurückgesetzt.

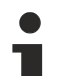

### **Alternativer Restore-Wert**

Bei einigen Klemmen älterer Bauart (FW Erstellung ca. vor 2007) lassen sich die Backup-Objekte mit einem alternativen Restore-Wert umstellen: Dezimalwert: 1819238756, Hexadezimalwert: 0x6C6F6164.

Eine falsche Eingabe des Restore-Wertes zeigt keine Wirkung!

## <span id="page-50-1"></span>**8.2 Regler-Betriebsart**

Mit der Auswahl der Betriebsart bestimmen Sie die Regelgröße und die Reglerstruktur.

In der Werkseinstellung ist die Betriebsart CSP eingestellt. Wählen Sie die Betriebsart entsprechend der gewünschten Regelgröße:

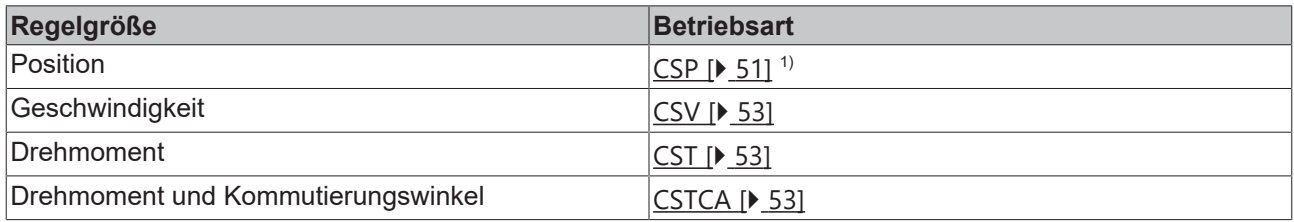

1) Sie können die Position auch mit der Betriebsart CSV regeln. Siehe Kapitel [CSV \[](#page-52-0) $\blacktriangleright$  [53\]](#page-52-0). Die Regelung mit CSP ist aber performanter.

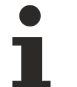

### **Zykluszeit**

Für CSP, CSV, CST und CSTCA muss die Zykluszeit n \* 62,5 µs betragen (mit n = 2 bis 160), also 125 µs bis 10 ms.

### **Einstellung der Betriebsart**

1. Im Solution Explorer den Baum unter dem "Drive Manager 2 Project" ausklappen.

- TwinCAT Drive Manager 2 Project5
	- Term 3 (ELM7222-0010) @Device 1 (EtherCAT)  $\rightarrow$  Ch A (AM8111-0F20-0000)  $-4$  Ch<sub>B</sub>
- 2. Auf Ch A doppelklicken.
	- $\Rightarrow$  Der Drive Manager 2 öffnet sich.
- 3. Das Menü "Tune drive" auswählen.
- 4. Die Betriebsart im Drop-Down-Menü "Modes of operation" einstellen.
- $\Rightarrow$  Änderungen werden in der Reglerstruktur angezeigt. Z.B. wird der Positionsregler abgekoppelt, wenn man von CSP zu CSV wechselt.

### <span id="page-50-2"></span>**8.2.1 CSP**

#### **Positionsregelung**

CSP ist die Abkürzung für "Cyclic synchronous position".

Über die Variable "Target position" kann eine definierte Zielposition eingestellt werden.

Mit den Einstellungen für die Betriebsart CSP rechnet die Klemme intern die Regelkreise für Strom, Geschwindigkeit und Position. Die NC berechnet die Sollwertvorgabe der Position und gibt diese an die Klemme weiter.

#### <span id="page-50-0"></span>**Schleppfehlerüberwachung**

In der Werkseinstellung ist in der Betriebsart *CSP* eine Schleppfehlerüberwachung aktiv. Bei allen anderen Betriebsarten kommt die Schleppfehlerüberwachung nicht zum Einsatz und wird ignoriert.

• Mit dem *Following error window* (Index 0x8010:50) lässt sich das Fenster der Schleppfehlerüberwachung einstellen. Der hier eingestellte Wert - mit dem Skalierungsfaktor multipliziert - gibt an, um welche Position die Ist-Position von der Sollposition, positiv und negativ, abweichen darf. Die gesamte akzeptierte Toleranz ist somit doppelt so groß, wie die im *Following error window* eingetragene Position (siehe Abb. *Schleppfehlerfenster*).

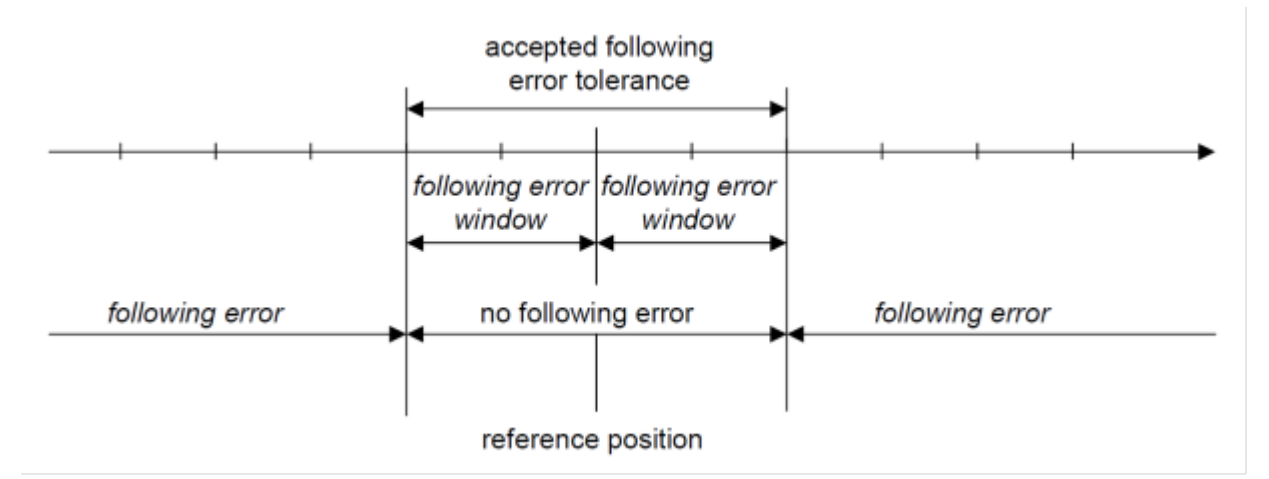

Abb. 13: Schleppfehlerfenster

- Mit dem *Following error time out* (Index 0x8010:51) lässt sich die Zeit (in ms) einstellen, die für eine Schleppfehlerüberschreitung erlaubt ist. Sobald die Sollposition für die im *Following error time out* eingetragene Zeit um mehr als die im *Following error window* eingetragene Position überschritten wird, gibt die Klemme einen Fehler aus und bleibt unverzüglich stehen.
- Der aktuelle Schleppfehler kann im *Following error actual value* (Index 0x6010:06) ausgelesen werden.

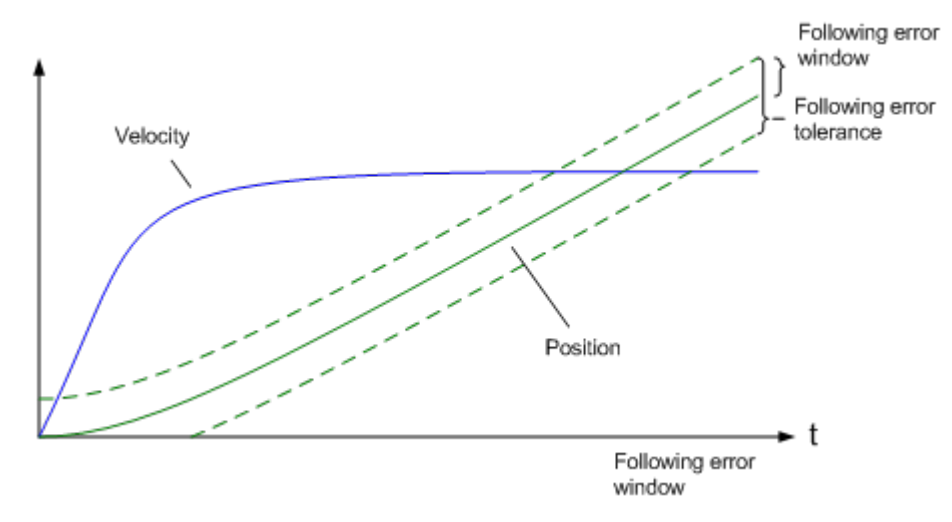

Abb. 14: Schleppfehler über die Zeit

Der Wert 0xFFFFFF (-1) im *Following error window* bedeutet, dass die Schleppfehlerüberwachung ausgeschaltet ist und entspricht dem Auslieferungszustand. Der *Following error time out* ist im Auslieferungszustand 0x0000 (0).

### <span id="page-52-0"></span>**8.2.2 CSV**

CSV ist die Abkürzung für "Cyclic synchronous velocity".

Über die Variable "Target velocity" kann eine definierte Geschwindigkeit eingestellt werden.

### **8.2.2.1 Positionsregelung mit TwinCAT NC**

Sie können mit der Betriebsart CSV auch die Position regeln, indem sie die TwinCAT NC als Positionsregler einsetzen.

Im Kontext von Positionieraufgaben ist die Betriebsart CSP allerdings performanter, da zwischen den Reglern keine Bustotzeiten auftreten (durch die Kommunikation zwischen Klemme und NC) und alle Regler in der Architektur an der gleichen Stelle gerechnet werden.

### <span id="page-52-1"></span>**8.2.3 CST (Drehmomentregelung)**

CST ist die Abkürzung für "Cyclic synchronous torque".

Über die Variable "Target torque" kann ein definiertes Drehmoment eingestellt werden. Sie können die TwinCAT NC nicht zur Vorgabe des Drehmoments verwenden.

### **8.2.4 CSTCA**

#### <span id="page-52-2"></span>**Stromregelung mit Kommutierungswinkel**

CSTCA ist die Abkürzung für "Cyclic synchronous torque with commutation angle".

Diese Betriebsart ist eine Strom-Regelung ähnlich [CST \[](#page-52-1) $\blacktriangleright$  [53\]](#page-52-1). Zusätzlich hat der Anwender die Möglichkeit, den Kommutierungswinkel anzugeben.

Sie können die TwinCAT NC nicht zur Vorgabe von Drehzahl und Kommutierungswinkel verwenden. Über die Variable "Commutation angle" kann ein Winkel eingestellt werden, der mit einem definierten Sollstrom der Variablen "Target torque" gehalten werden soll. Durch Vorgabe eines voreilenden Winkels kann in dieser Betriebsart eine Bewegung erreicht werden.

## **8.3 Elektronisches Typenschild von Motoren**

Die Servomotoren der Serie AM8100 von Beckhoff haben ein elektronisches Typenschild. In dem elektronischen Typenschild sind die technischen Daten des Motors und des Feedback-Systems gespeichert.

Die ELM72xx kann das elektronische Typenschild über die OCT-Datenleitungen auslesen. Die technischen Daten werden bei diesem Vorgang automatisch in die entsprechenden Parameter von ELM72xx geschrieben.

- Falls Sie den Drive Manager 2 verwenden, wird das elektronische Typenschild automatisch ausgelesen.
- Falls Sie den Drive Manager 2 *nicht* verwenden, können Sie das Auslesen des elektronischen Typenschilds gemäß dem folgenden Flussdiagramm konfigurieren:

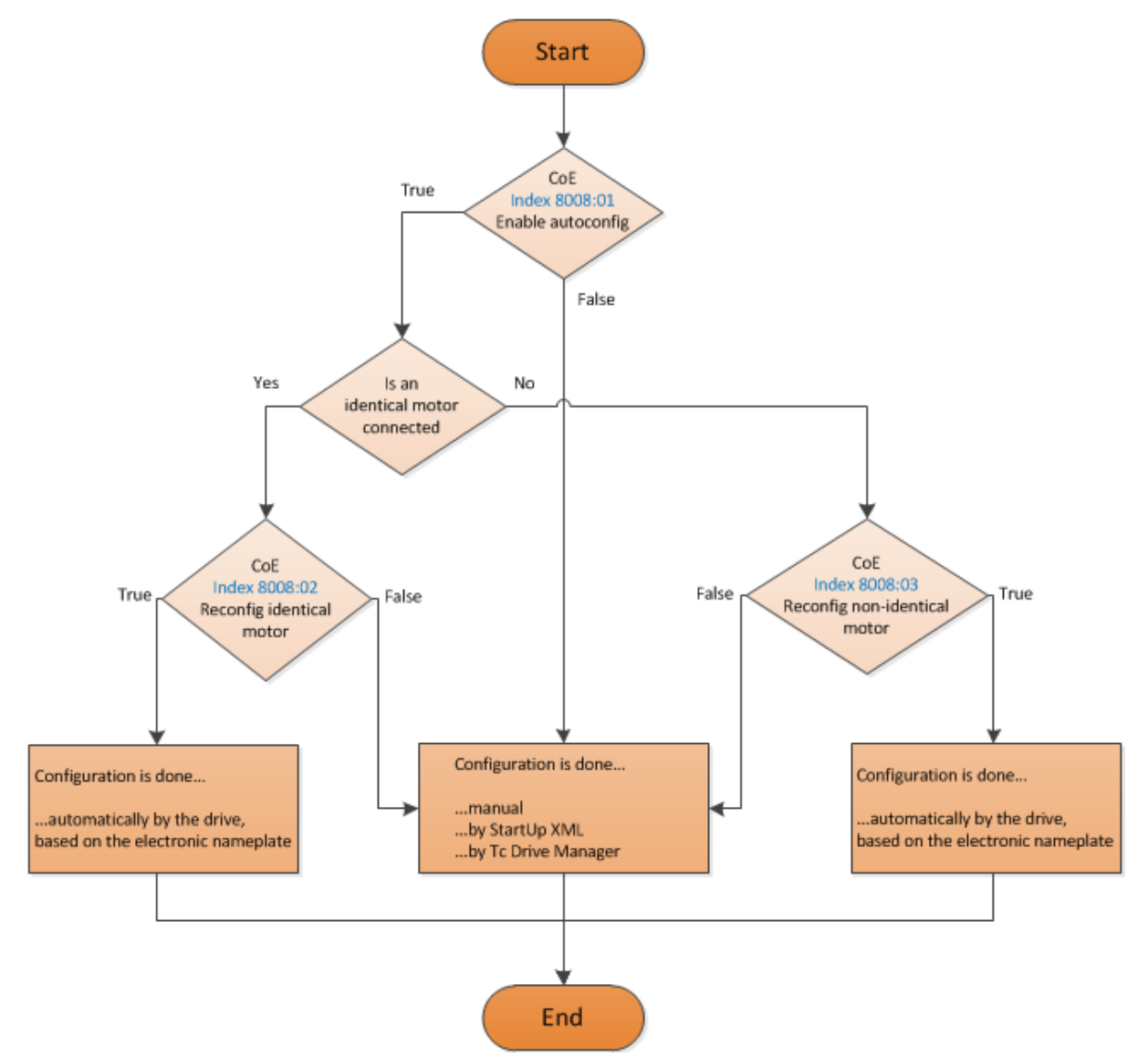

## <span id="page-54-0"></span>**8.4 Der Parameter "NC Feed constant"**

Die NC Feed constant definiert den zurückgelegten Weg der Last pro Umdrehung der Motorwelle. Mit der NC Feed constant können Sie zum Beispiel das Übersetzungsverhältnis eines Getriebes abbilden.

Sie können die NC feed constant im Drive Manager 2 im Menü "Basic settings" unter "Load" einstellen.

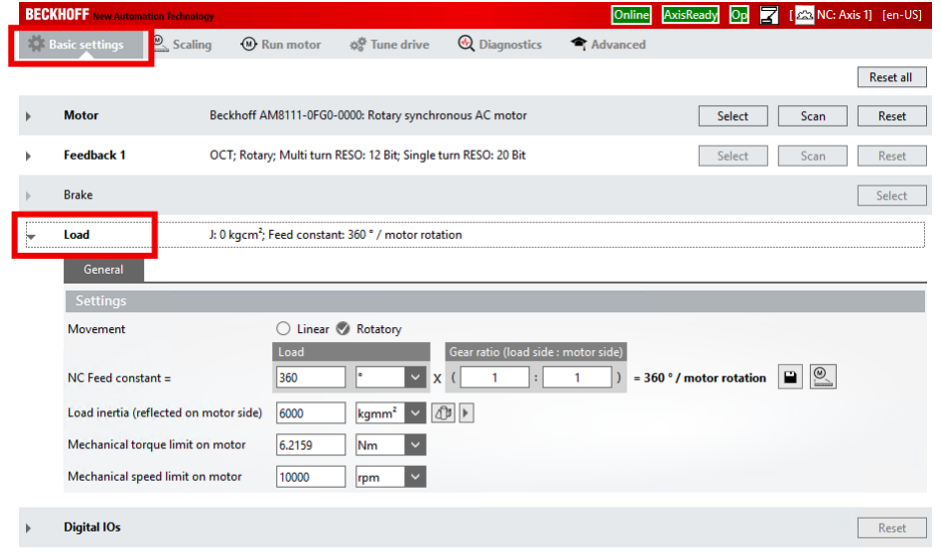

#### **Beispiel: Berechnung für eine rotatorische NC-Achse mit Getriebe**

#### Gegeben:

• Ein Getriebe mit Übersetzungsverhältnis i = 10 (Untersetzung)

Ergebnis:

• NC feed constant =  $360^\circ$  / i =  $36^\circ$ 

## **8.5 Diagnose**

### **8.5.1 Diagnose - Grundlagen zu Diag Messages**

Mit *DiagMessages* wird ein System der Nachrichtenübermittlung vom EtherCAT Slave an den EtherCAT Master/TwinCAT bezeichnet. Die Nachrichten werden vom Gerät im eigenen CoE unter 0x10F3 abgelegt und können von der Applikation oder dem System Manager ausgelesen werden. Für jedes im Gerät hinterlegtes Ereignis (Warnung, Fehler, Statusänderung) wird eine über einen Code referenzierte Fehlermeldung ausgegeben.

#### **Definition**

Das System *DiagMessages* ist in der ETG ([EtherCAT Technology Group](http://www.ethercat.org/)) in der Richtlinie ETG.1020, Kap. 13 "Diagnosis Handling" definiert. Es wird benutzt, damit vordefinierte oder flexible Diagnosemitteilungen vom EtherCAT-Slave an den Master übermittelt werden können. Das Verfahren kann also nach ETG herstellerübergreifend implementiert werden. Die Unterstützung ist optional. Die Firmware kann bis zu 250 DiagMessages im eigenen CoE ablegen.

Jede DiagMessage besteht aus

- Diag Code (4 Byte)
- Flags (2 Byte; Info, Warnung oder Fehler)
- Text-ID (2 Byte; Referenz zum erklärenden Text aus der ESI/XML)
- Zeitstempel (8 Byte, lokale Slave-Zeit oder 64-Bit Distributed-Clock-Zeit, wenn vorhanden)
- dynamische Parameter, die von der Firmware mitgegeben werden

In der zum EtherCAT-Gerät gehörigen ESI/XML-Datei werden die DiagMessages in Textform erklärt: Anhand der in der DiagMessage enthaltenen Text-ID kann die entsprechende Klartextmeldung in den Sprachen gefunden werden, die in der ESI/XML enthalten sind. Üblicherweise sind dies bei Beckhoff-Produkten deutsch und englisch.

Der Anwender erhält durch den Eintrag *NewMessagesAvailable* Information, dass neue Meldungen vorliegen.

DiagMessages können im Gerät bestätigt werden: die letzte/neueste unbestätigte Meldung kann vom Anwender bestätigt werden.

Im CoE finden sich sowohl die Steuereinträge wie die History selbst im CoE-Objekt 0x10F3:

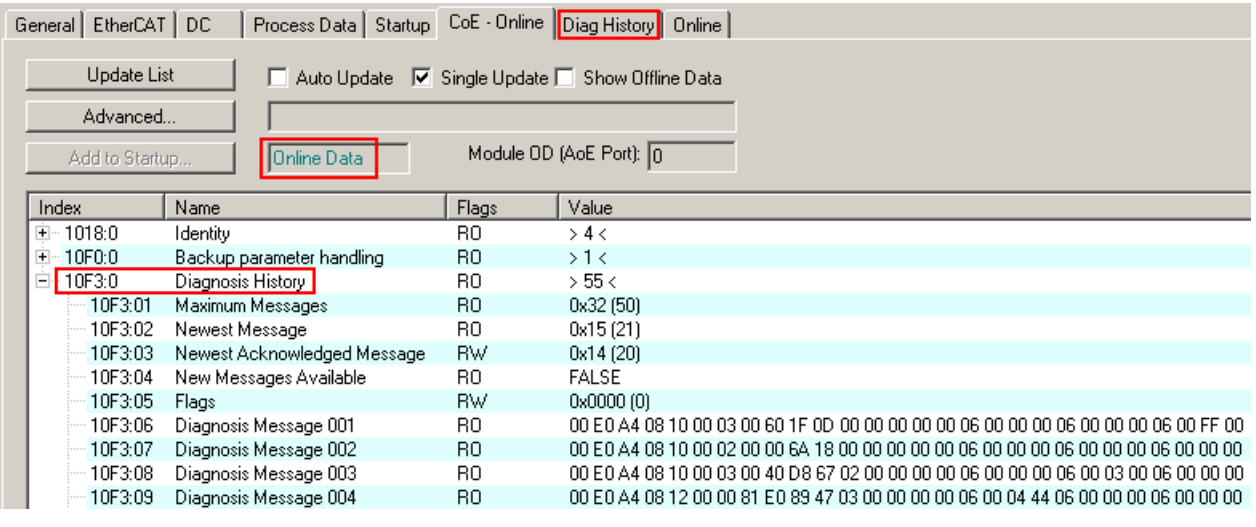

Abb. 15: DiagMessages im CoE

Unter 0x10F3:02 ist der Subindex der neuesten *DiagMessage* auslesbar.

### **Unterstützung zur Inbetriebnahme**

Das System der DiagMesssages ist vor allem während der Anlageninbetriebnahme einzusetzen. Zur Online-Diagnose während des späteren Dauerbetriebs sind die Diagnosewerte z. B. im StatusWord des Gerätes (wenn verfügbar) hilfreich.

 $\lambda$ 

#### **Implementierung TwinCAT System Manager**

Ab TwinCAT 2.11 werden DiagMessages, wenn vorhanden, beim Gerät in einer eigenen Oberfläche angezeigt. Auch die Bedienung (Abholung, Bestätigung) erfolgt darüber.

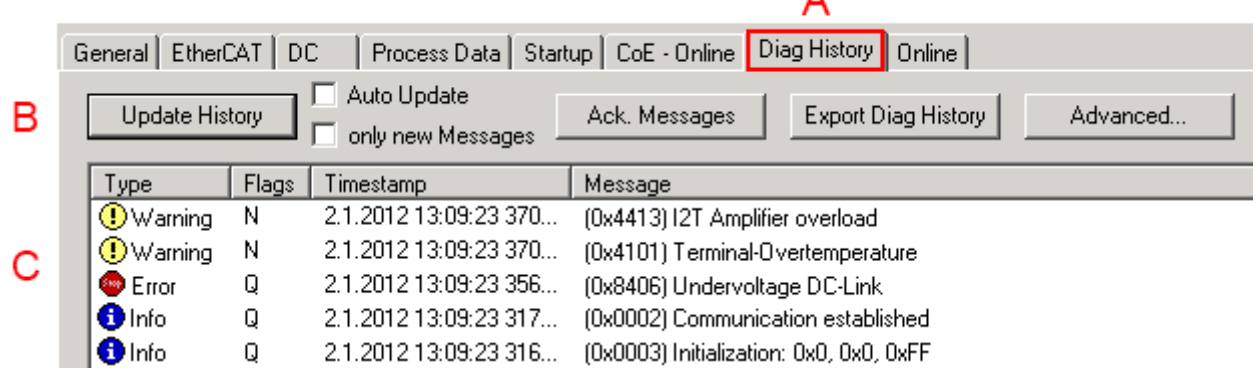

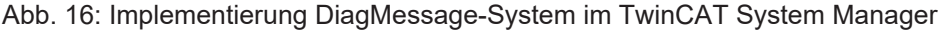

Im Reiter Diag History (A) sind die Betätigungsfelder (B) wie auch die ausgelesene History (C) zu sehen. Die Bestandteile der Message:

- Info/Warning/Error
- Acknowledge-Flag (N = unbestätigt, Q = bestätigt)
- Zeitstempel
- Text-ID
- Klartext-Meldung nach ESI/XML Angabe

Die Bedeutung der Buttons ist selbsterklärend.

#### **DiagMessages im ADS Logger/Eventlogger**

Ab TwinCAT 3.1 build 4022 werden von einer Klemme abgesetzte DiagMessages auch im TwinCAT ADS Logger gezeigt. Da nun IO-übergreifend DiagMessages an einem Ort dargestellt werden, vereinfacht dies die Inbetriebnahme. Außerdem kann die Logger-Ausgabe in eine Datei gespeichert werden – somit stehen die DiagMessages auch langfristig für Analysen zur Verfügung.

DiagMessages liegen eigentlich nur lokal im CoE 0x10F3 in der Klemme vor und können bei Bedarf manuell z. B. über die oben genannte DiagHistory ausgelesen werden.

Bei Neuentwicklungen sind die EtherCAT-Klemmen standardmäßig so eingestellt, dass sie das Vorliegen einer DiagMessage über EtherCAT als Emergency melden; der Eventlogger kann die DiagMessage dann abholen. Die Funktion wird in der Klemme über 0x10F3:05 aktiviert, deshalb haben solche Klemmen folgenden Eintrag standardmäßig in der StartUp-Liste:

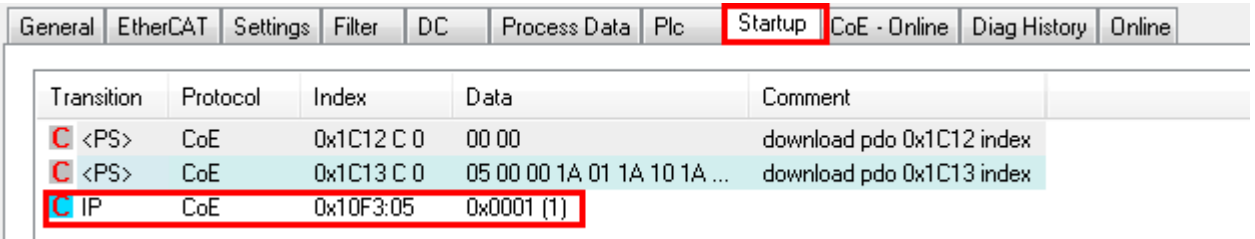

Abb. 17: StartUp-Liste

- 1

Soll die Funktion ab Gerätestart deaktiviert werden weil z. B. viele Meldungen kommen oder der EventLogger nicht genutzt wird, kann der StartUp-Eintrag gelöscht oder auf 0 gesetzt werden. Der Wert kann dann bei Bedarf später aus der PLC per CoE-Zugriff wieder auf 1 gesetzt werden.

#### **Nachrichten in die PLC einlesen**

- In Vorbereitung -

#### **Interpretation**

#### **Zeitstempel**

Der Zeitstempel wird aus der lokalen Uhr der Klemme zum Zeitpunkt des Ereignisses gewonnen. Die Zeit ist üblicherweise die Distributed-Clocks-Zeit (DC) aus Register x910.

Bitte beachten: die DC-Zeit wird in der Referenzuhr gleich der lokalen IPC/TwinCAT-Zeit gesetzt, wenn EtherCAT gestartet wird. Ab diesem Moment kann die DC-Zeit gegenüber der IPC-Zeit divergieren, da die IPC-Zeit nicht nachgeregelt wird. Es können sich so nach mehreren Wochen Betrieb ohne EtherCAT Neustart größere Zeitdifferenzen entwickeln. Als Abhilfe kann die sog. Externe Synchronisierung der DC-Zeit genutzt werden, oder es wird fallweise eine manuelle Korrekturrechnung vorgenommen: die aktuelle DC-Zeit kann über den EtherCAT Master oder durch Einsicht in das Register x901 eines DC-Slaves ermittelt werden.

#### **Aufbau der Text-ID**

Der Aufbau der MessageID unterliegt keiner Standardisierung und kann herstellerspezifisch definiert werden. Bei Beckhoff EtherCAT-Geräten (EL, EP) lautet er nach **xyzz** üblichwerweise:

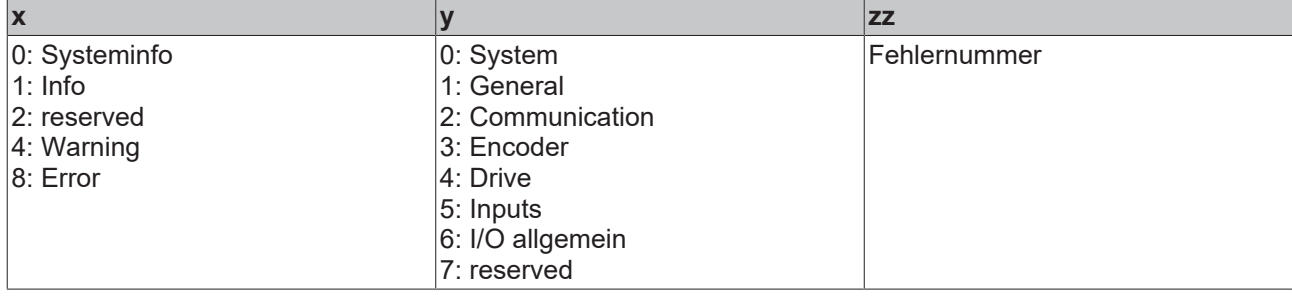

Beispiel: Meldung 0x4413 --> Drive Warning Nummer 0x13

#### **Übersicht Text-IDs**

Spezifische Text-IDs sind in der Gerätedokumentation aufgeführt.

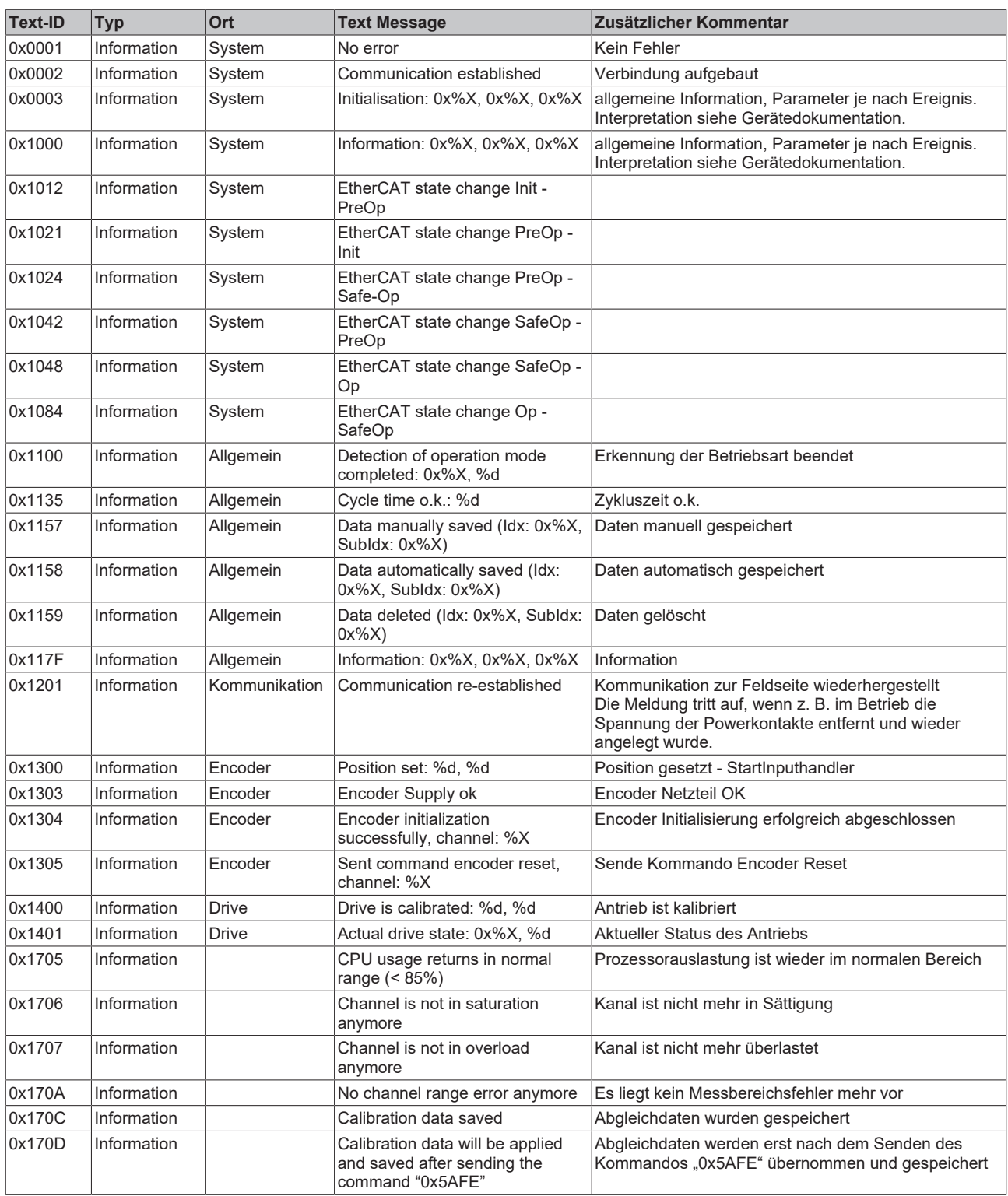

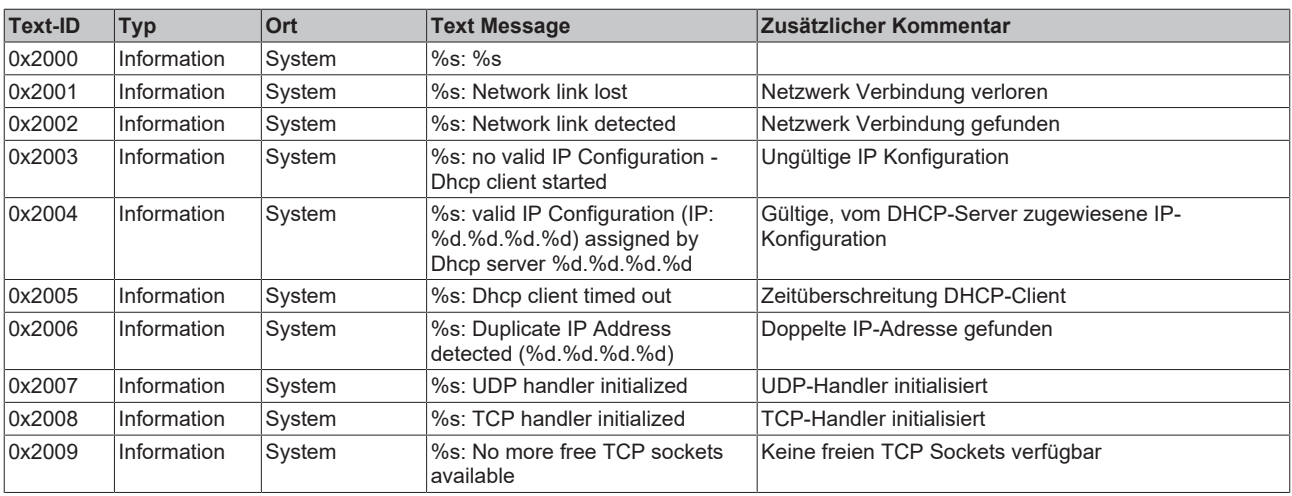

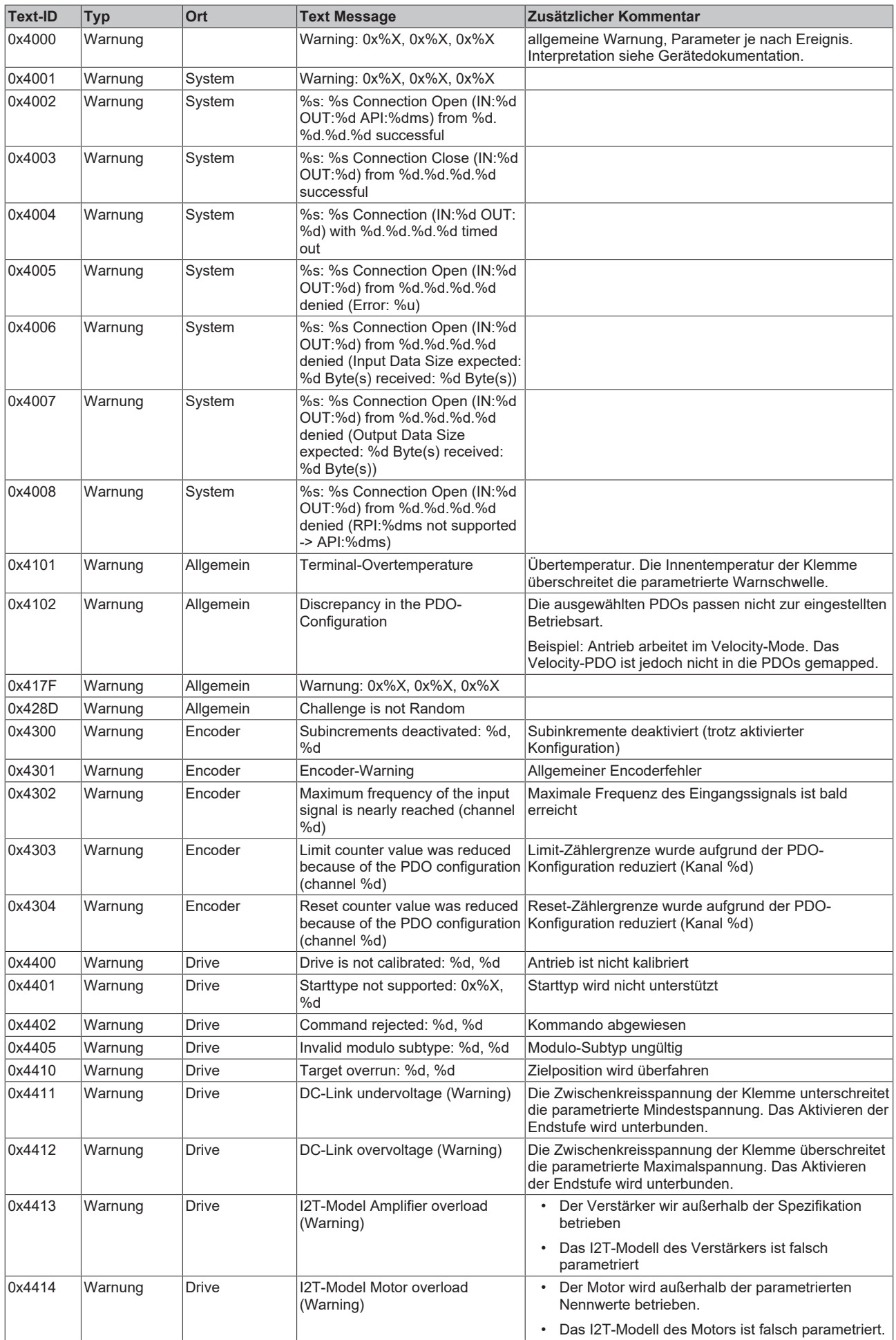

# **BECKHOFF**

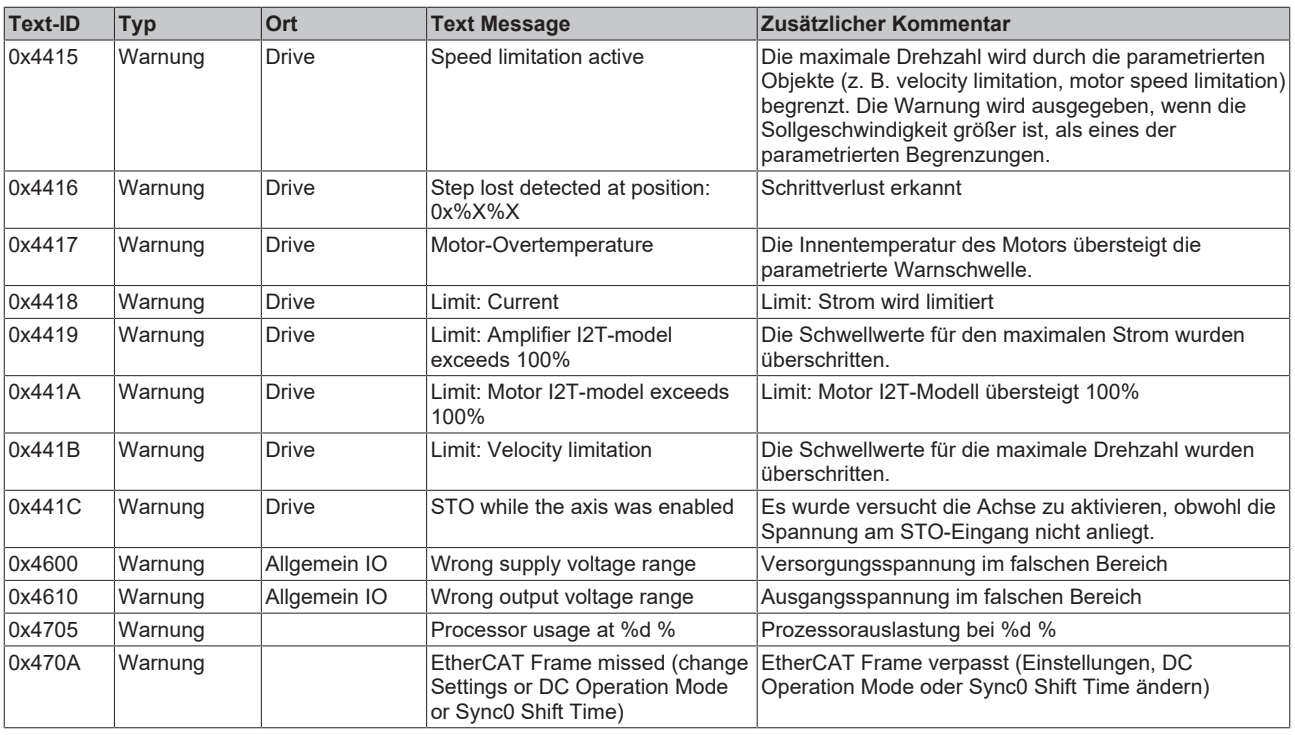

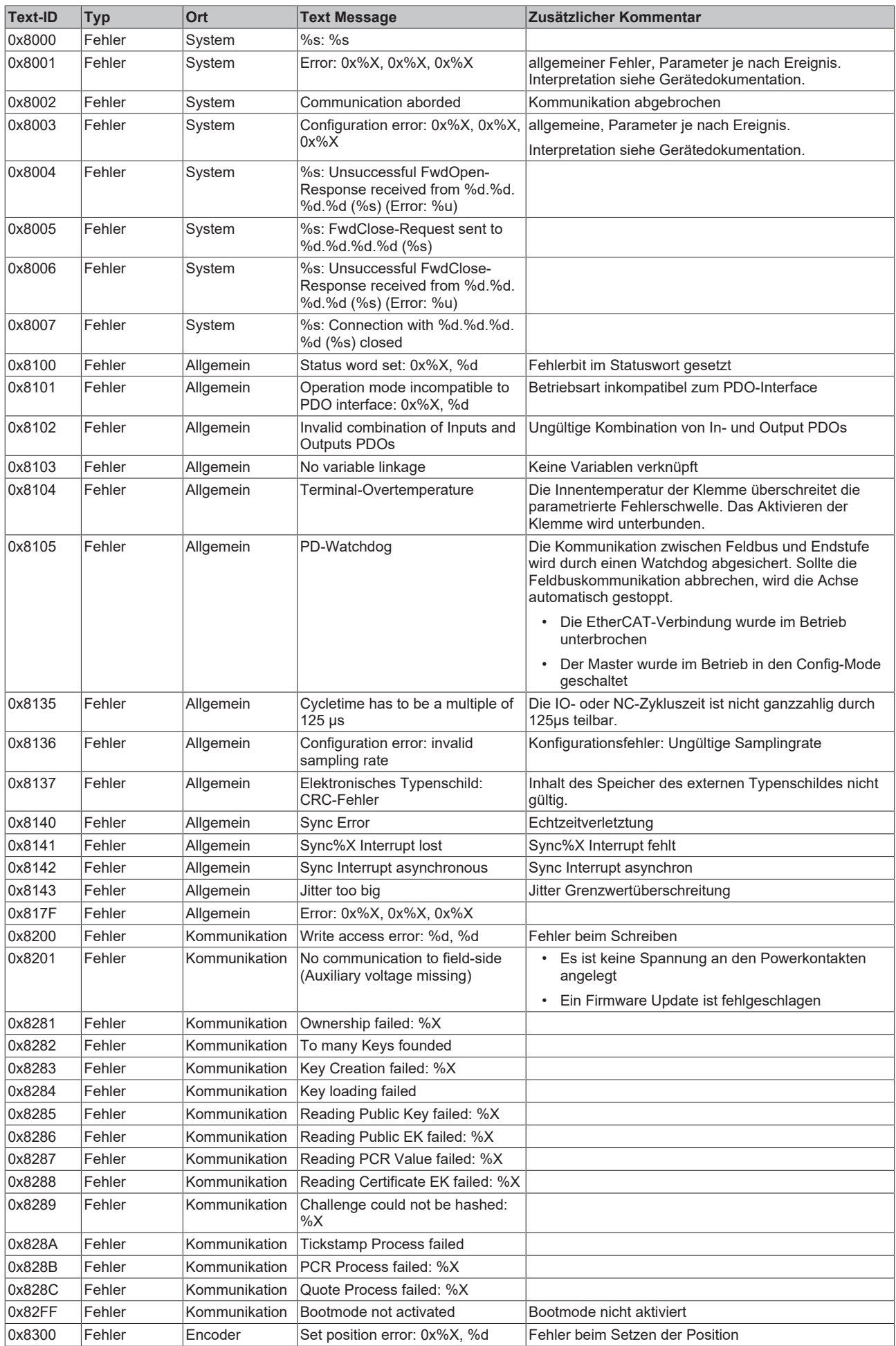

# **BECKHOFF**

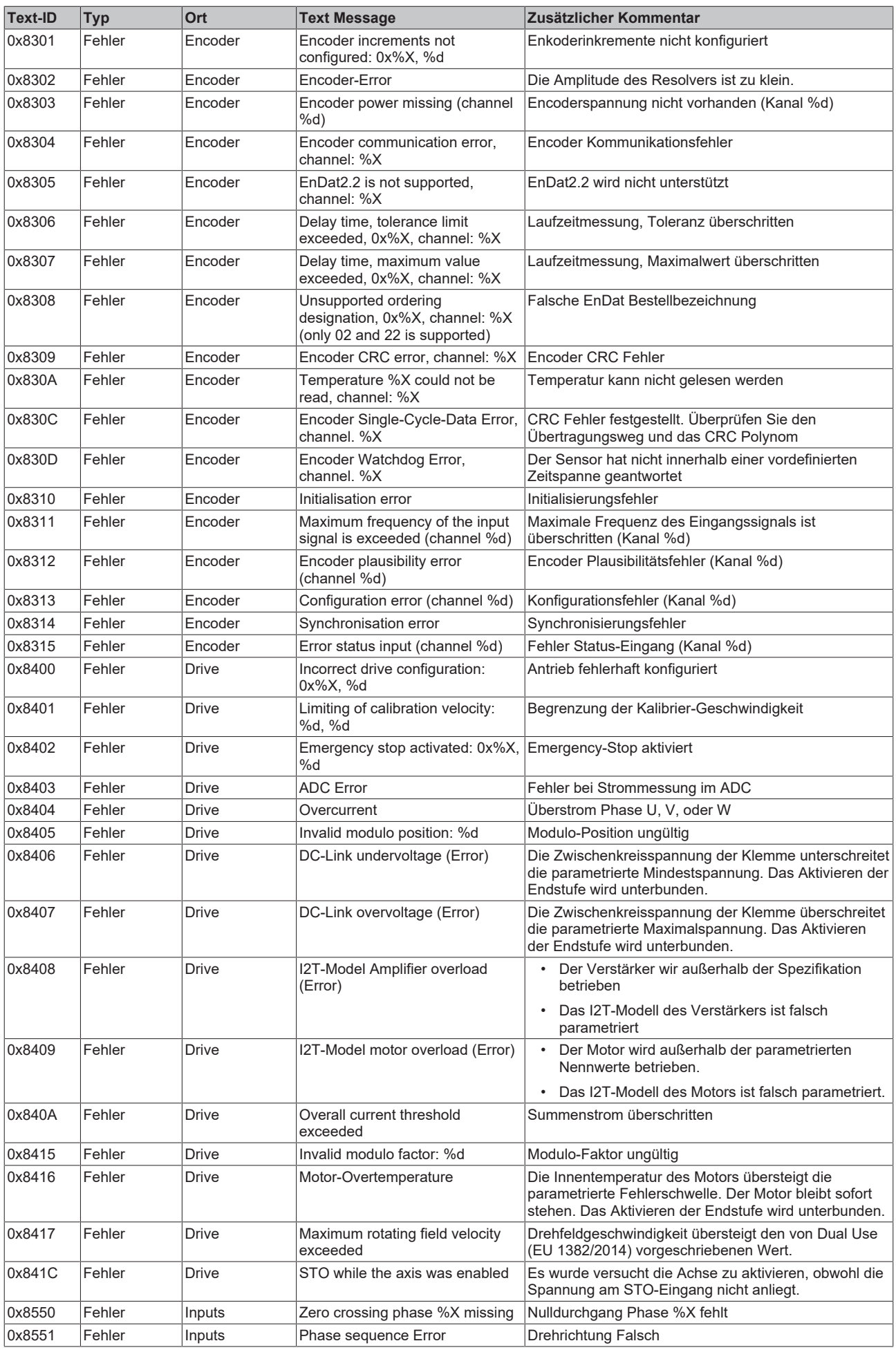

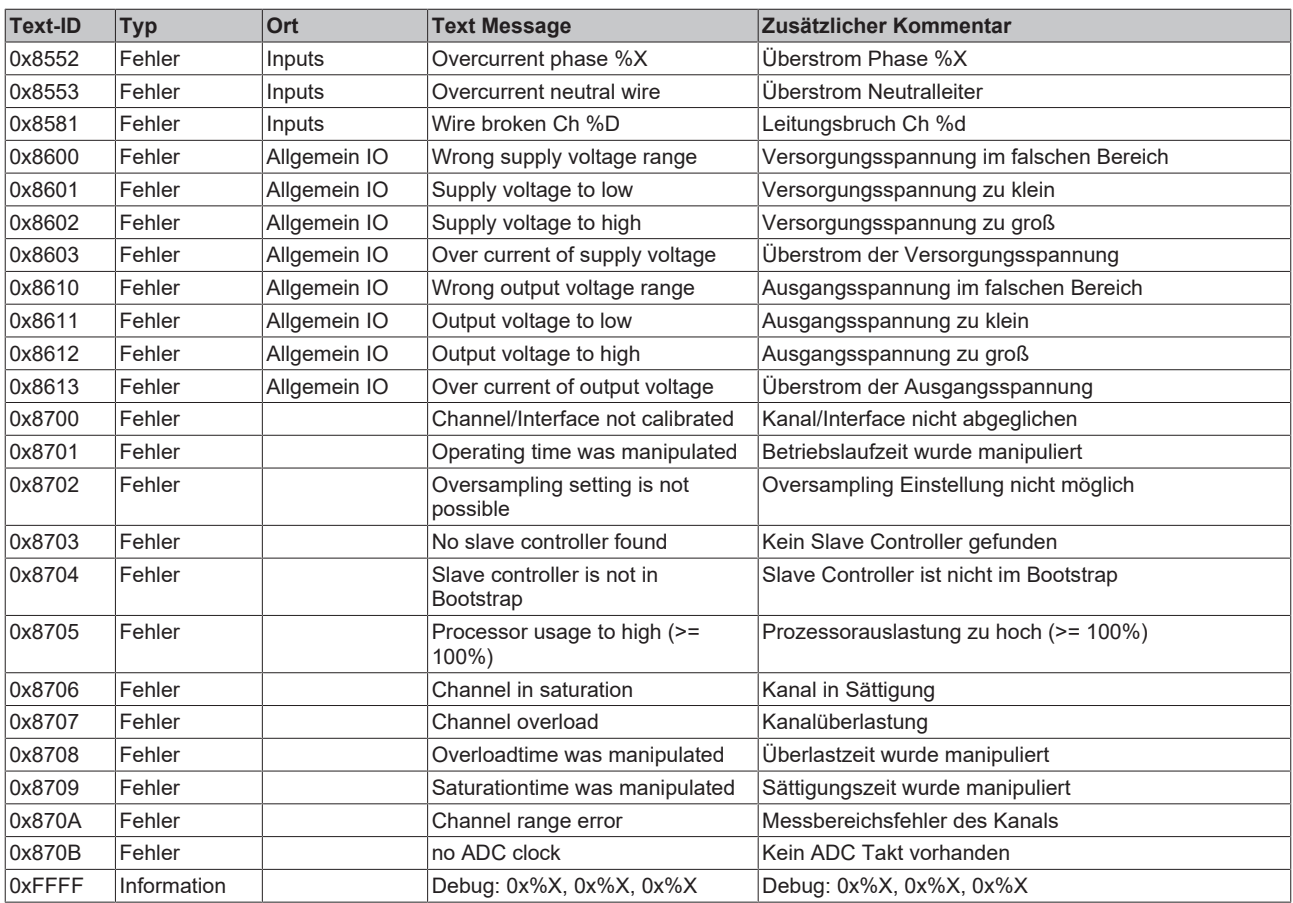

### **8.5.2 Hinweise zu Diag Messages in Verbindung mit Motorklemmen**

#### **"Ack. Message" Button**  $\bullet$

Der "Ack. Message" Button wirkt sich nicht auf die Drive State-Machine der Motorklemmen aus, eine Betätigung führt zu keinem Achs-Reset.

Die Drive State-Machine der Motorklemmen hat keinen Einfluss auf die Fehlerliste, auch mit einem Achsreset können keine Fehler aus der Liste entfernt werden, Fehler können jedoch durch die Betätigung des "Ack. Message" Buttons gelöscht werden.

# **9 Erweiterte Geräteinformationen**

## **9.1 Reglerstruktur**

Sie können die Reglerstruktur im Drive Manager 2 anzeigen lassen, indem Sie das Menü "Tune Drive" auswählen. Klicken Sie auf einzelne Elemente in der Reglerstruktur, um deren interne Struktur anzuzeigen.

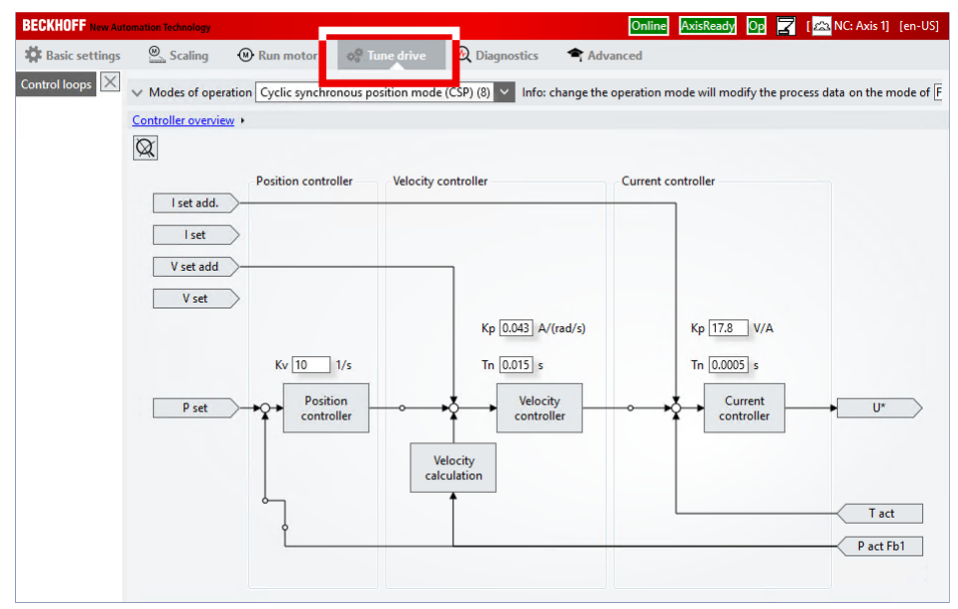

## **9.2 CoE-Parameter**

### **9.2.1 Konfigurationsdaten**

### **Automatische Konfiguration**

Einige Parameter werden beim Einlesen des elektronischen Typenschilds automatisch eingestellt. Der Index dieser Parameter ist mit einem Sternchen (\*) markiert.

Sie können das Einlesen des elektronischen Typenschilds in den Parametern "Enable auto config" aktivieren:

 Kanal 1: 8008:01 Kanal 2: 8108:01 (nur ELM72x2)

#### **Index 8000 FB Settings Ch.1**

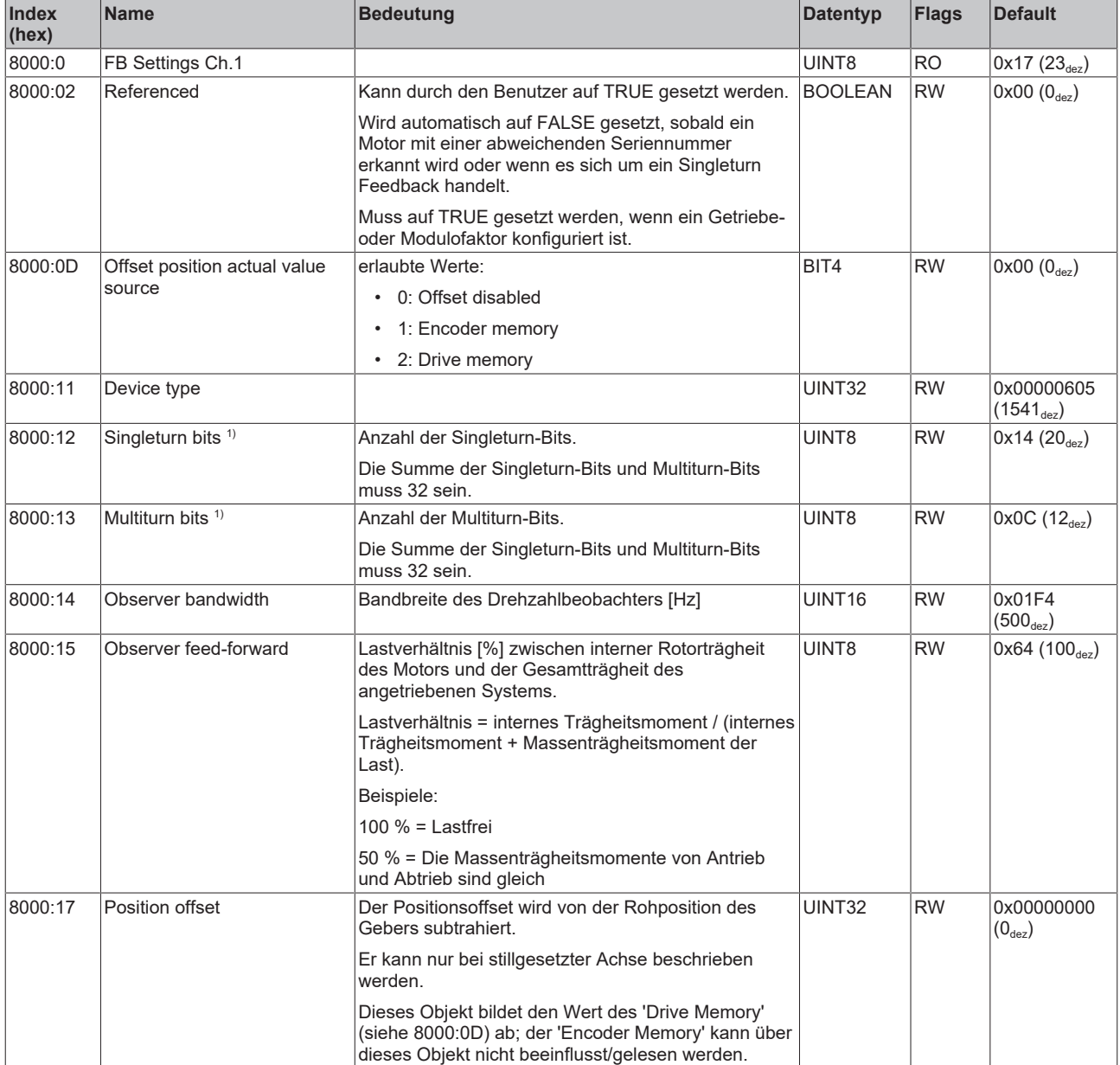

<sup>1)</sup> Es handelt sich nur um die Darstellung der Position im PDO, die physikalische Auflösung des Feedback ist hiervon unberührt.

### **Index 8001 FB Touch probe Settings Ch.1**

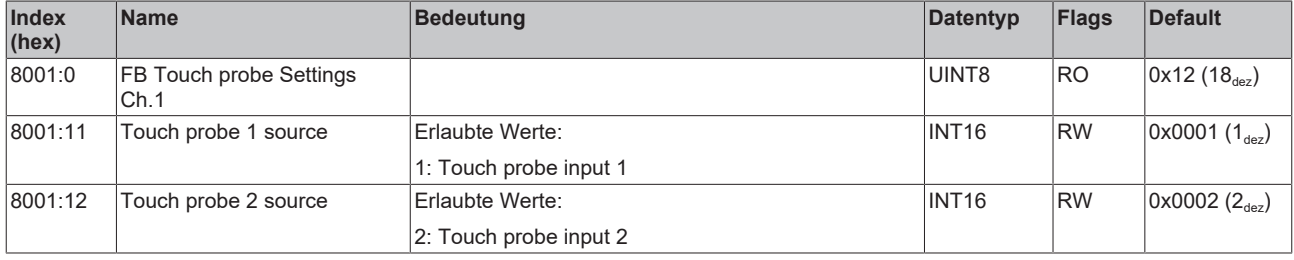

### **Index 8008 FB OCT Settings Ch.1**

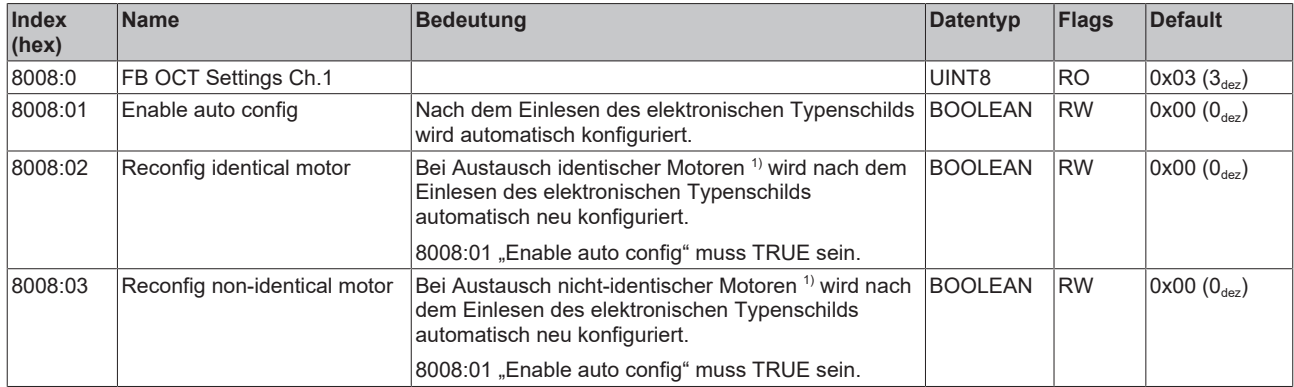

<sup>1)</sup> Die Klemme prüft anhand des Parameters 9009:04 "Order code", ob der Motor identisch ist.

### **Index 8010 DRV Amplifier Settings Ch.1**

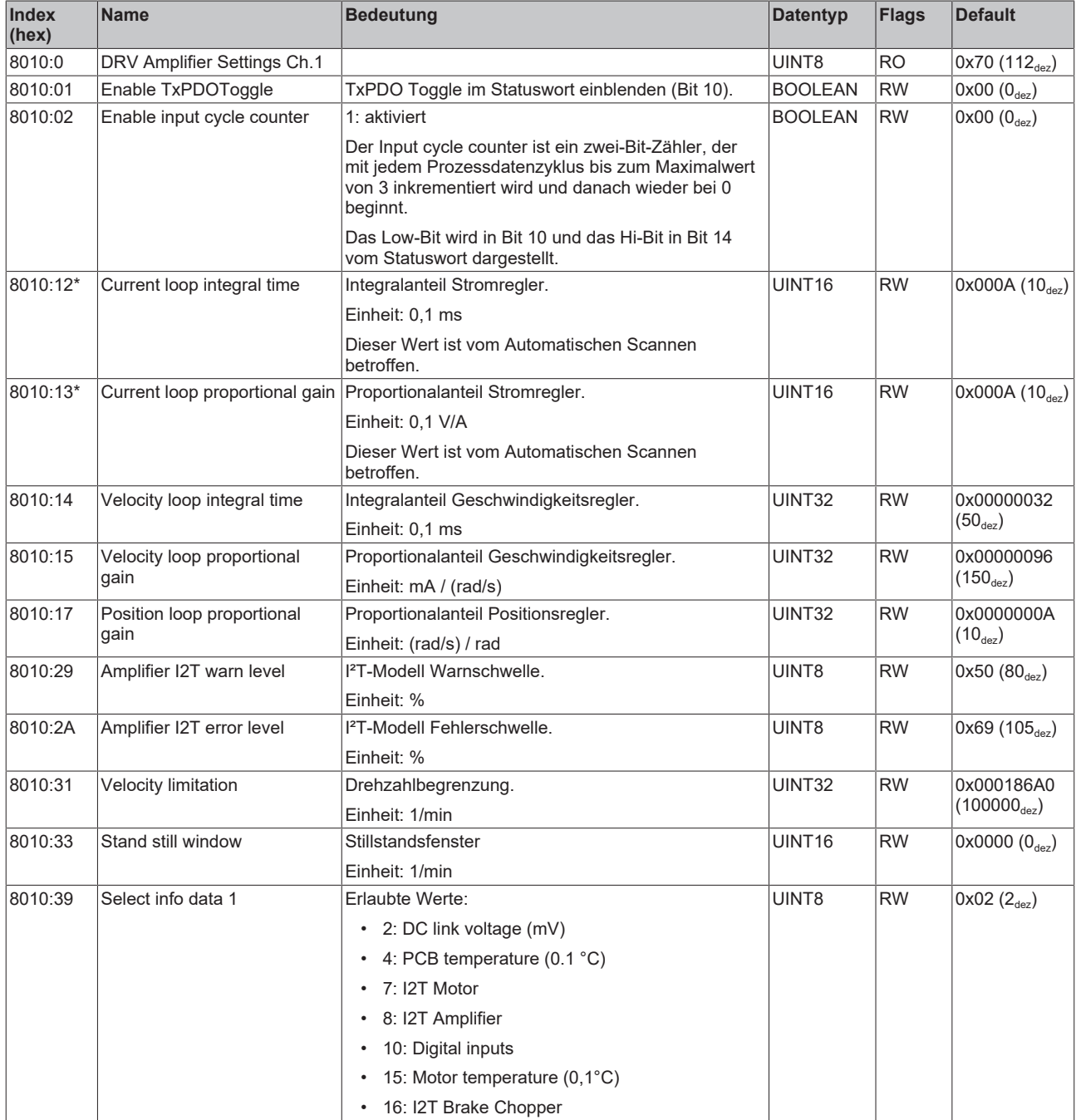

# **BECKHOFF**

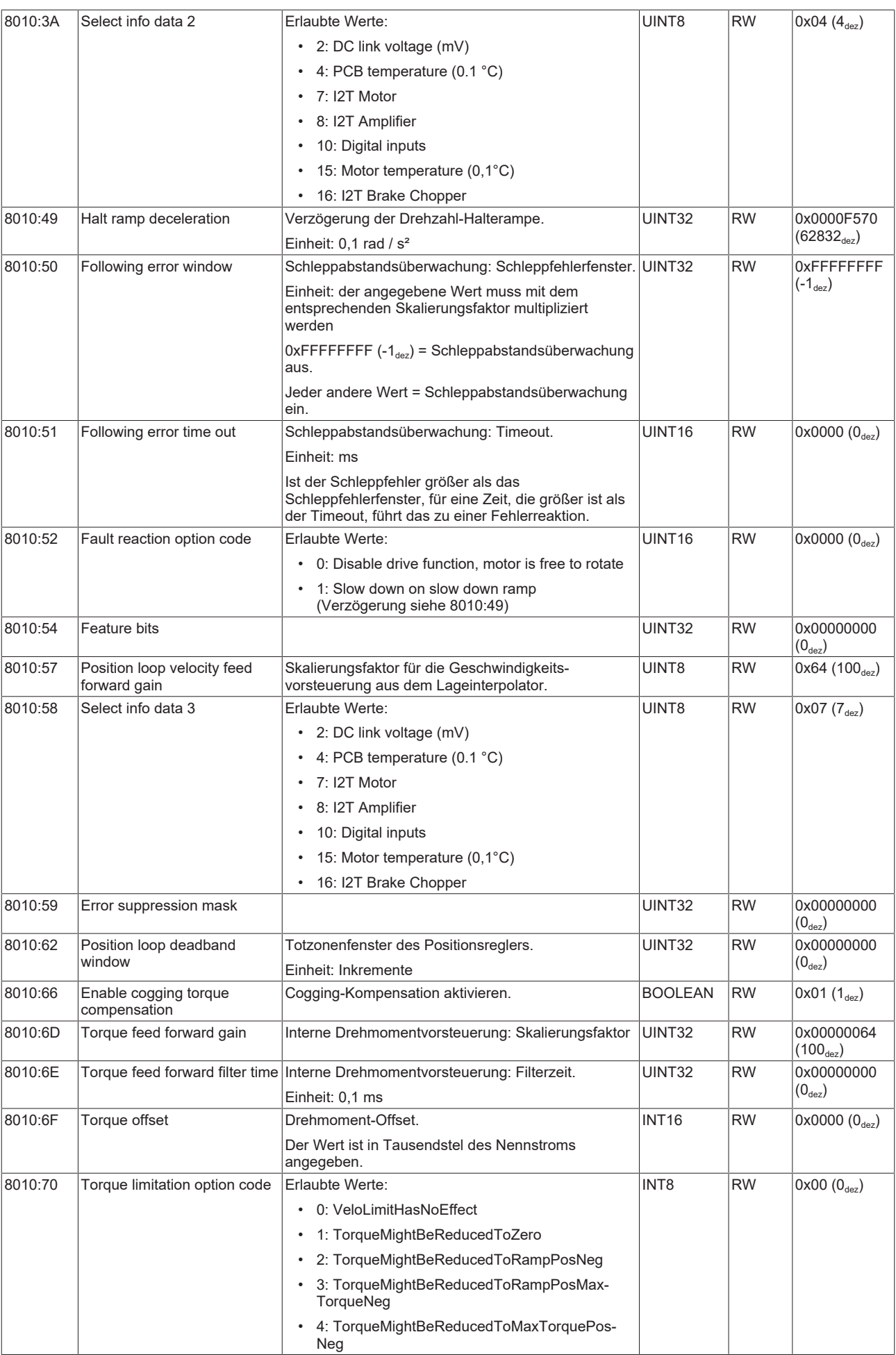

### **Index 8011 DRV Motor Settings Ch.1**

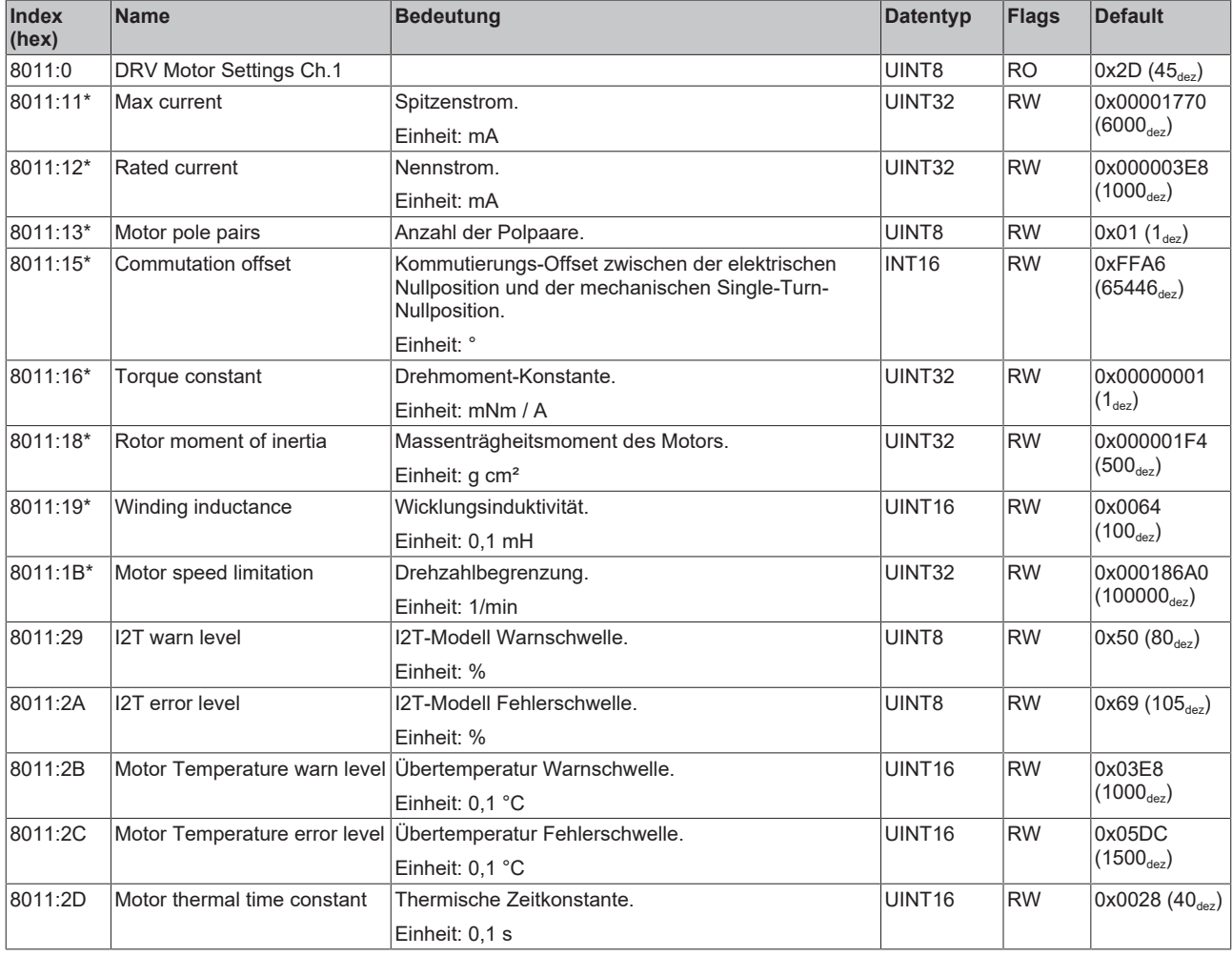

### **Index 8012 DRV Brake Settings Ch.1**

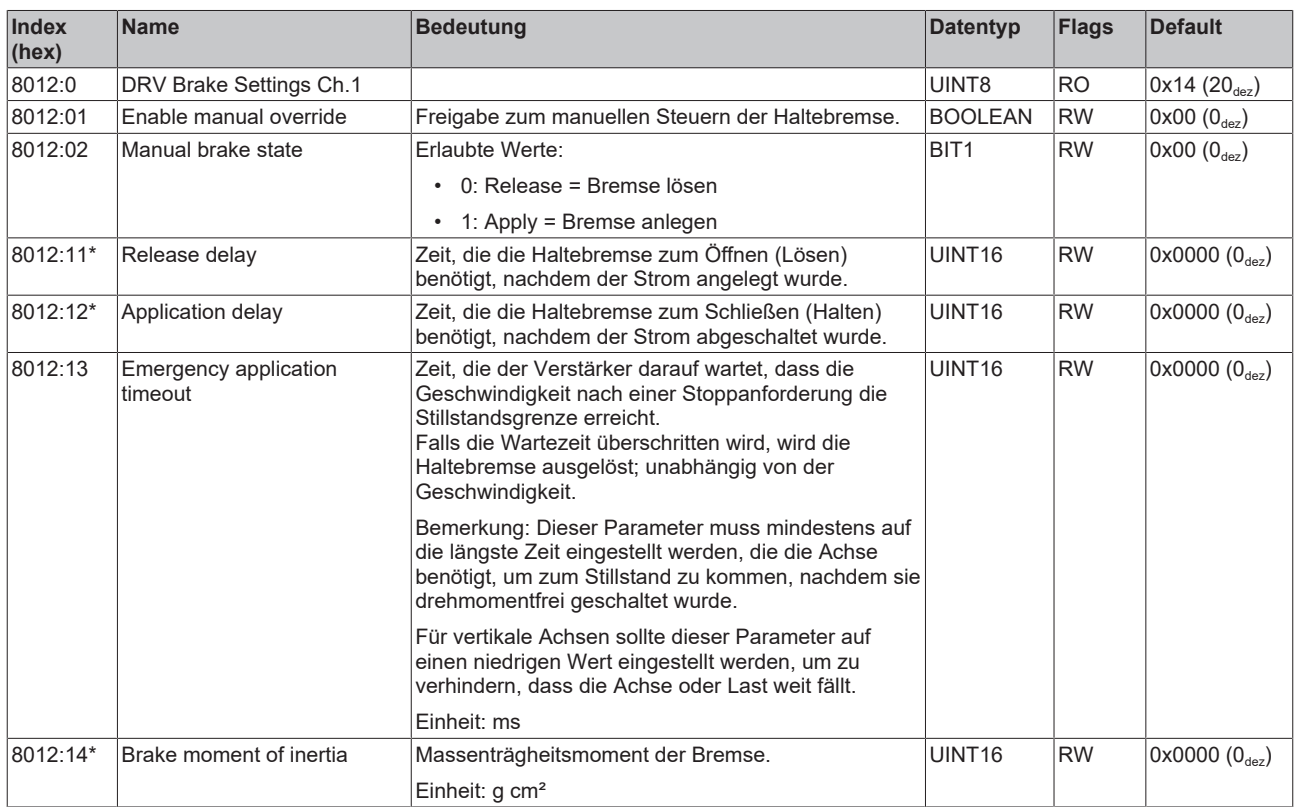

### **Index 8013 DRV Filter Settings Ch.1**

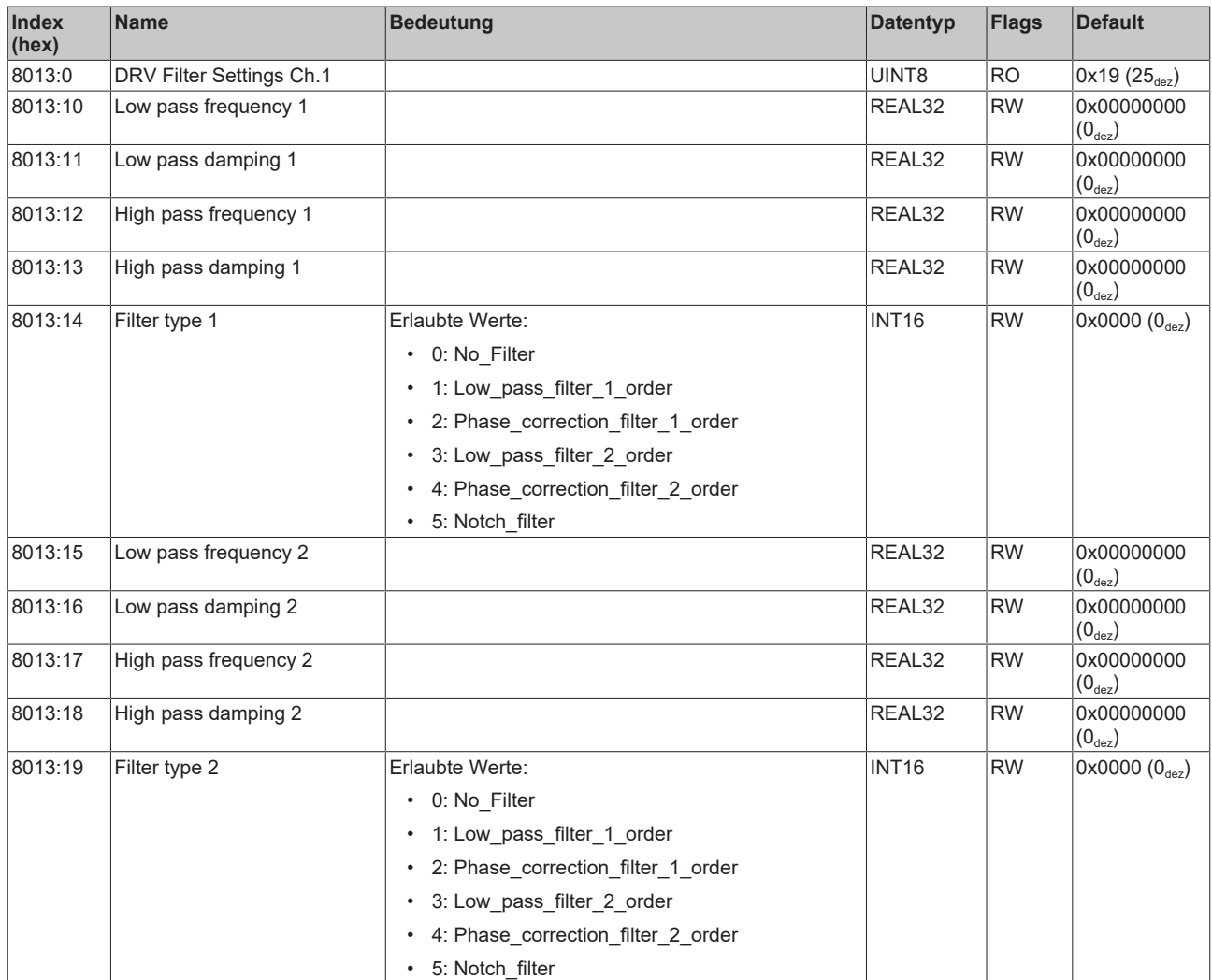
## **Index 8020 DMC Settings Ch.1**

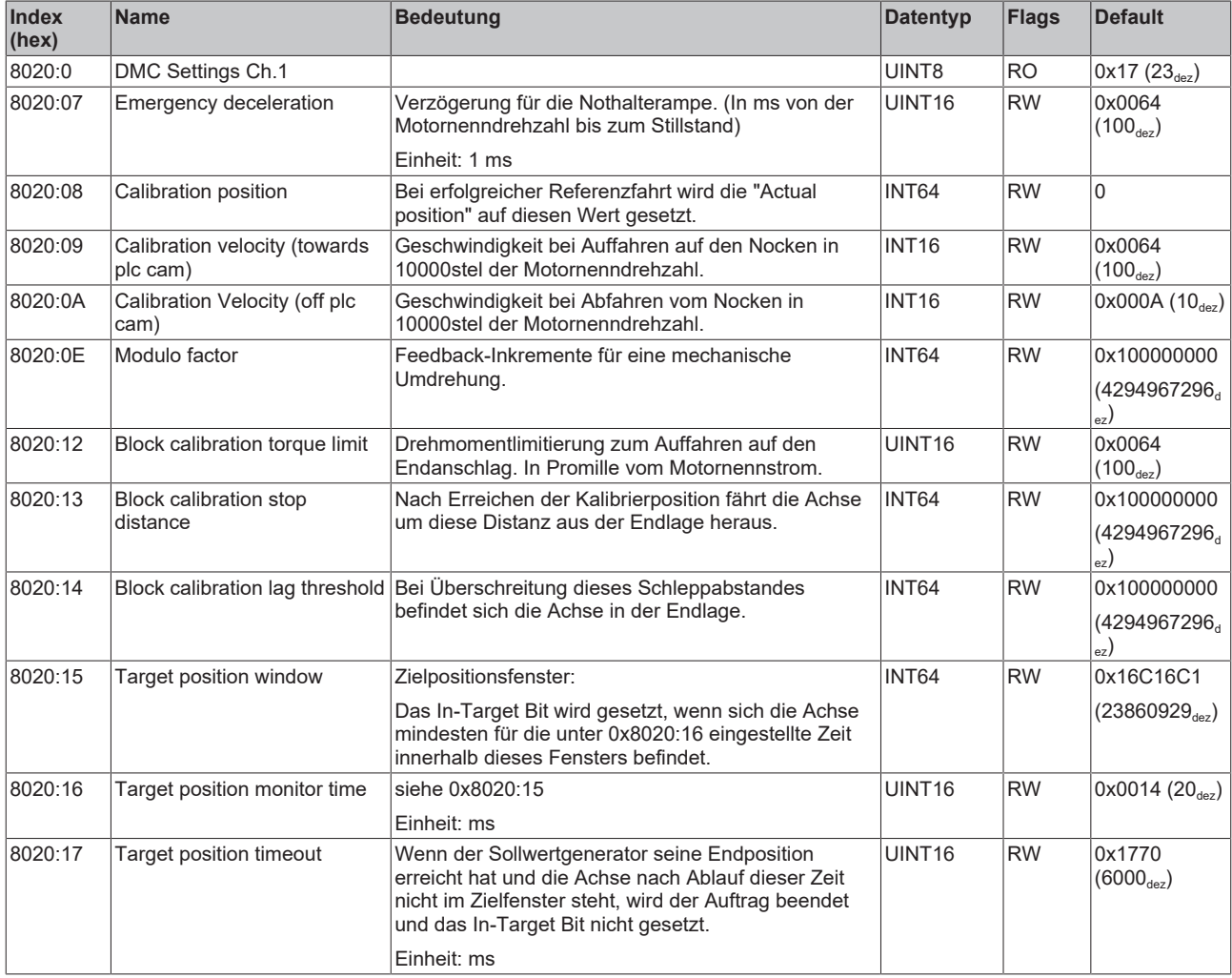

## **Index 8021 DMC Features Ch.1**

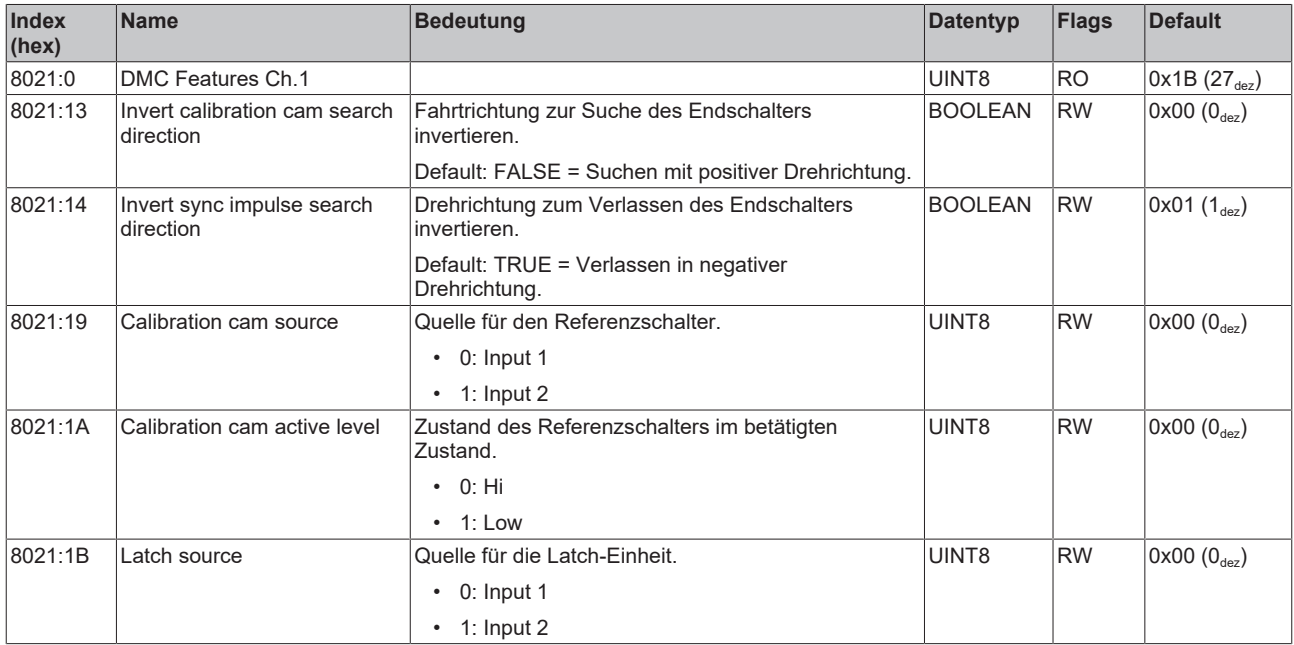

#### **Index 8100 FB Settings Ch.2 (nur ELM72x2)**

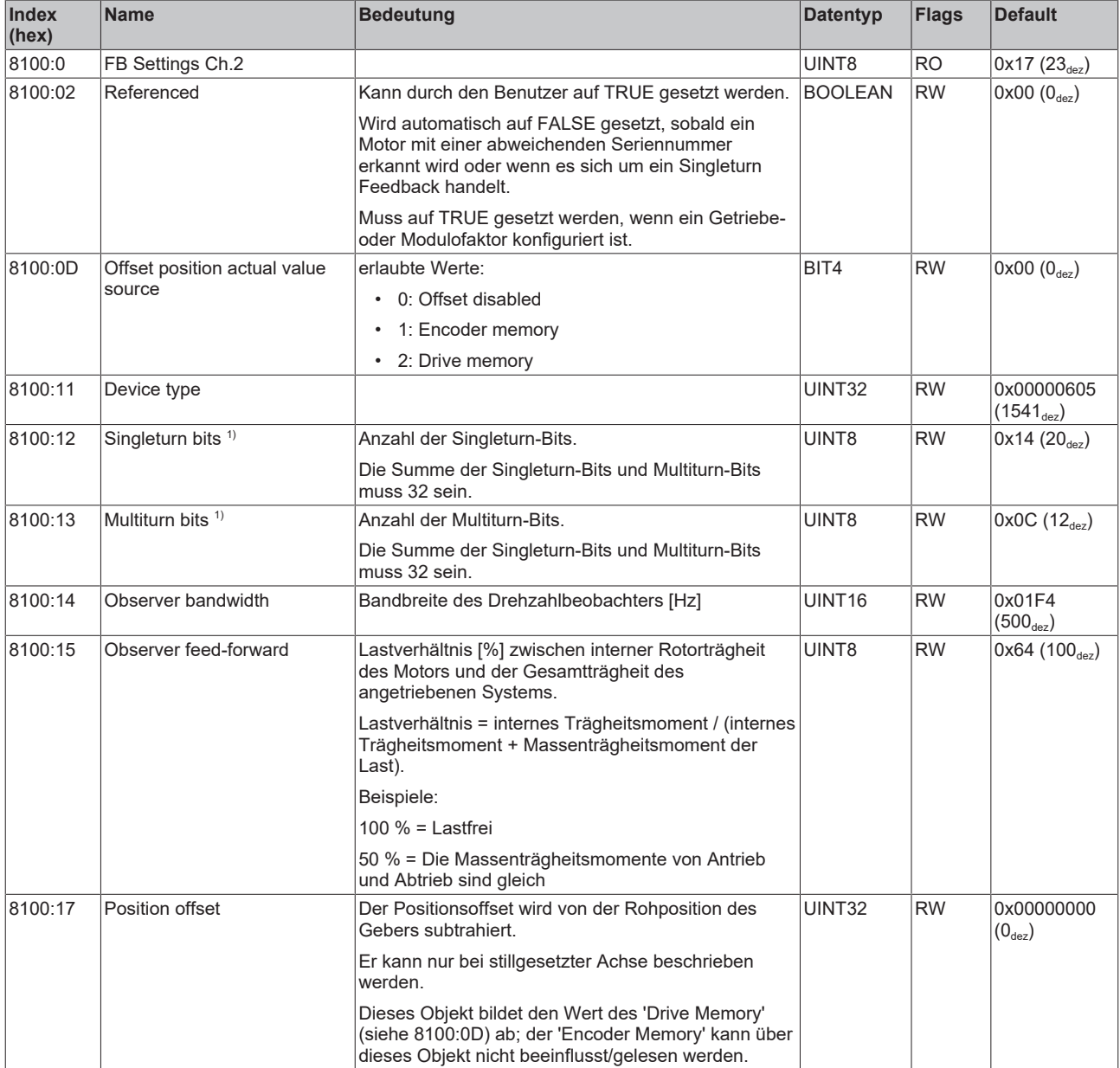

 $^{\rm 1)}$  Es handelt sich nur um die Darstellung der Position im PDO, die physikalische Auflösung des Feedback ist hiervon unberührt.

#### **Index 8101 FB Touch probe Settings Ch.2 (nur ELM72x2)**

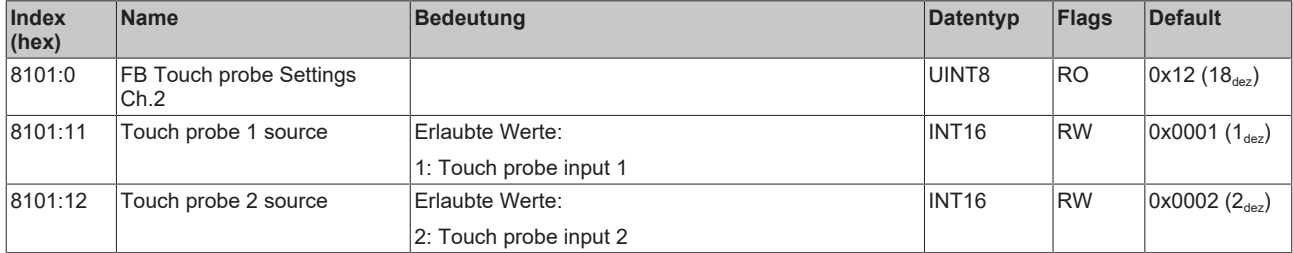

## **Index 8108 FB OCT Settings Ch.2 (nur ELM72x2)**

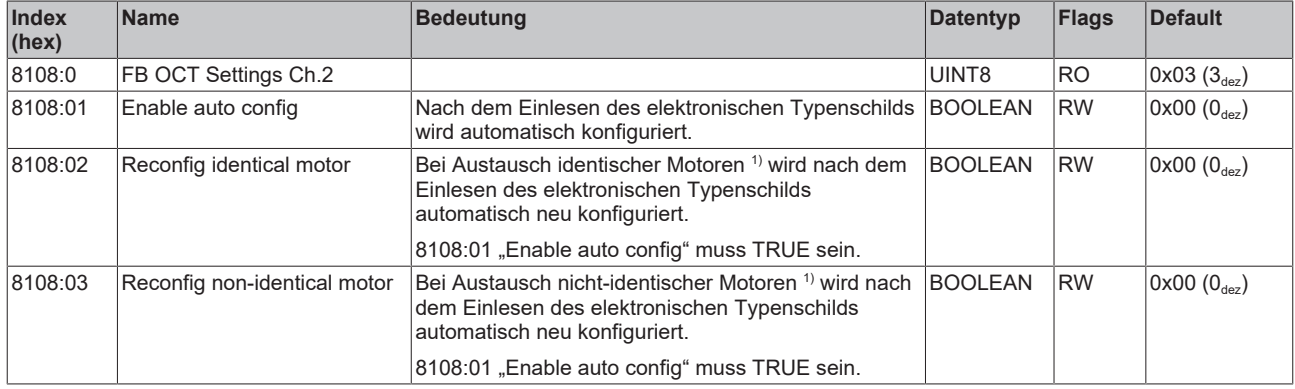

<span id="page-74-0"></span> $1)$  Die Klemme prüft anhand des Parameters 9109:04 "Order code", ob der Motor identisch ist.

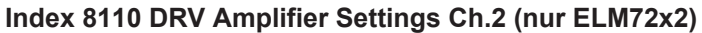

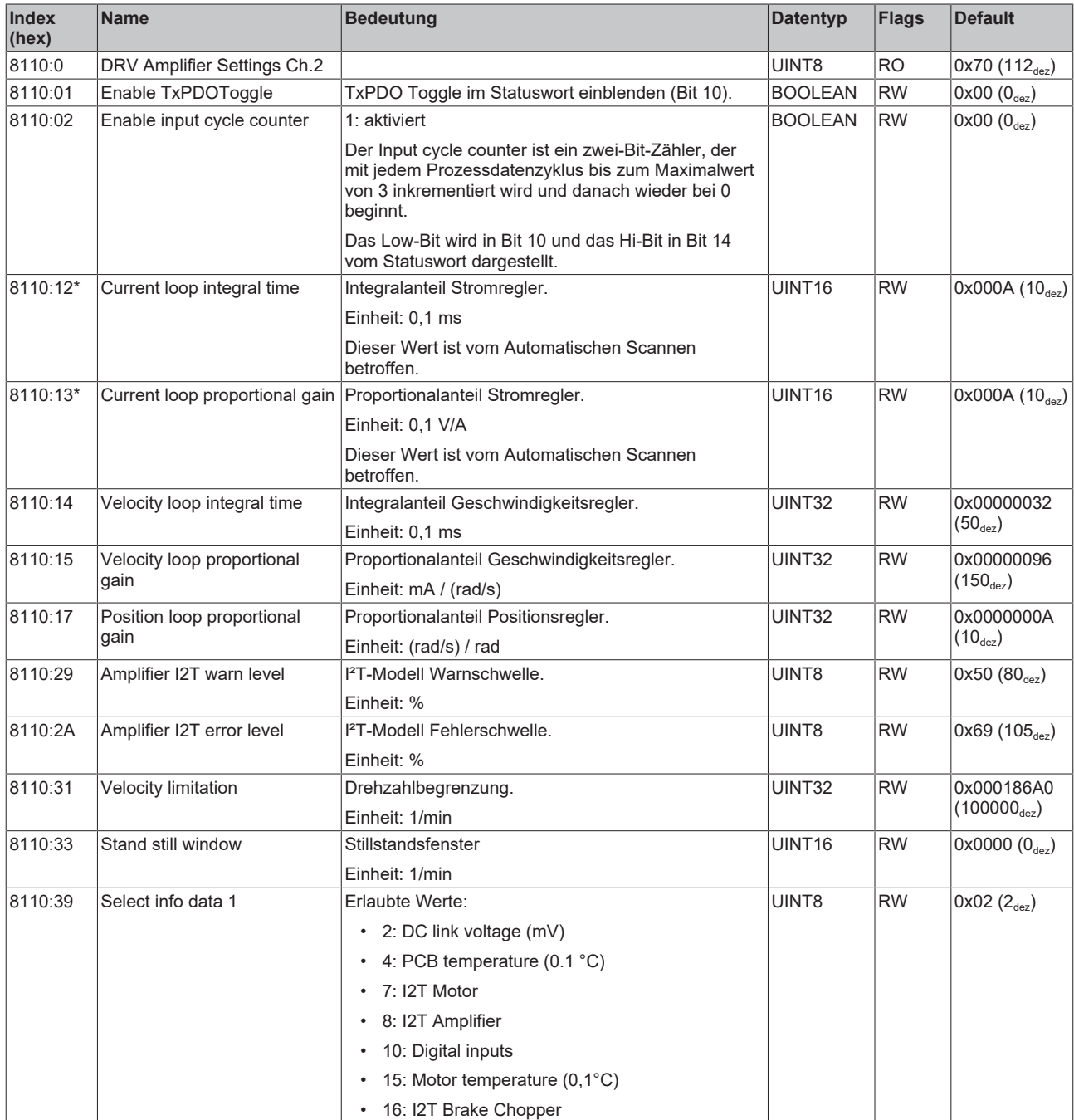

# **BECKHOFF**

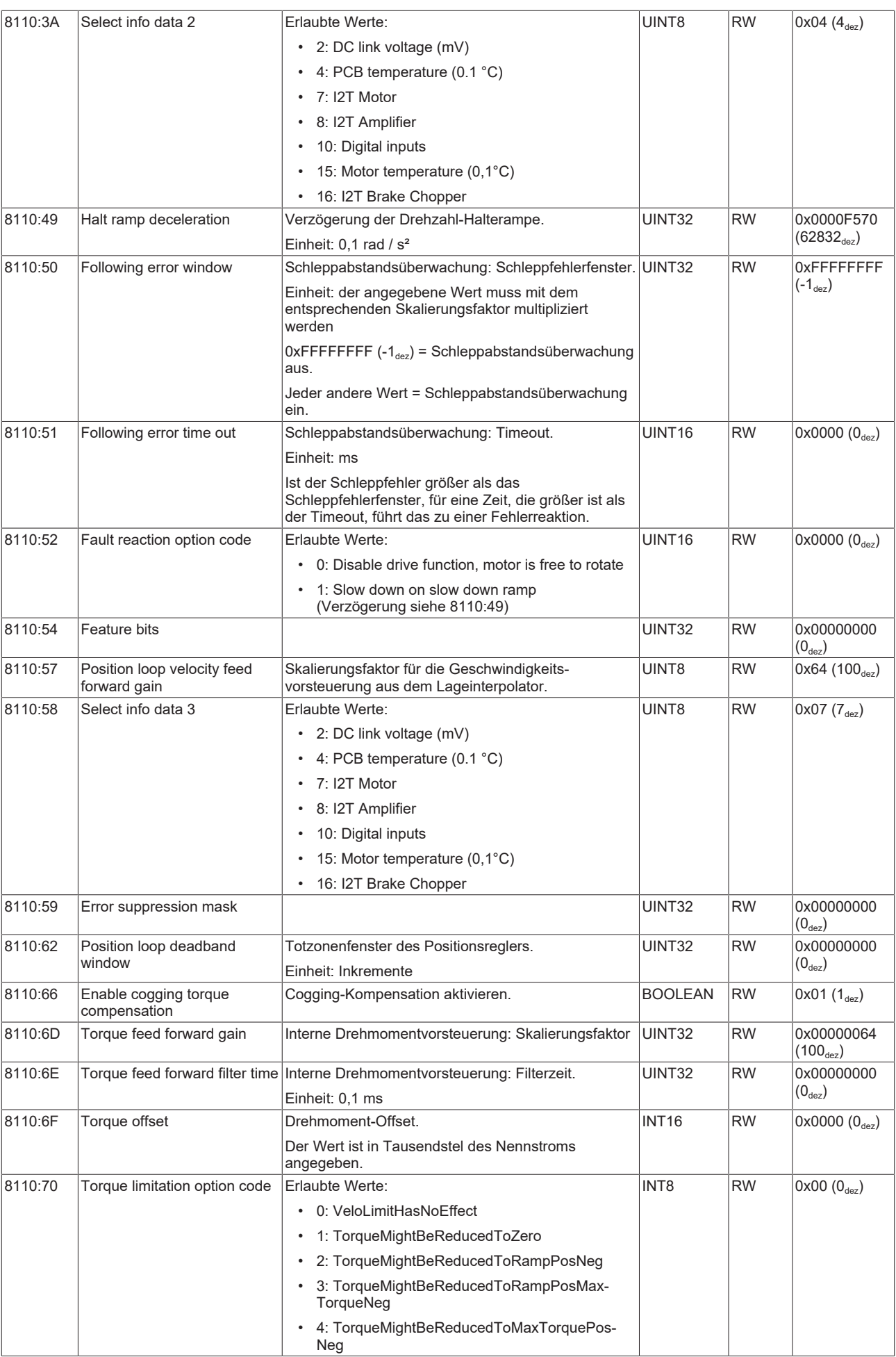

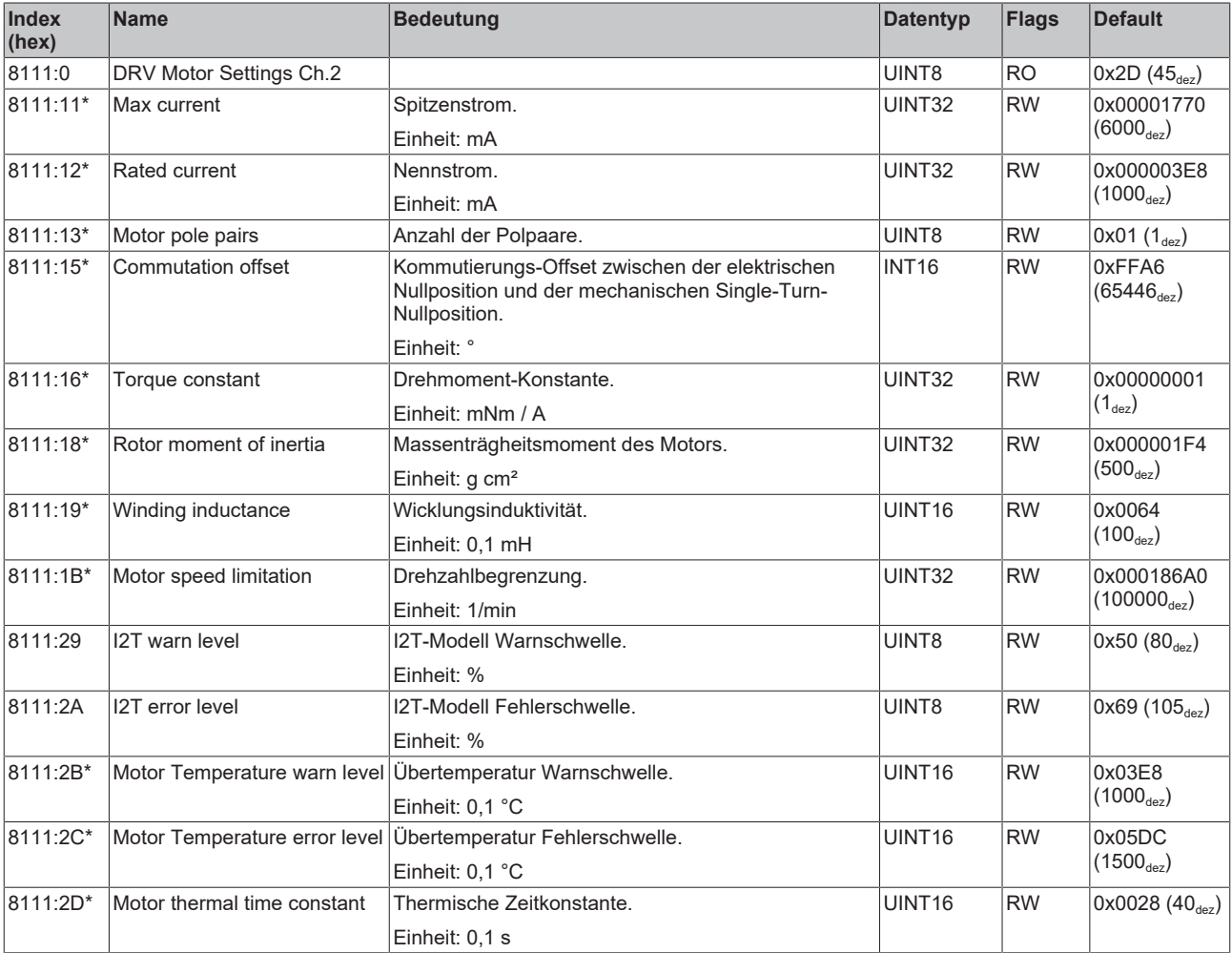

## <span id="page-76-0"></span>**Index 8111 DRV Motor Settings Ch.2 (nur ELM72x2)**

## **Index 8112 DRV Brake Settings Ch.2 (nur ELM72x2)**

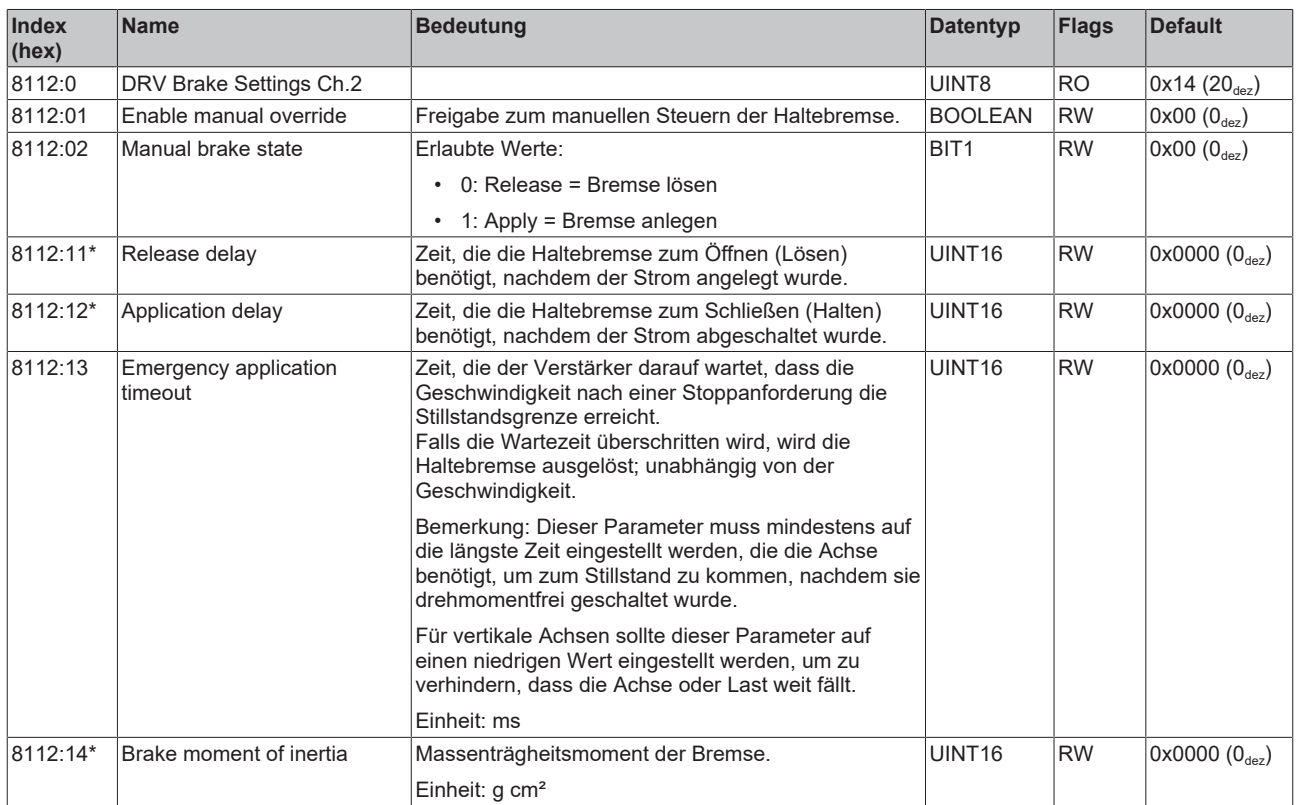

## **Index 8113 DRV Filter Settings Ch.2 (nur ELM72x2)**

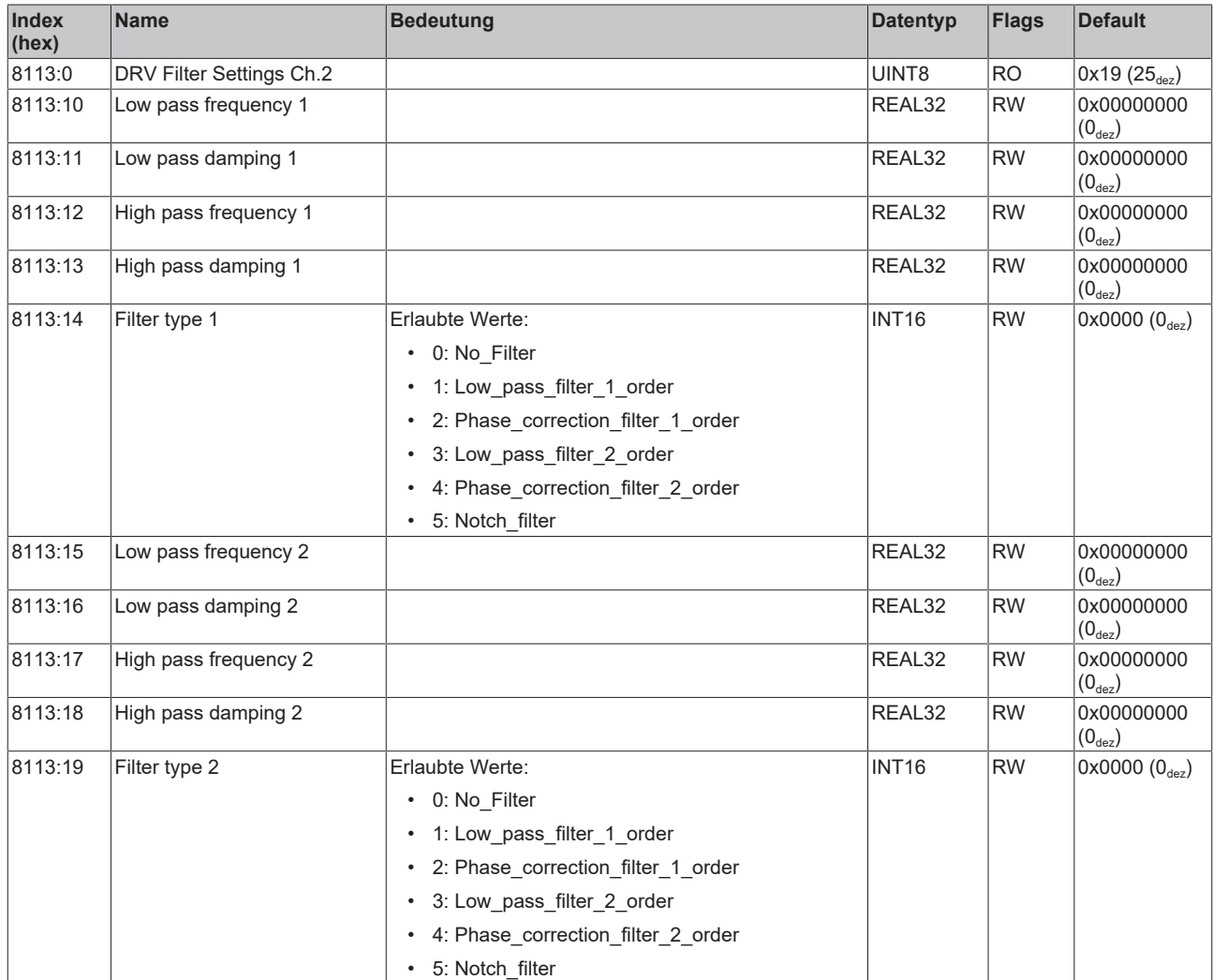

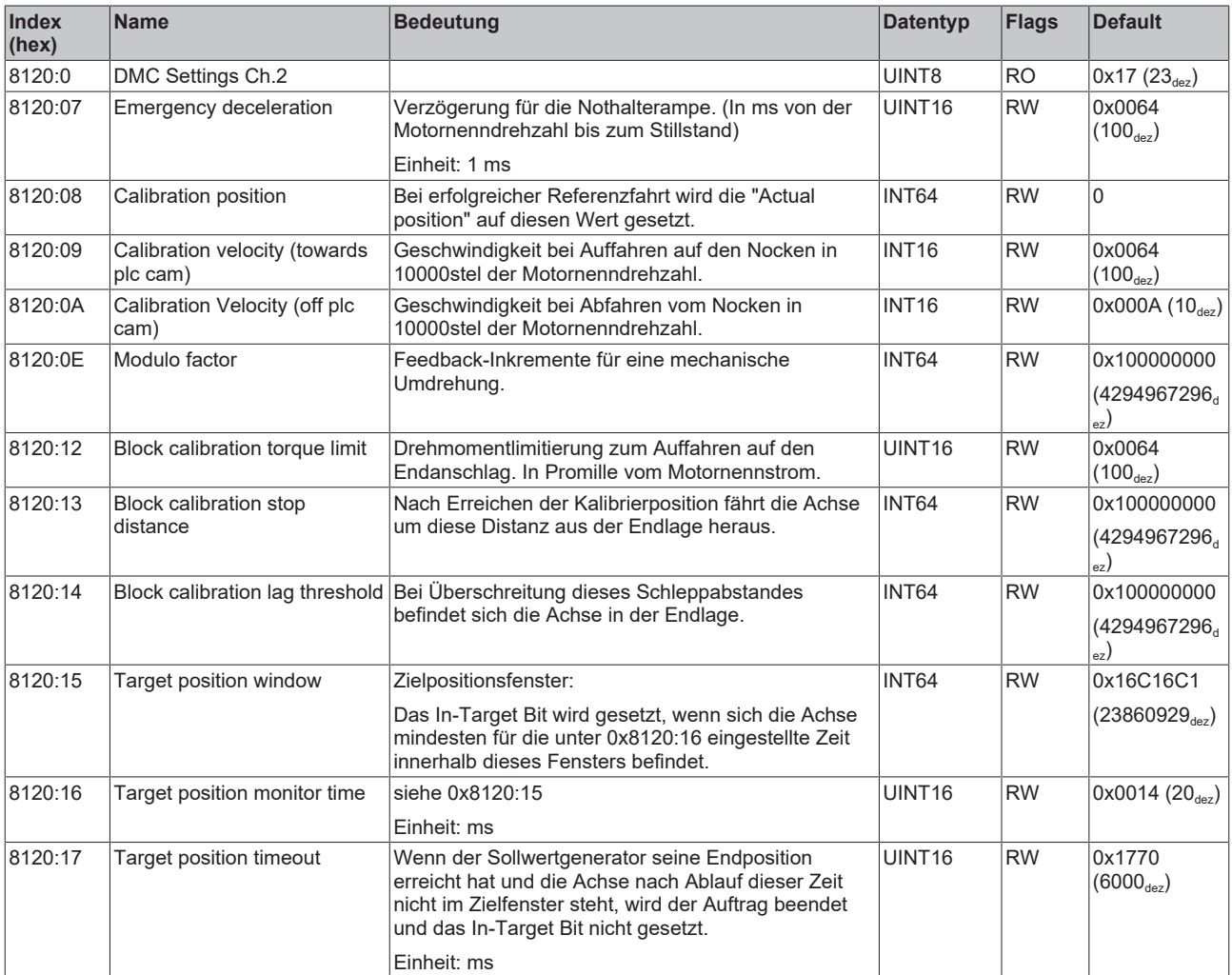

## **Index 8120 DMC Settings Ch.2 (nur ELM72x2)**

## **Index 8121 DMC Features Ch.2 (nur ELM72x2)**

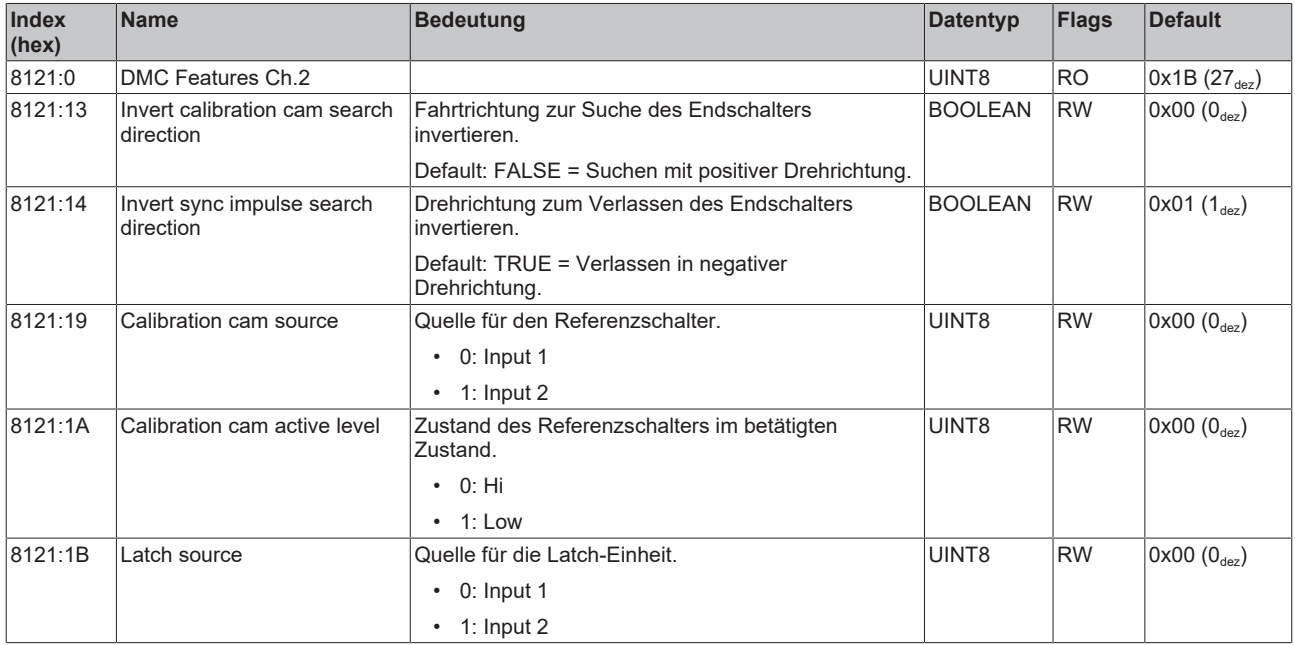

## **Index F800 DRV Amplifier Settings**

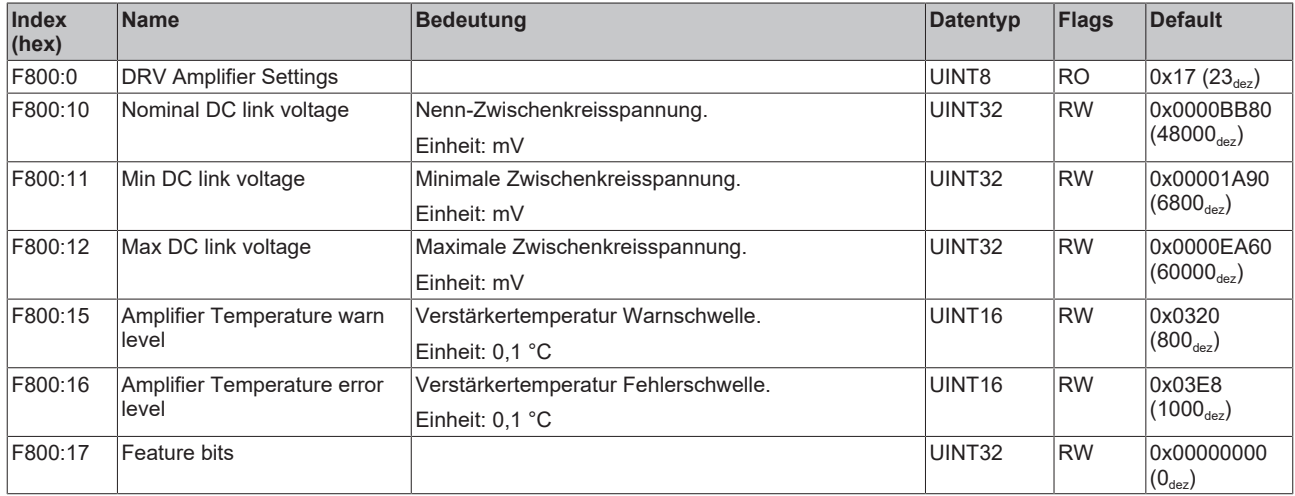

## **Index F801 DRV Brake Chopper Settings**

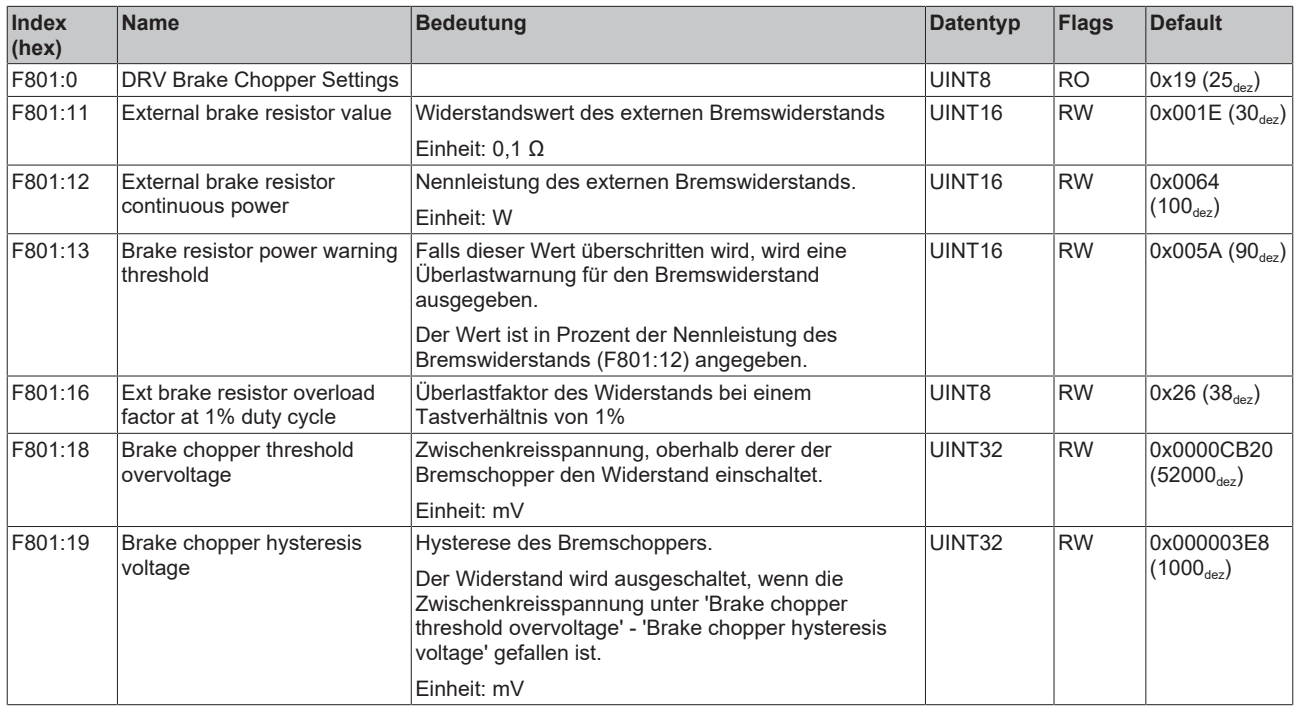

## **Index F810 FAN Settings**

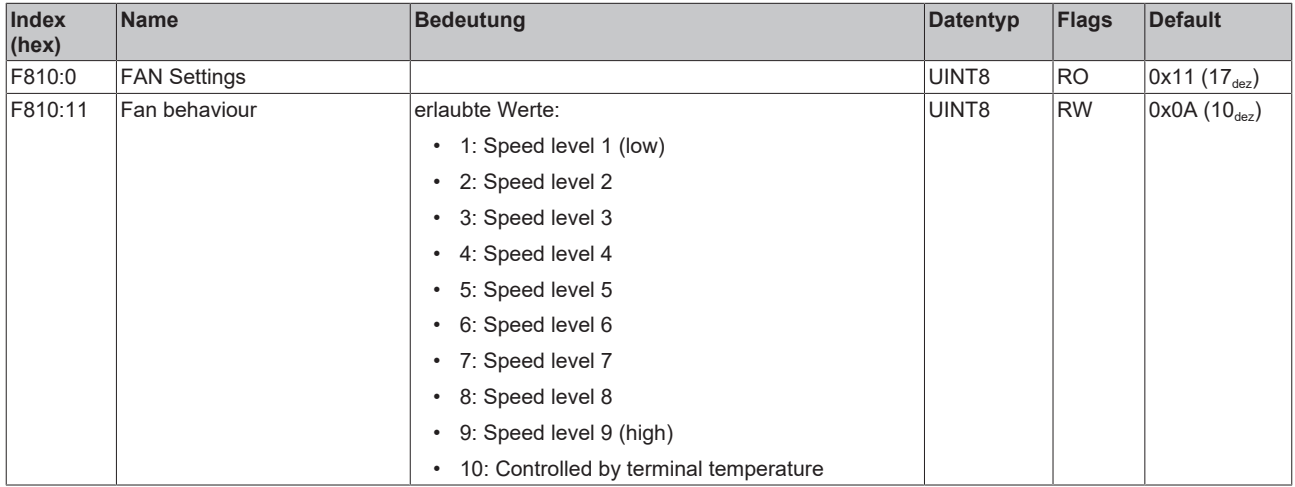

## **9.2.2 Konfigurationsdaten herstellerspezifisch**

#### **Index 801F DRV Vendor data Ch.1**

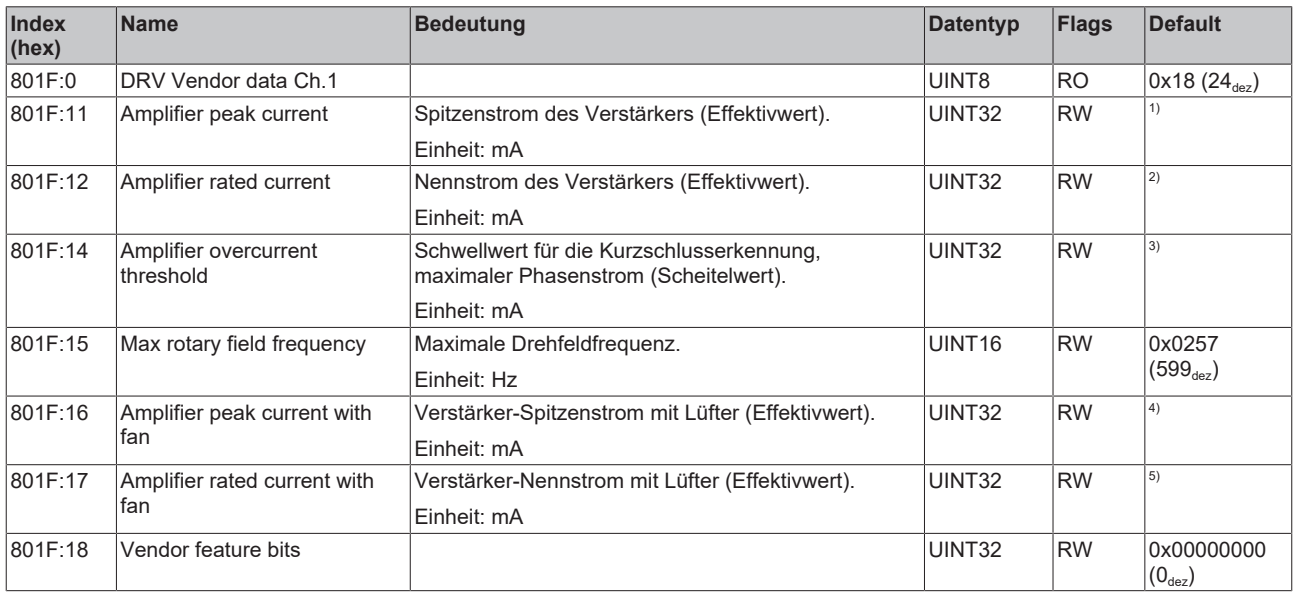

<sup>1)</sup> Der Default-Wert von "Amplifier peak current" ist je nach Produkt unterschiedlich:

- ELM7211-0010: 0x00002328 (9000 $_{\text{dex}}$ )
- ELM7212-0010: 0x00002328 (9000 $_{402}$ )
- ELM7221-0010: 0x00003E80 (16000 $_{des}$ )
- ELM7222-0010: 0x00003E80 (16000 $_{des}$ )
- ELM7231-0010: 0x00007530  $(30000<sub>dez</sub>)$

<sup>2)</sup> Der Default-Wert von "Amplifier rated current" ist je nach Produkt unterschiedlich:

- ELM7211-0010: 0x00001194 (4500 $_{\text{des}}$ )
- ELM7212-0010: 0x00001194 (4500<sub>dez</sub>)
- ELM7221-0010: 0x00001F40  $(8000_{\text{dex}})$
- ELM7222-0010: 0x00001F40 (8000 $_{\text{des}}$ )
- ELM7231-0010: 0x00003E80 (16000 $_{\text{des}}$ )

<sup>3)</sup> Der Default-Wert von "Amplifier overcurrent threshold" ist je nach Produkt unterschiedlich:

- ELM7211-0010: 0x00006D60 (28000<sub>dez</sub>)
- ELM7212-0010: 0x00006D60 (28000 $_{des}$ )
- ELM7221-0010: 0x00006D60 (28000 $_{des}$ )
- ELM7222-0010: 0x00006D60 (28000 $_{\text{des}}$ )
- ELM7231-0010: 0x0000C350 (50000 $_{des}$ )

<sup>4)</sup> Der Default-Wert von "Amplifier peak current with fan" ist je nach Produkt unterschiedlich:

- ELM7211-0010: 0x00002328 (9000 $_{402}$ )
- ELM7212-0010: 0x00002328 (9000 $_{402}$ )
- ELM7221-0010: 0x00003E80 (16000 $_{des}$ )
- ELM7222-0010: 0x00003E80 (16000 $_{des}$ )
- ELM7231-0010: 0x00007530 (30000 $_{\text{dex}}$ )

<sup>5)</sup> Der Default-Wert von "Amplifier rated current with fan" ist je nach Produkt unterschiedlich:

- ELM7211-0010: 0x00001194 (4500 $_{\text{des}}$ )
- ELM7212-0010: 0x00001194 (4500<sub>dez</sub>)
- ELM7221-0010: 0x00001F40 (8000 $_{dep}$ )
- ELM7222-0010: 0x00001F40 (8000 $_{dez}$ )
- ELM7231-0010: 0x00003E80 (16000 $_{\text{dez}}$ )

#### **Index 811F DRV Vendor data Ch.2 (nur ELM72x2)**

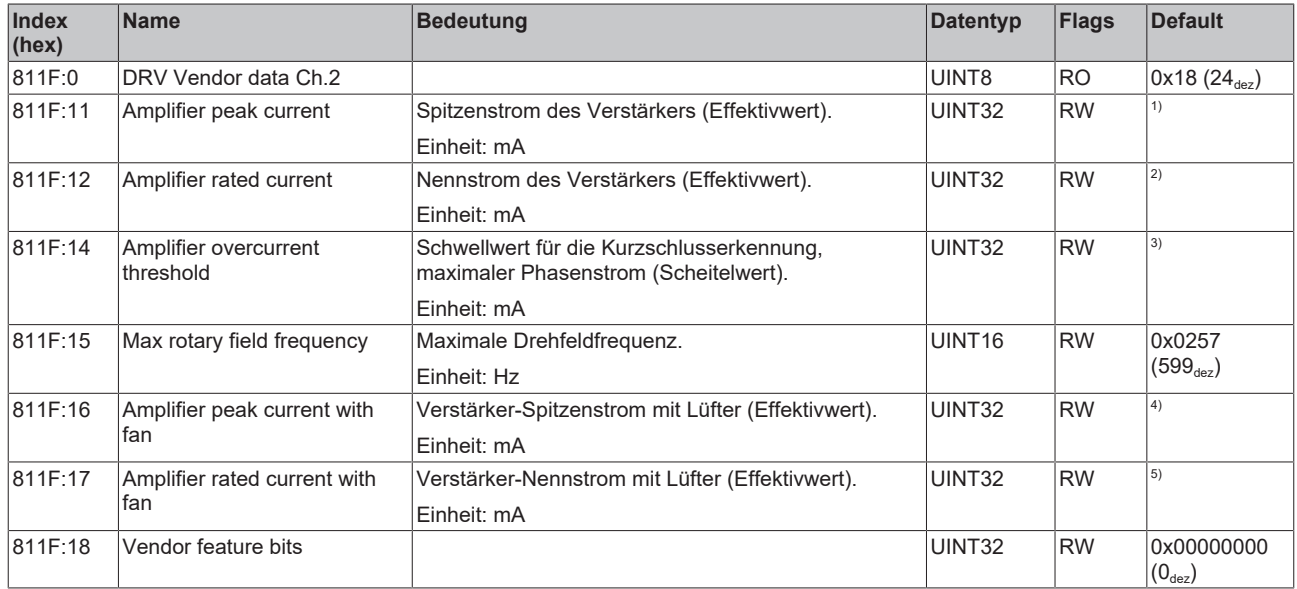

<sup>1)</sup> Der Default-Wert von "Amplifier peak current" ist je nach Produkt unterschiedlich:

- ELM7211-0010: 0x00002328 (9000 $_{\text{dez}}$ )
- ELM7212-0010: 0x00002328 (9000 $_{\text{des}}$ )
- ELM7221-0010: 0x00003E80 (16000<sub>dez</sub>)
- ELM7222-0010: 0x00003E80 (16000<sub>dez</sub>)
- ELM7231-0010: 0x00007530 (30000 $_{\text{des}}$ )
- <sup>2)</sup> Der Default-Wert von "Amplifier rated current" ist je nach Produkt unterschiedlich:
	- ELM7211-0010: 0x00001194 (4500 $_{des}$ )
	- ELM7212-0010: 0x00001194 (4500<sub>dez</sub>)
	- ELM7221-0010: 0x00001F40 (8000 $_{\text{dex}}$ )
	- ELM7222-0010: 0x00001F40 (8000 $_{de}$ )
	- ELM7231-0010: 0x00003E80  $(16000_{\text{dez}})$

<sup>3)</sup> Der Default-Wert von "Amplifier overcurrent threshold" ist je nach Produkt unterschiedlich:

- ELM7211-0010: 0x00006D60 (28000 $_{\text{des}}$ )
- ELM7212-0010: 0x00006D60 (28000 $_{\text{dez}}$ )
- ELM7221-0010: 0x00006D60 (28000<sub>dez</sub>)
- ELM7222-0010: 0x00006D60 (28000 $_{des}$ )
- ELM7231-0010: 0x0000C350 (50000<sub>dez</sub>)

<sup>4)</sup> Der Default-Wert von "Amplifier peak current with fan" ist je nach Produkt unterschiedlich:

- ELM7211-0010: 0x00002328 (9000 $_{\text{dez}}$ )
- ELM7212-0010: 0x00002328 (9000 $_{\text{dez}}$ )
- ELM7221-0010: 0x00003E80 (16000 $_{\text{des}}$ )
- ELM7222-0010: 0x00003E80 (16000 $_{\text{des}}$ )
- ELM7231-0010: 0x00007530 (30000<sub>dez</sub>)

5) Der Default-Wert von "Amplifier rated current with fan" ist je nach Produkt unterschiedlich:

- ELM7211-0010: 0x00001194 (4500<sub>dez</sub>)
- ELM7212-0010: 0x00001194 (4500 $_{dep}$ )
- ELM7221-0010: 0x00001F40 (8000 $_{\text{dex}}$ )
- ELM7222-0010: 0x00001F40 (8000 $_{de}$ )
- ELM7231-0010: 0x00003E80 (16000 $_{des}$ )

## **Index FB13 DRV Key code**

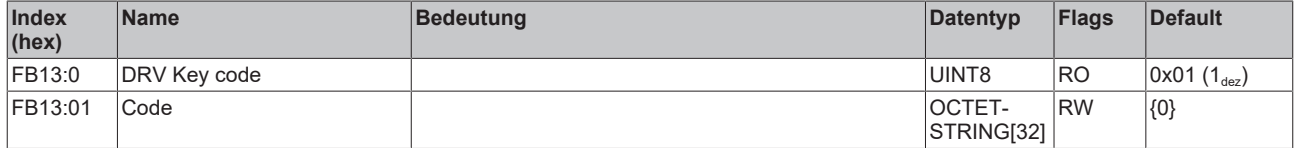

## **9.2.3 Kommando-Objekt**

## **Index FB00 Command**

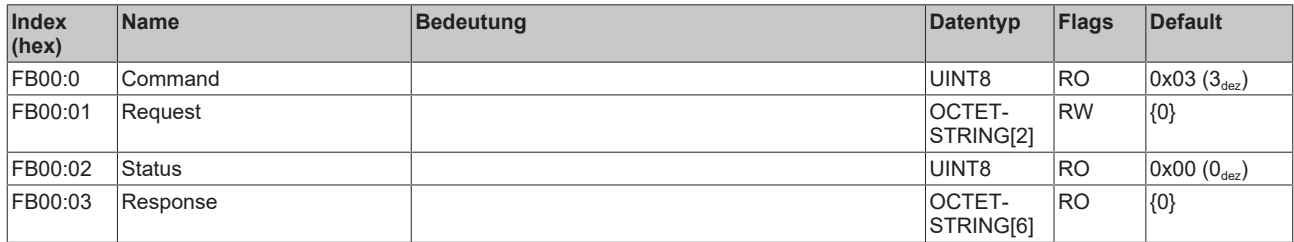

# **9.2.4 Eingangsdaten**

## **Index 6000 FB Inputs Ch.1**

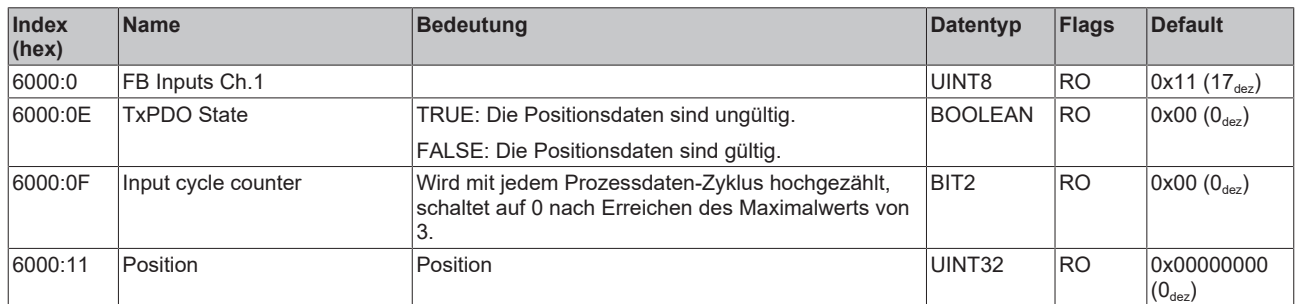

## **Index 6001 FB Touch probe inputs Ch.1**

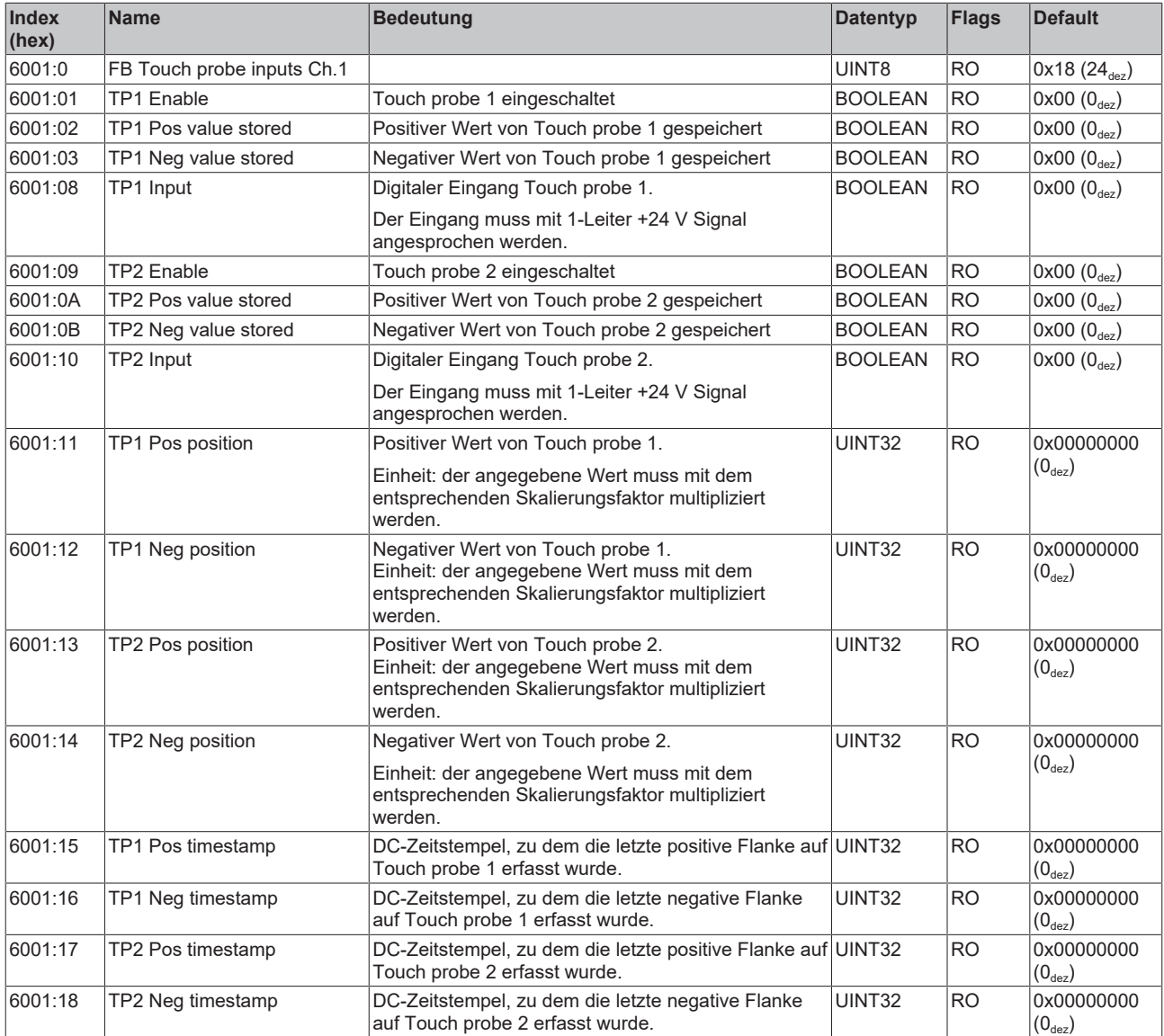

## **Index 6010 DRV Inputs Ch.1**

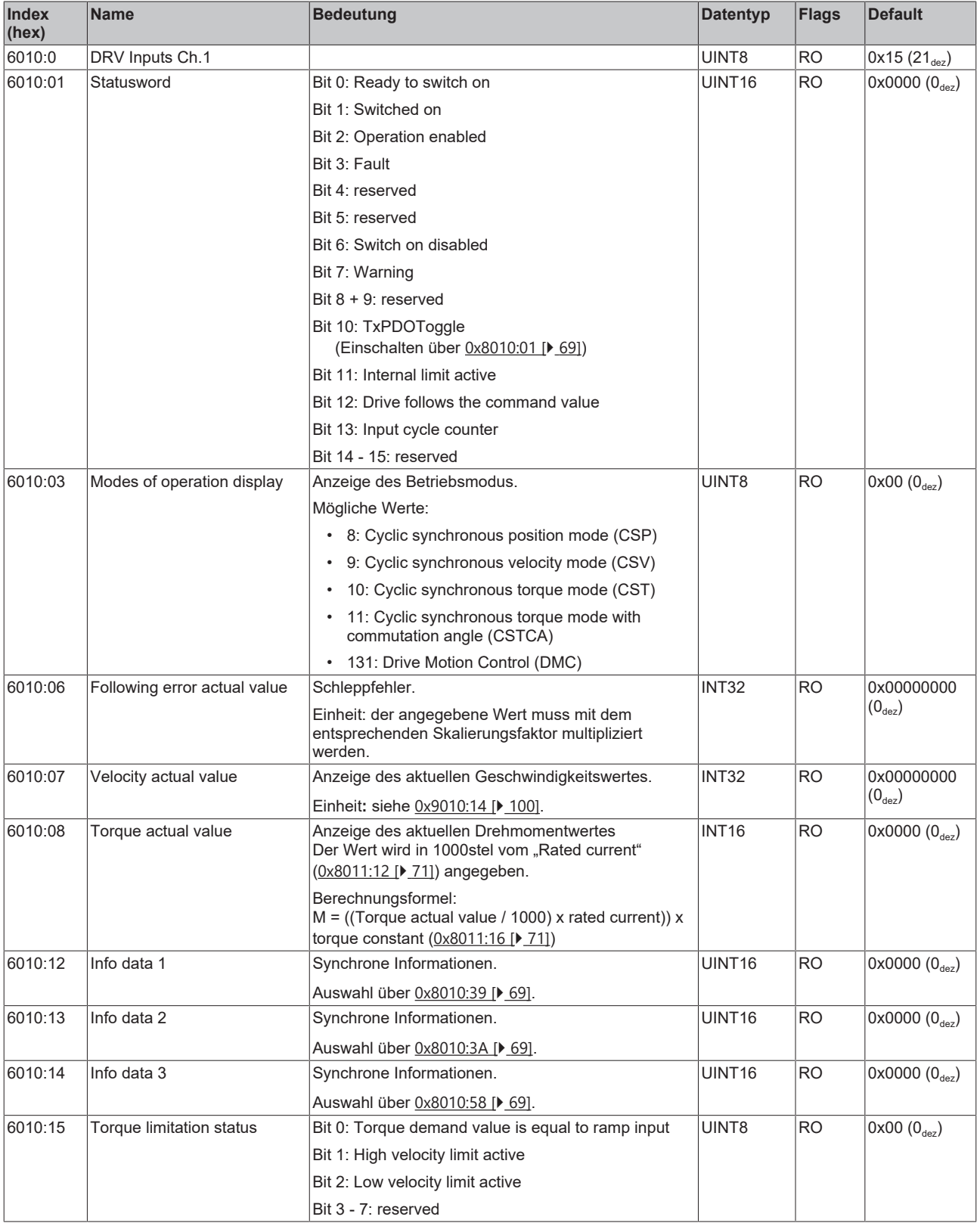

## **Index 6020 DMC Inputs Ch.1**

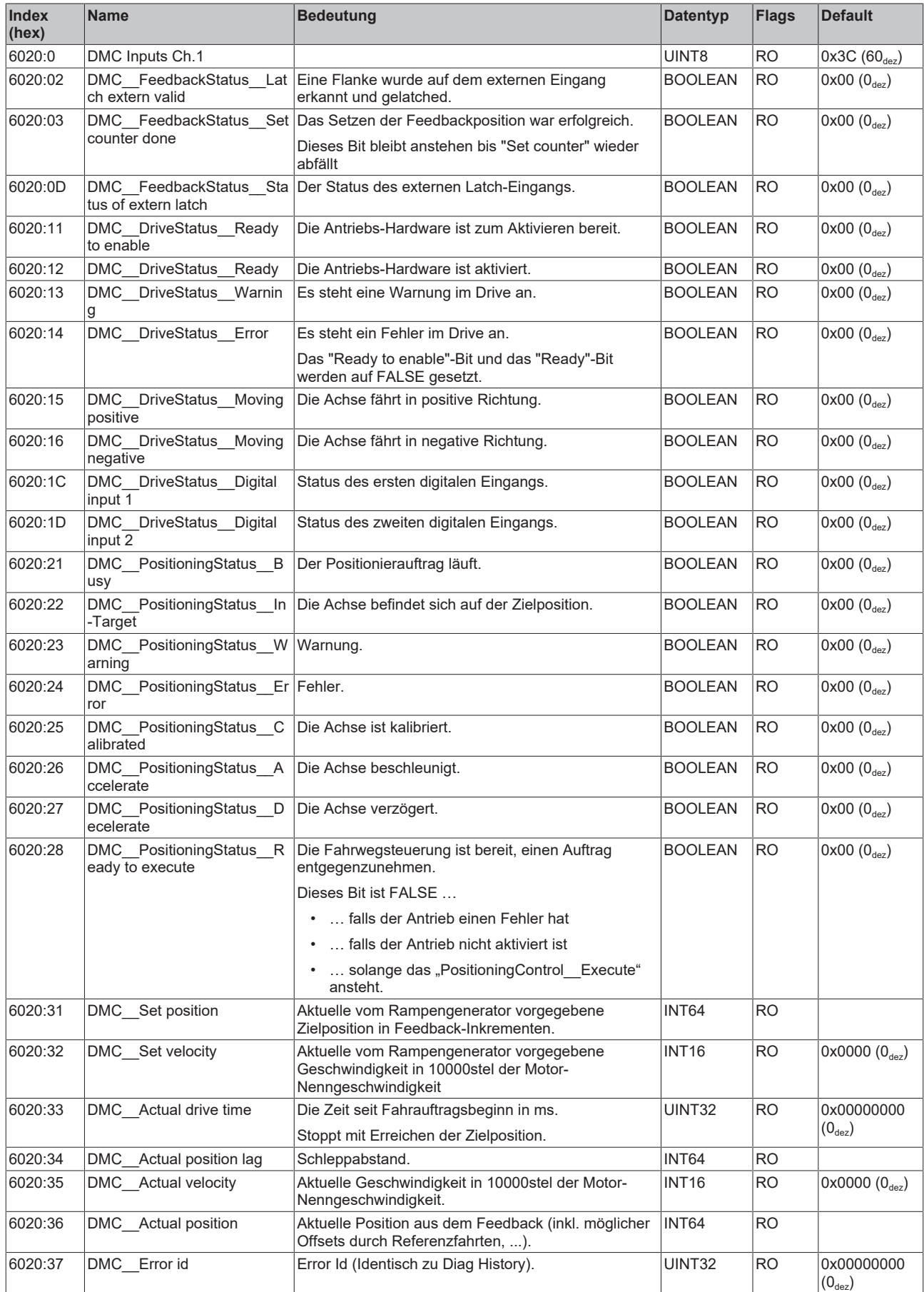

# **BECKHOFF**

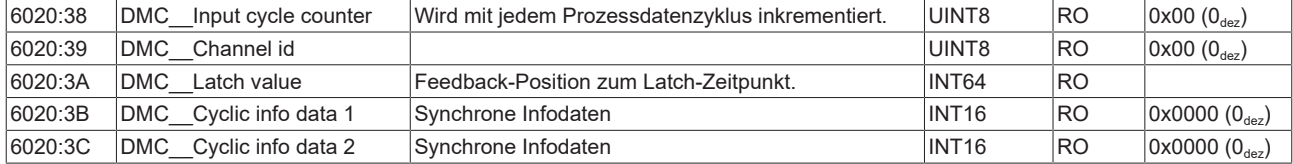

#### **Index 6100 FB Inputs Ch.2**

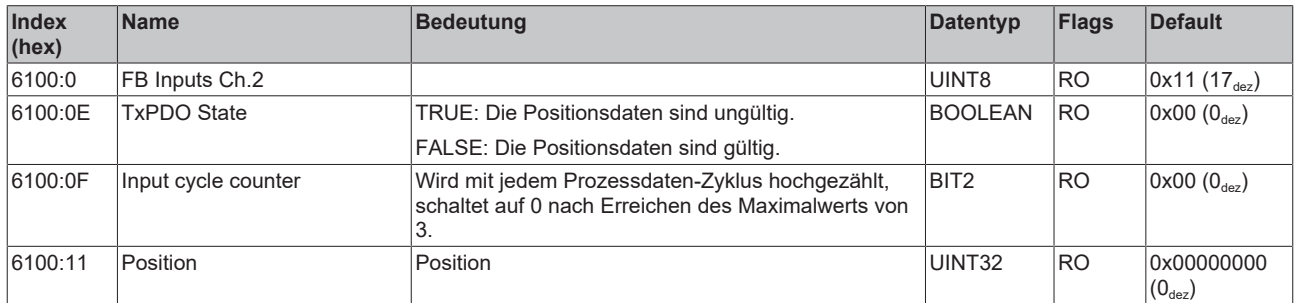

## **Index 6101 FB Touch probe inputs Ch.2**

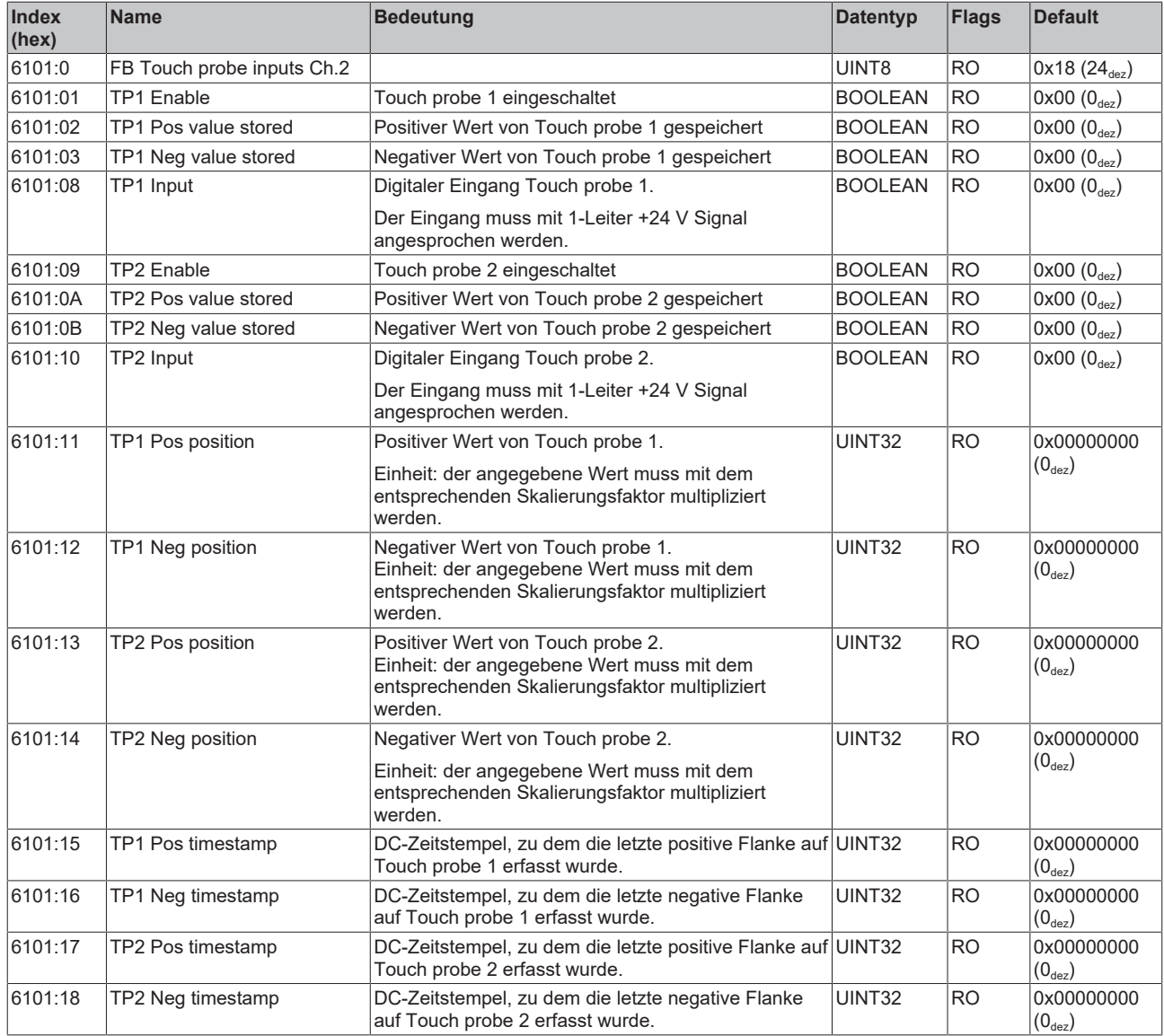

## **Index 6110 DRV Inputs Ch.2**

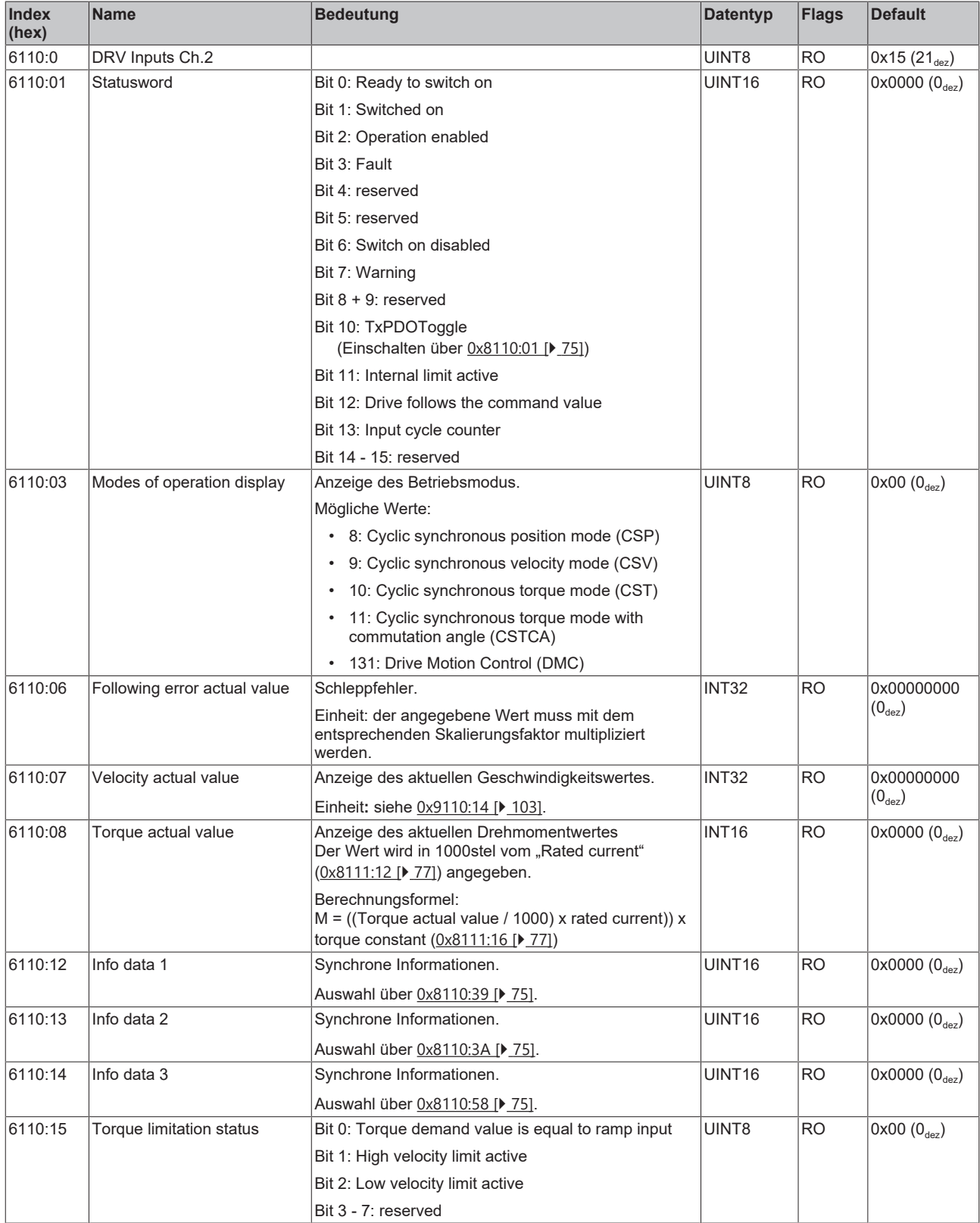

## **Index 6120 DMC Inputs Ch.2**

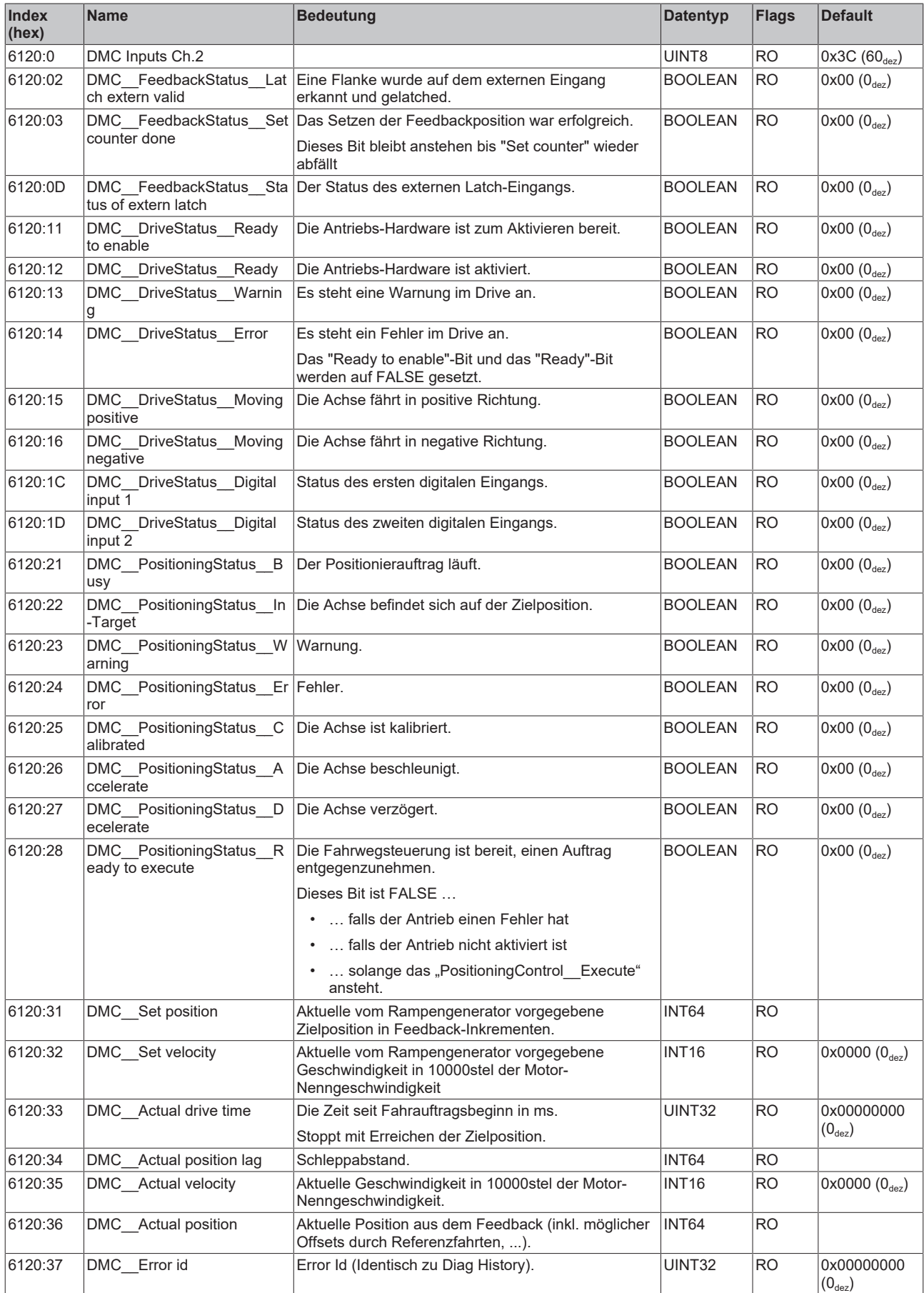

# **BECKHOFF**

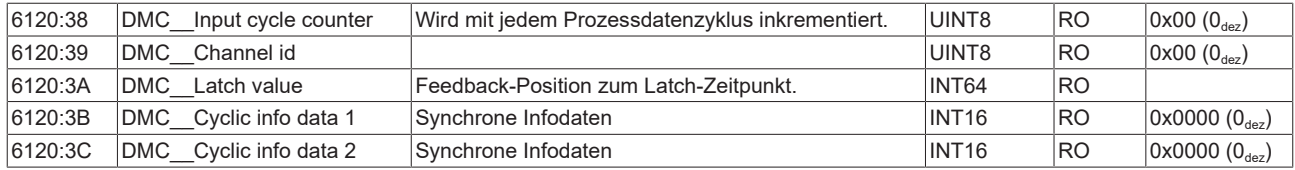

#### **Index F600 DRV Brake Chopper Inputs**

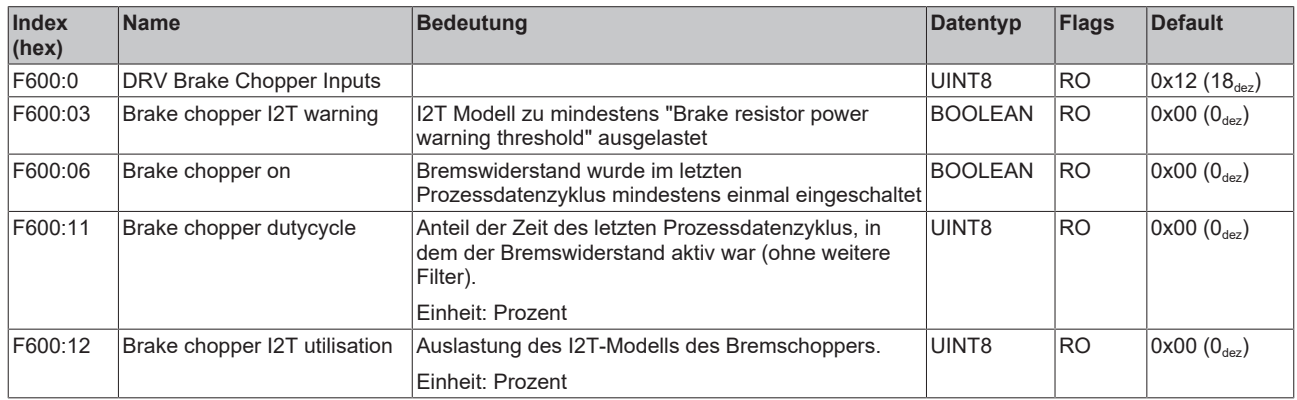

## **9.2.5 Ausgangsdaten**

## **Index 7001 FB Touch probe outputs Ch.1**

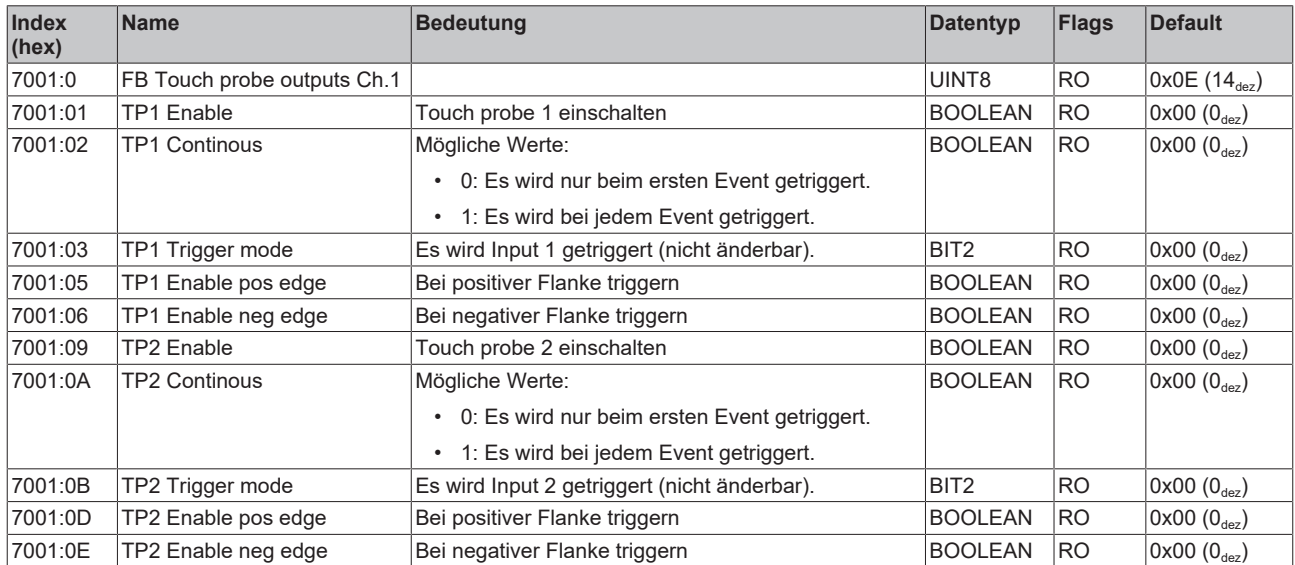

## **Index 7010 DRV Outputs Ch.1**

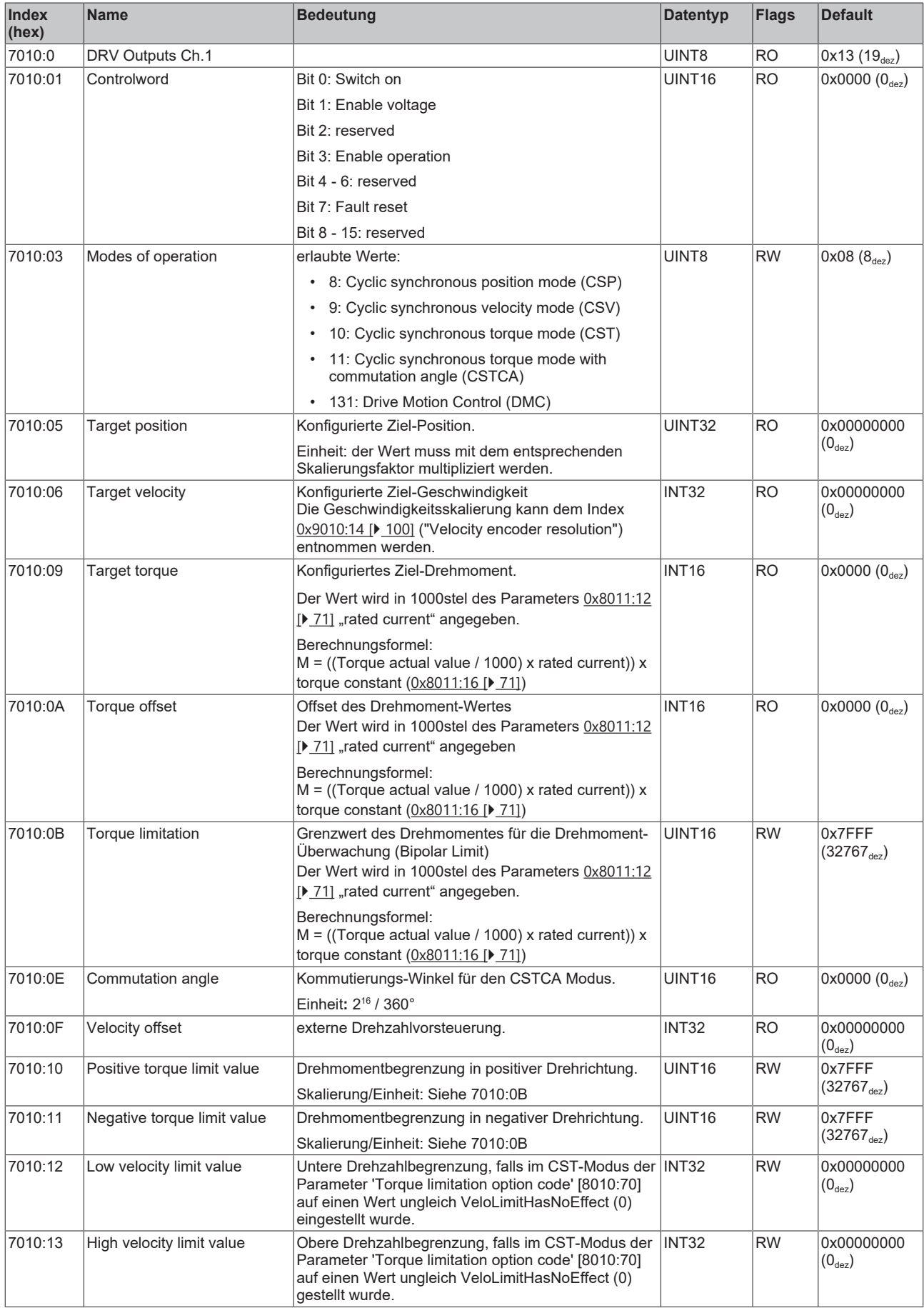

## **Index 7020 DMC Outputs Ch.1**

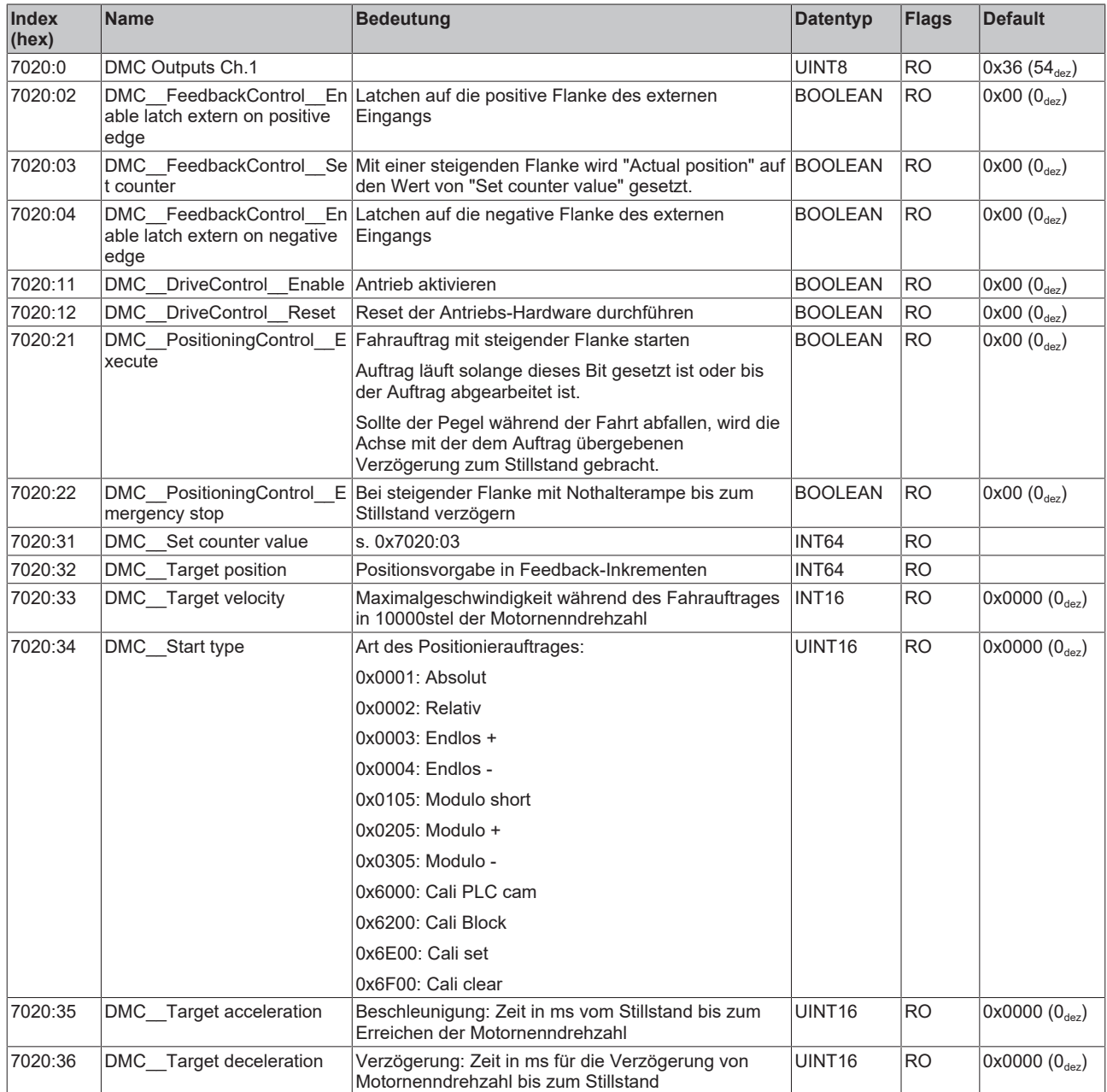

## **Index 7101 FB Touch probe outputs Ch.2**

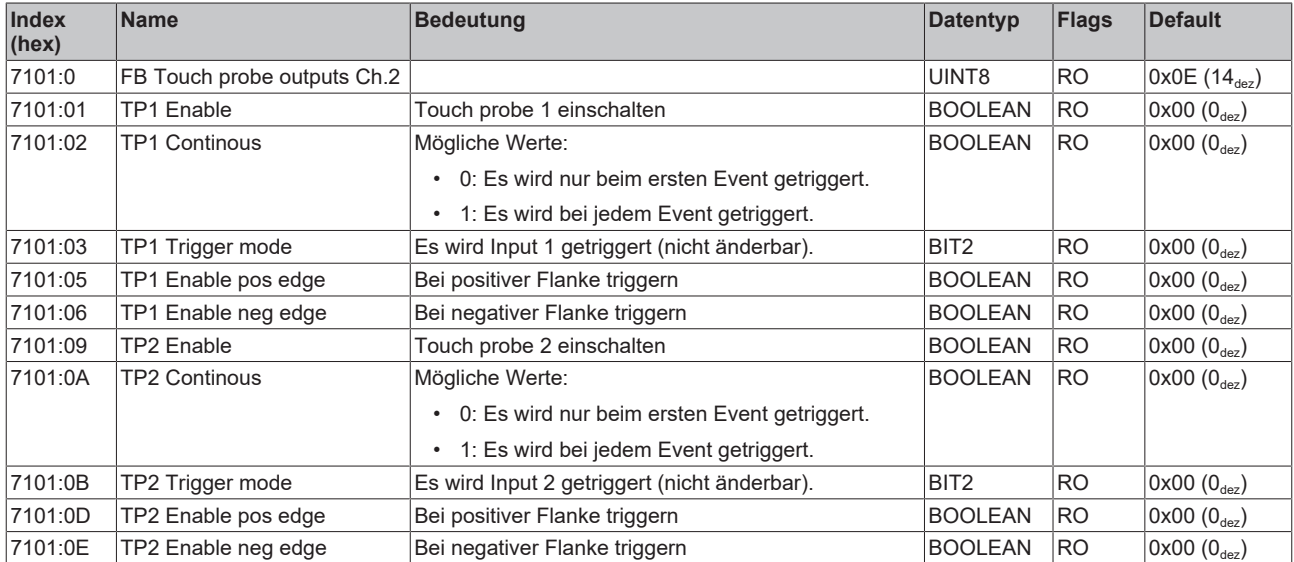

## **Index 7110 DRV Outputs Ch.2**

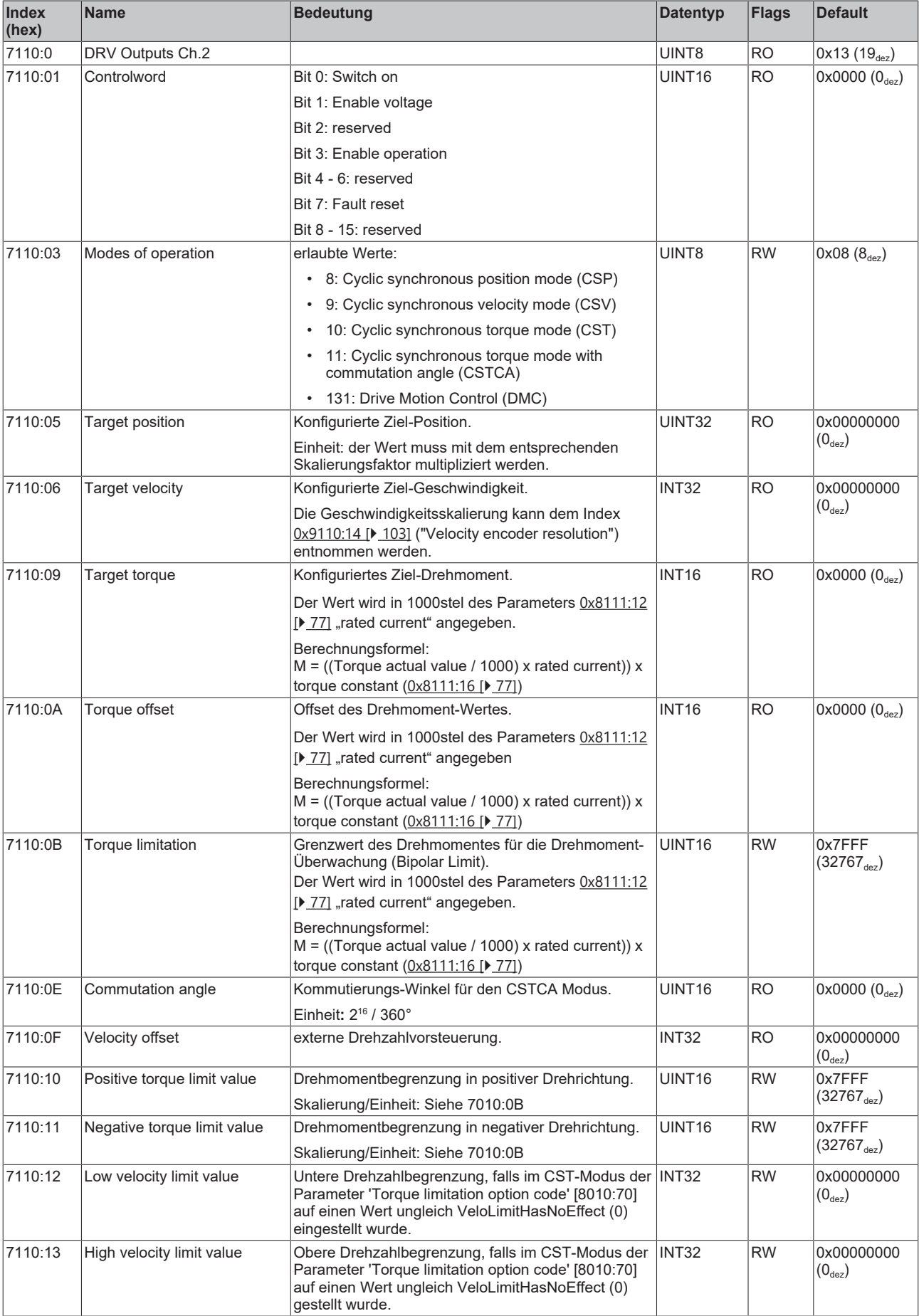

## **Index 7120 DMC Outputs Ch.2**

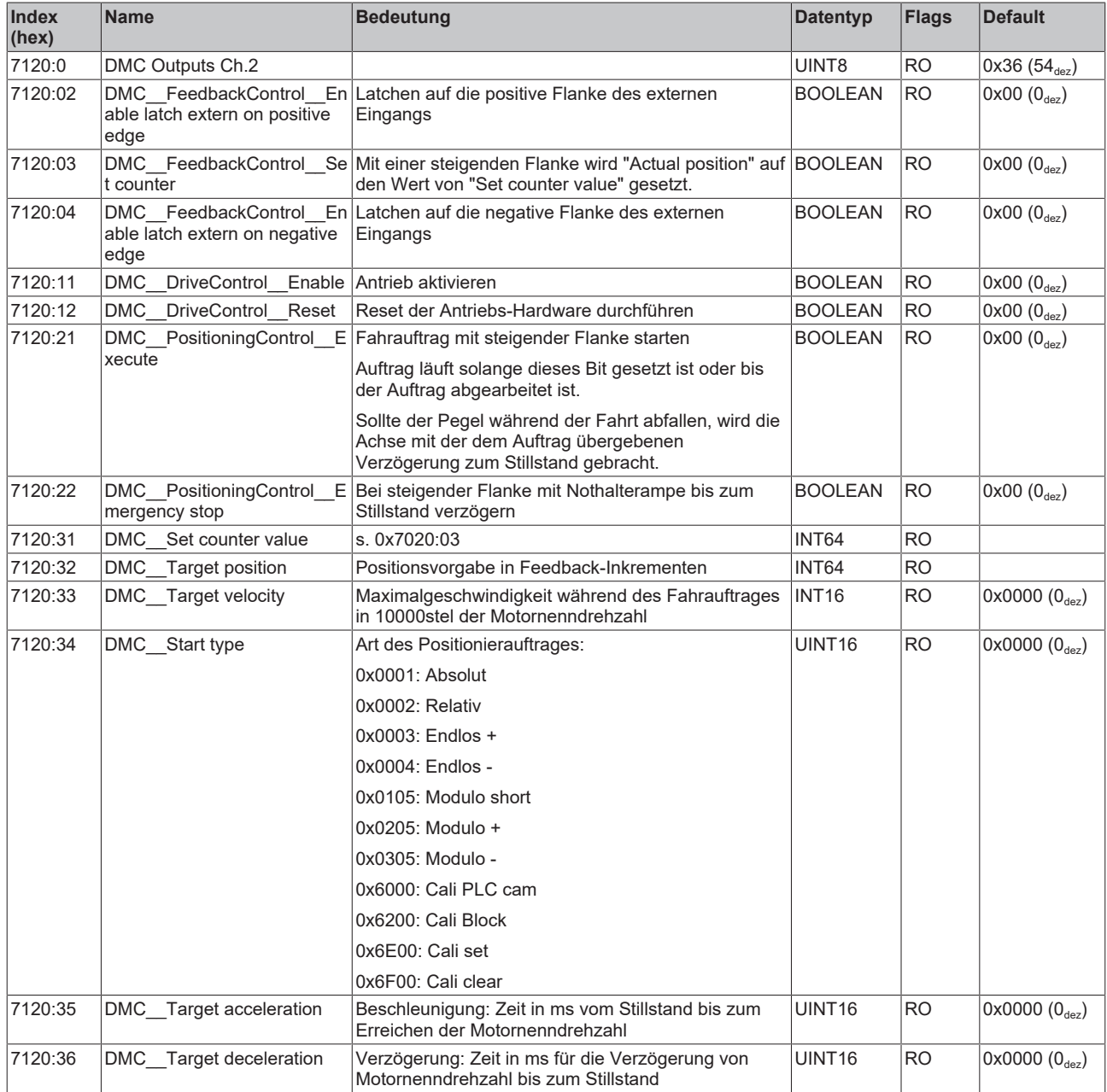

## **9.2.6 Informationsdaten, Diagnosedaten**

## **Index 10F3 Diagnosis History**

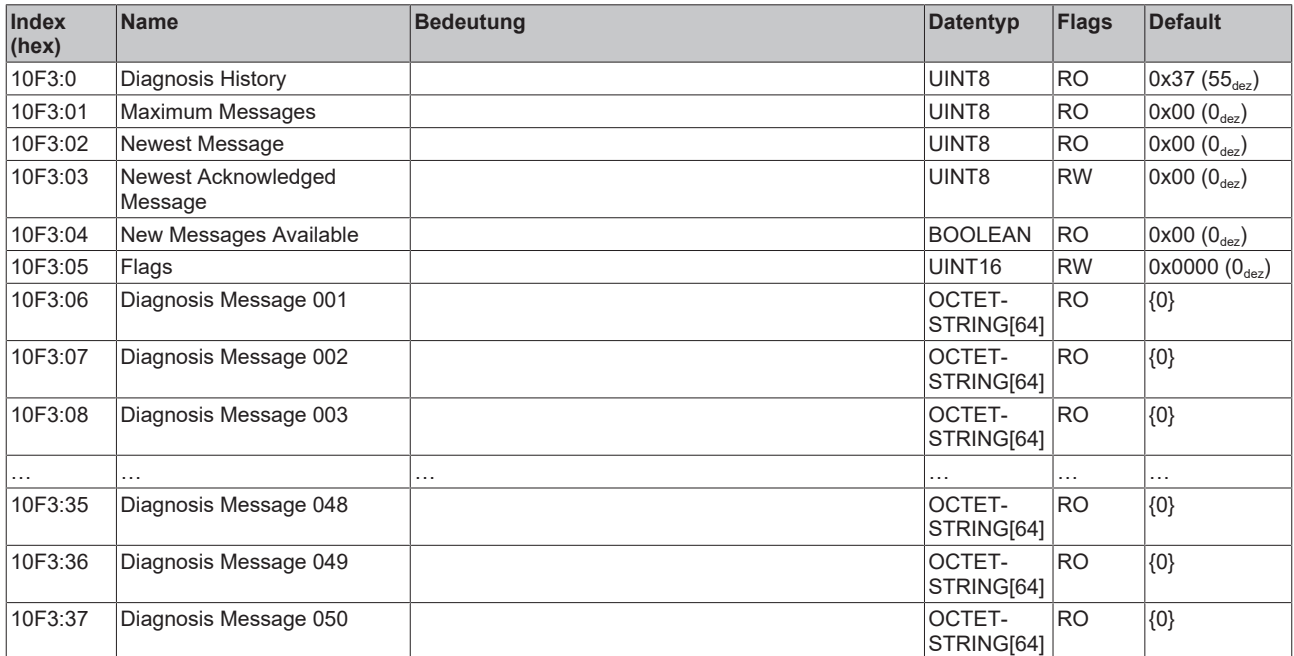

## **Index 9008 FB OCT Info data Ch.1**

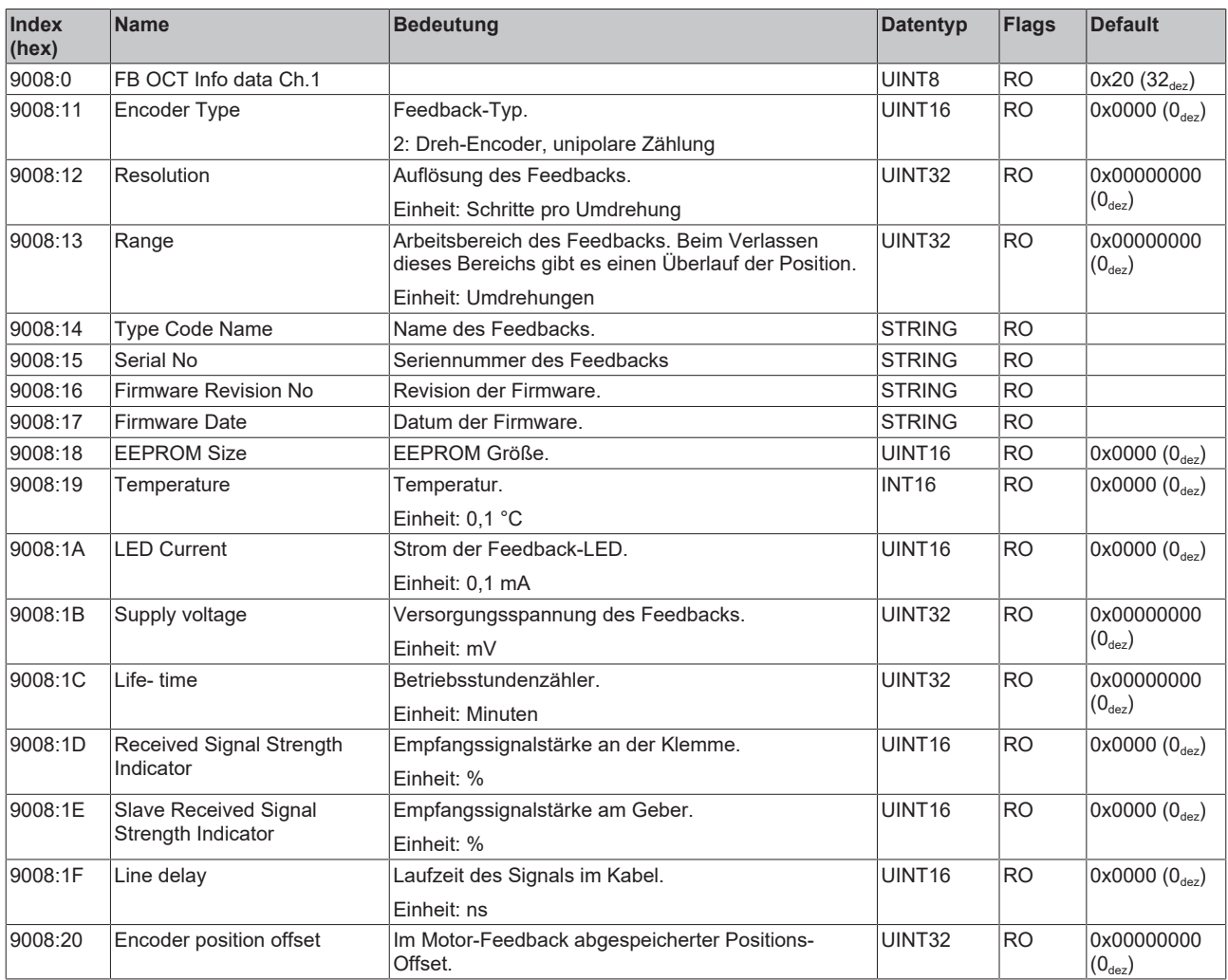

#### **Index 9009 FB OCT Nameplate Ch.1**

Die in diesem Index beschriebenen Parameter werden immer aus dem elektronischen Typenschild des angeschlossenen Motors gelesen.

Mit diesen Parametern können einige Konfigurations-Parameter automatisch eingestellt werden. Siehe Kapitel [Konfigurationsdaten \[](#page-66-0)▶ [67\]](#page-66-0).

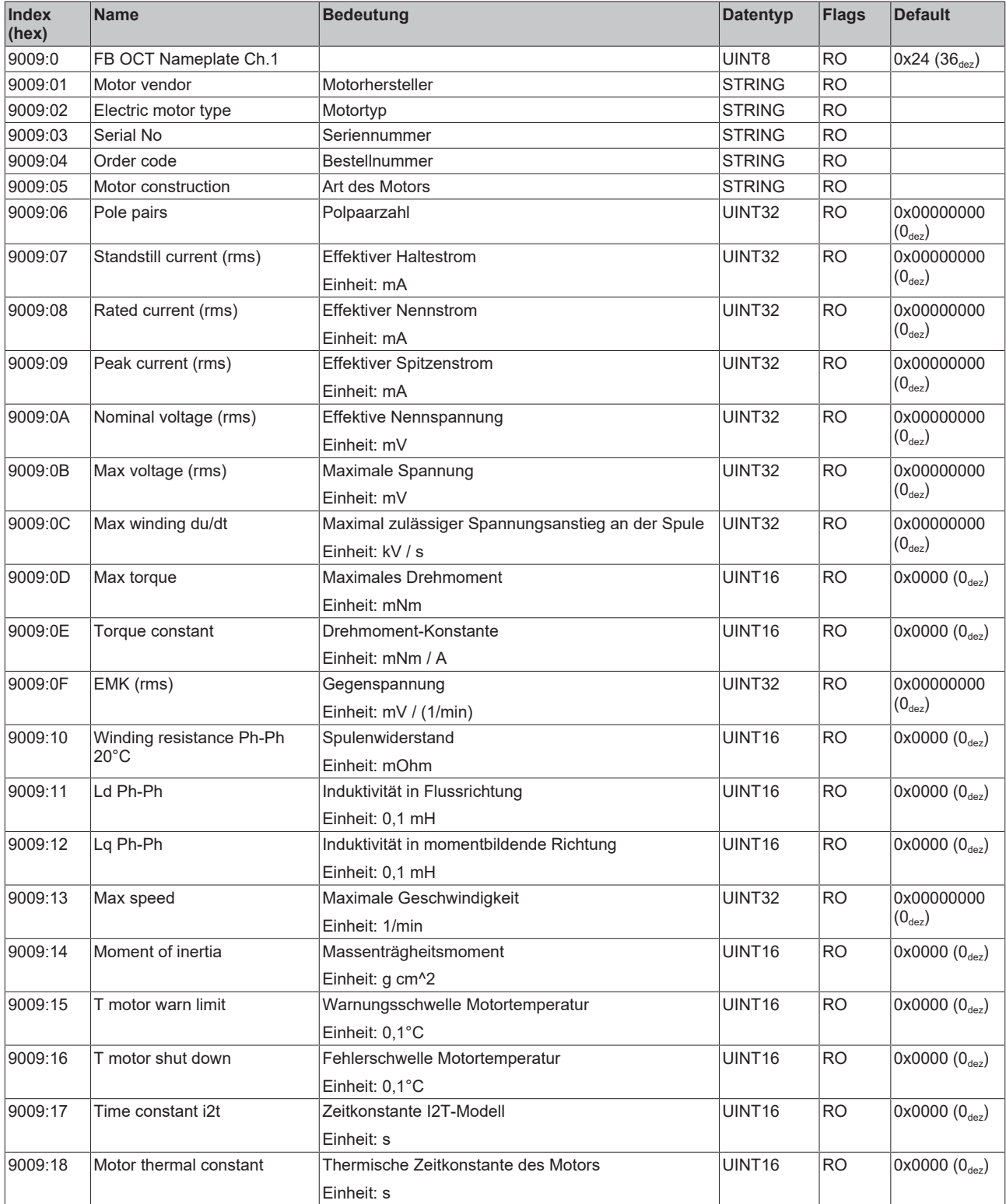

# **BECKHOFF**

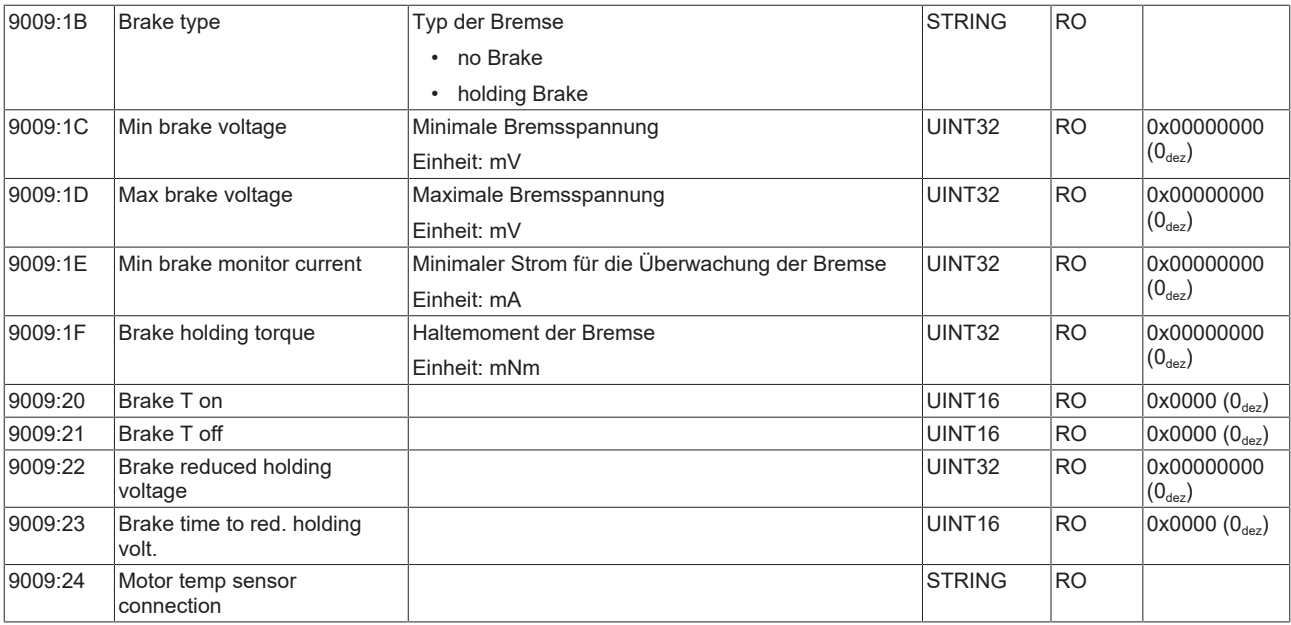

## <span id="page-99-0"></span>**Index 9010 DRV Info data Ch.1**

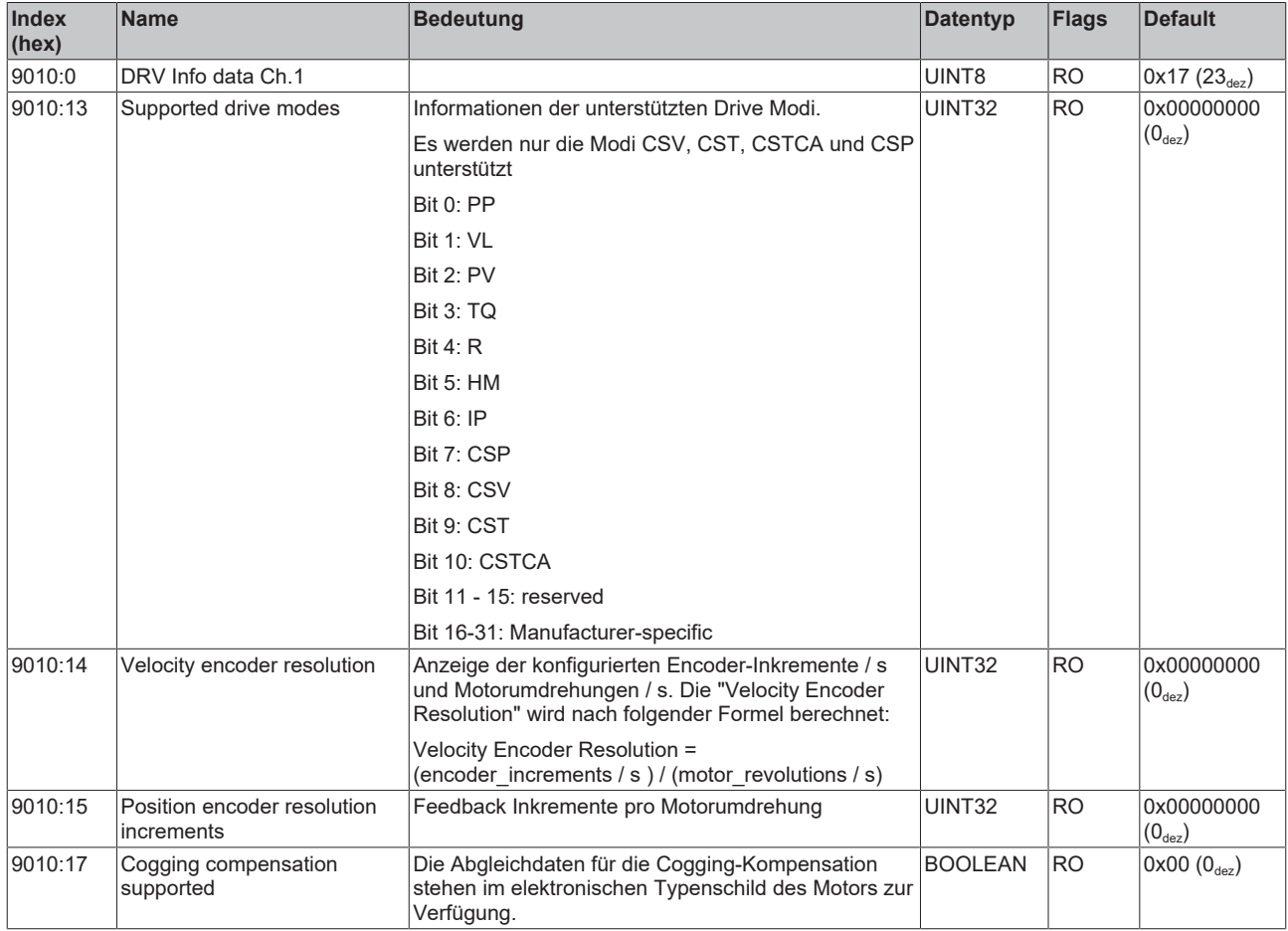

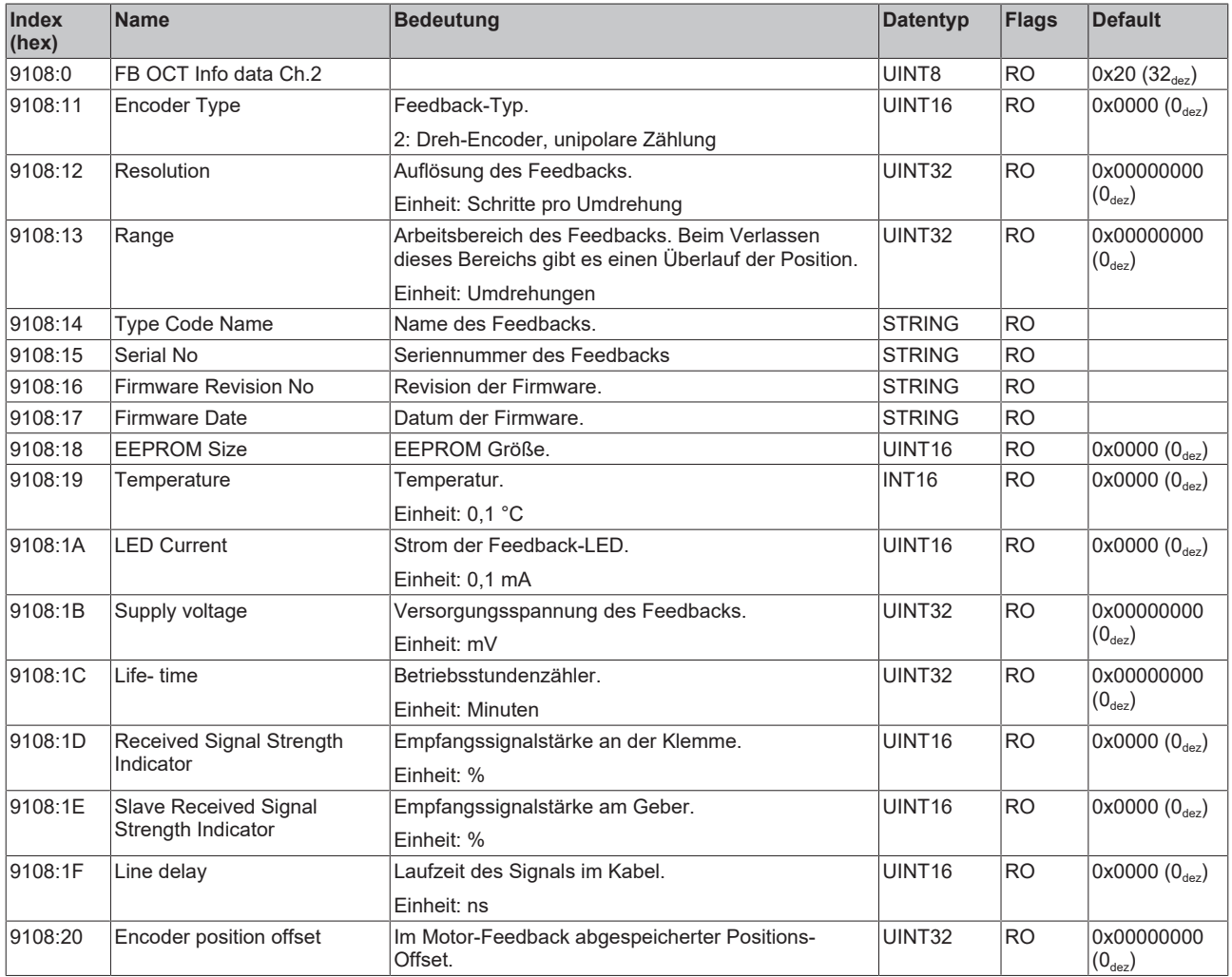

## **Index 9108 FB OCT Info data Ch.2 (nur ELM72x2)**

## **Index 9109 FB OCT Nameplate Ch.2 (nur ELM72x2)**

Die in diesem Index beschriebenen Parameter werden immer aus dem elektronischen Typenschild des angeschlossenen Motors gelesen.

Mit diesen Parametern können einige Konfigurations-Parameter automatisch eingestellt werden. Siehe Kapitel [Konfigurationsdaten \[](#page-66-0)▶ [67\]](#page-66-0).

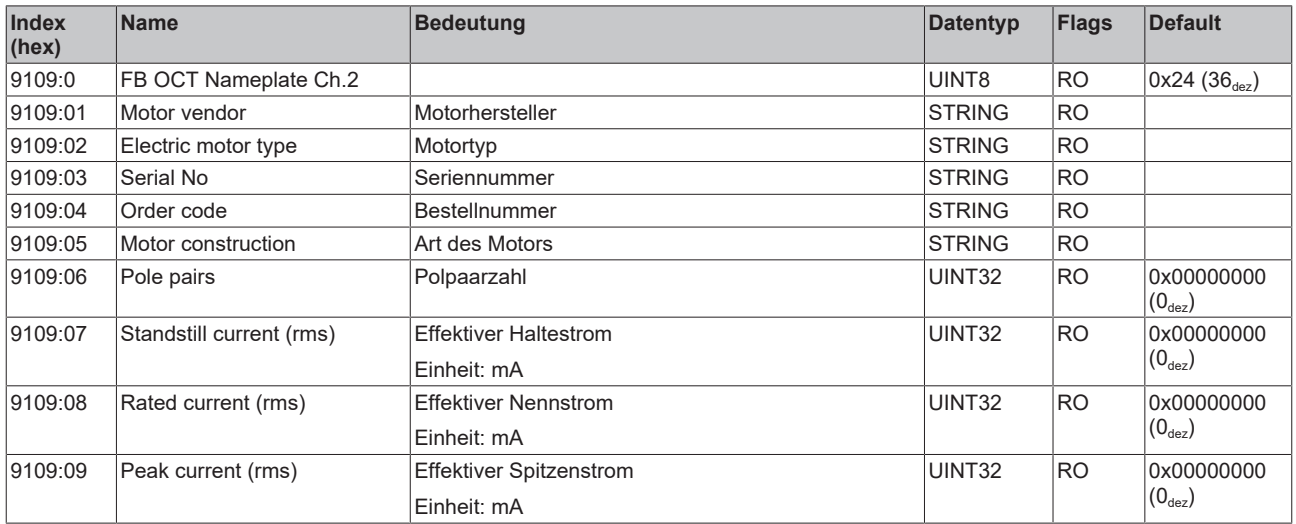

# **BECKHOFF**

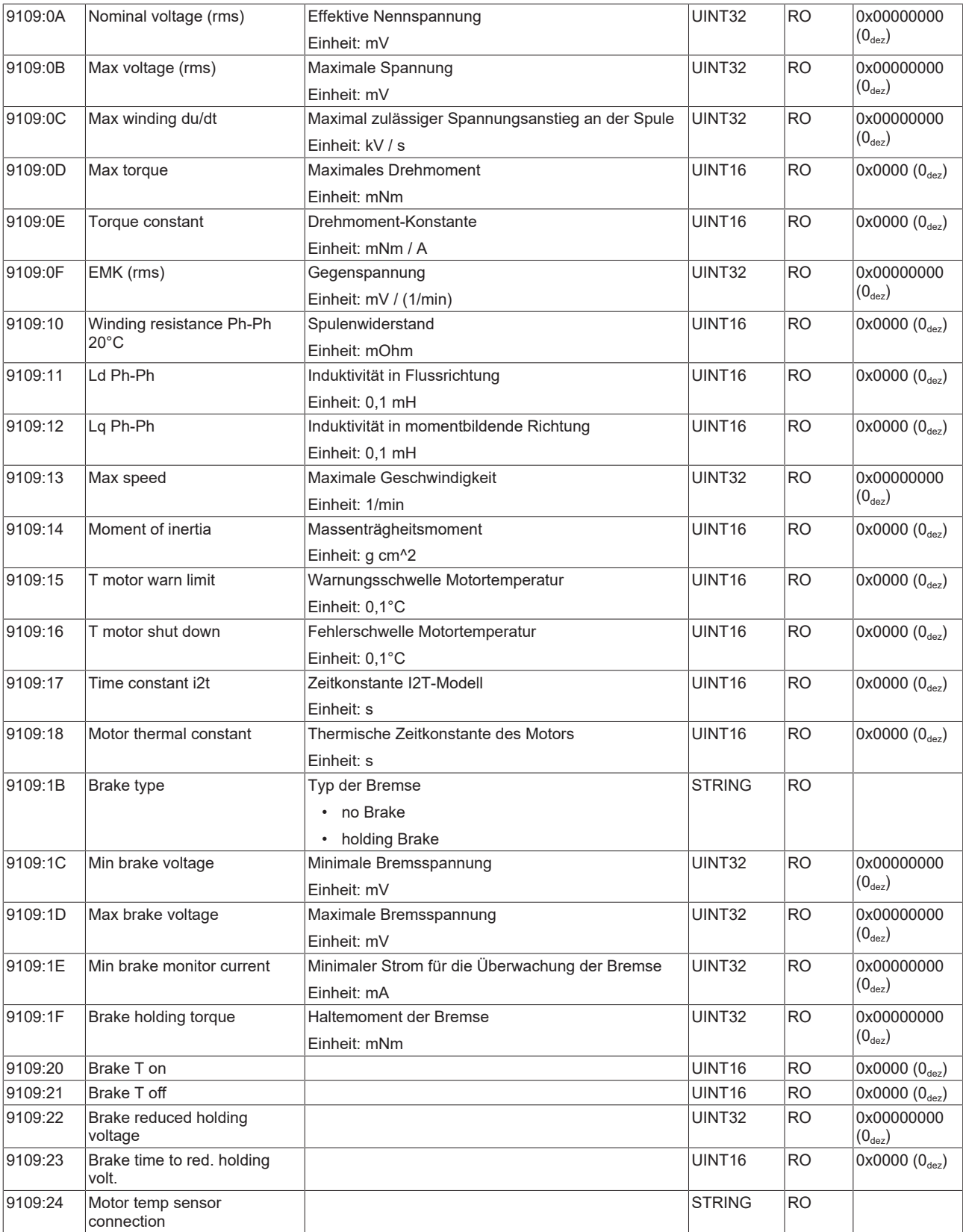

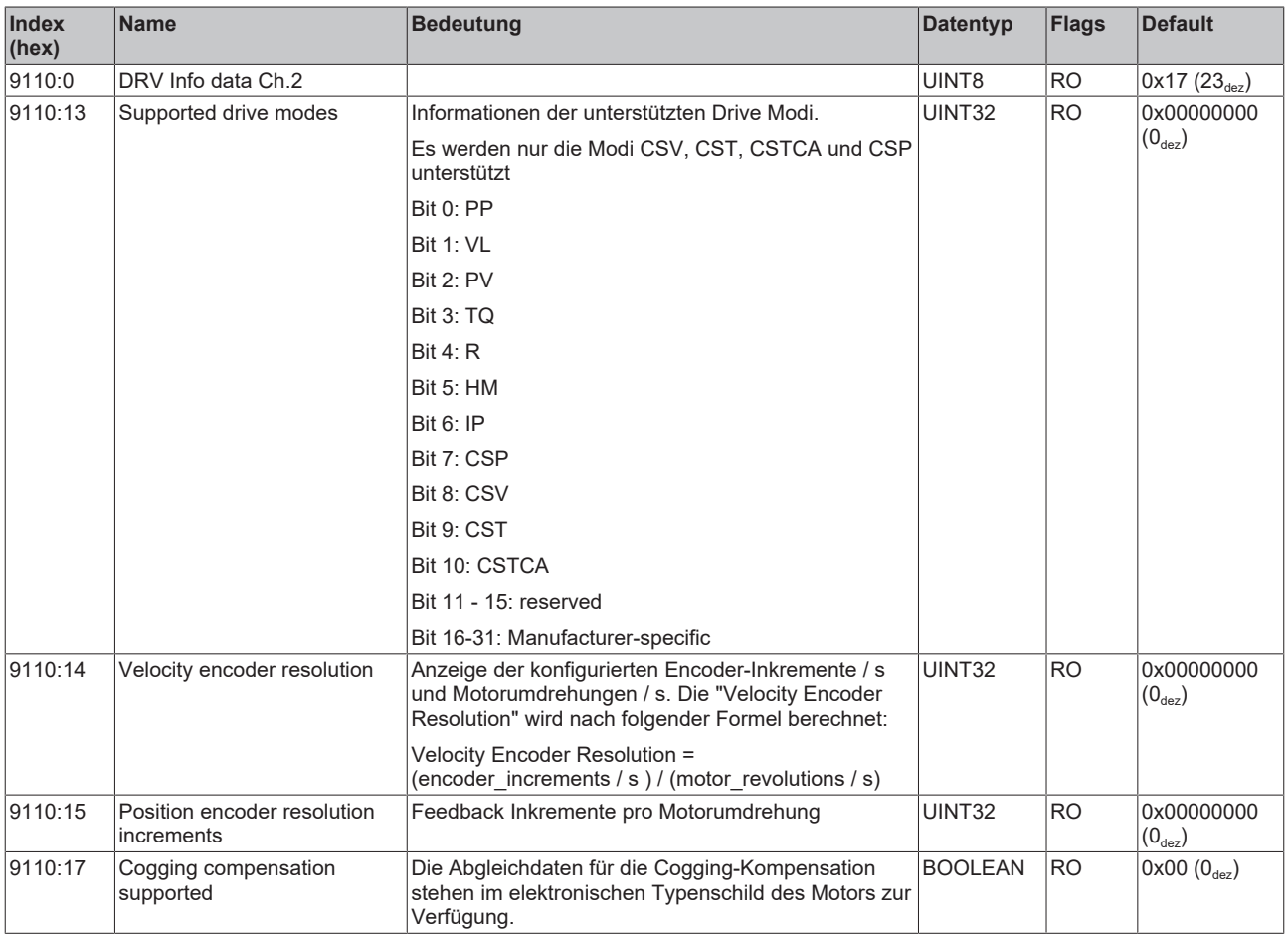

#### <span id="page-102-0"></span>**Index 9110 DRV Info data Ch.2 (nur ELM72x2)**

## **Index A010 DRV Amplifier Diag data Ch.1**

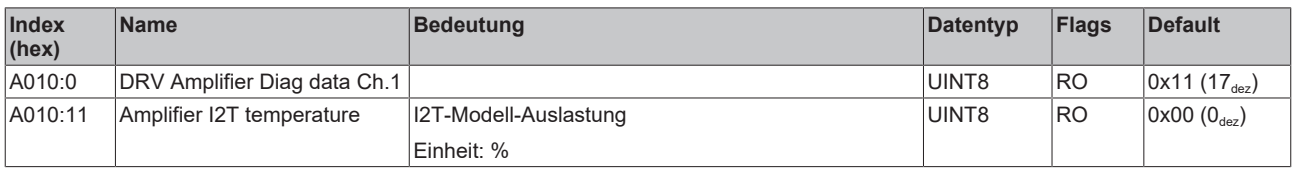

## **Index A011 DRV Motor Diag data Ch.1**

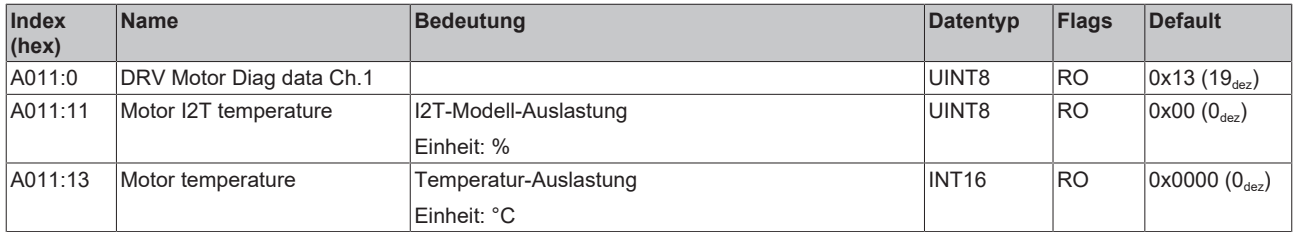

## **Index A110 DRV Amplifier Diag data Ch.2 (nur ELM72x2)**

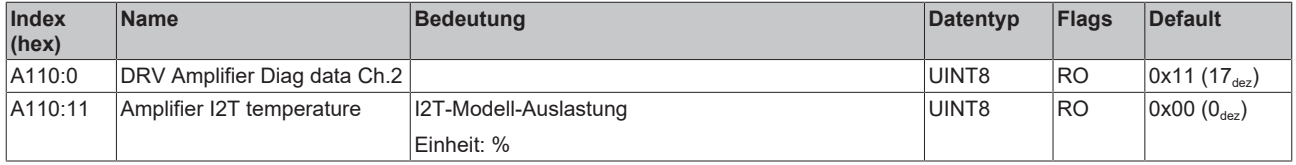

## **Index A111 DRV Motor Diag data Ch.2 (nur ELM72x2)**

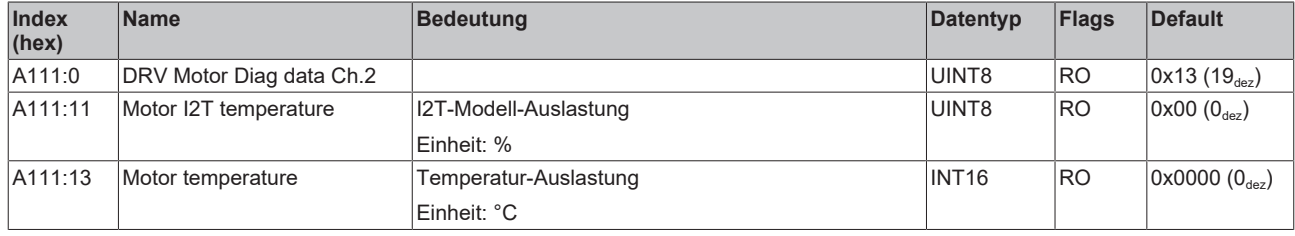

## **Index B001 FB OCT Memory interface Ch.1**

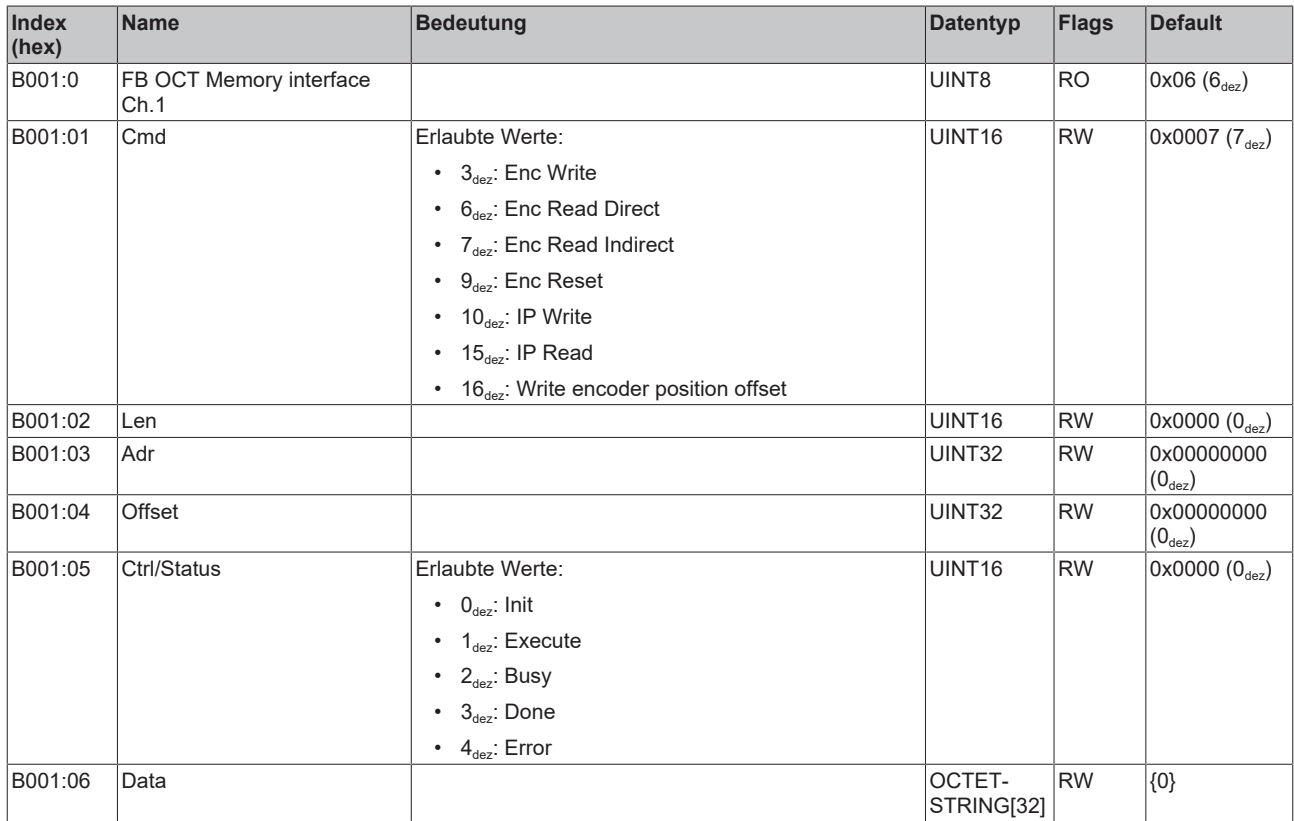

## **Index B101 FB OCT Memory interface Ch.2 (nur ELM72x2)**

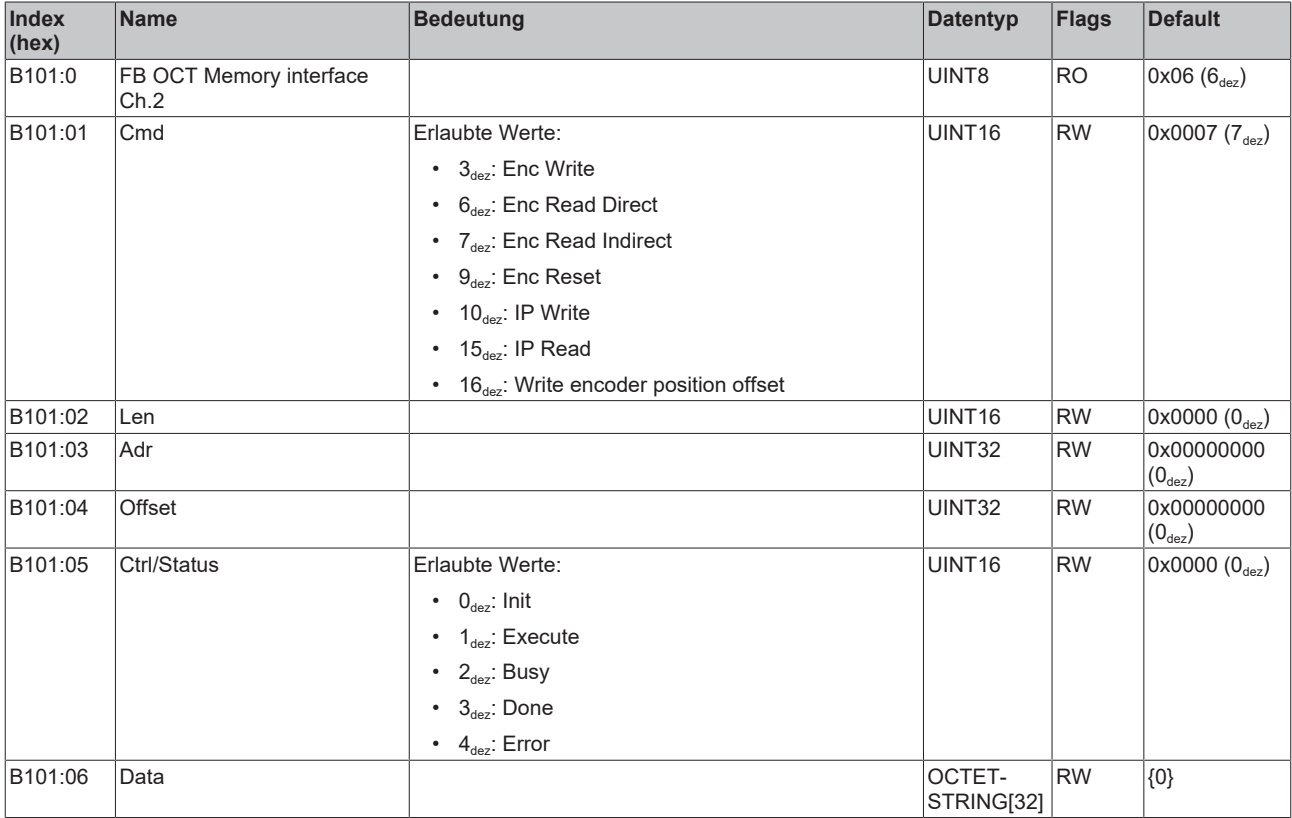

## **Index F900 DRV Info data**

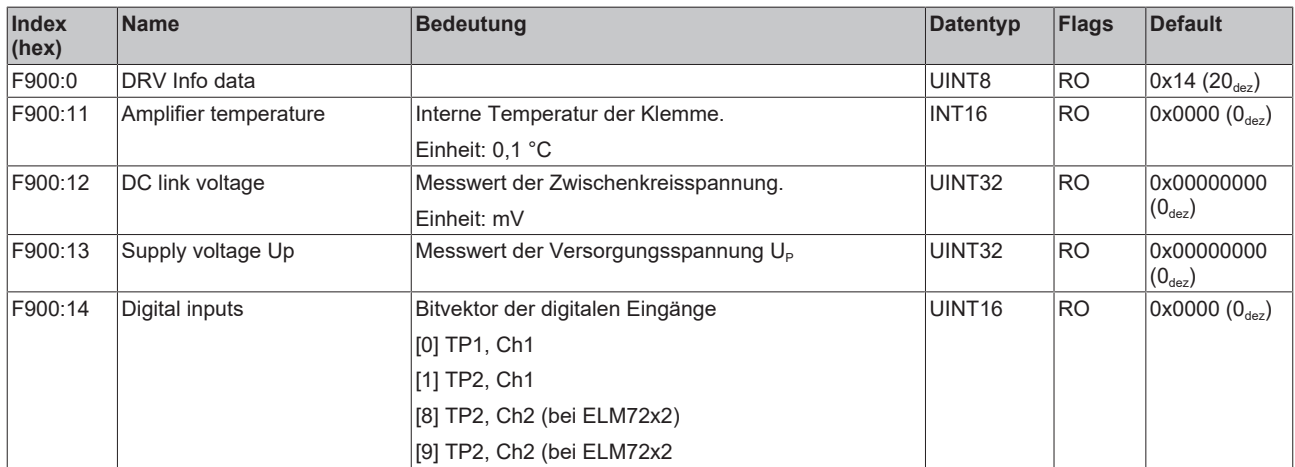

## **Index F913 DRV Device Info data**

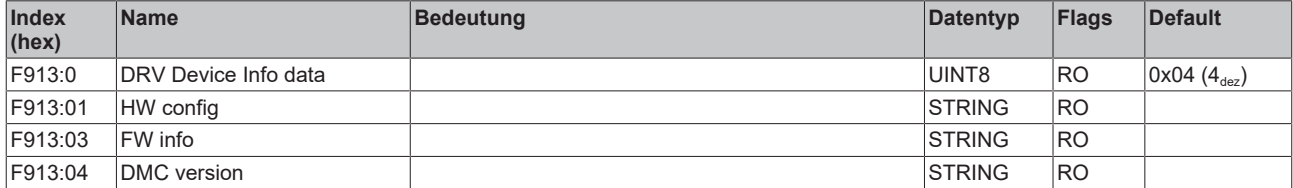

## **9.2.7 Standardobjekte**

#### **Index 1000 Device type**

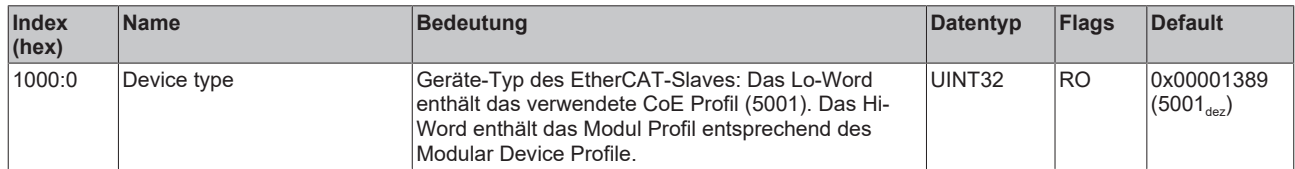

#### **Index 1008 Device name**

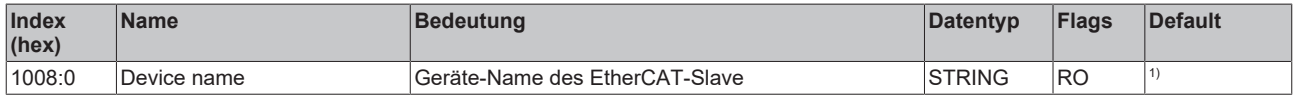

#### <sup>1)</sup> Der Default-Wert entspricht dem Produktnamen:

- "ELM7211-0010"
- "ELM7212-0010"
- "ELM7221-0010"
- "ELM7222-0010"
- "ELM7231-0010"

#### **Index 1009 Hardware version**

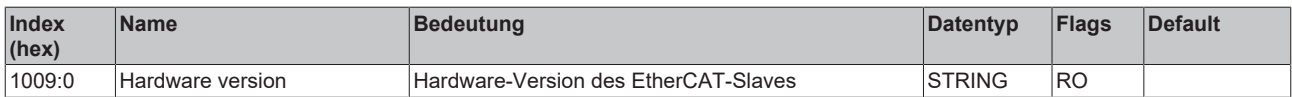

#### **Index 100A Software version**

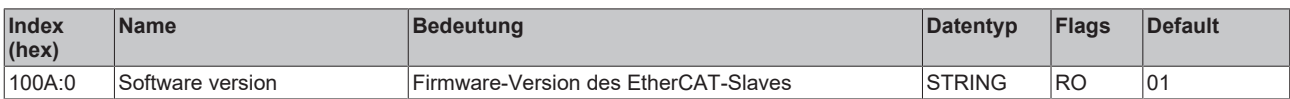

#### **Index 100B Bootloader version**

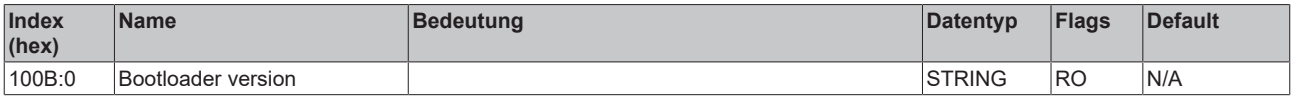

#### **Index 1011 Restore default parameters**

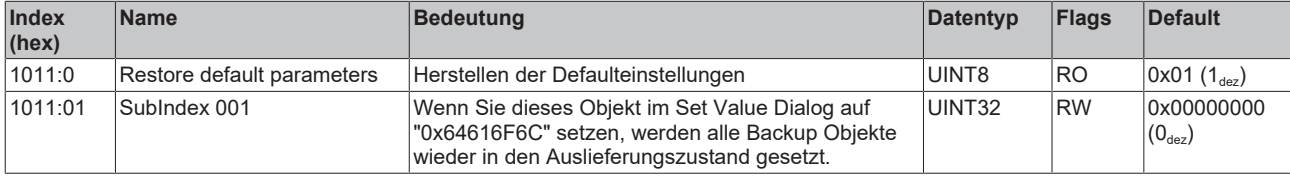

#### **Index 1018 Identity**

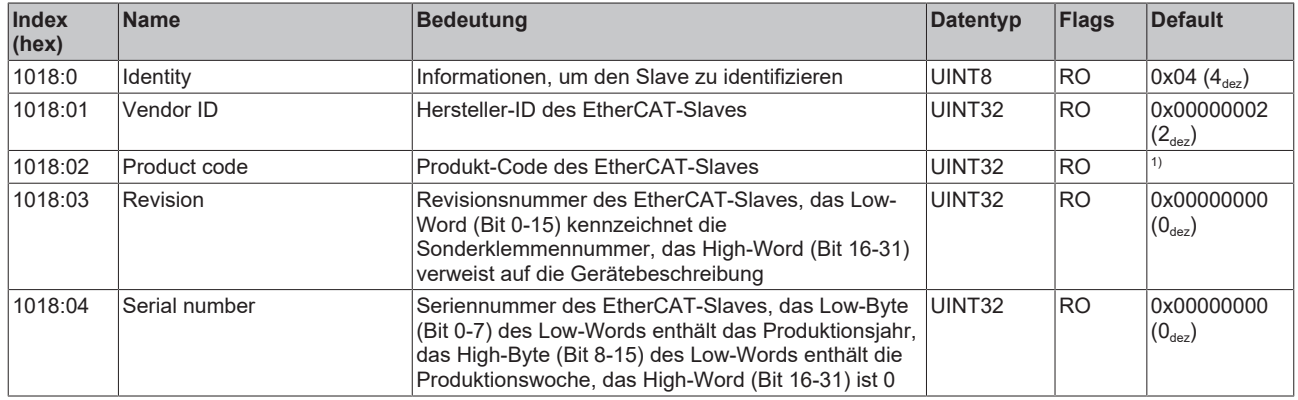

 $1)$  Der Default-Wert von "Product code" ist je nach Produkt unterschiedlich:

- ELM7211-0010: 0x502274B9 (1344435385 $_{dez}$ )
- ELM7212-0010: 0x502274C9 (1344435401 $_{\text{der}}$ )
- ELM7221-0010: 0x50227559 (1344435545<sub>dez</sub>)
- ELM7222-0010: 0x50227569 (1344435561 $_{dez}$ )
- ELM7231-0010: 0x502275F9 (1344435705<sub>dez</sub>)

#### **Index 10E2 Manufacturer-specific Identification Code**

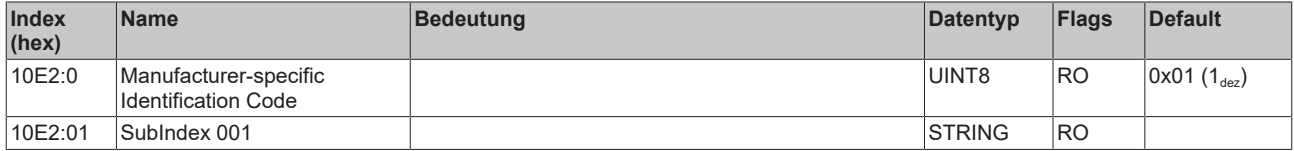

#### **Index 10F0 Backup parameter handling**

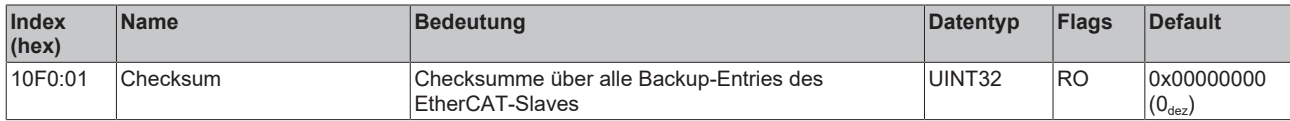

#### **Index 10F8 Timestamp Object**

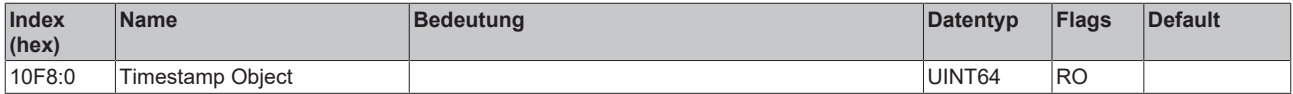

#### **Index 1420 DMC RxPDO-Par Outputs Ch.1**

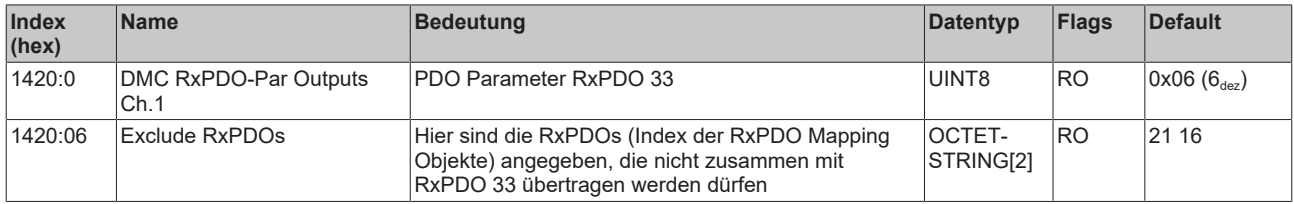

#### **Index 1421 DMC RxPDO-Par Outputs 32 Bit Ch.1**

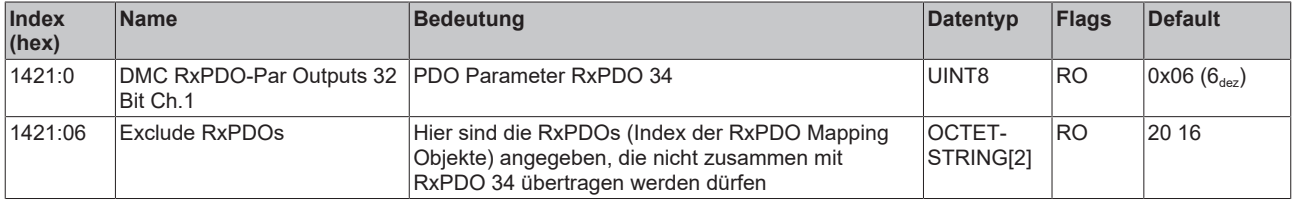

#### **Index 1460 DMC RxPDO-Par Outputs Ch.2**

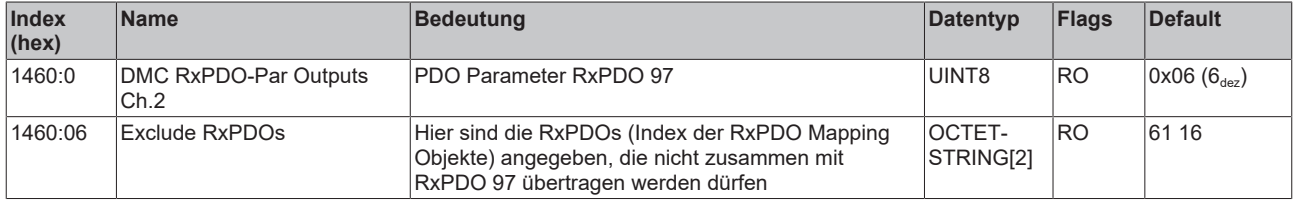

### **Index 1461 DMC RxPDO-Par Outputs 32 Bit Ch.2**

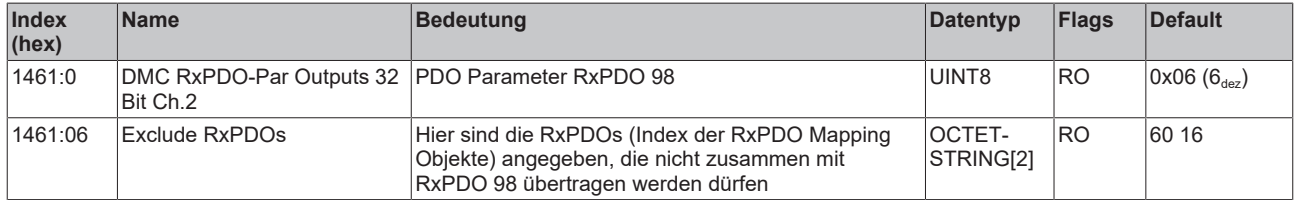

#### **Index 1600 FB RxPDO-Map Touch probe control Ch.1**

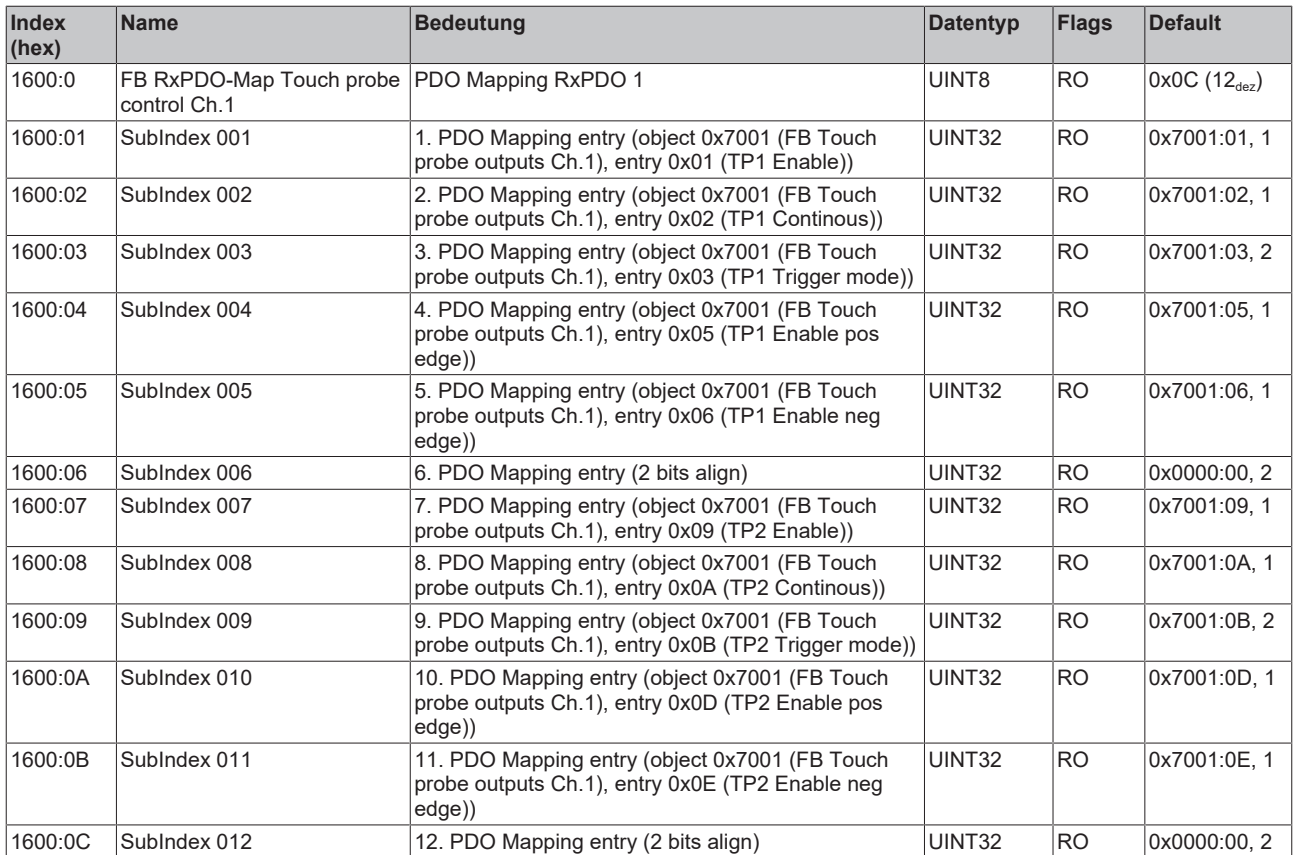

## **Index 1610 DRV RxPDO-Map Controlword Ch.1**

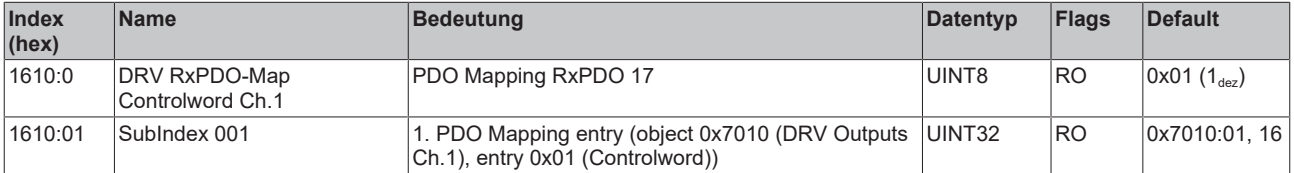
#### **Index 1611 DRV RxPDO-Map Target position Ch.1**

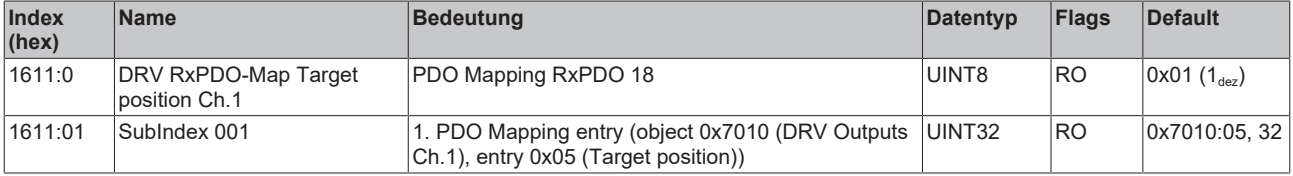

#### **Index 1612 DRV RxPDO-Map Target velocity Ch.1**

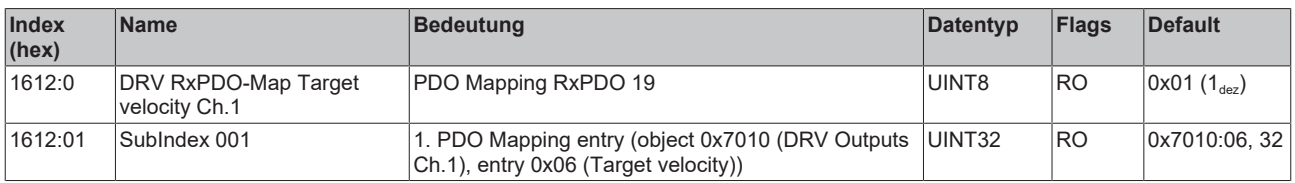

#### **Index 1613 DRV RxPDO-Map Target torque Ch.1**

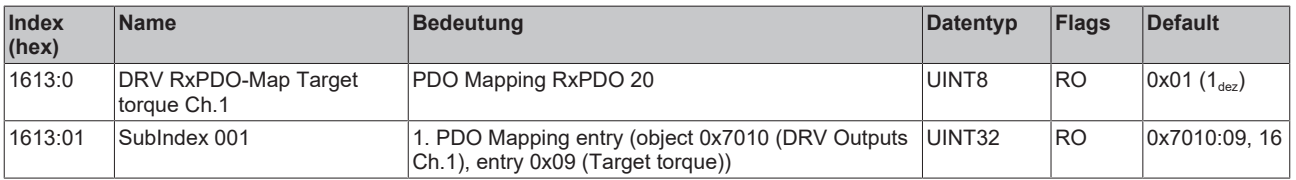

#### **Index 1614 DRV RxPDO-Map Commutation angle Ch.1**

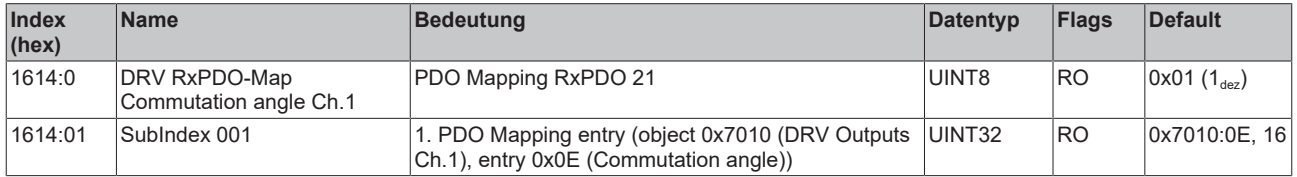

#### **Index 1615 DRV RxPDO-Map Velocity offset Ch.1**

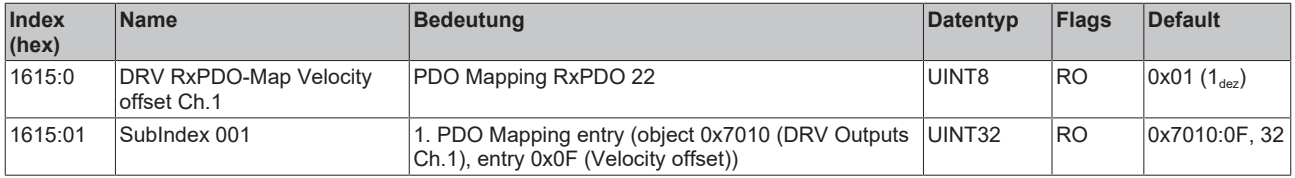

#### **Index 1616 DRV RxPDO-Map Torque offset Ch.1**

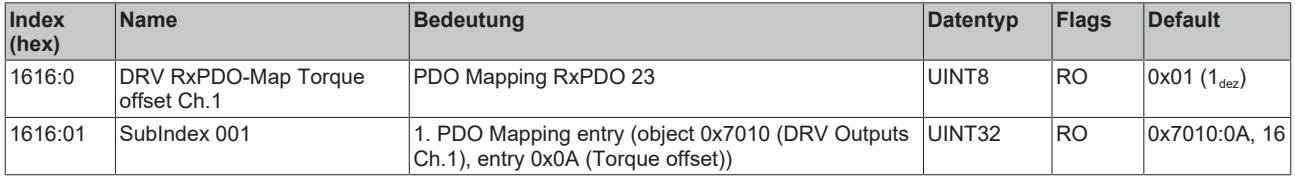

#### **Index 1617 DRV RxPDO-Map Torque limitation Ch.1**

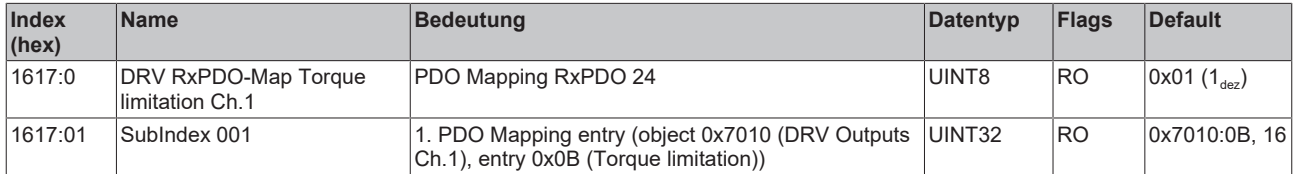

#### **Index 1618 DRV RxPDO-Map Positive torque limit value Ch.1**

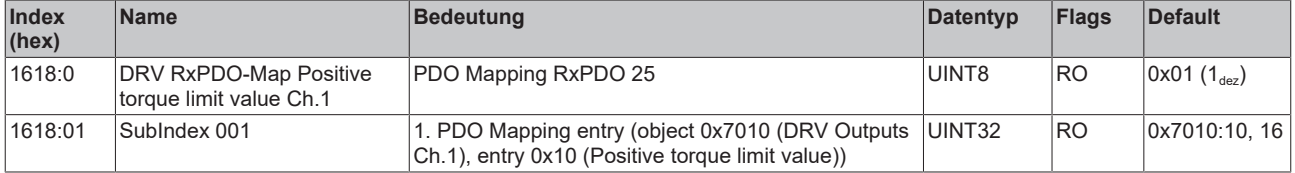

#### **Index 1619 DRV RxPDO-Map Negative torque limit value Ch.1**

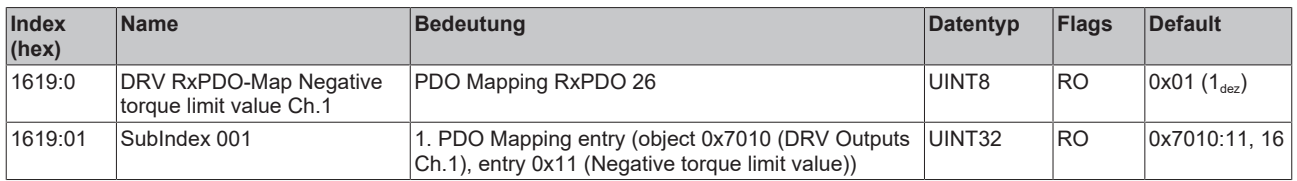

#### **Index 161A DRV RxPDO-Map Modes of operation Ch.1**

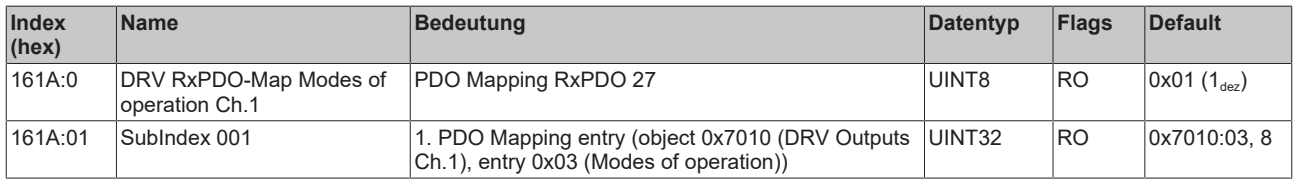

#### **Index 161B DRV RxPDO-Map Low velocity limit value Ch.1**

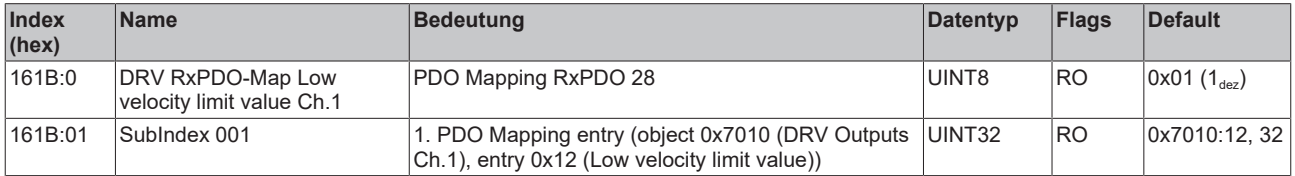

#### **Index 161C DRV RxPDO-Map High velocity limit value Ch.1**

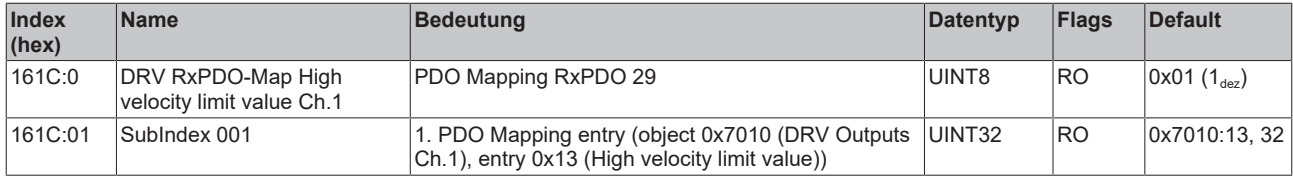

## **Index 1620 DMC RxPDO-Map Outputs Ch.1**

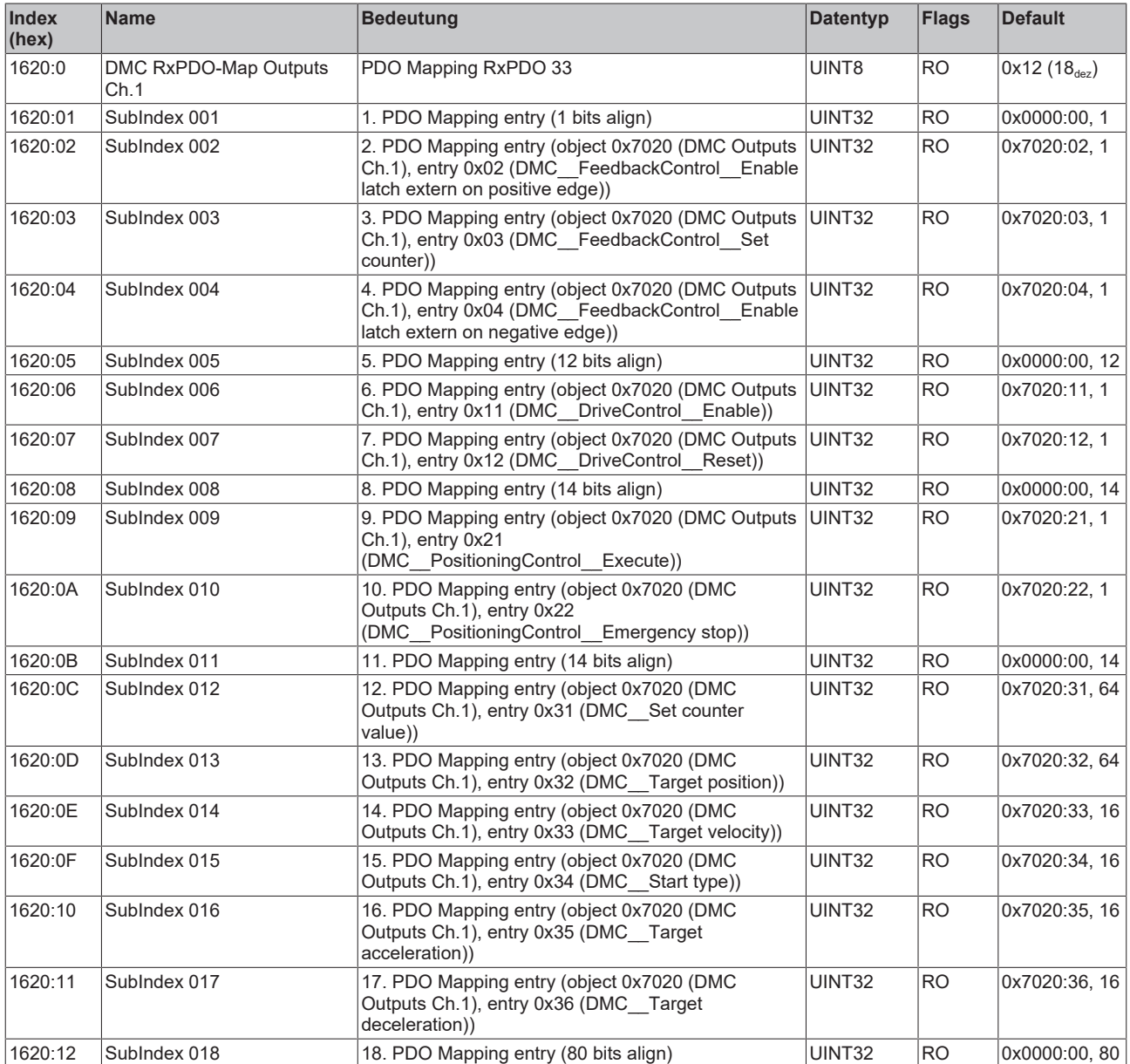

## **Index 1621 DMC RxPDO-Map Outputs 32 Bit Ch.1**

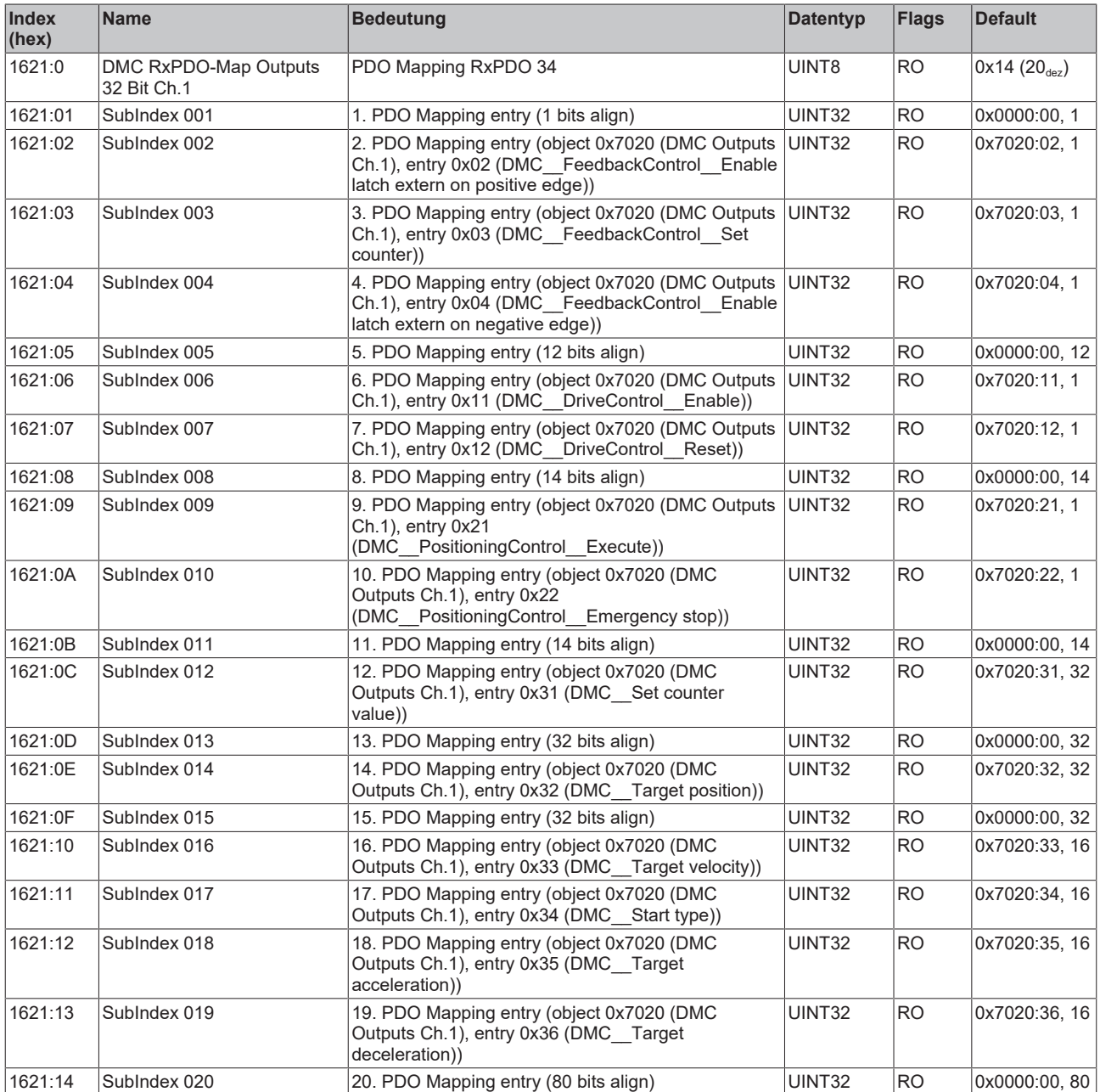

#### **Index 1640 FB RxPDO-Map Touch probe control Ch.2**

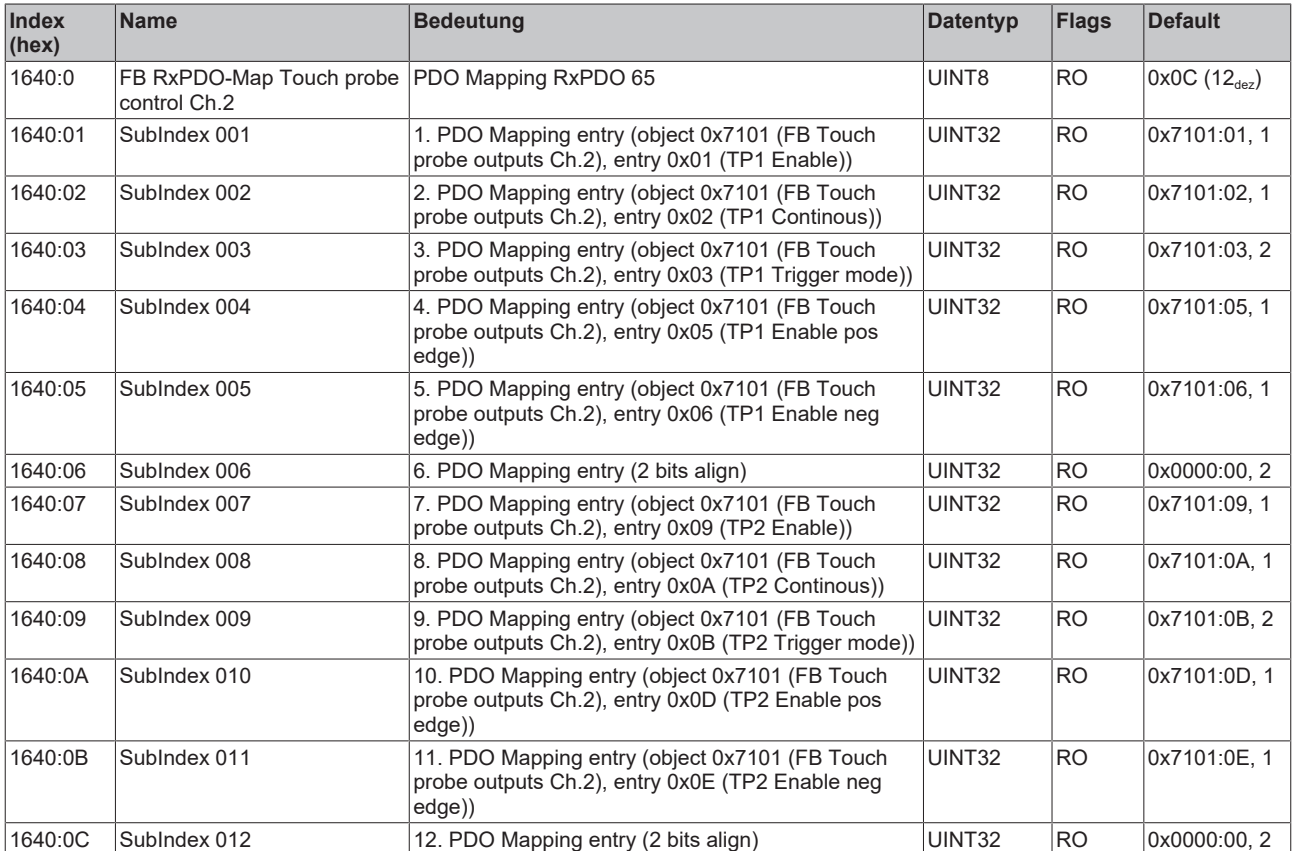

#### **Index 1650 DRV RxPDO-Map Controlword Ch.2**

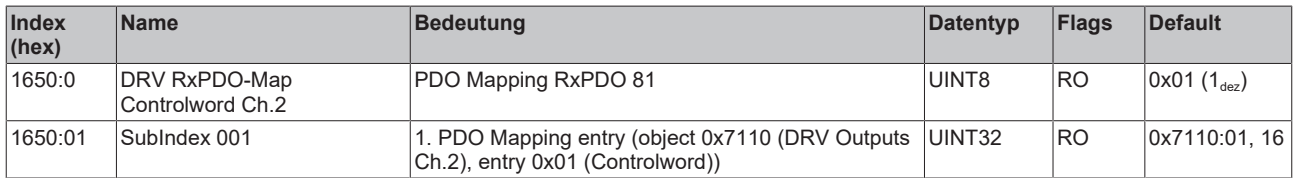

#### **Index 1651 DRV RxPDO-Map Target position Ch.2**

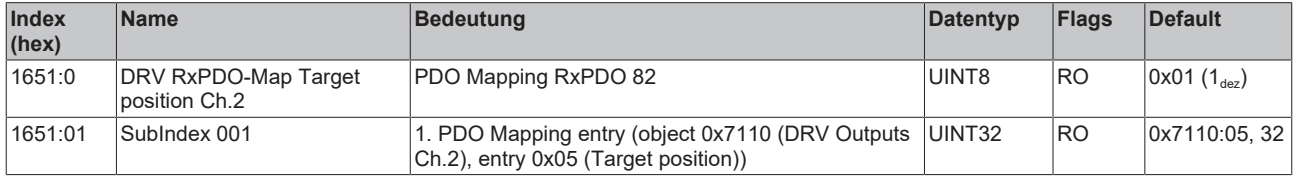

#### **Index 1652 DRV RxPDO-Map Target velocity Ch.2**

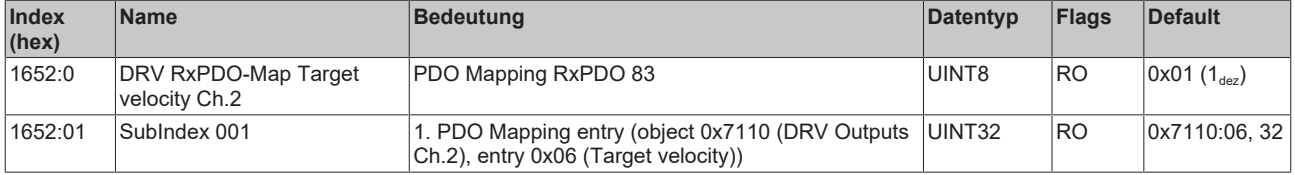

#### **Index 1653 DRV RxPDO-Map Target torque Ch.2**

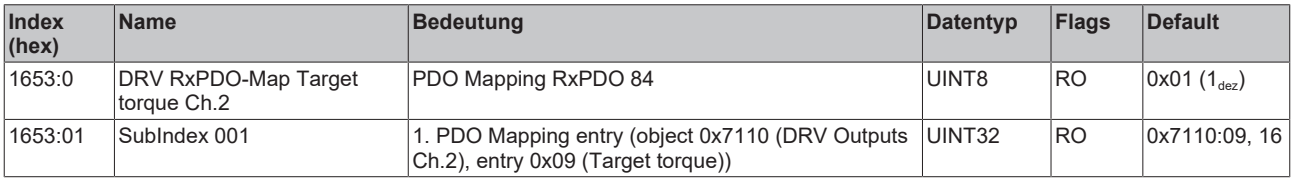

#### **Index 1654 DRV RxPDO-Map Commutation angle Ch.2**

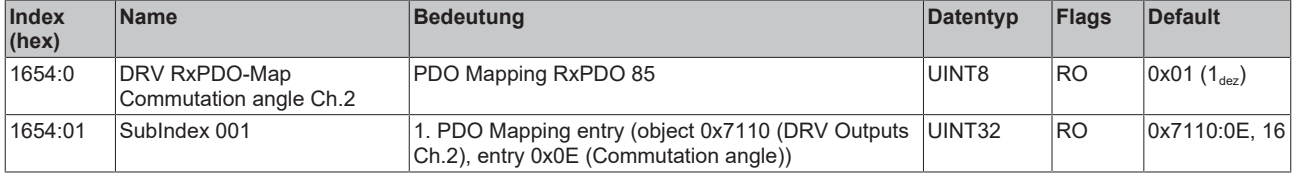

#### **Index 1655 DRV RxPDO-Map Velocity offset Ch.2**

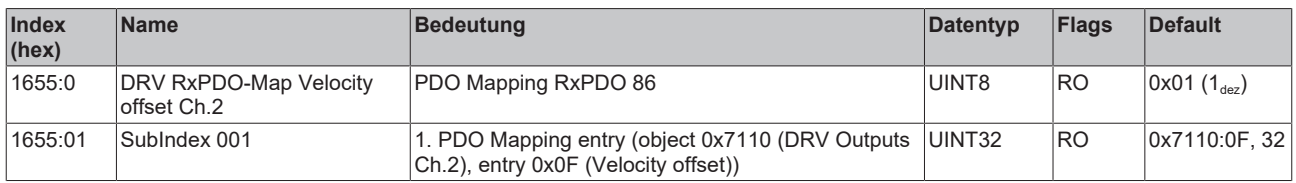

#### **Index 1656 DRV RxPDO-Map Torque offset Ch.2**

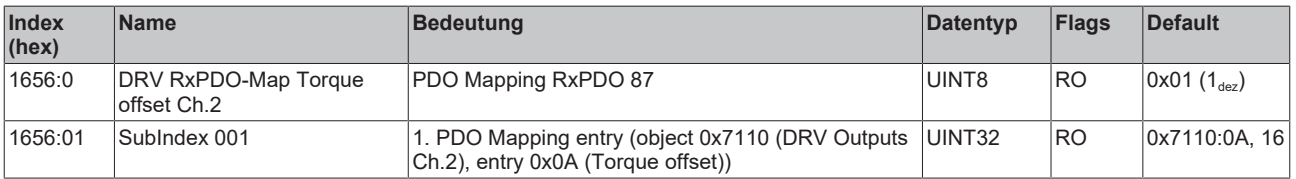

#### **Index 1657 DRV RxPDO-Map Torque limitation Ch.2**

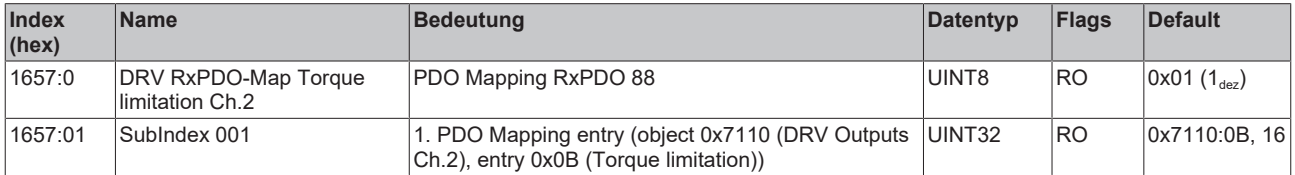

#### **Index 1658 DRV RxPDO-Map Positive torque limit value Ch.2**

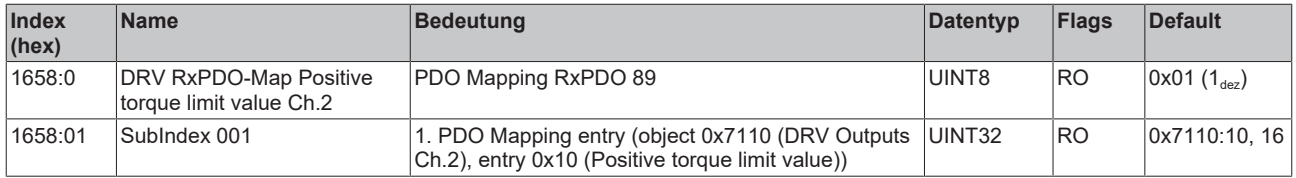

#### **Index 1659 DRV RxPDO-Map Negative torque limit value Ch.2**

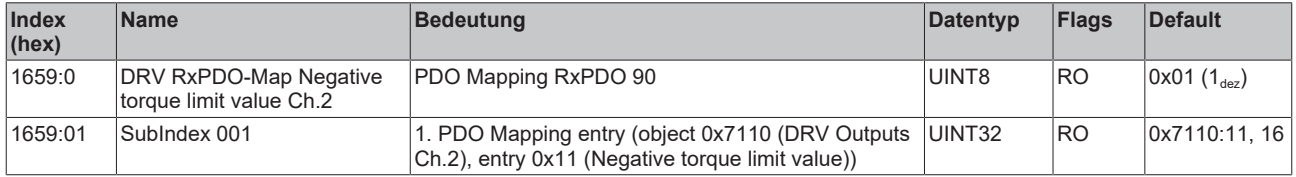

#### **Index 165A DRV RxPDO-Map Modes of operation Ch.2**

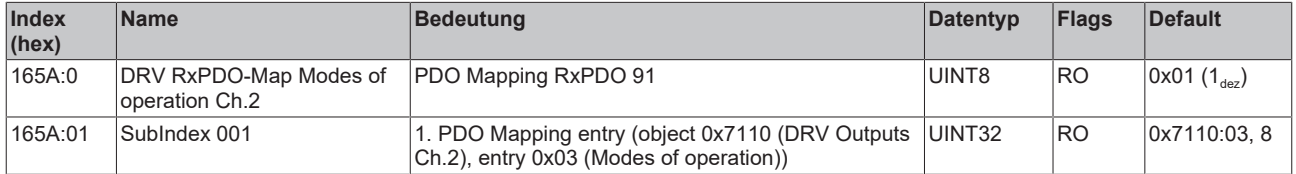

#### **Index 165B DRV RxPDO-Map Low velocity limit value Ch.2**

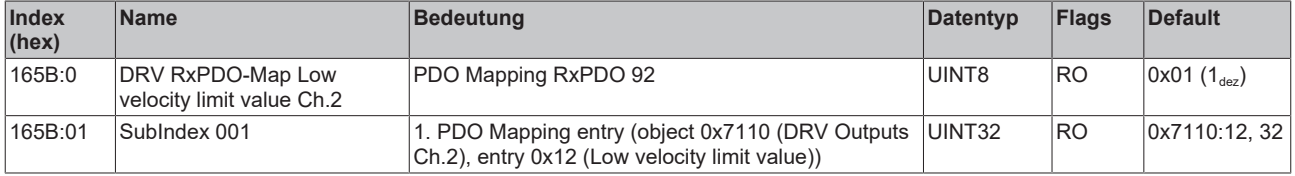

#### **Index 165C DRV RxPDO-Map High velocity limit value Ch.2**

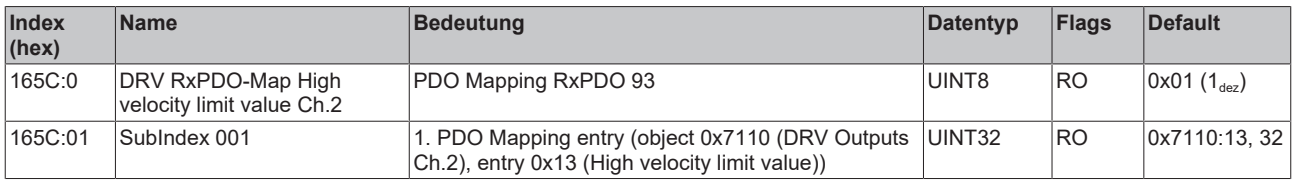

#### **Index 1660 DMC RxPDO-Map Outputs Ch.2**

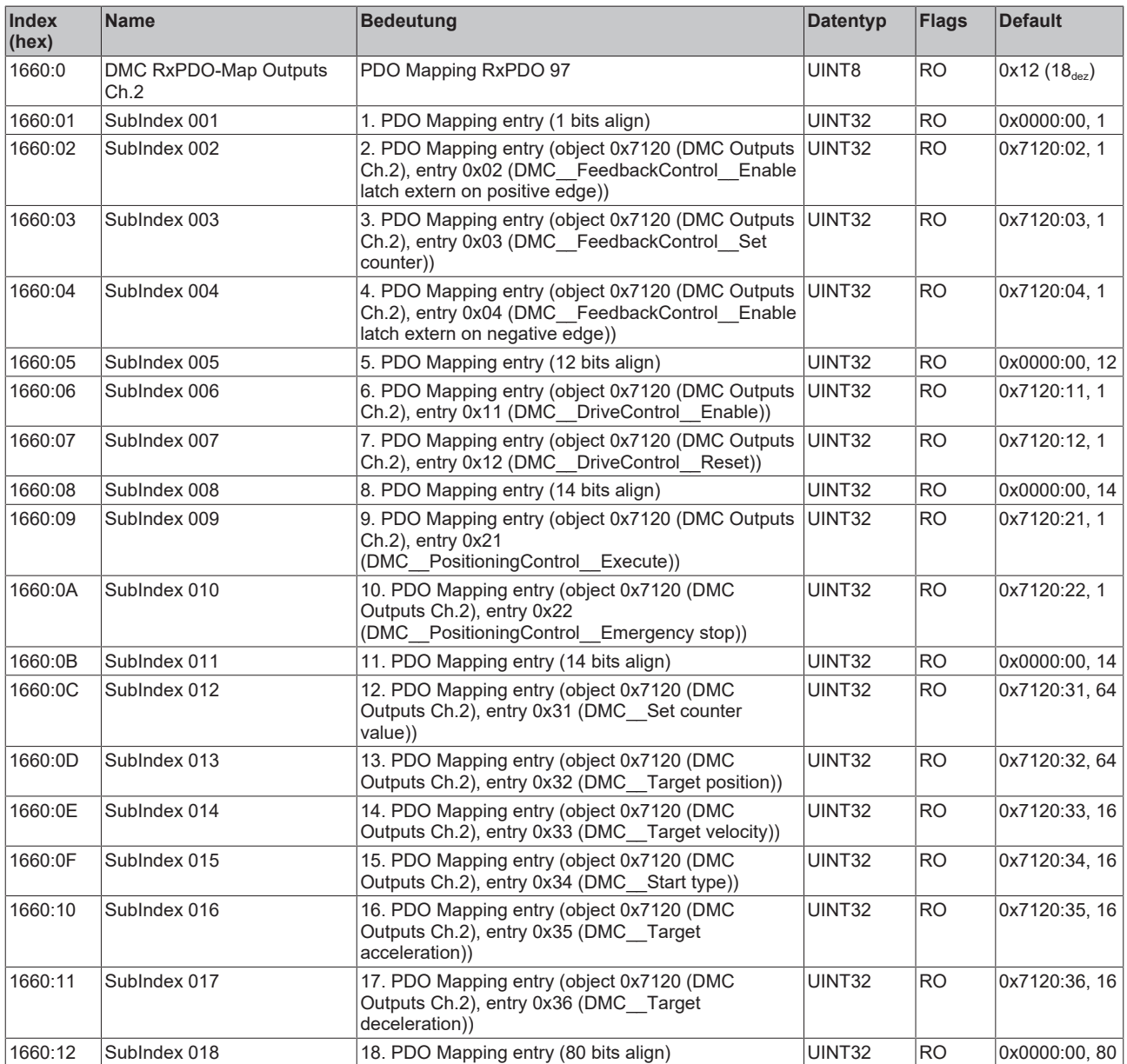

#### **Index 1661 DMC RxPDO-Map Outputs 32 Bit Ch.2**

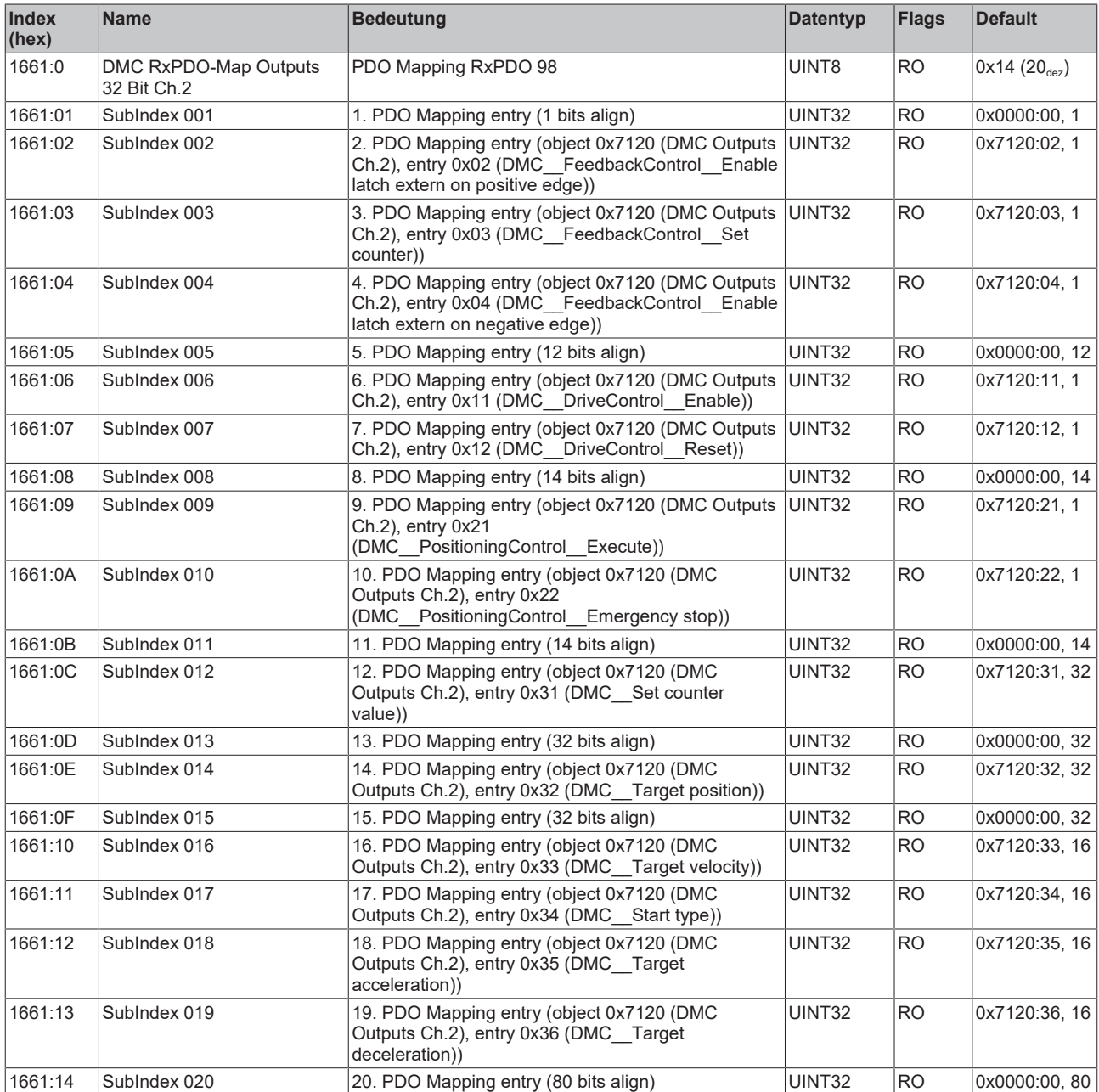

#### **Index 1820 DMC TxPDO-Par Inputs Ch.1**

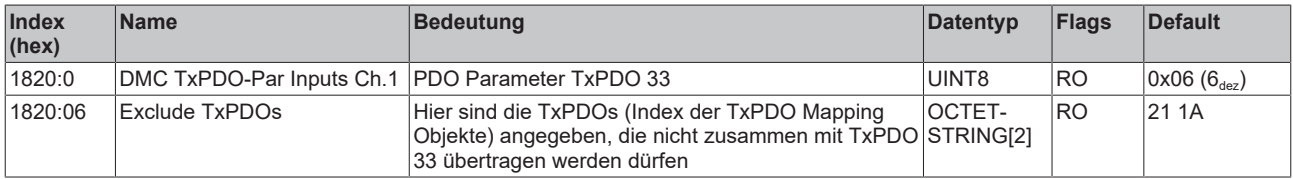

## **Index 1821 DMC TxPDO-Par Inputs 32 Bit Ch.1**

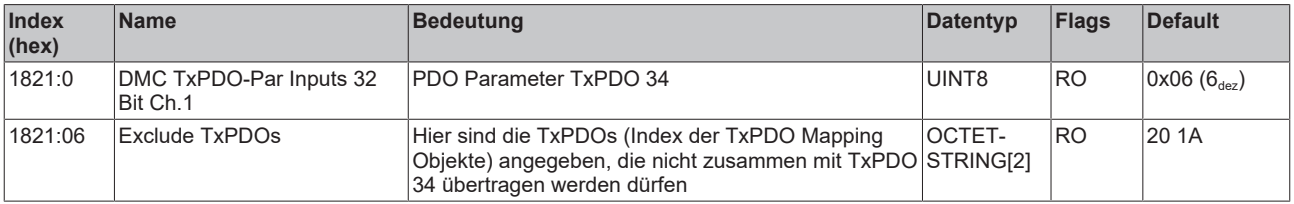

#### **Index 1860 DMC TxPDO-Par Inputs Ch.2**

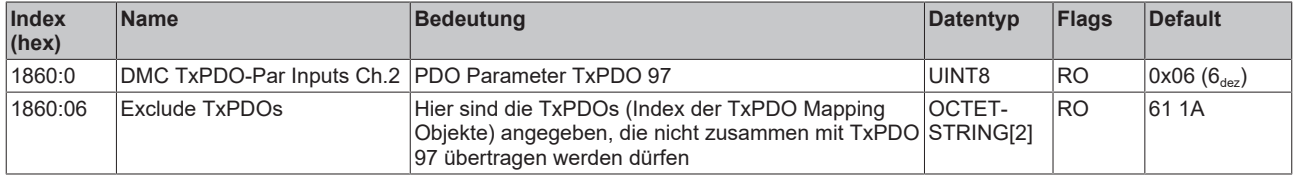

#### **Index 1861 DMC TxPDO-Par Inputs 32 Bit Ch.2**

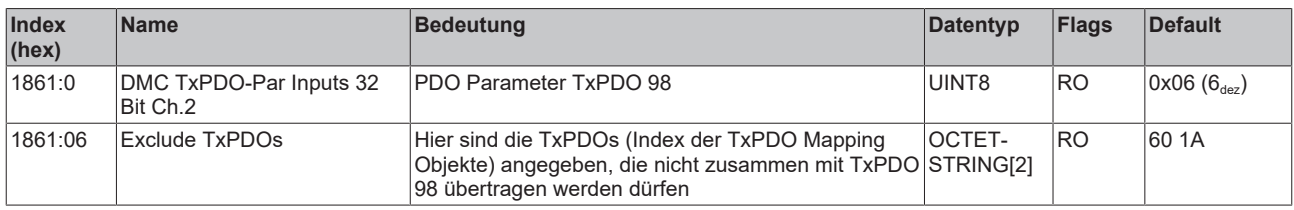

#### **Index 1A00 FB TxPDO-Map Position Ch.1**

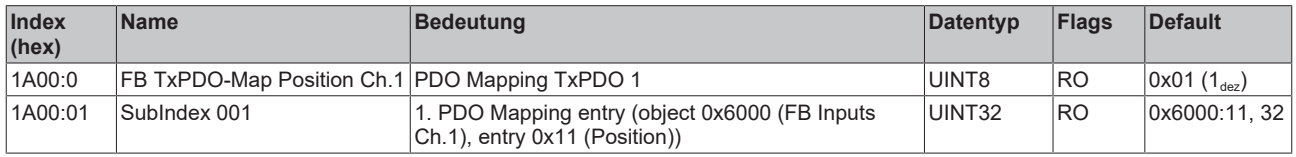

#### **Index 1A02 FB TxPDO-Map Status Ch.1**

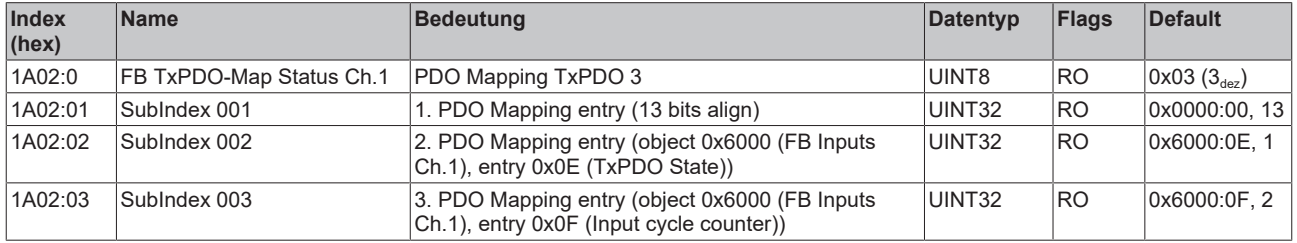

#### **Index 1A03 FB TxPDO-Map Touch probe status Ch.1**

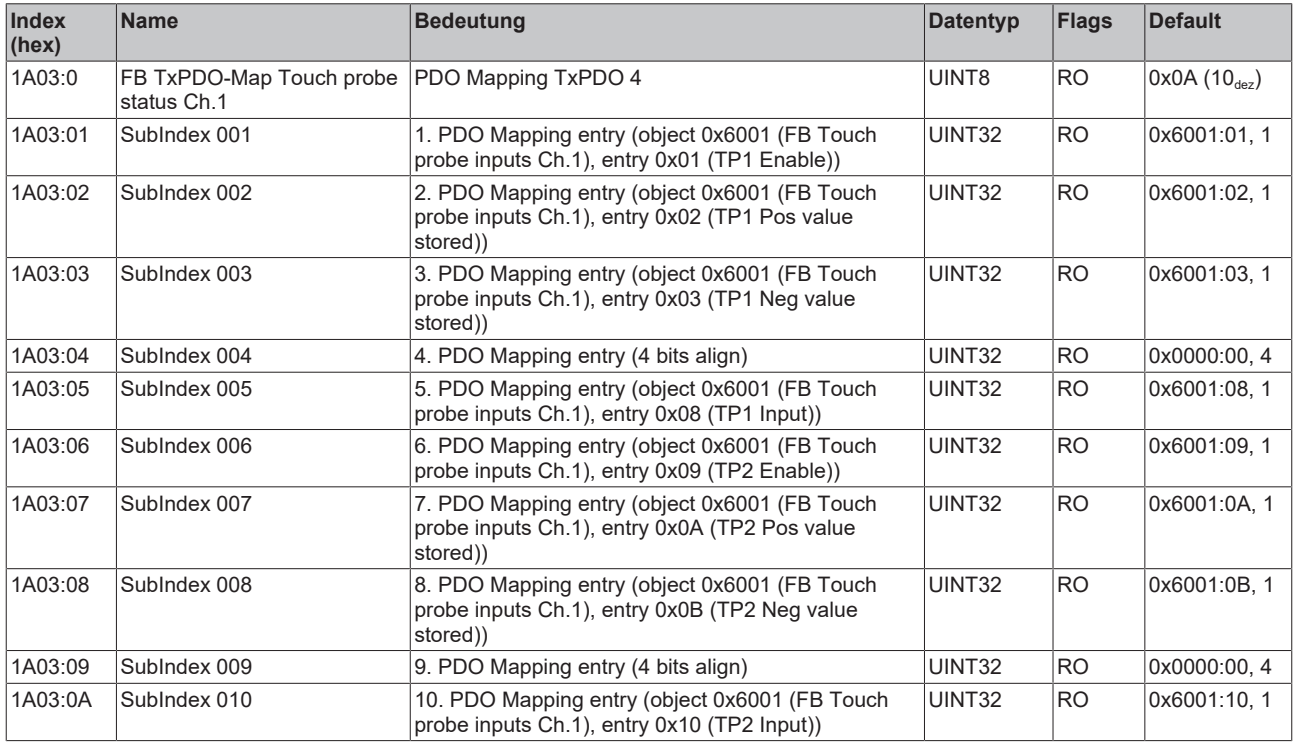

#### **Index 1A04 FB TxPDO-Map Touch probe 1 pos position Ch.1**

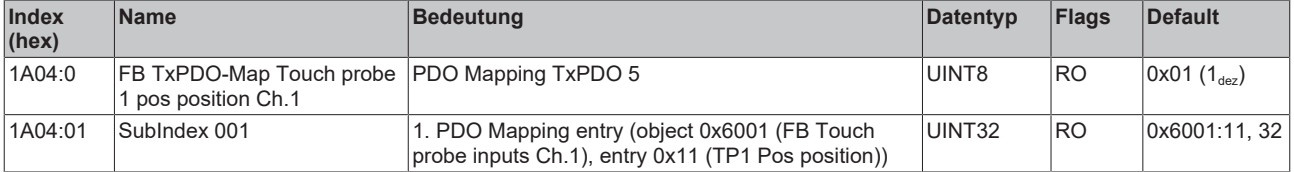

#### **Index 1A05 FB TxPDO-Map Touch probe 1 neg position Ch.1**

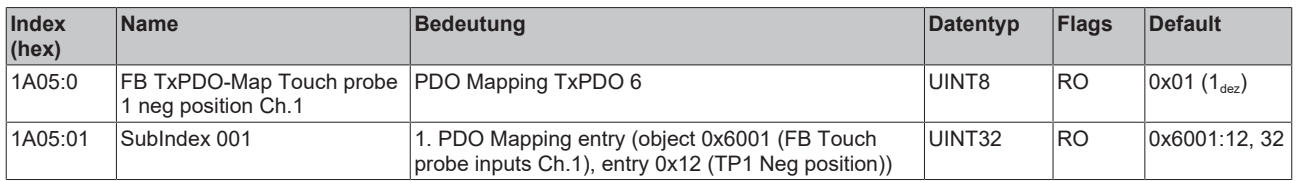

#### **Index 1A06 FB TxPDO-Map Touch probe 2 pos position Ch.1**

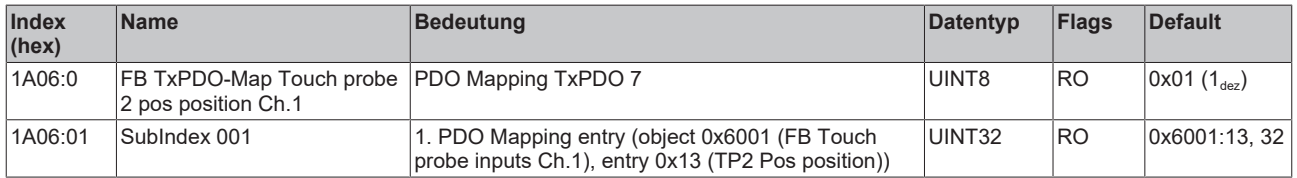

#### **Index 1A07 FB TxPDO-Map Touch probe 2 neg position Ch.1**

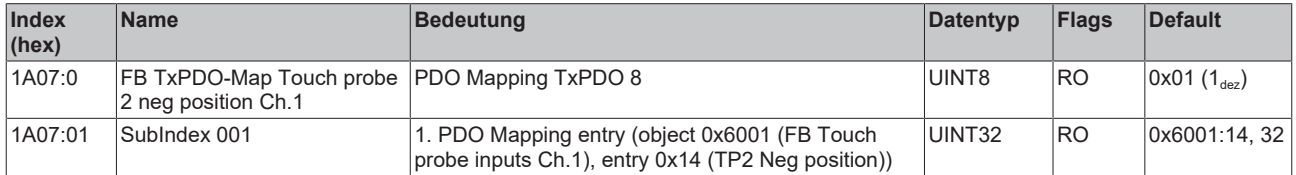

#### **Index 1A08 FB TxPDO-Map Touch probe 1 pos timestamp Ch.1**

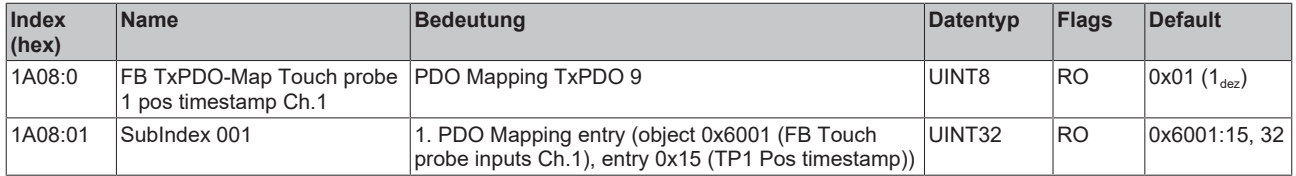

#### **Index 1A09 FB TxPDO-Map Touch probe 1 neg timestamp Ch.1**

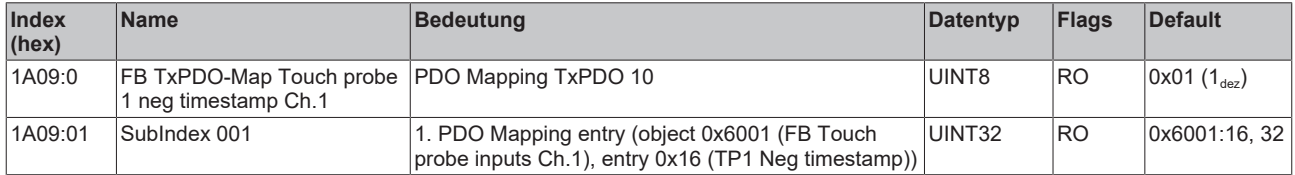

#### **Index 1A0A FB TxPDO-Map Touch probe 2 pos timestamp Ch.1**

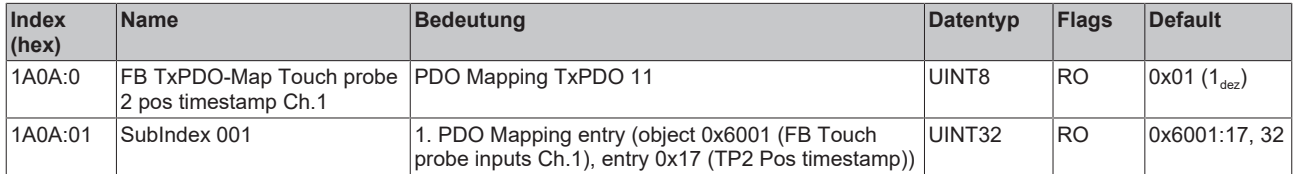

#### **Index 1A0B FB TxPDO-Map Touch probe 2 neg timestamp Ch.1**

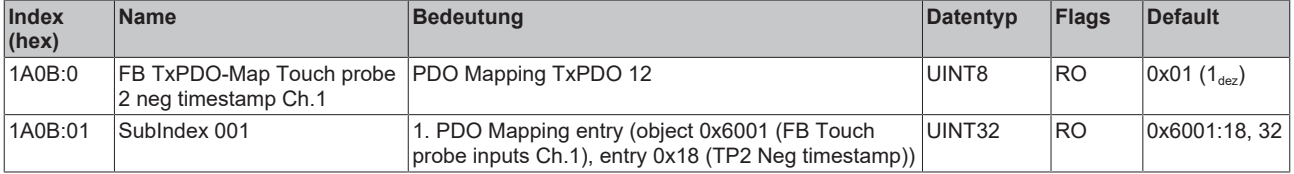

#### **Index 1A10 DRV TxPDO-Map Statusword Ch.1**

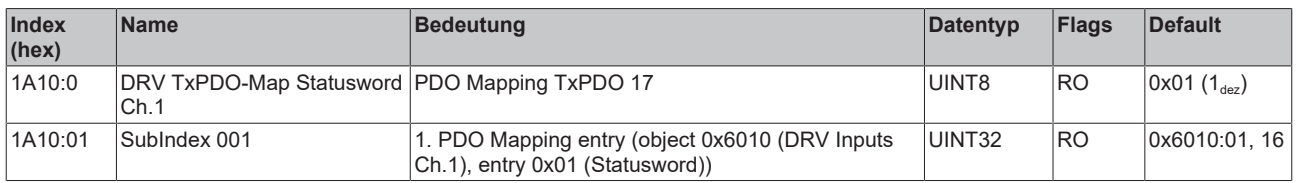

#### **Index 1A11 DRV TxPDO-Map Following error actual value Ch.1**

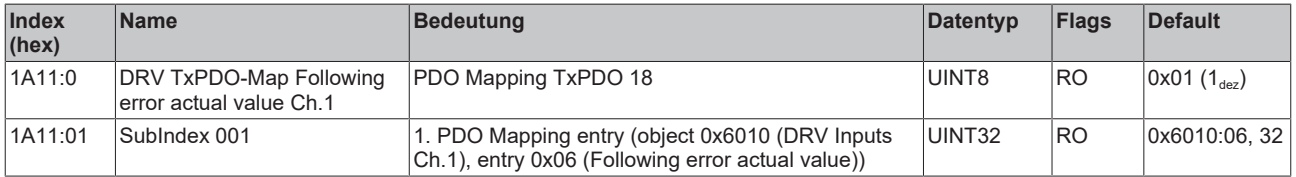

#### **Index 1A12 DRV TxPDO-Map Velocity actual value Ch.1**

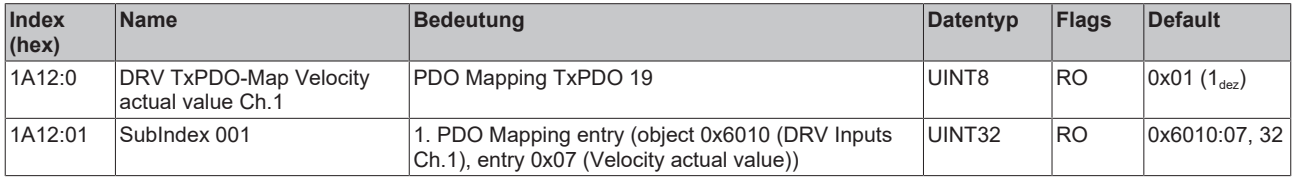

#### **Index 1A13 DRV TxPDO-Map Torque actual value Ch.1**

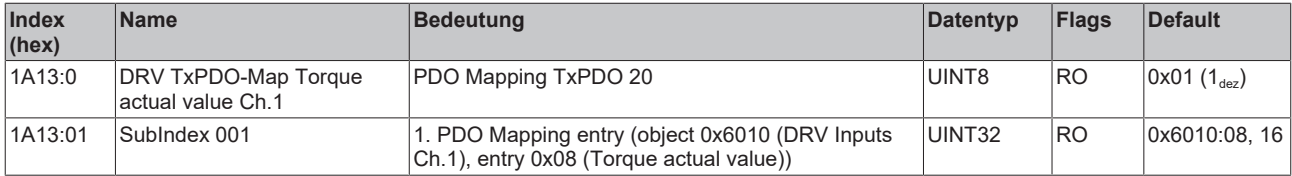

#### **Index 1A14 DRV TxPDO-Map Info data 1 Ch.1**

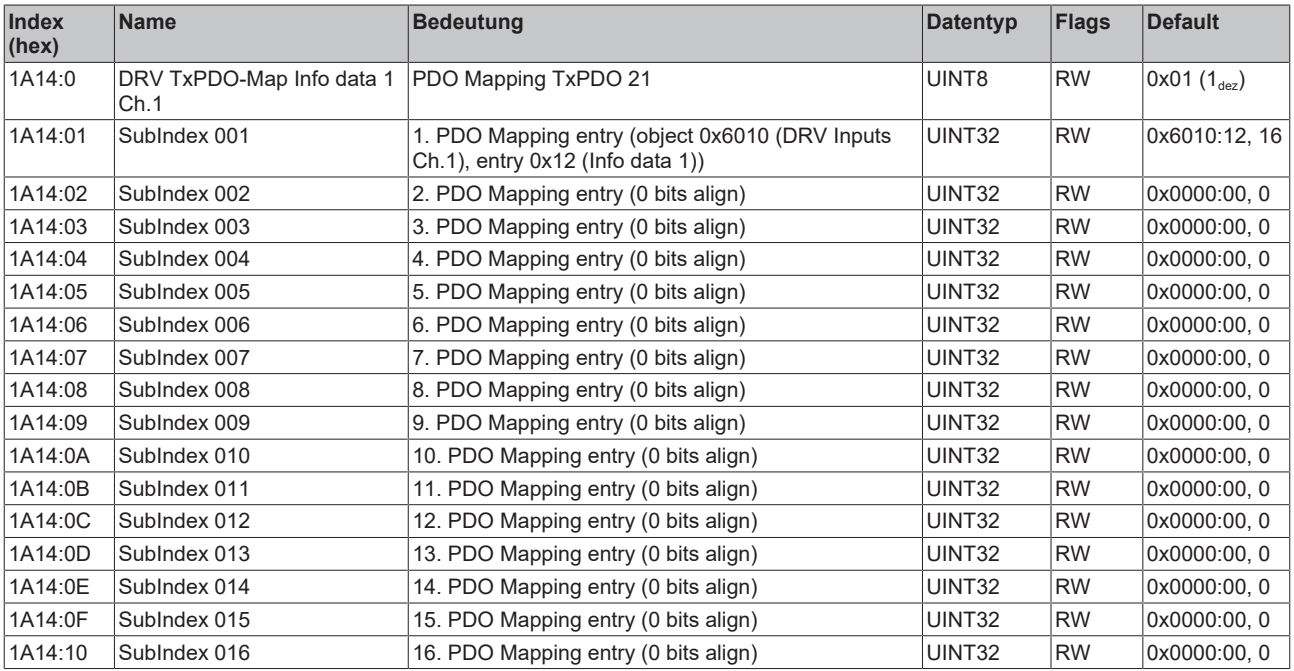

## **Index 1A15 DRV TxPDO-Map Info data 2 Ch.1**

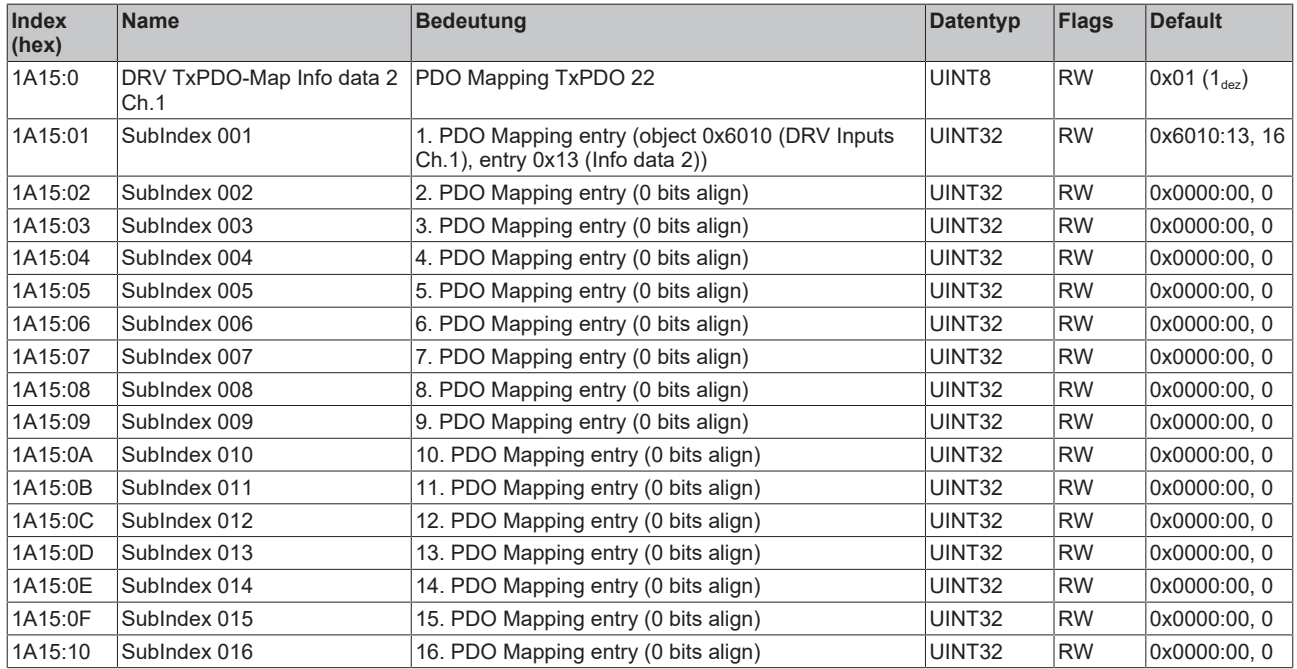

#### **Index 1A16 DRV TxPDO-Map Info data 3 Ch.1**

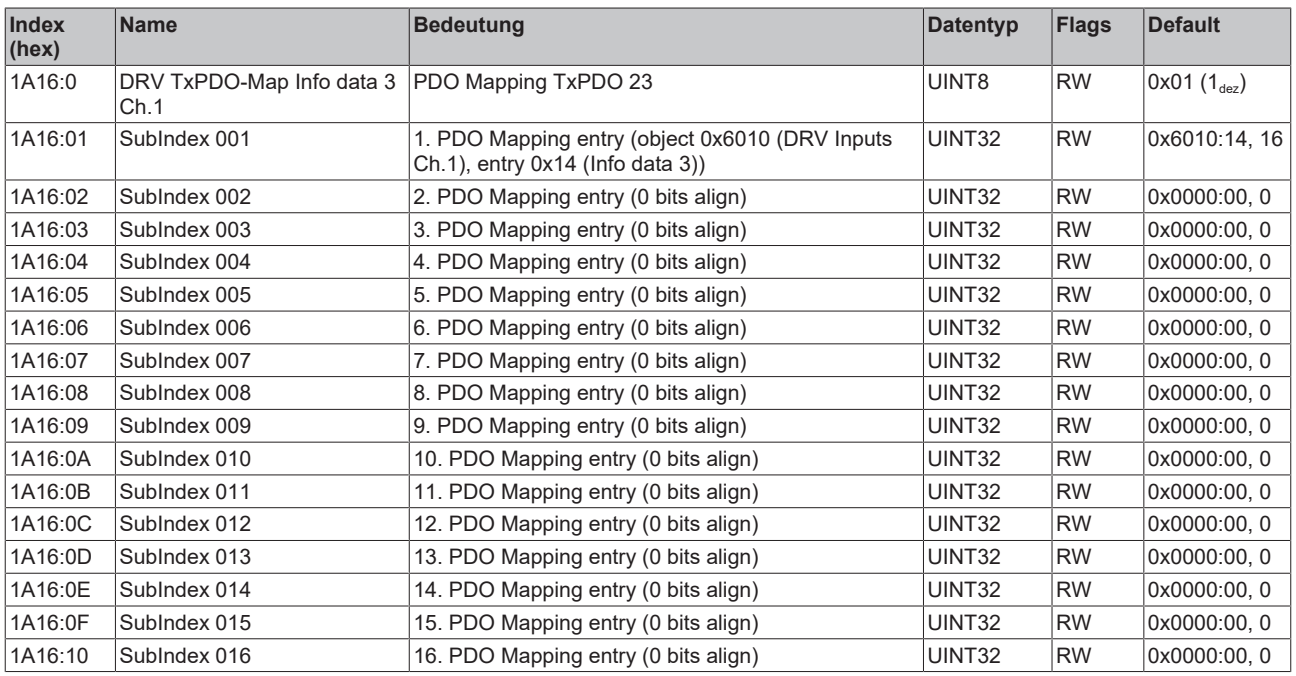

## **Index 1A17 DRV TxPDO-Map Modes of operation display Ch.1**

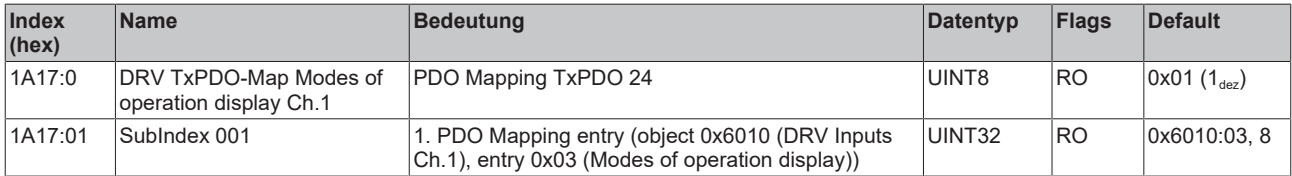

## **Index 1A18 DRV TxPDO-Map Torque limitation status Ch.1**

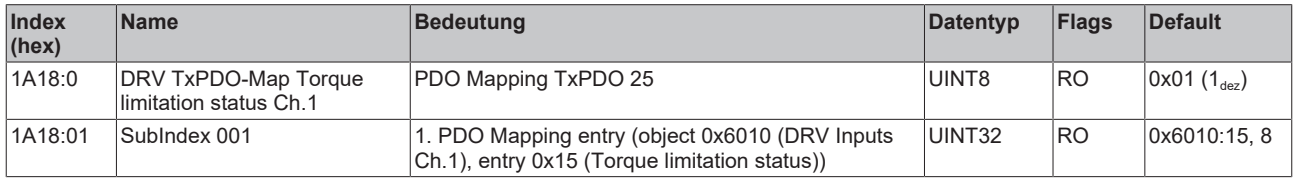

#### **Index 1A20 DMC TxPDO-Map Inputs Ch.1**

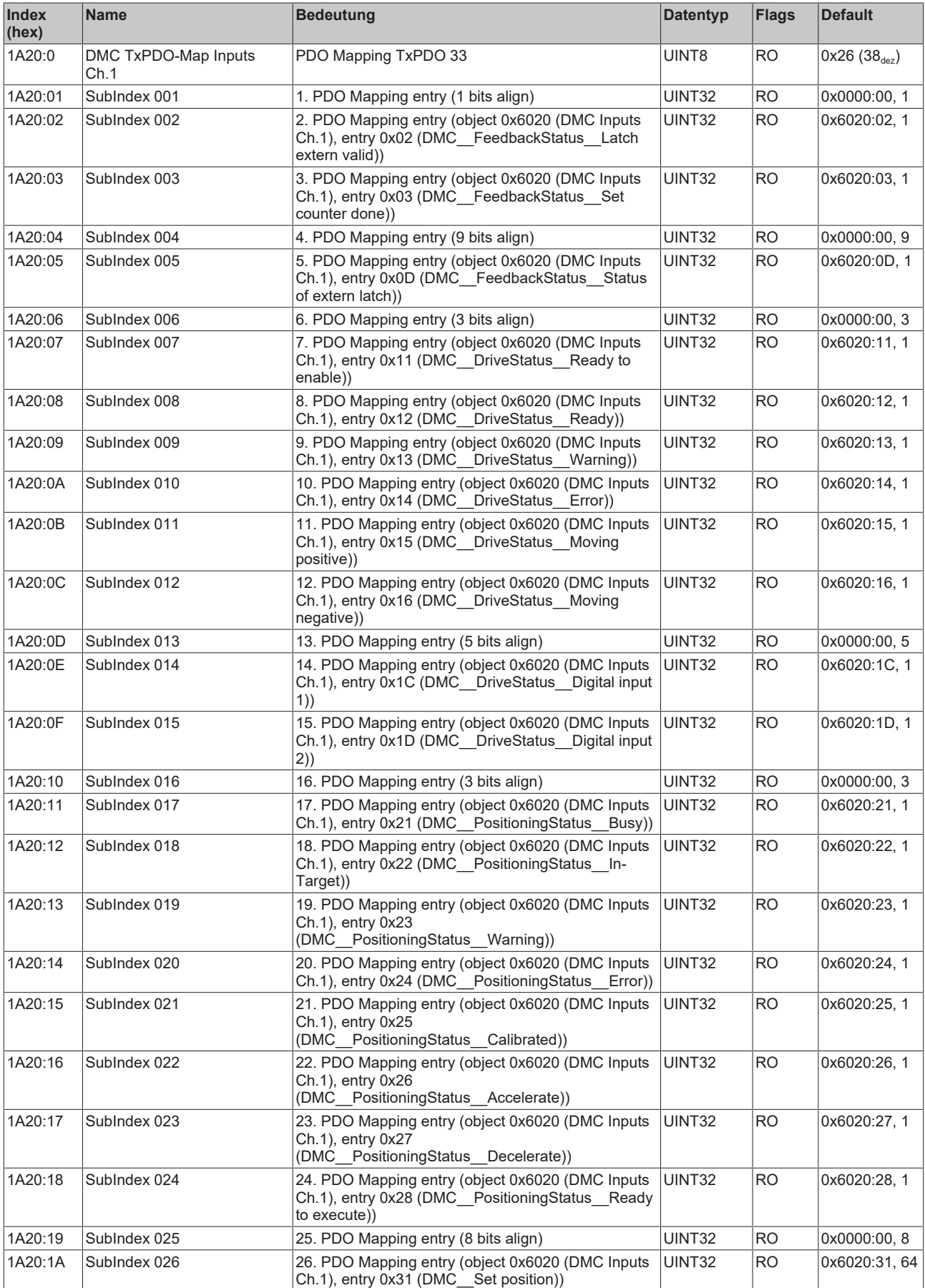

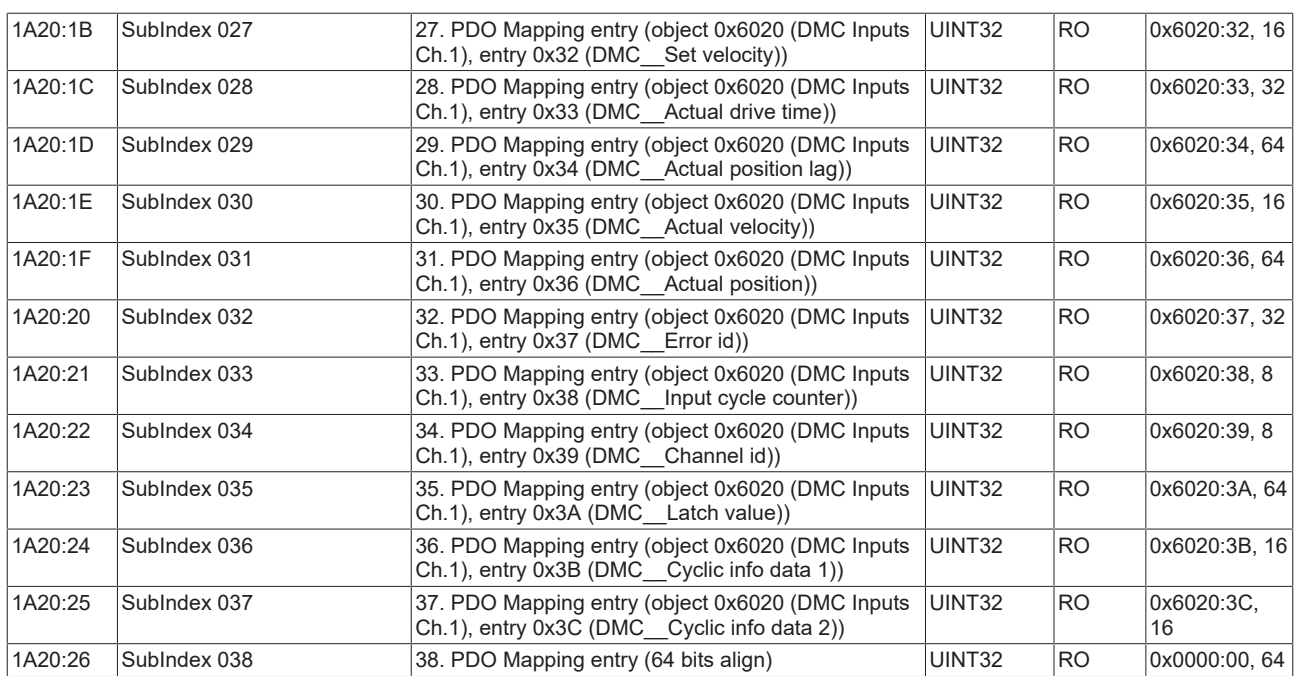

#### **Index 1A21 DMC TxPDO-Map Inputs 32 Bit Ch.1**

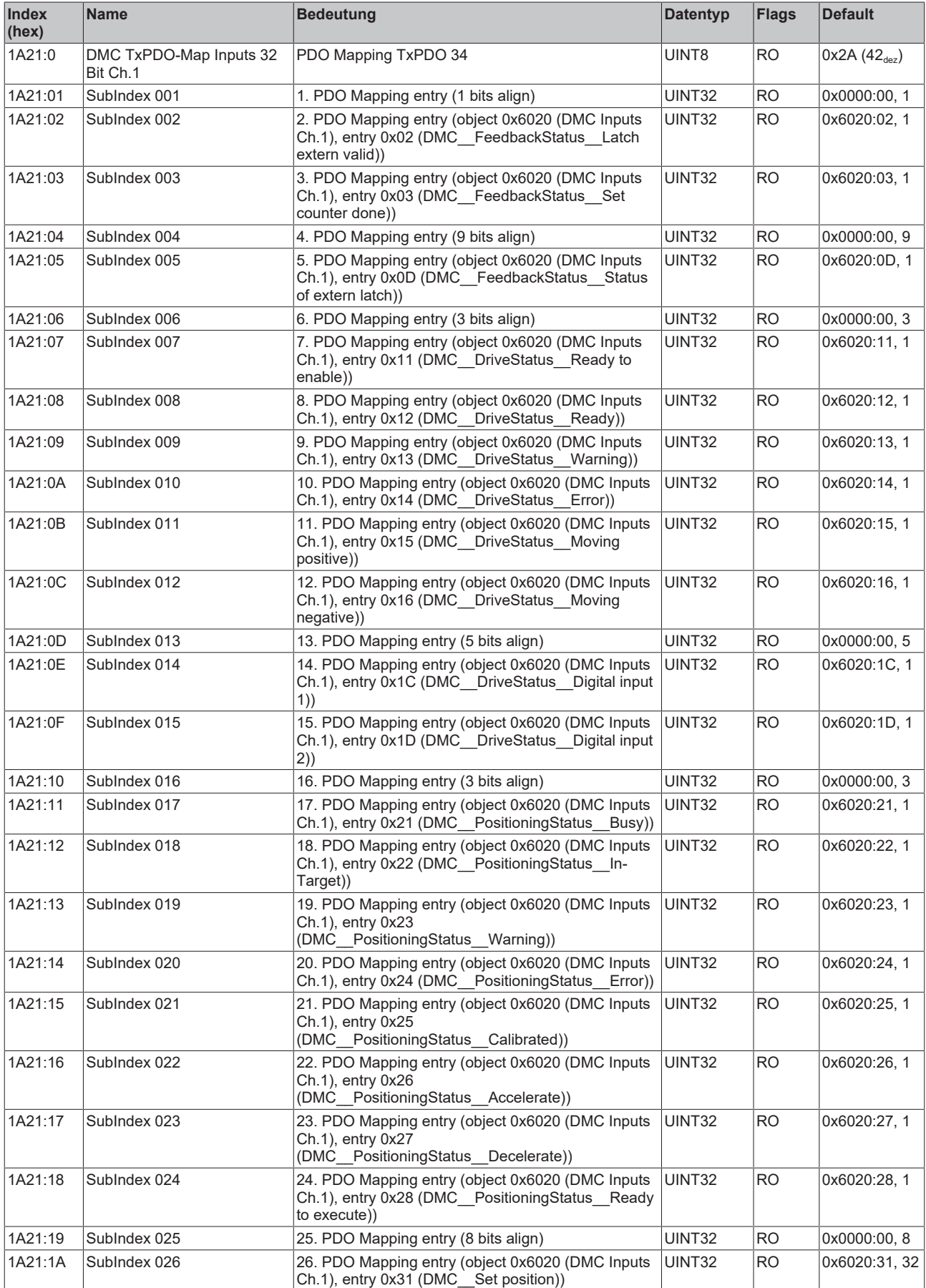

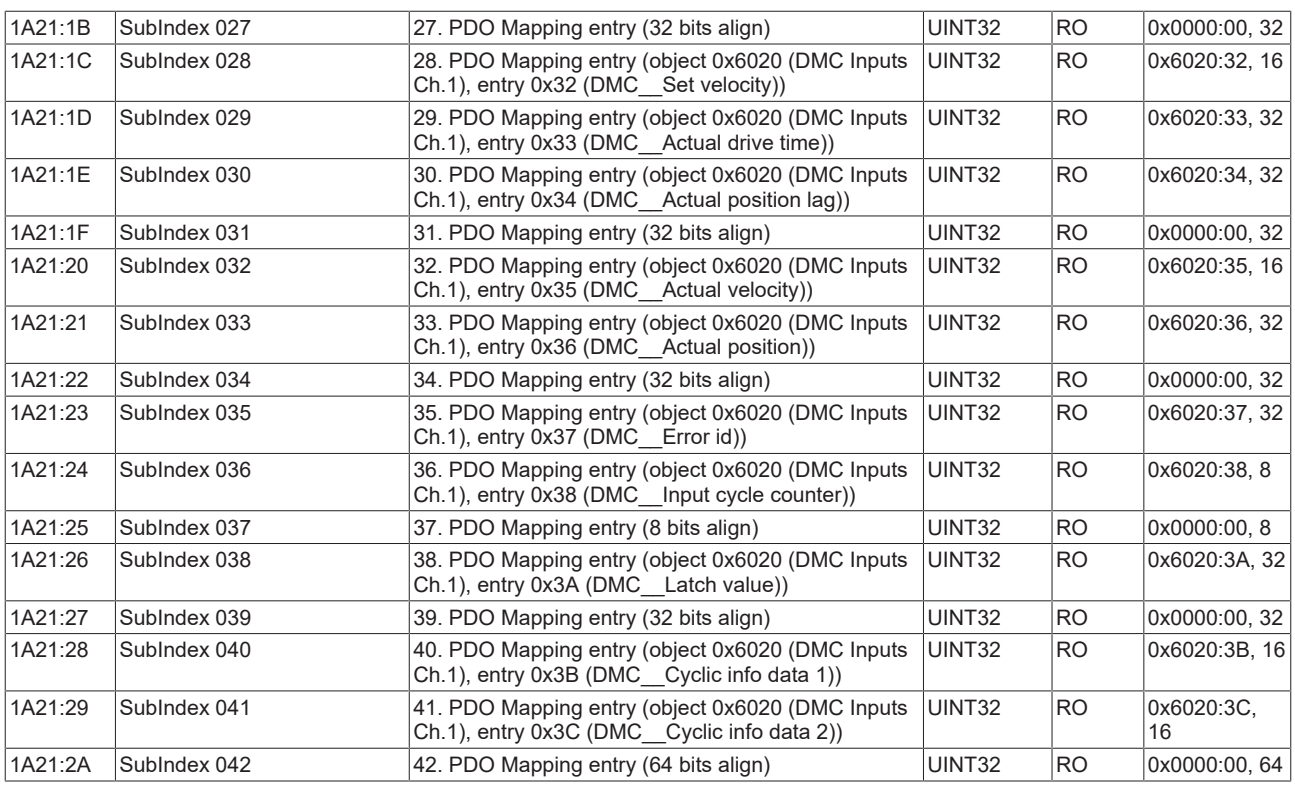

#### **Index 1A40 FB TxPDO-Map Position Ch.2**

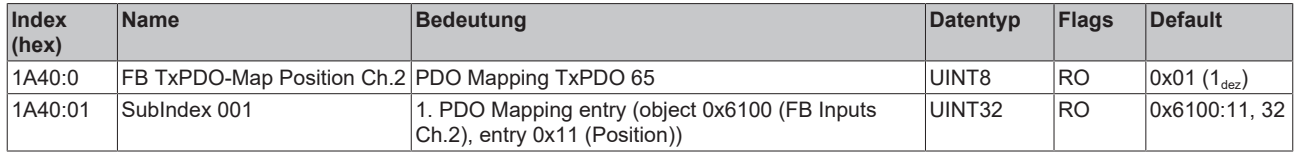

## **Index 1A42 FB TxPDO-Map Status Ch.2**

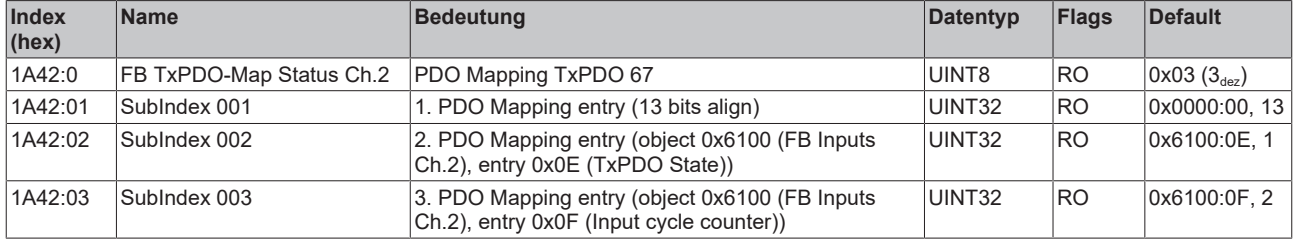

#### **Index 1A43 FB TxPDO-Map Touch probe status Ch.2**

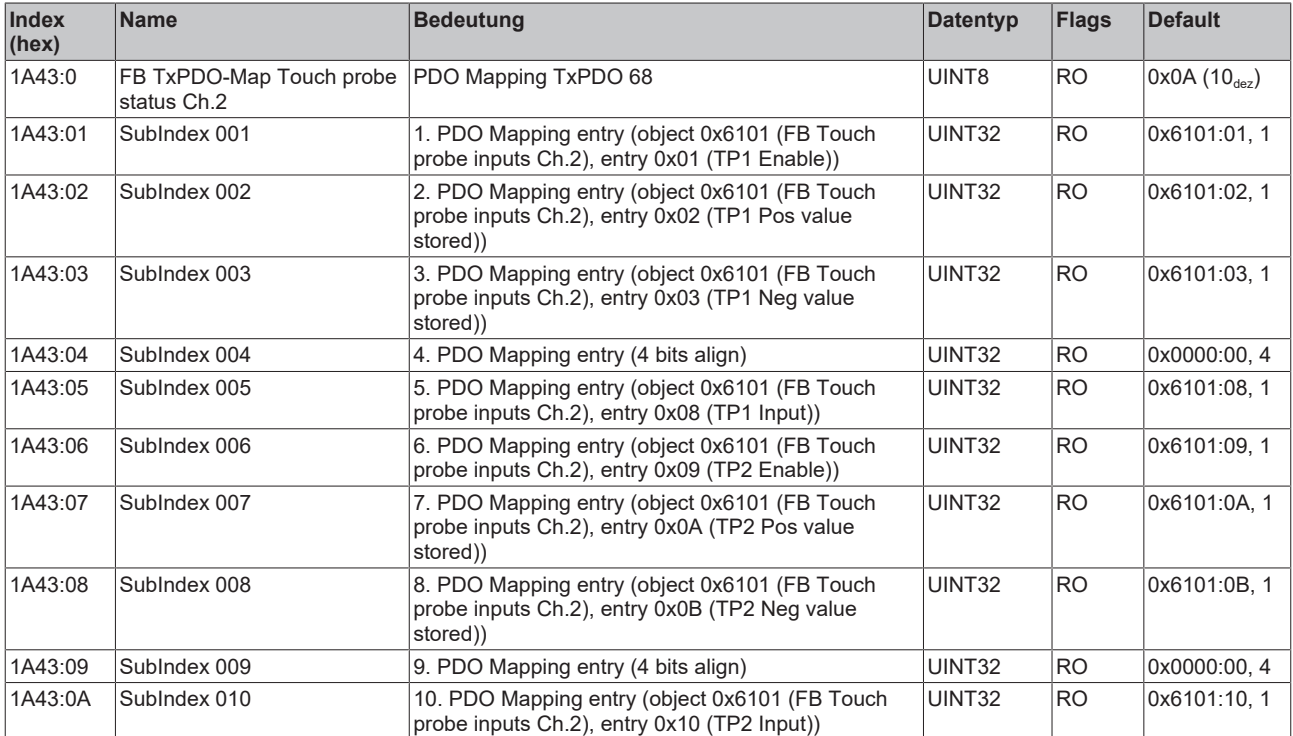

#### **Index 1A44 FB TxPDO-Map Touch probe 1 pos position Ch.2**

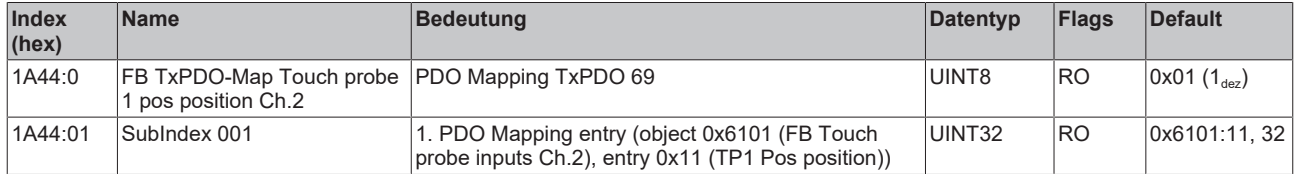

#### **Index 1A45 FB TxPDO-Map Touch probe 1 neg position Ch.2**

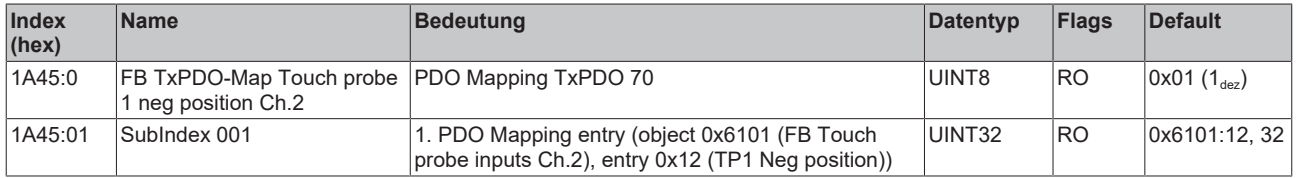

#### **Index 1A46 FB TxPDO-Map Touch probe 2 pos position Ch.2**

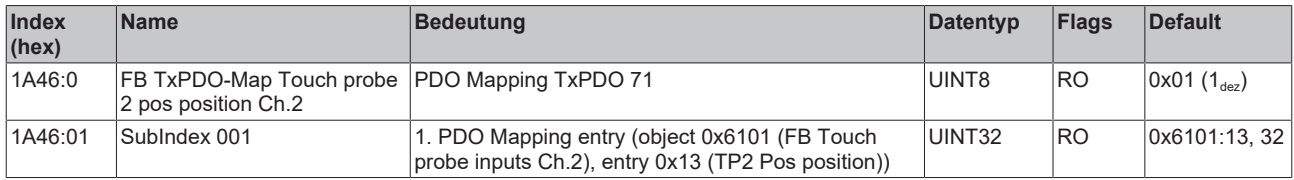

#### **Index 1A47 FB TxPDO-Map Touch probe 2 neg position Ch.2**

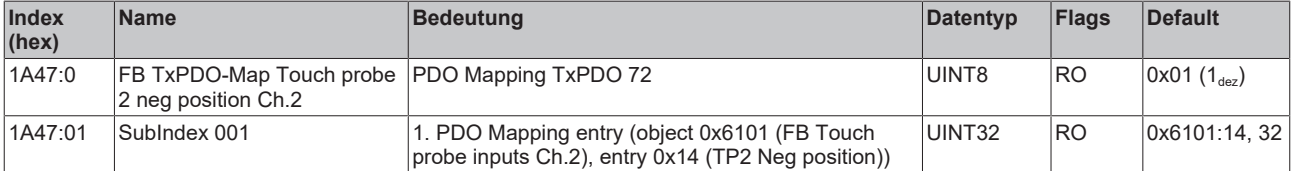

#### **Index 1A48 FB TxPDO-Map Touch probe 1 pos timestamp Ch.2**

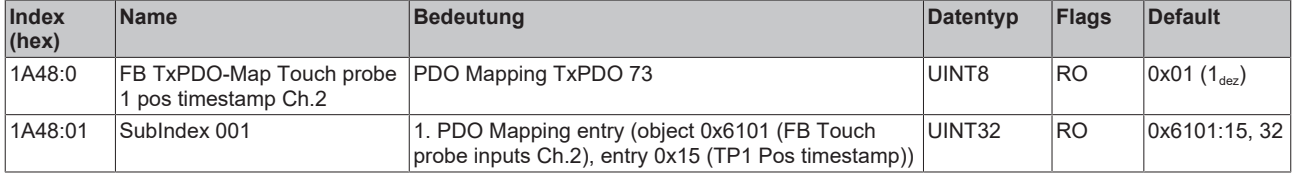

#### **Index 1A49 FB TxPDO-Map Touch probe 1 neg timestamp Ch.2**

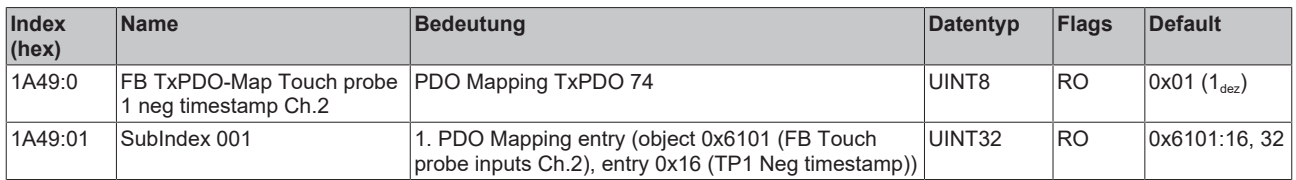

#### **Index 1A4A FB TxPDO-Map Touch probe 2 pos timestamp Ch.2**

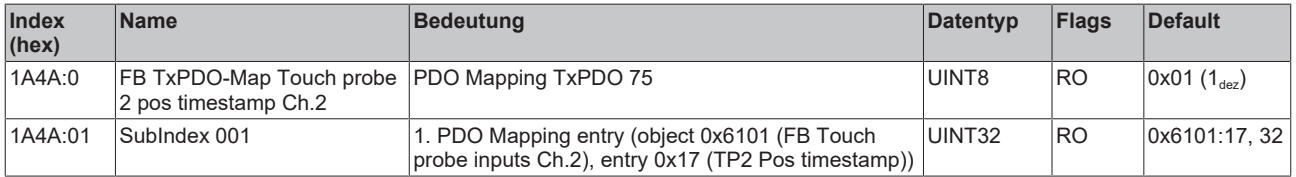

#### **Index 1A4B FB TxPDO-Map Touch probe 2 neg timestamp Ch.2**

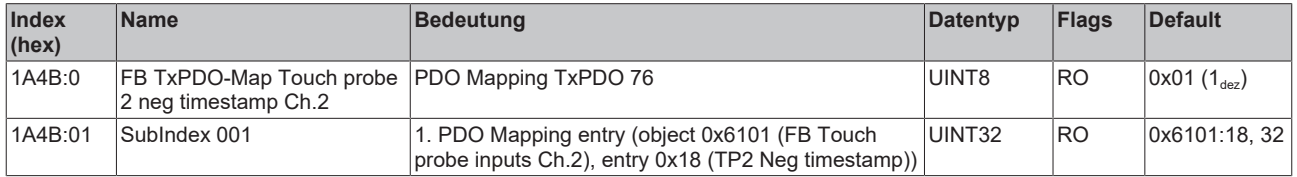

#### **Index 1A50 DRV TxPDO-Map Statusword Ch.2**

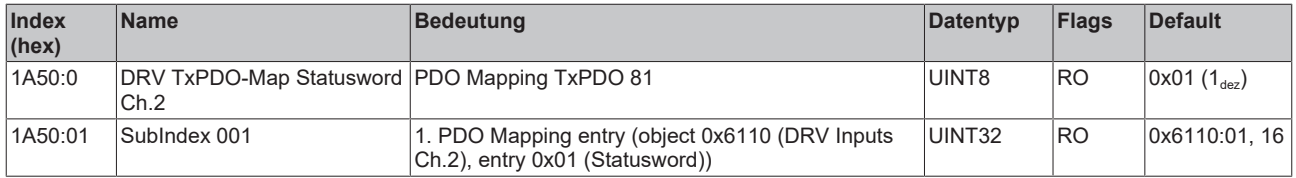

#### **Index 1A51 DRV TxPDO-Map Following error actual value Ch.2**

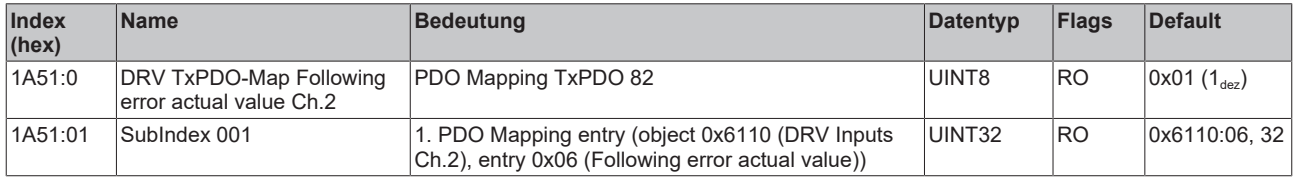

#### **Index 1A52 DRV TxPDO-Map Velocity actual value Ch.2**

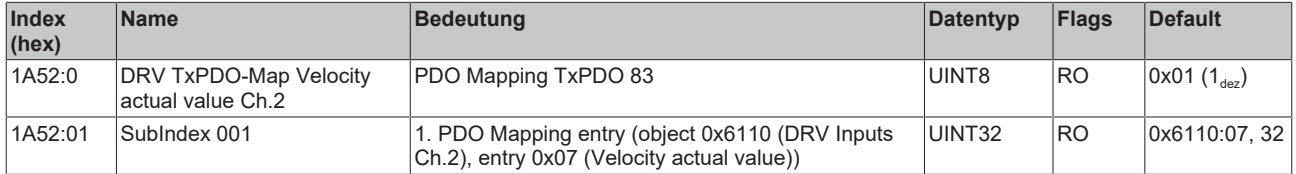

#### **Index 1A53 DRV TxPDO-Map Torque actual value Ch.2**

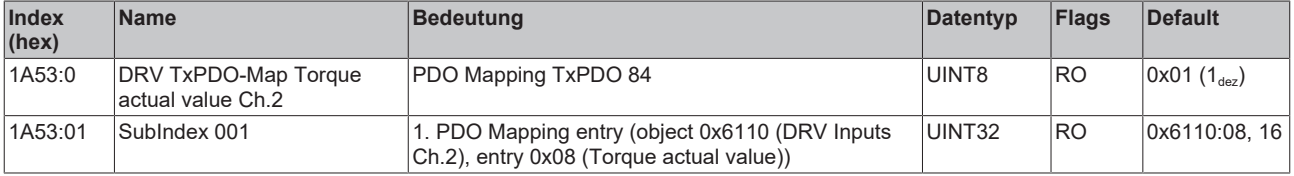

#### **Index 1A54 DRV TxPDO-Map Info data 1 Ch.2**

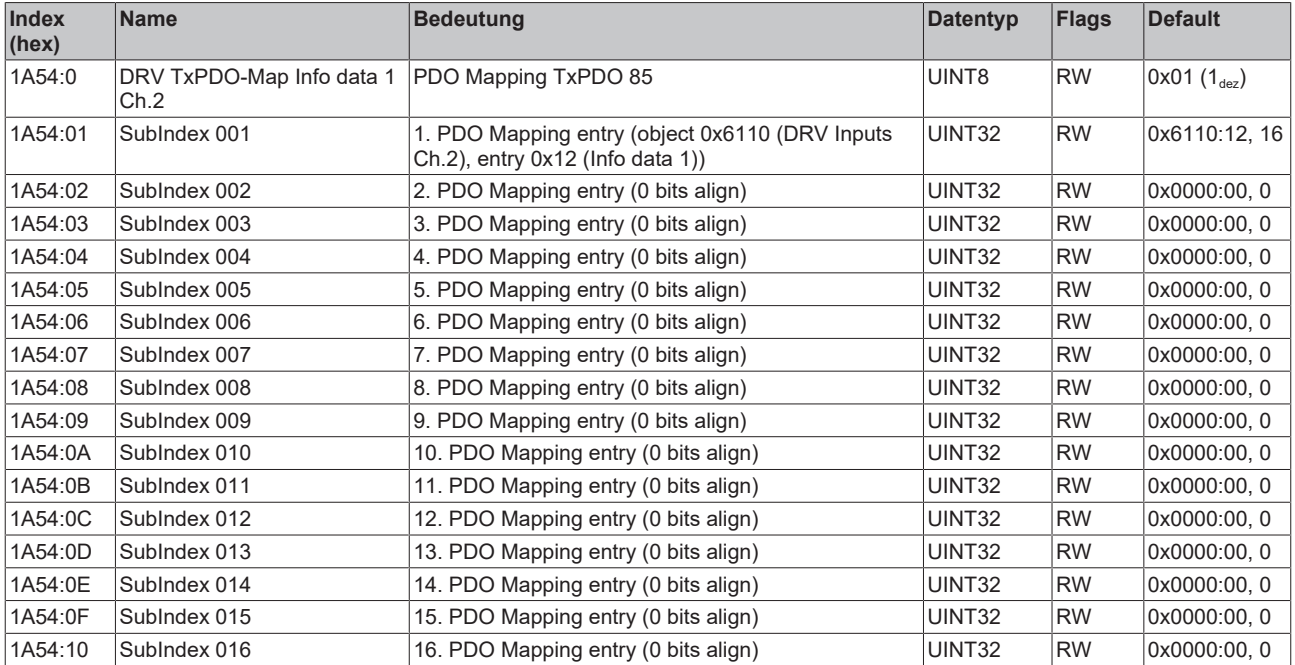

## **Index 1A55 DRV TxPDO-Map Info data 2 Ch.2**

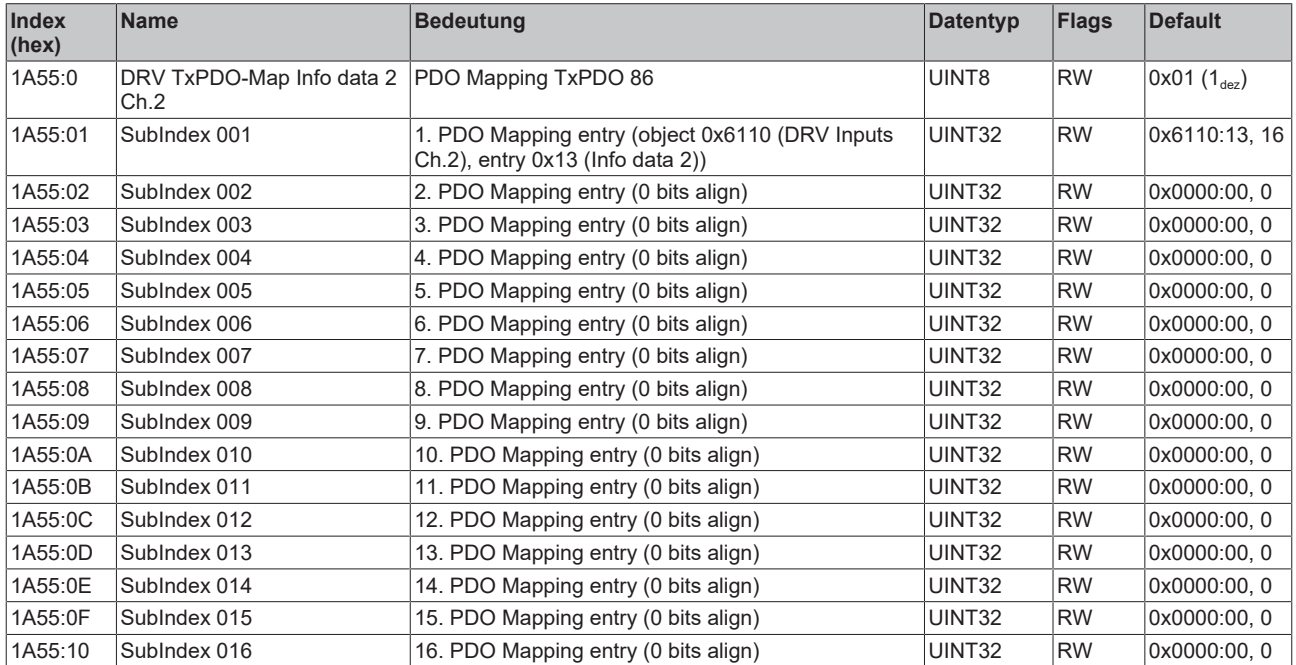

#### **Index 1A56 DRV TxPDO-Map Info data 3 Ch.2**

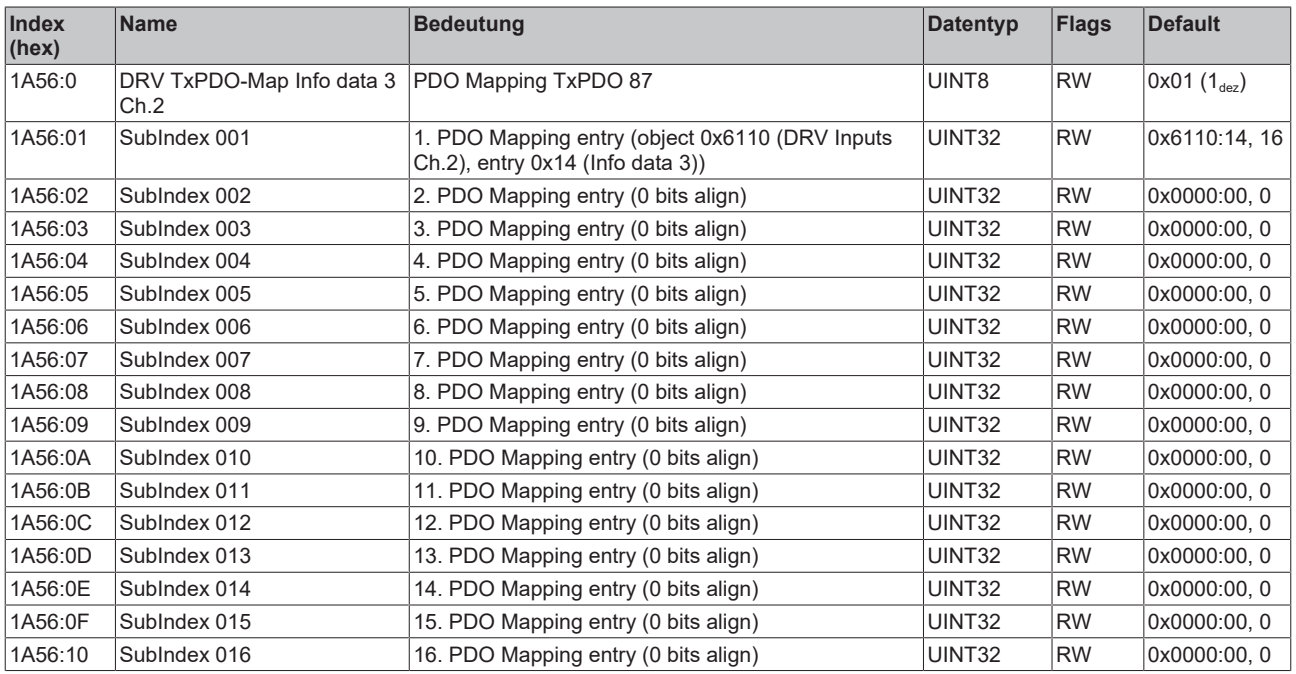

## **Index 1A57 DRV TxPDO-Map Modes of operation display Ch.2**

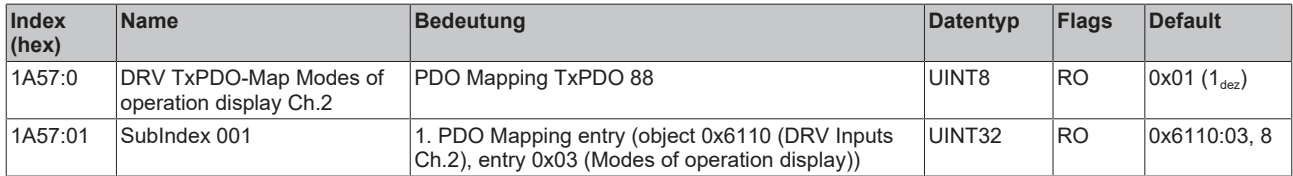

## **Index 1A58 DRV TxPDO-Map Torque limitation status Ch.2**

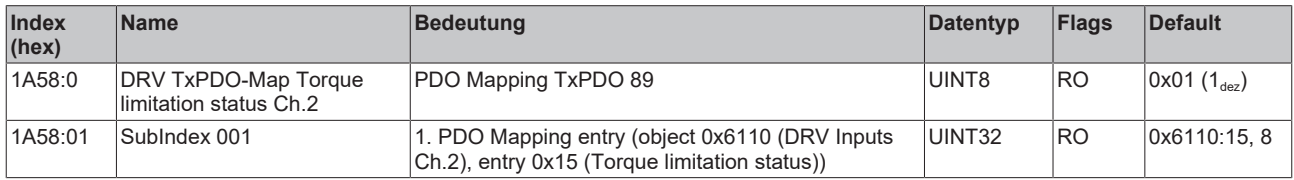

#### **Index 1A60 DMC TxPDO-Map Inputs Ch.2**

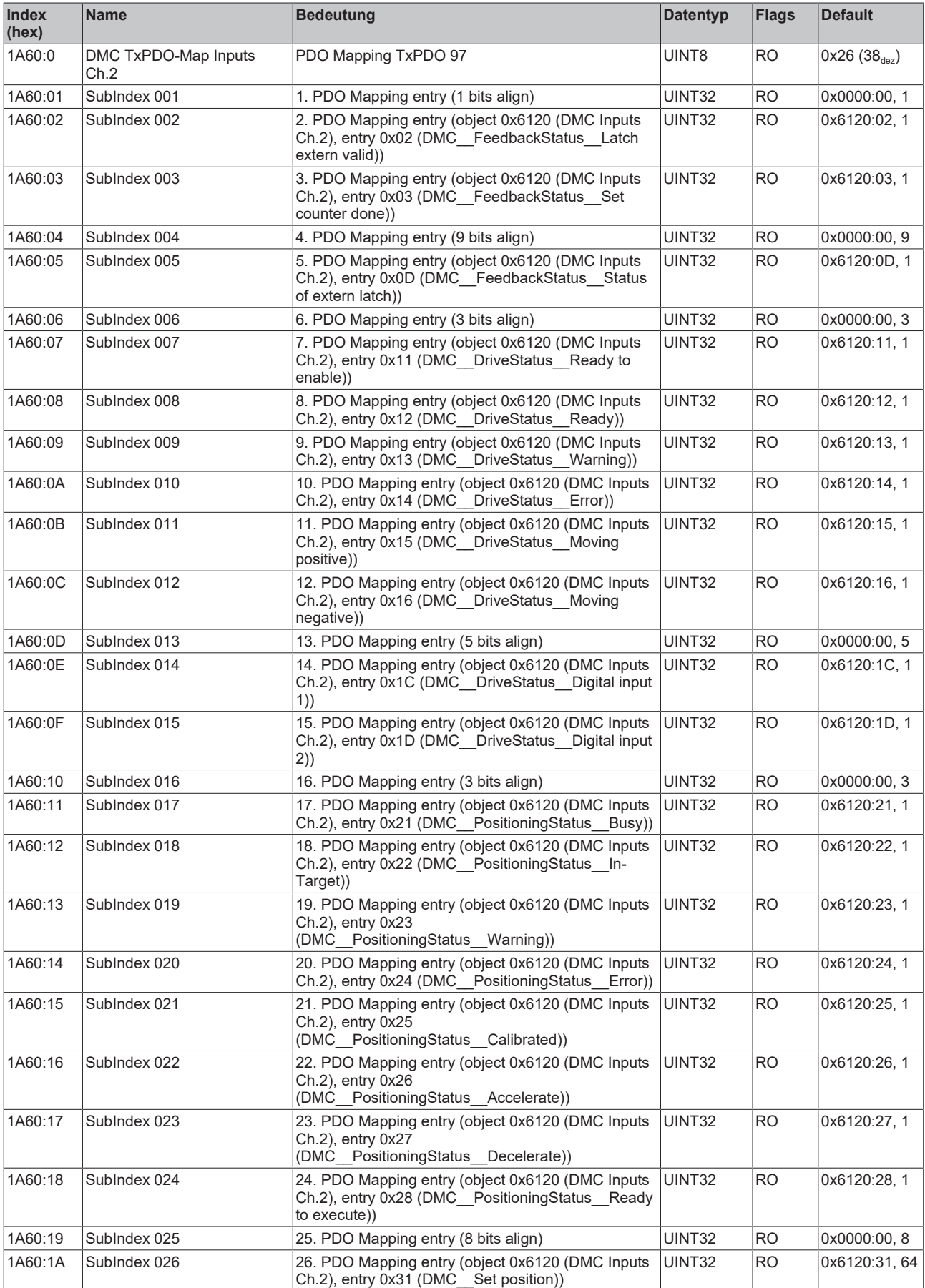

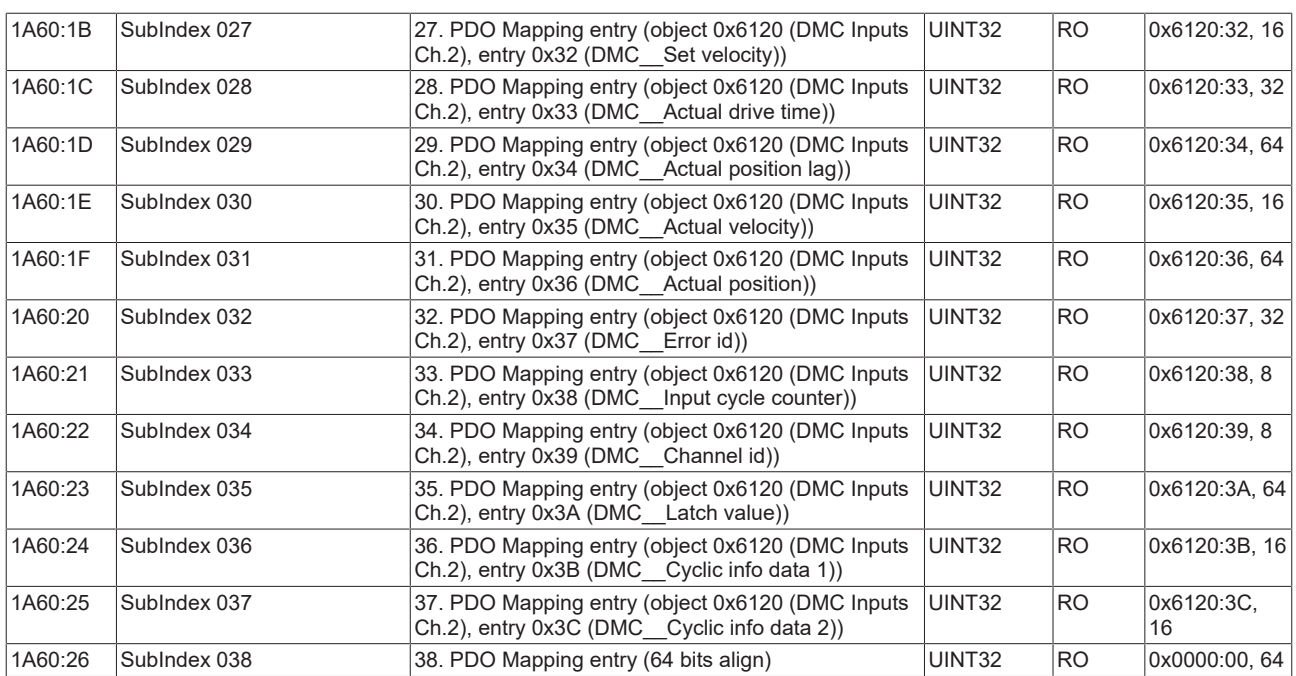

#### **Index 1A61 DMC TxPDO-Map Inputs 32 Bit Ch.2**

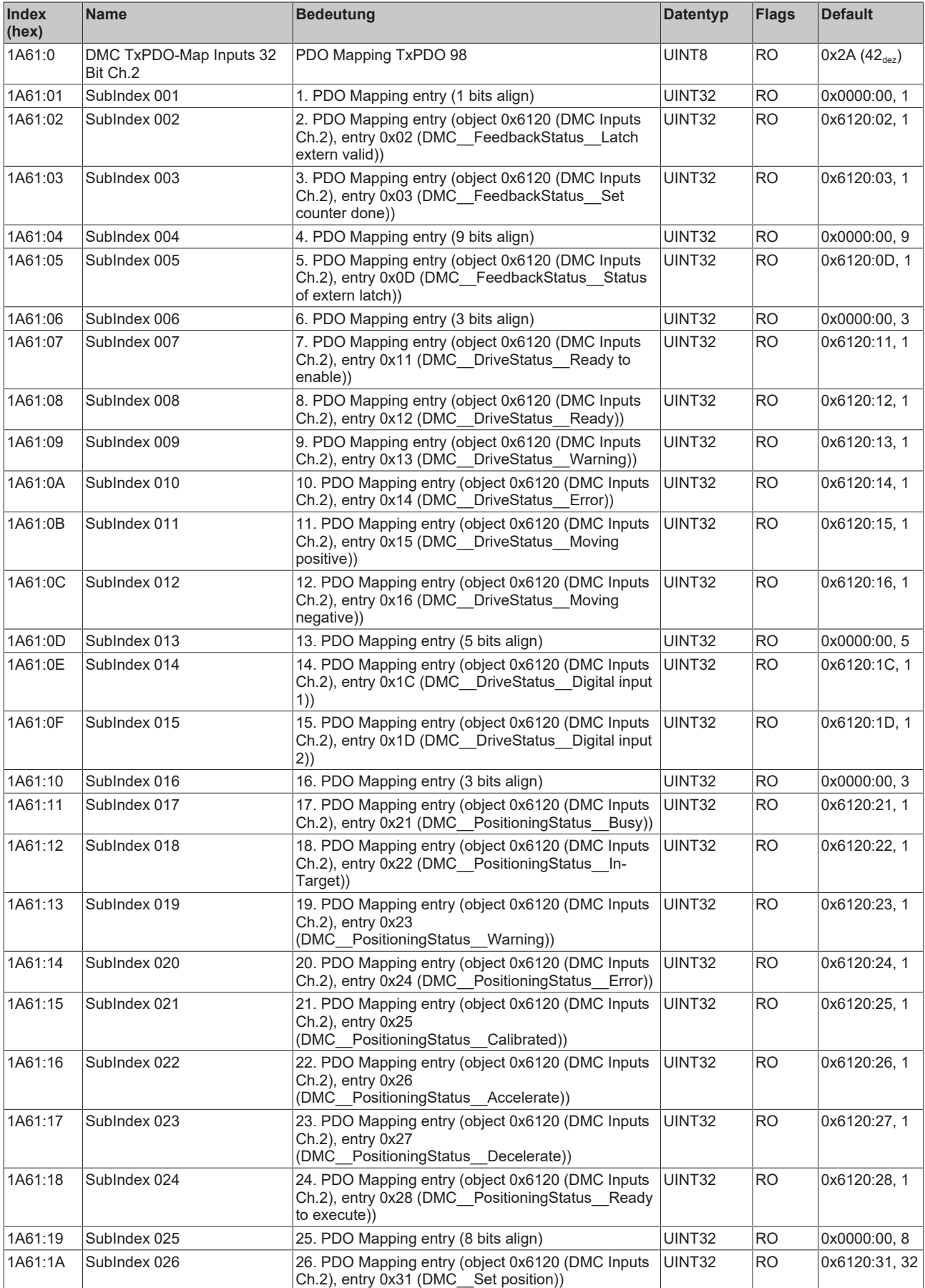

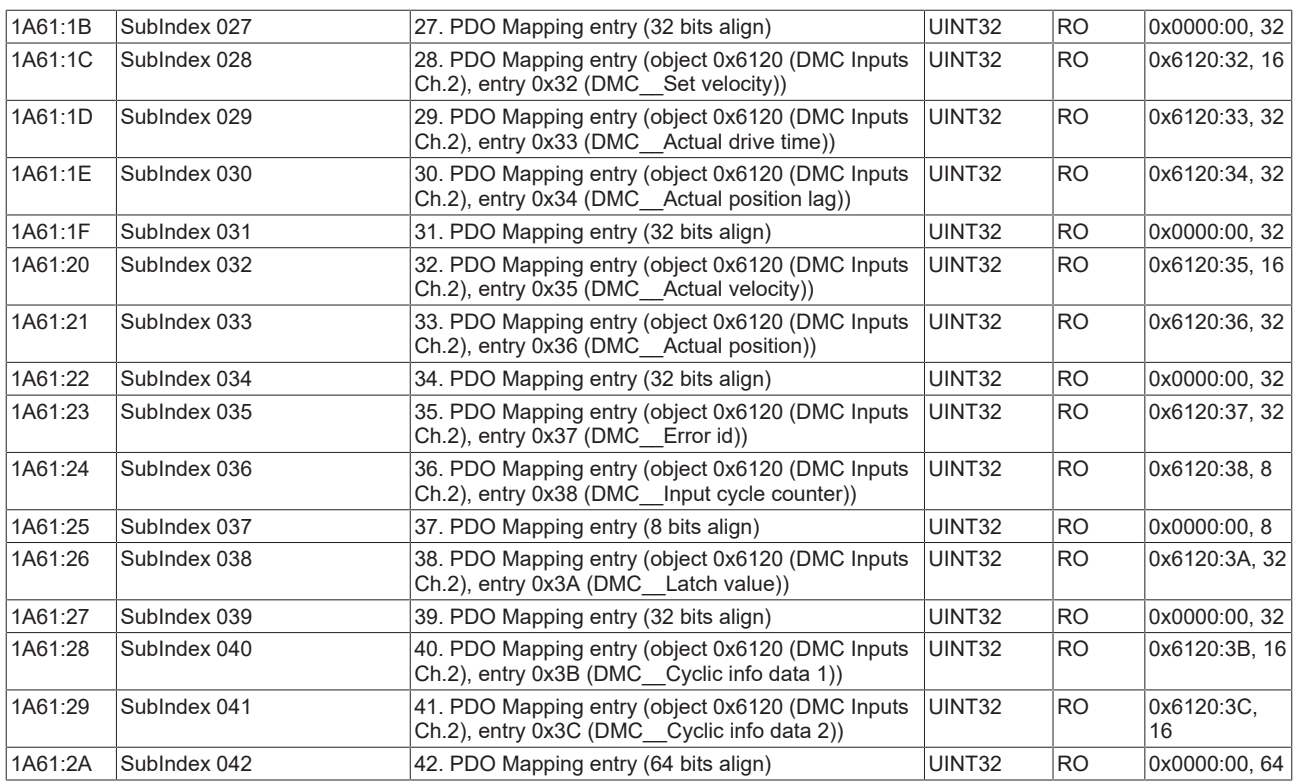

#### **Index 1A80 DRV TxPDO-Map Brake Chopper Inputs**

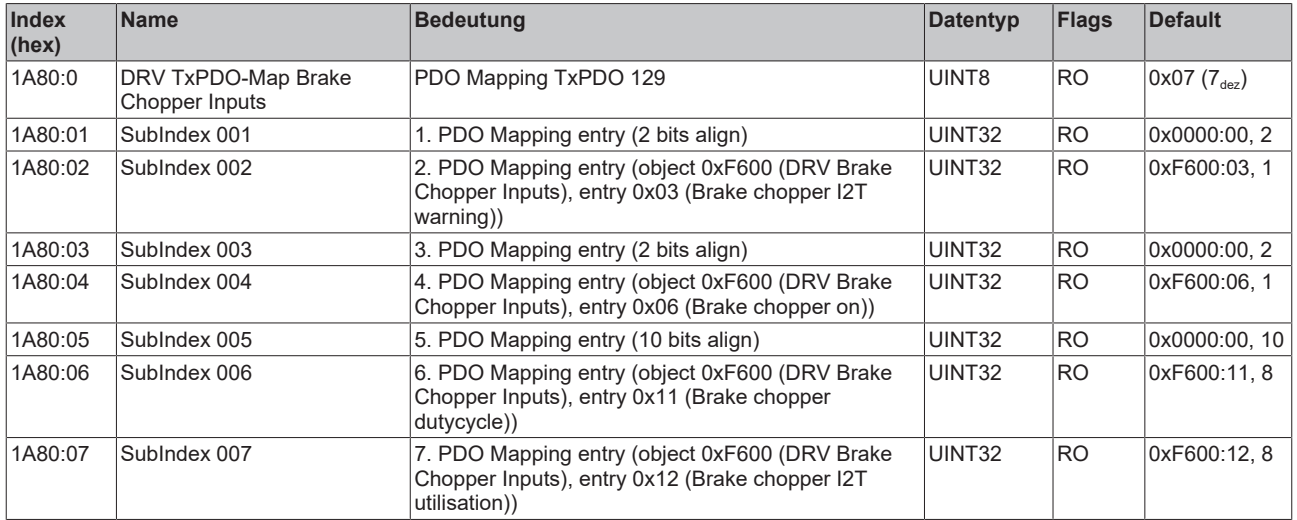

## **Index 1C00 Sync manager type**

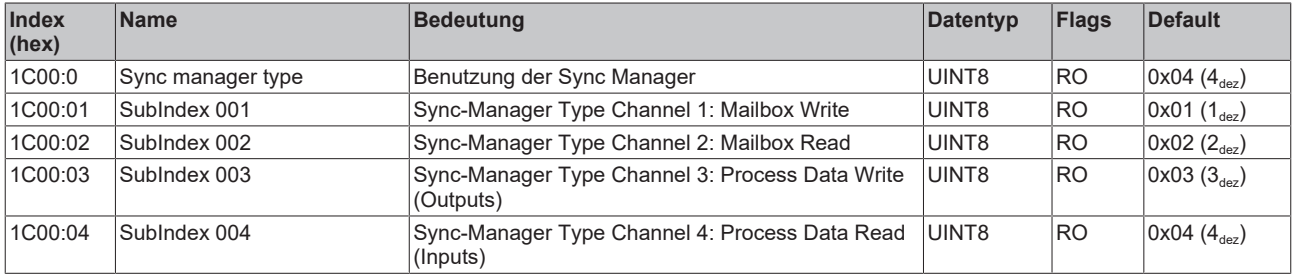

#### **Index 1C12 RxPDO assign**

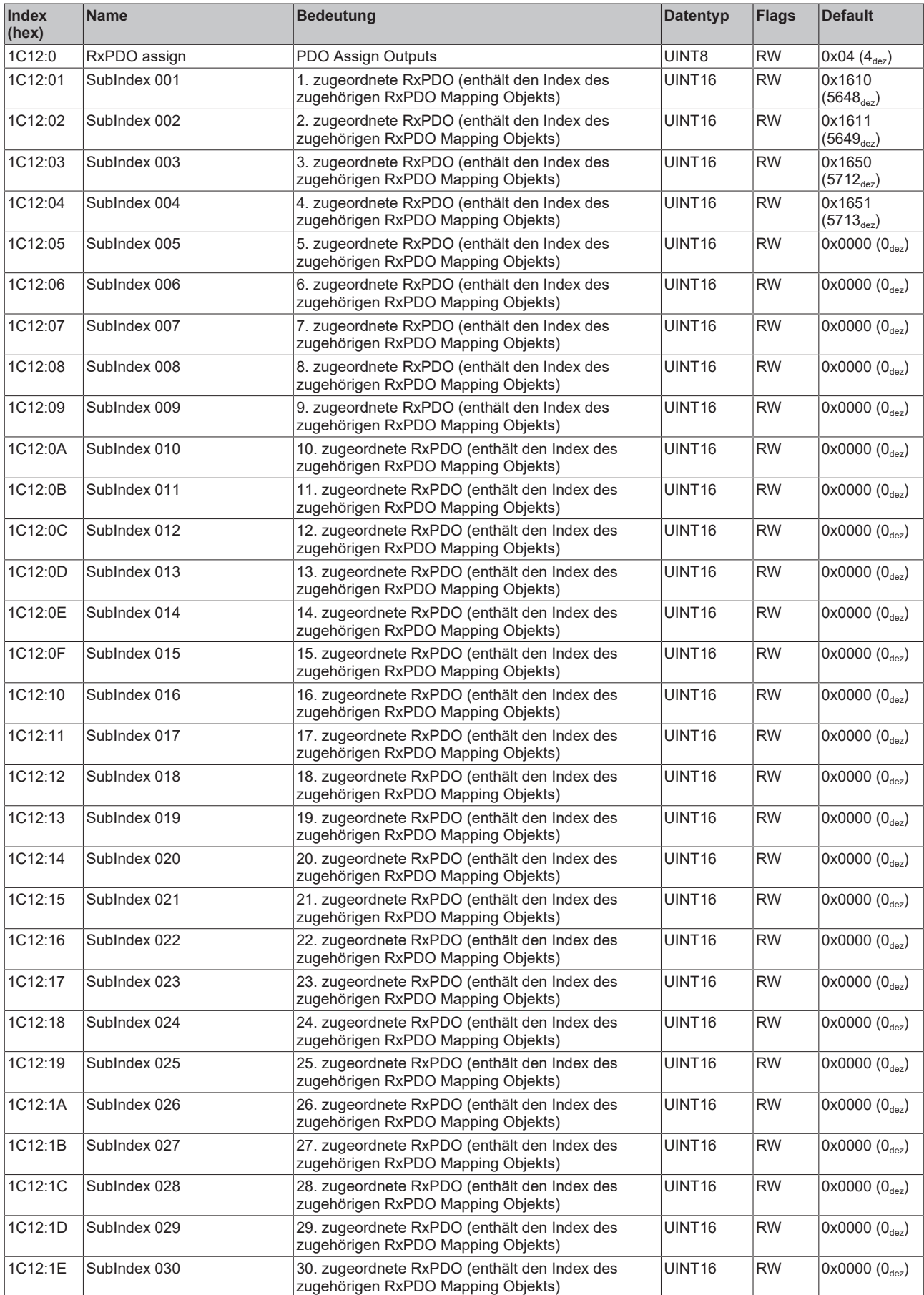

#### **Index 1C13 TxPDO assign**

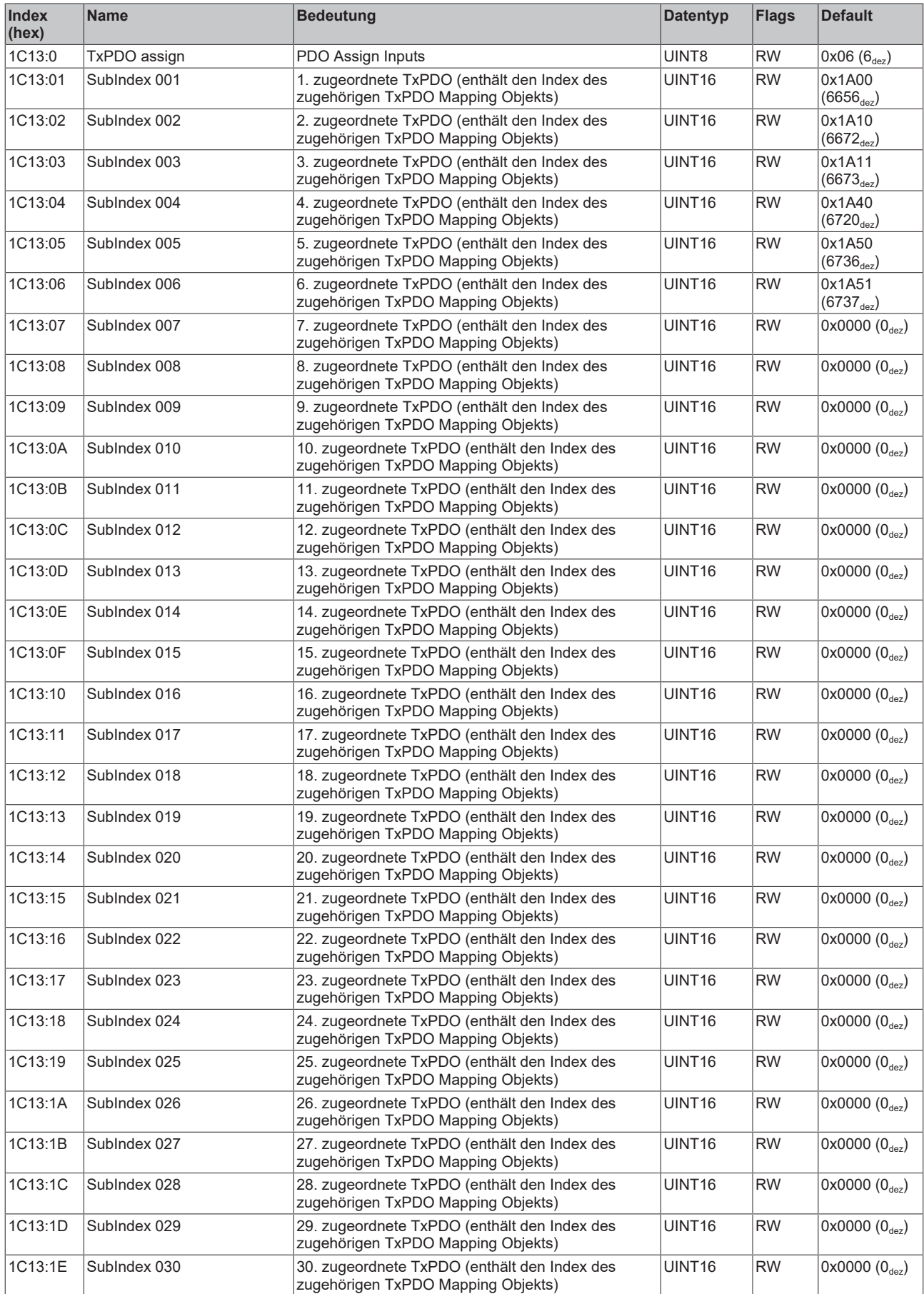

# **BECKHOFF**

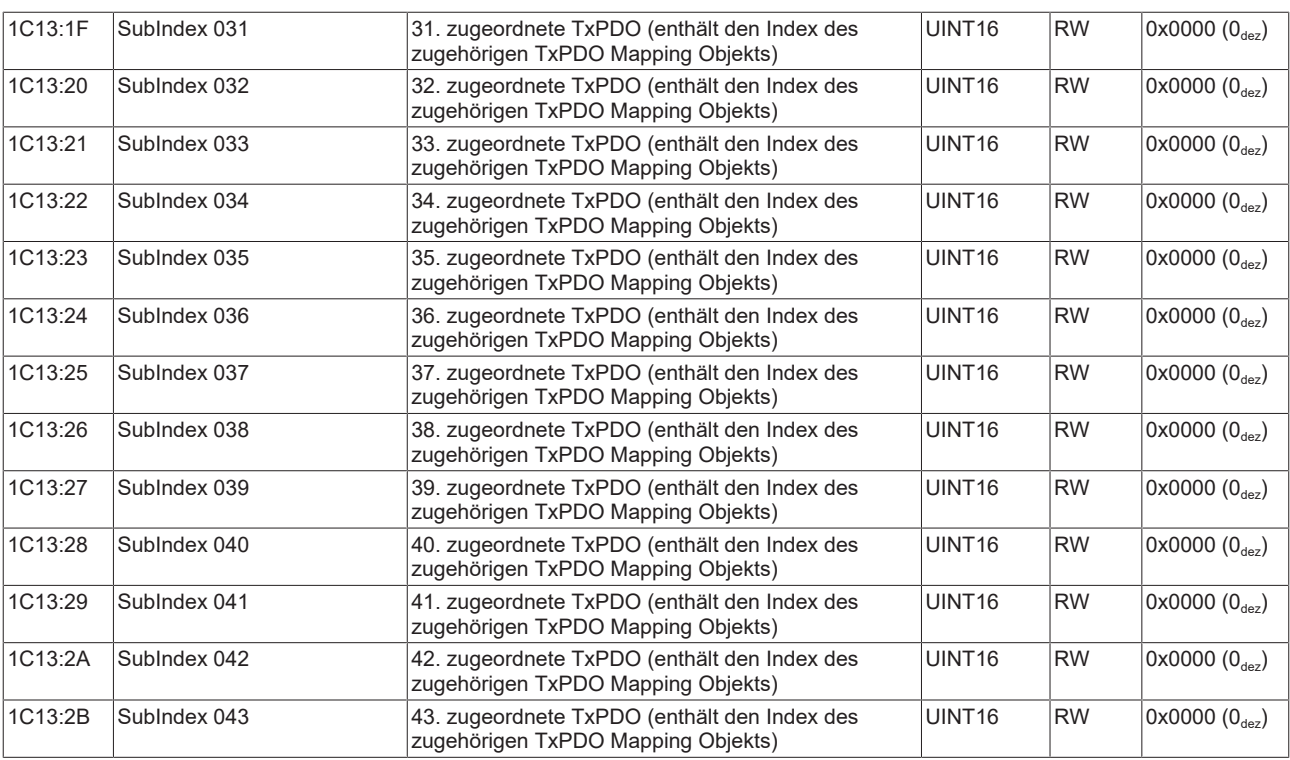

#### **Index 1C32 SM output parameter**

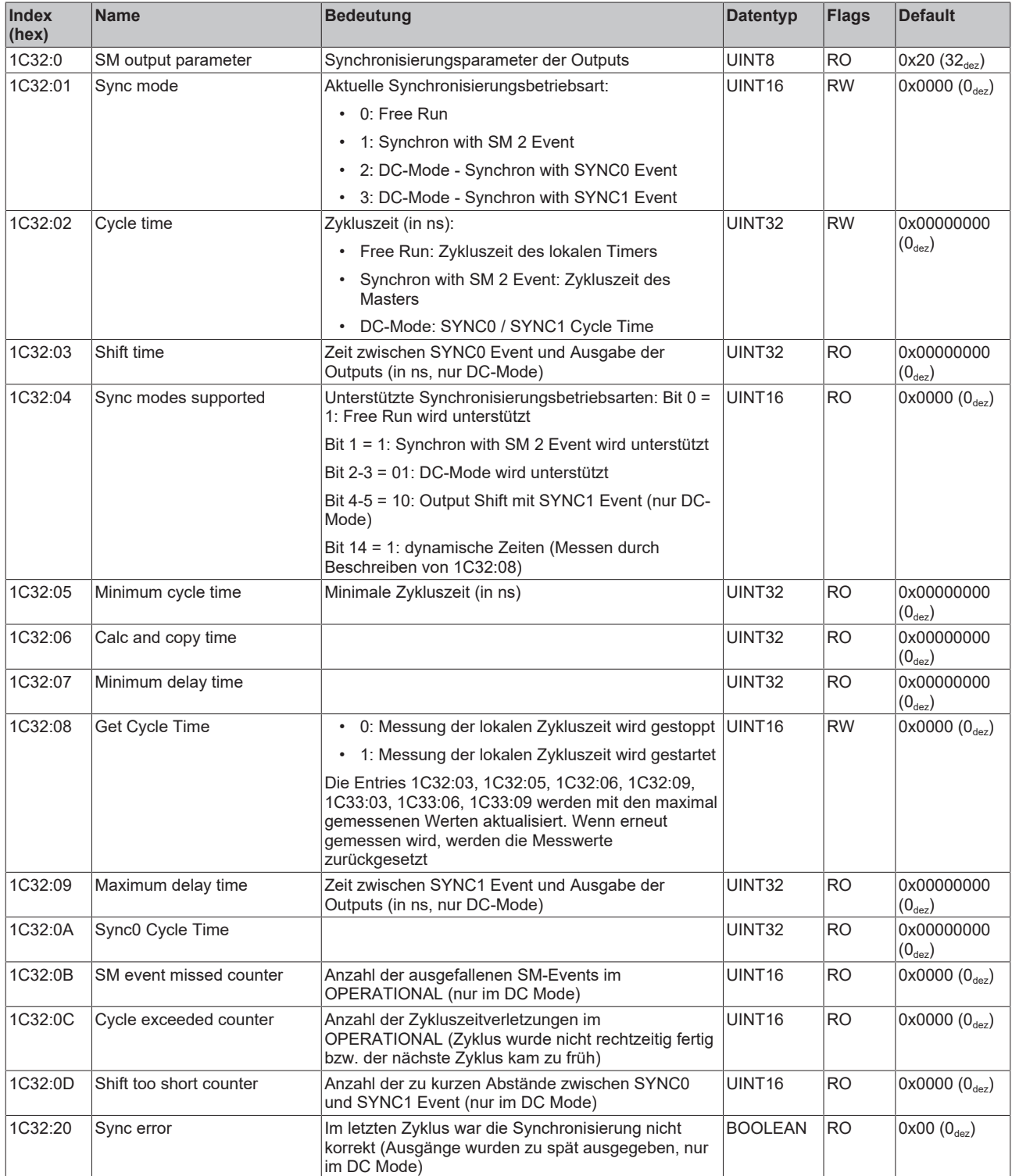

#### **Index 1C33 SM input parameter**

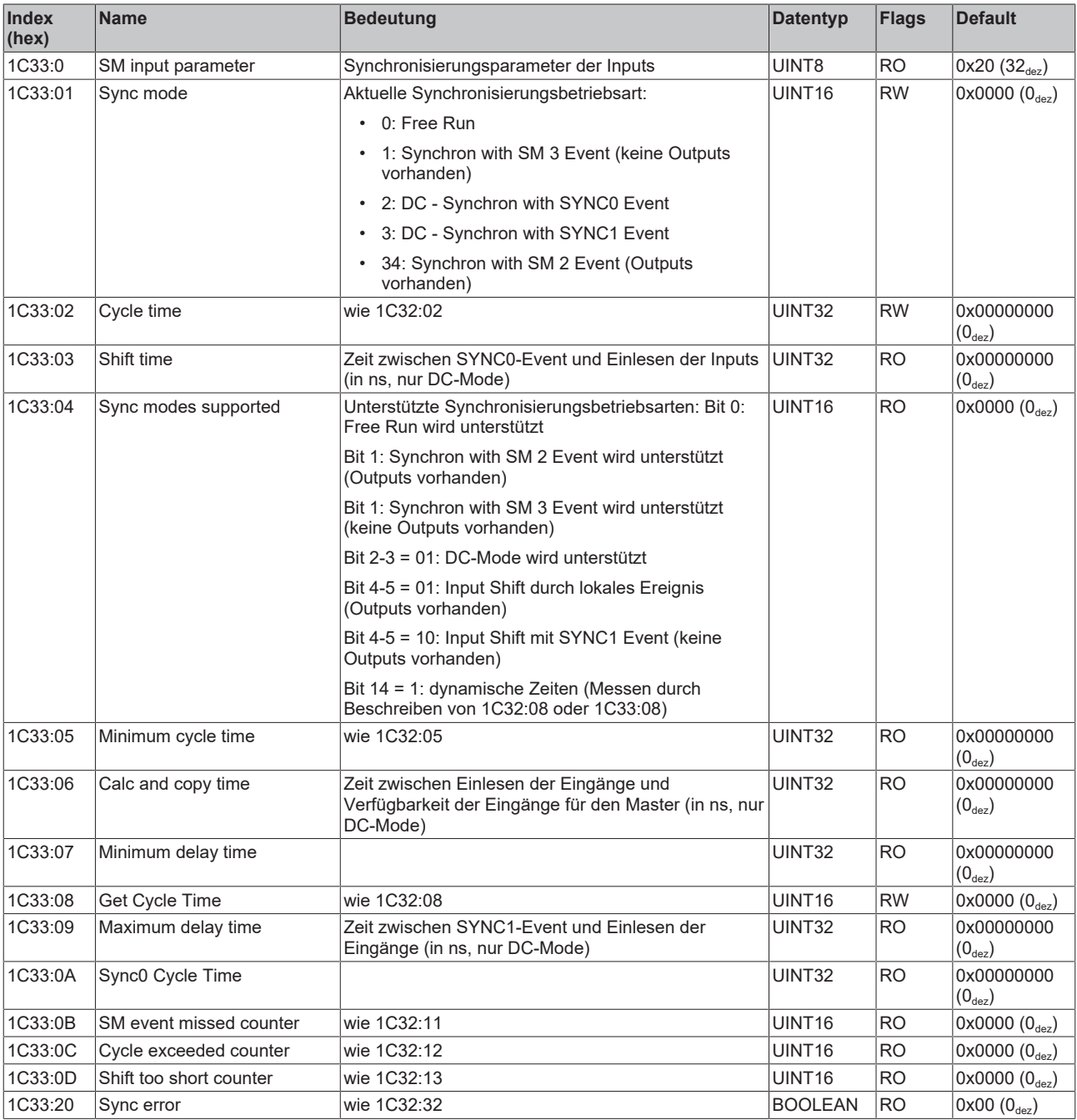

#### **Index F000 Modular Device Profile**

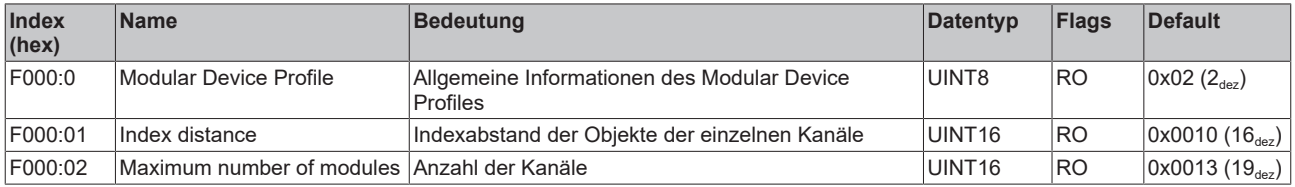

#### **Index F008 Code word**

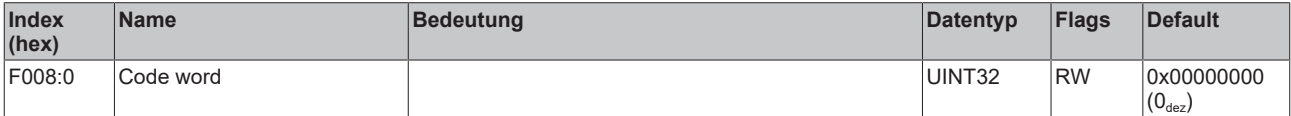

#### **Index F010 Module Profile List**

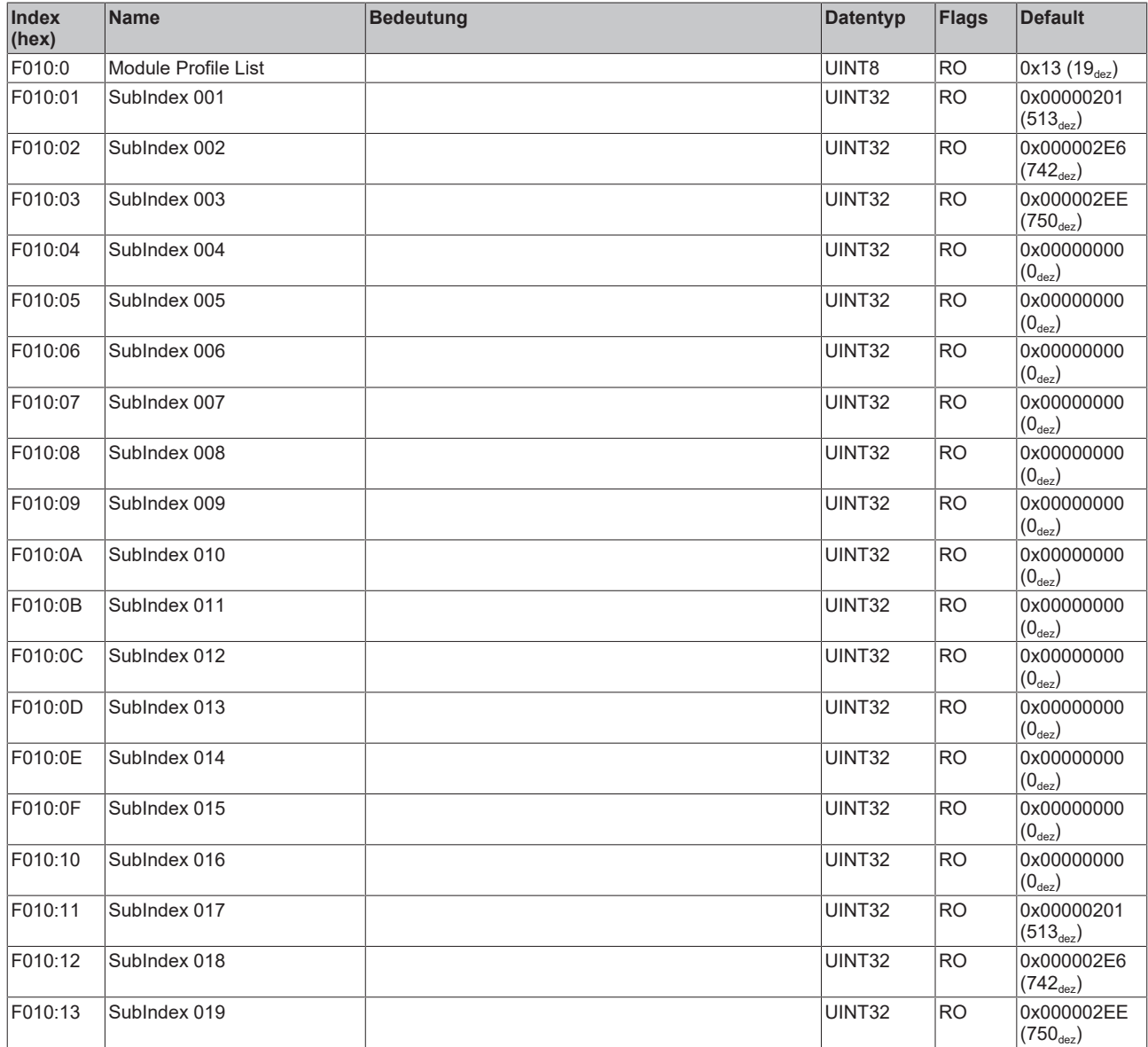

#### **Index F081 Download revision**

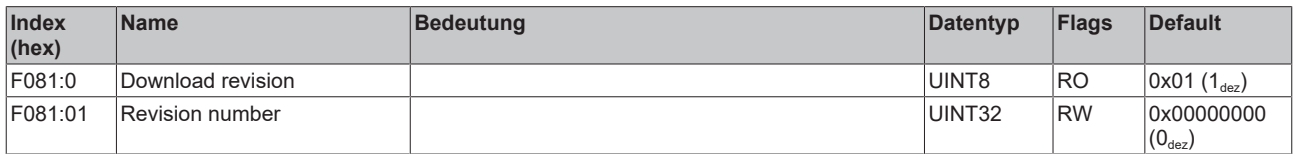

## **Index FB40 Memory interface**

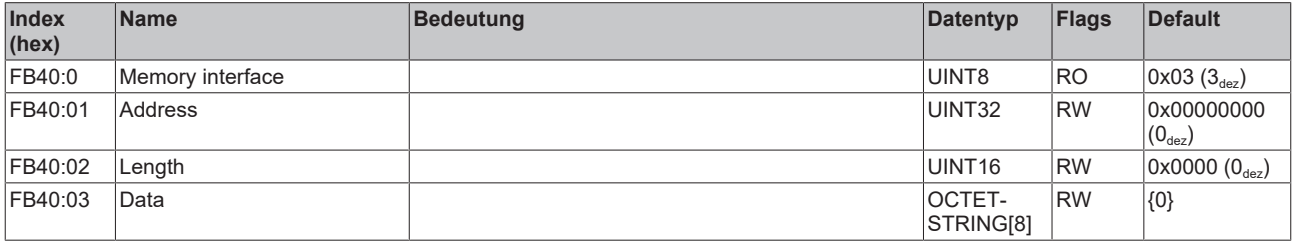

# **10 Zubehör**

#### **Bremswiderstände**

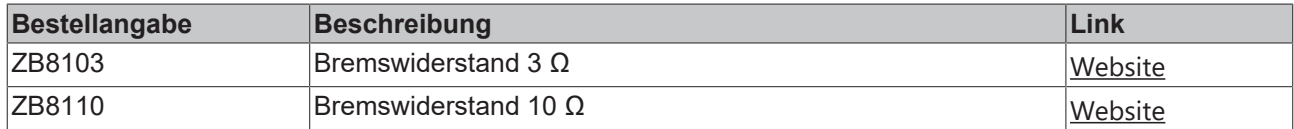

#### **Kabel**

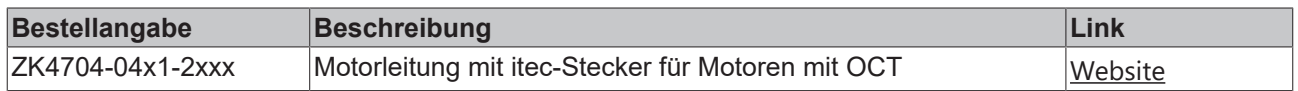

#### **Motoren**

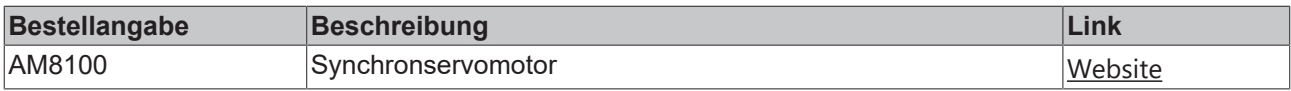

#### **Schirmanschlüsse**

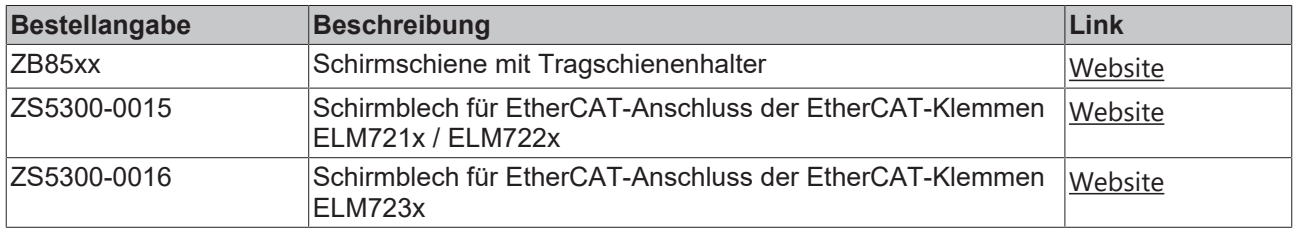

Weiteres Zubehör finden Sie auf der Website [www.beckhoff.de](http://www.beckhoff.de).

# **11 Anhang**

## **11.1 Ausgabestände der Dokumentation**

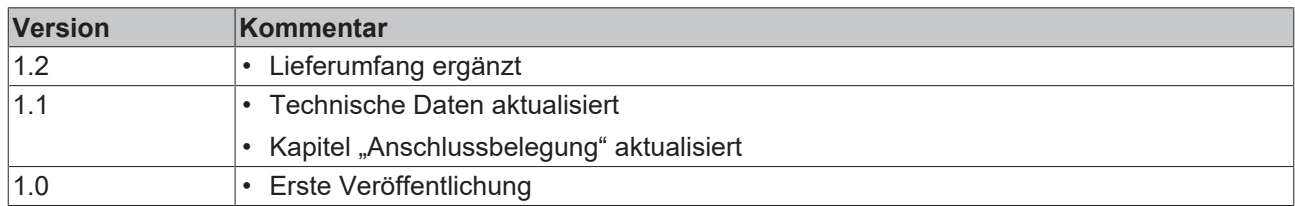

## **11.2 Entsorgung**

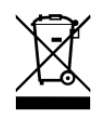

Mit einer durchgestrichenen Abfalltonne gekennzeichnete Produkte dürfen nicht in den Hausmüll. Das Gerät gilt bei der Entsorgung als Elektro- und Elektronik-Altgerät. Die nationalen Vorgaben zur Entsorgung von Elektro- und Elektronik-Altgeräten sind zu beachten.

## **11.3 Support und Service**

Beckhoff und seine weltweiten Partnerfirmen bieten einen umfassenden Support und Service, der eine schnelle und kompetente Unterstützung bei allen Fragen zu Beckhoff Produkten und Systemlösungen zur Verfügung stellt.

#### **Beckhoff Niederlassungen und Vertretungen**

Wenden Sie sich bitte an Ihre Beckhoff Niederlassung oder Ihre Vertretung für den lokalen Support und Service zu Beckhoff Produkten!

Die Adressen der weltweiten Beckhoff Niederlassungen und Vertretungen entnehmen Sie bitte unseren Internetseiten: [www.beckhoff.com](https://www.beckhoff.com/)

Dort finden Sie auch weitere Dokumentationen zu Beckhoff Komponenten.

#### **Support**

Der Beckhoff Support bietet Ihnen einen umfangreichen technischen Support, der Sie nicht nur bei dem Einsatz einzelner Beckhoff Produkte, sondern auch bei weiteren umfassenden Dienstleistungen unterstützt:

- Support
- Planung, Programmierung und Inbetriebnahme komplexer Automatisierungssysteme
- umfangreiches Schulungsprogramm für Beckhoff Systemkomponenten

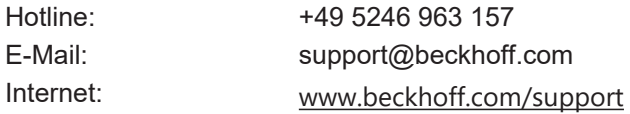

#### **Service**

Das Beckhoff Service-Center unterstützt Sie rund um den After-Sales-Service:

- Vor-Ort-Service
- Reparaturservice
- Ersatzteilservice
- Hotline-Service

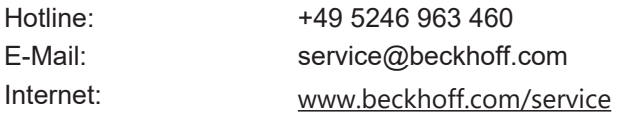

#### **Unternehmenszentrale Deutschland**

Beckhoff Automation GmbH & Co. KG

Hülshorstweg 20 33415 Verl Deutschland

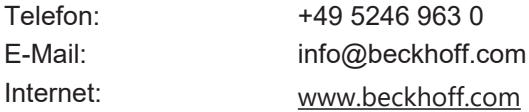
Mehr Informationen: **[www.beckhoff.com/elm72xx](https://www.beckhoff.com/elm72xx)**

Beckhoff Automation GmbH & Co. KG Hülshorstweg 20 33415 Verl **Deutschland** Telefon: +49 5246 9630 [info@beckhoff.com](mailto:info@beckhoff.de?subject=ELM72xx) [www.beckhoff.com](https://www.beckhoff.com)

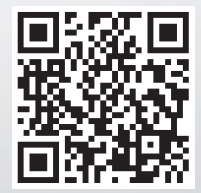